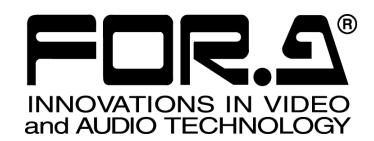

Released: 05/21/2008 FOR-A Co., Ltd.

**VPS-715OU** 

# **Important Note On USB Memory**

**Do not power on** VPS-715OU **with a USB flash memory** inserted in the USB port of VPS-715OU.

If VPS-715OU is powered on with a USB memory inserted by mistake, VPS-715OU cannot start up properly, displaying such messages as "Now Initializing..." on the menu display. In this case, make sure there is no memory access (access lamp is not flashing.) and remove the USB memory from the USB port. And then power off, then on VPS-715OU.

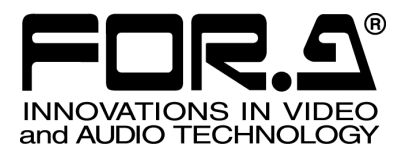

# OPERATION MANUAL

# VPS-715 MU Video Production System

# VPS-715 OU Operation Unit

 $2^{nd}$  Edition – Rev.1

**FOR-A COMPANY LIMITED** 

# **Edition Revision History**

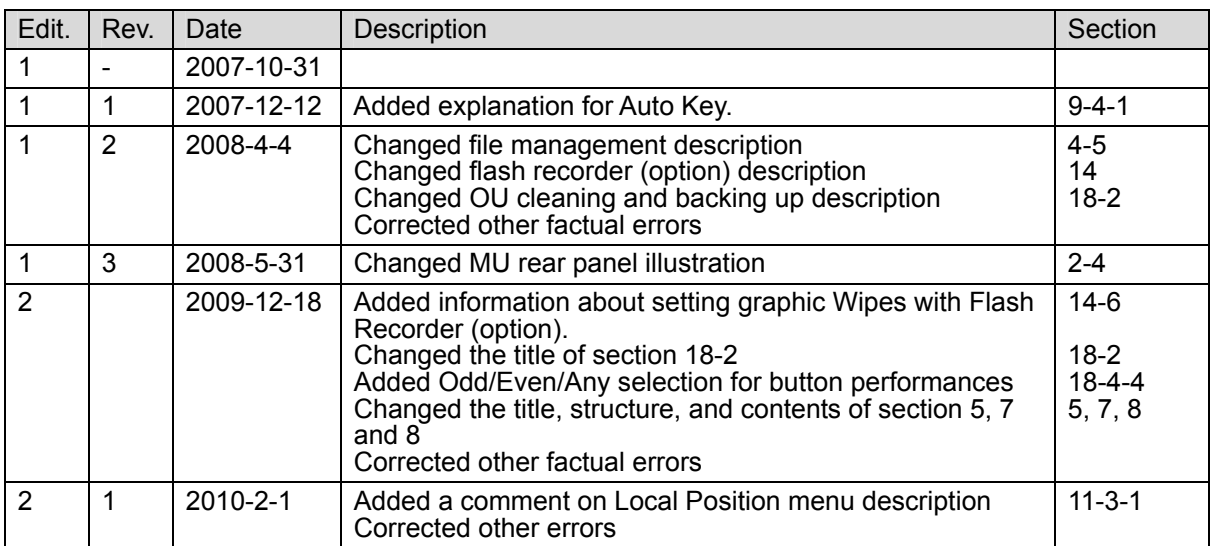

### **Important Safety Warnings**

### **[Power]**

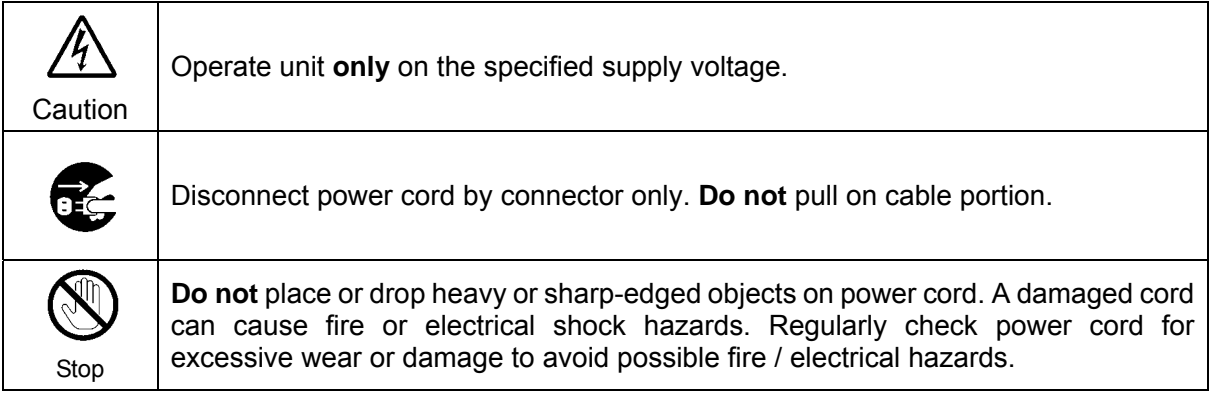

### **[Grounding]**

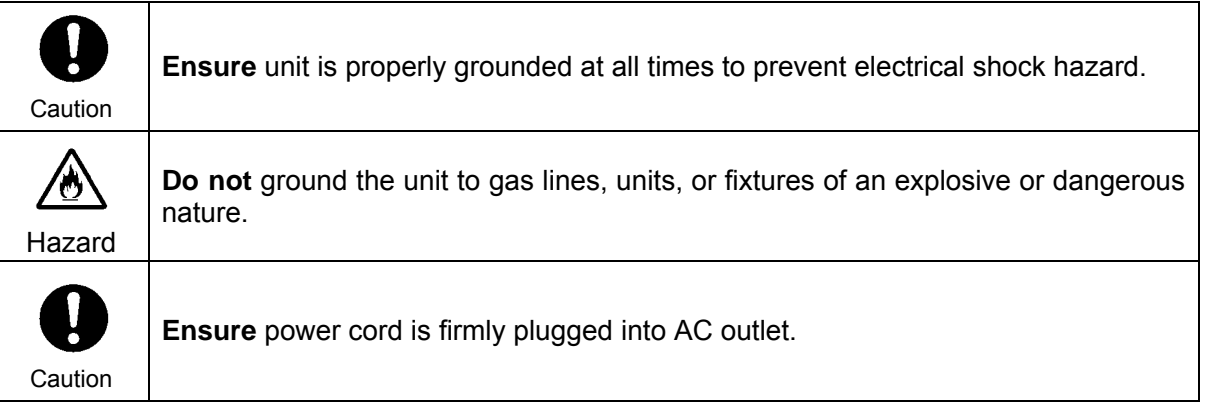

# **[Operation]**

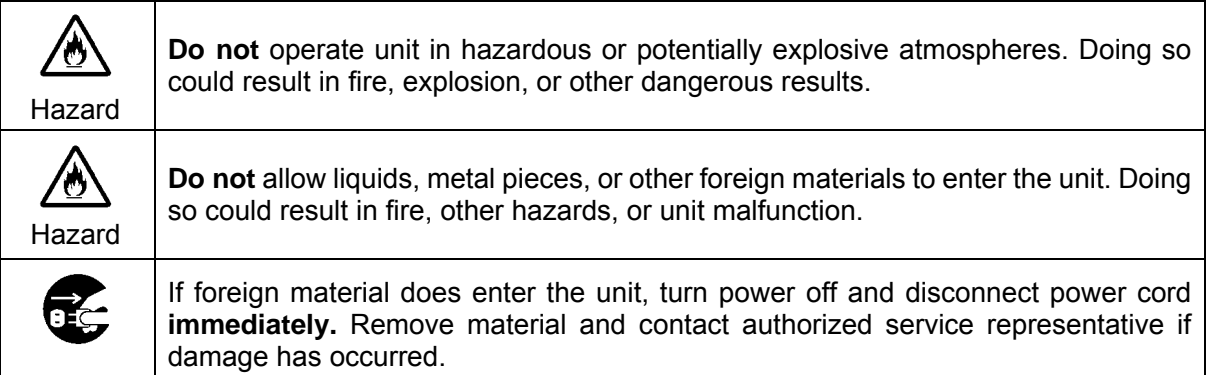

### **[Transportation]**

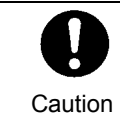

**Handle** with care to avoid shocks in transit. Shocks may cause malfunction. When you need to transport the unit, use the original packing materials or alternate adequate packing.

### **[Circuitry Access]**

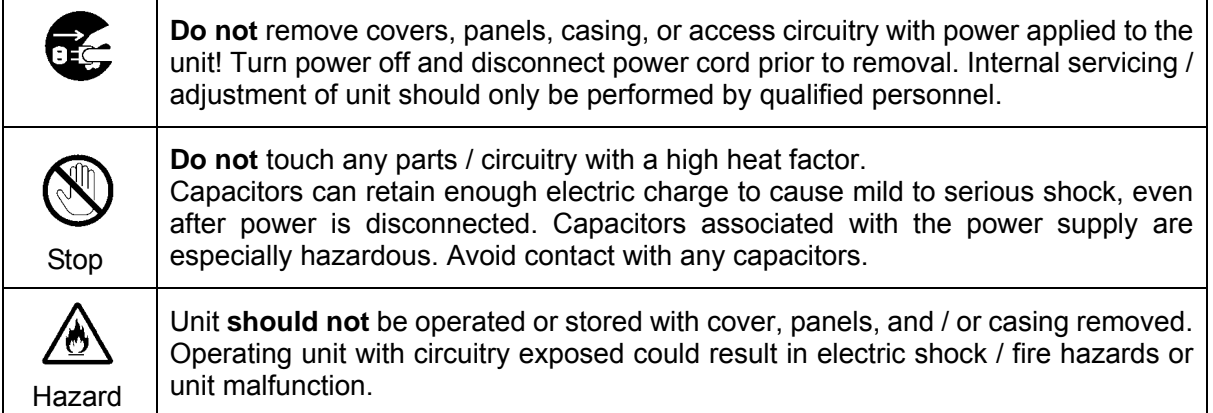

### **[Potential Hazards]**

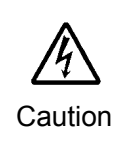

If abnormal smells or noises are noticed coming from the unit, turn power off immediately and disconnect power cord to avoid potentially hazardous conditions. If problems similar to above occur, contact authorized service representative **before** attempting to again operate unit.

### **[Rack Mount Brackets, Ground Terminal, and Rubber Feet]**

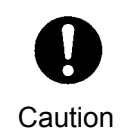

To rack mount or ground the unit, or to install rubber feet, **do not** use screws or materials other than those supplied. Otherwise, it may cause damage to the internal circuits or components of the unit. If you remove the rubber feet attached on the unit, **do not** reinsert the screws securing the rubber feet.

### **[Consumables]**

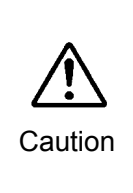

The consumables used in unit must be replaced periodically. For further details on which parts are consumables and when they should be replaced, refer to the specifications at the end of the Operation Manual. Since the service life of the consumables varies greatly depending on the environment in which they are used, they should be replaced at an early date. For details on replacing the consumables, contact your dealer.

### **Important Safety Warnings**

### **[Power]**

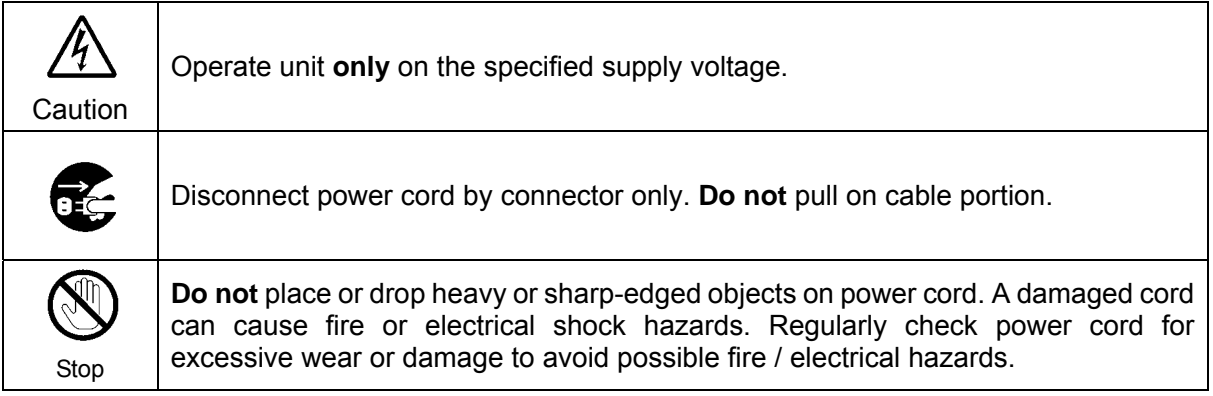

### **[Grounding]**

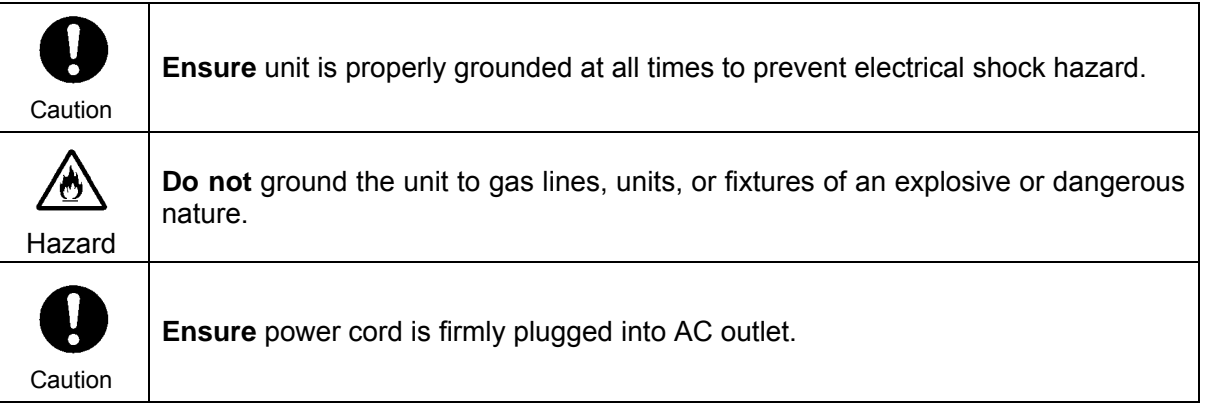

# **[Operation]**

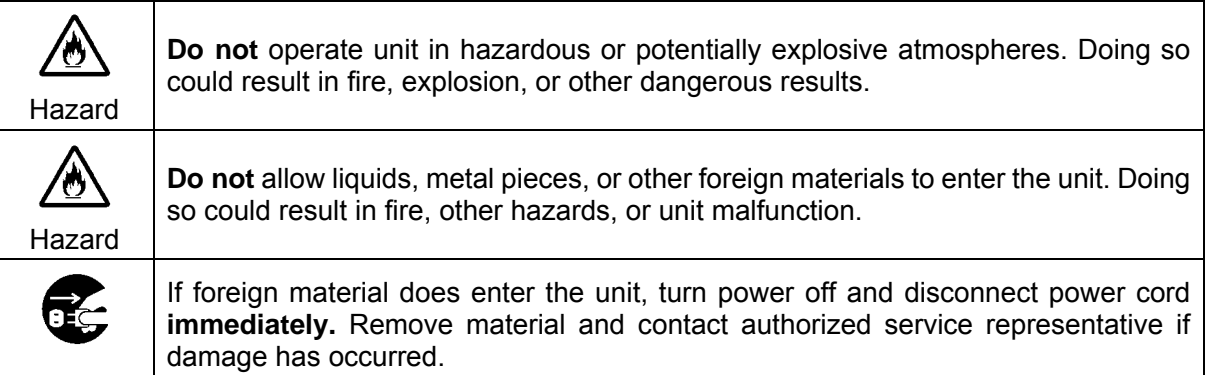

### **[Transportation]**

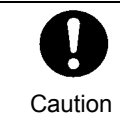

**Handle** with care to avoid shocks in transit. Shocks may cause malfunction. When you need to transport the unit, use the original packing materials or alternate adequate packing.

### **[Circuitry Access]**

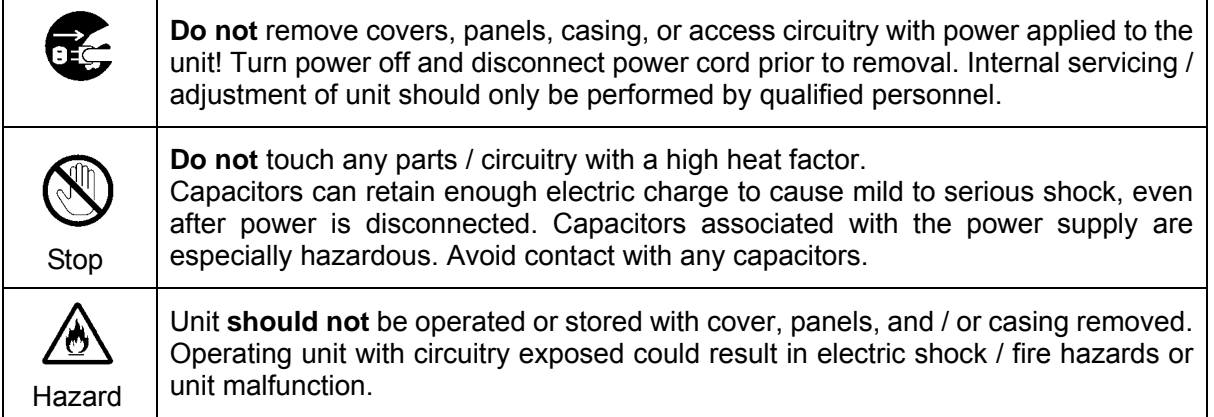

### **[Potential Hazards]**

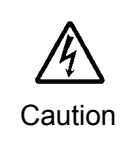

If abnormal smells or noises are noticed coming from the unit, turn power off immediately and disconnect power cord to avoid potentially hazardous conditions. If problems similar to above occur, contact authorized service representative **before** attempting to again operate unit.

### **[Consumables]**

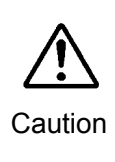

The consumables used in unit must be replaced periodically. For further details on which parts are consumables and when they should be replaced, refer to the specifications at the end of the Operation Manual. Since the service life of the consumables varies greatly depending on the environment in which they are used, they should be replaced at an early date. For details on replacing the consumables, contact your dealer.

### **[Rubber Feet]**

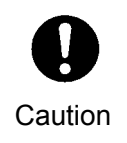

If this product has come with rubber feet attached by screws, do not insert the screws again without rubber feet after removing the rubber feet and screws. It may cause damage to the internal circuits or components of the unit. To install the rubber feet again to the unit, do not use other than the supplied rubber feet and screws.

# **Upon Receipt**

# **Unpacking**

The VPS-715 and any of its options you may have purchased are fully inspected and adjusted prior to shipment and can be operated immediately upon completing all required connections and operational settings. Check your received items against the packing lists below.

#### **MU Box Contents**

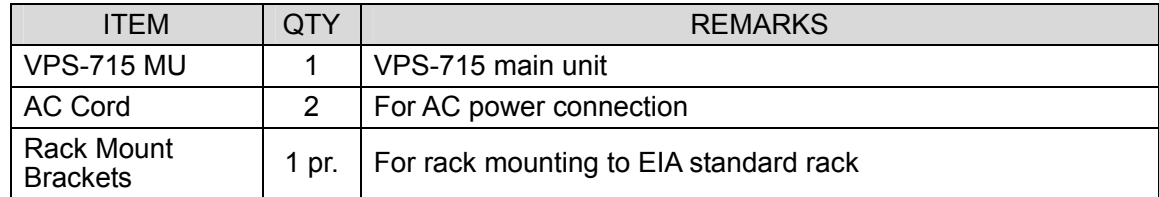

#### **OU Box Contents**

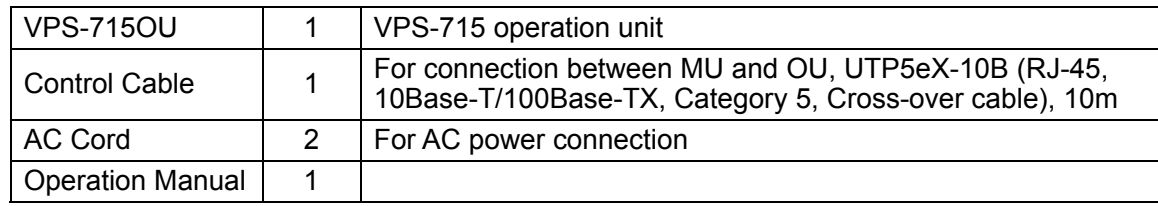

#### **Internal Options**

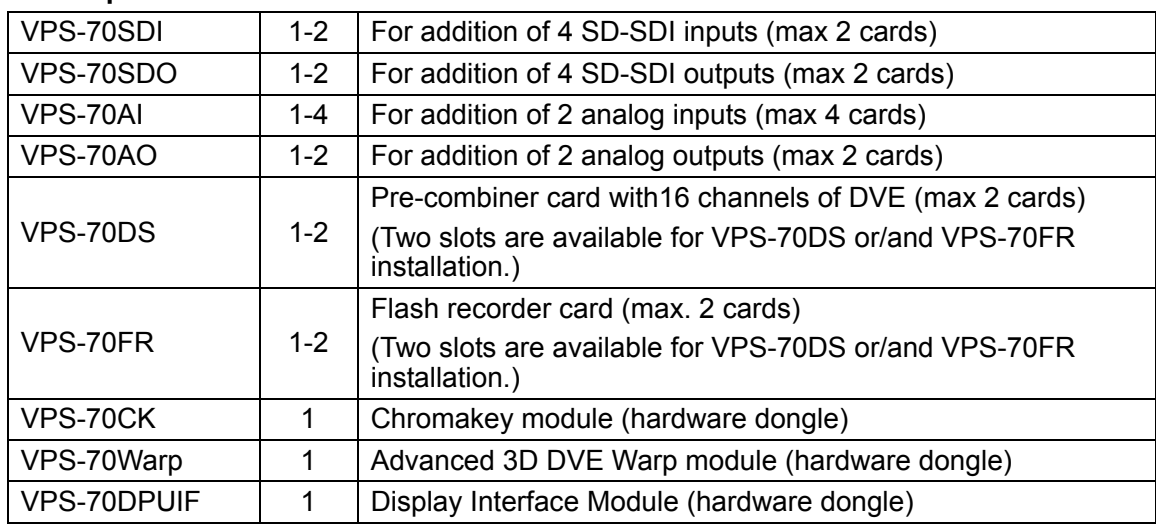

Refer to each card installation manual for how to install option card. After the installations, refer to sections 4-6 and 4-7 to setup analog inputs and / or outputs.

#### **External Options and Devices**

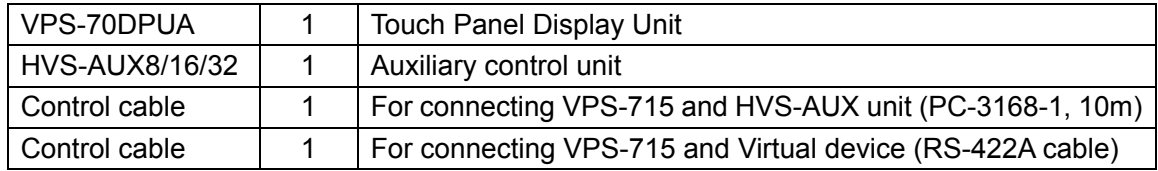

Refer to sections 3-3 and 4-8 for HVS-AUX connection and setup. See the HVS-AUX unit's operation manual for how to control the auxiliary units.

# **Check**

Check to ensure no damage has occurred during shipment. If damage has occurred, or items are missing, inform your supplier immediately.

# **Rack Mounting**

The VPS-715 can be mounted to EIA standard rack units. When rack mounting a unit, use the supplied rack mount brackets (rack ears).

# **Table of Contents**

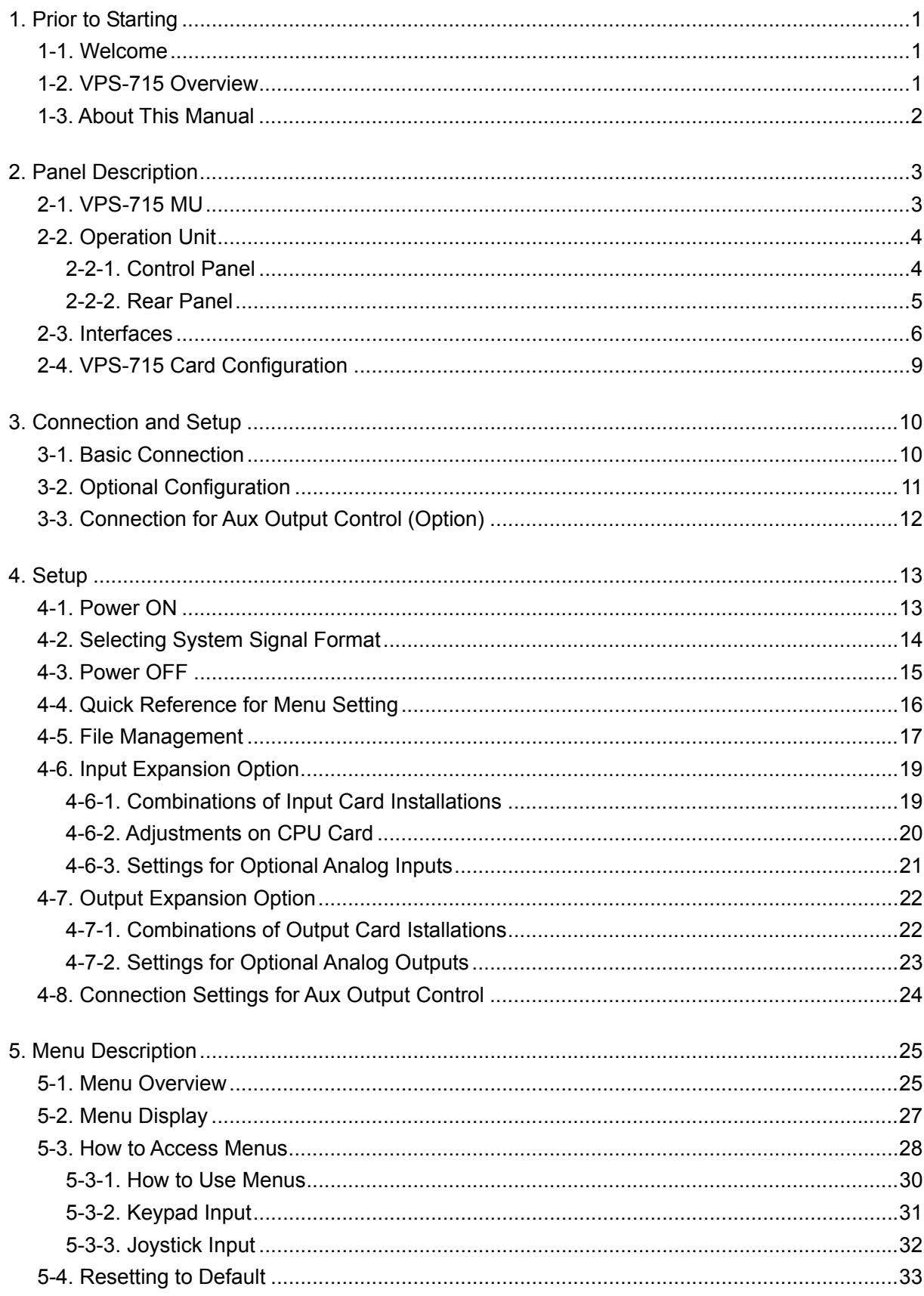

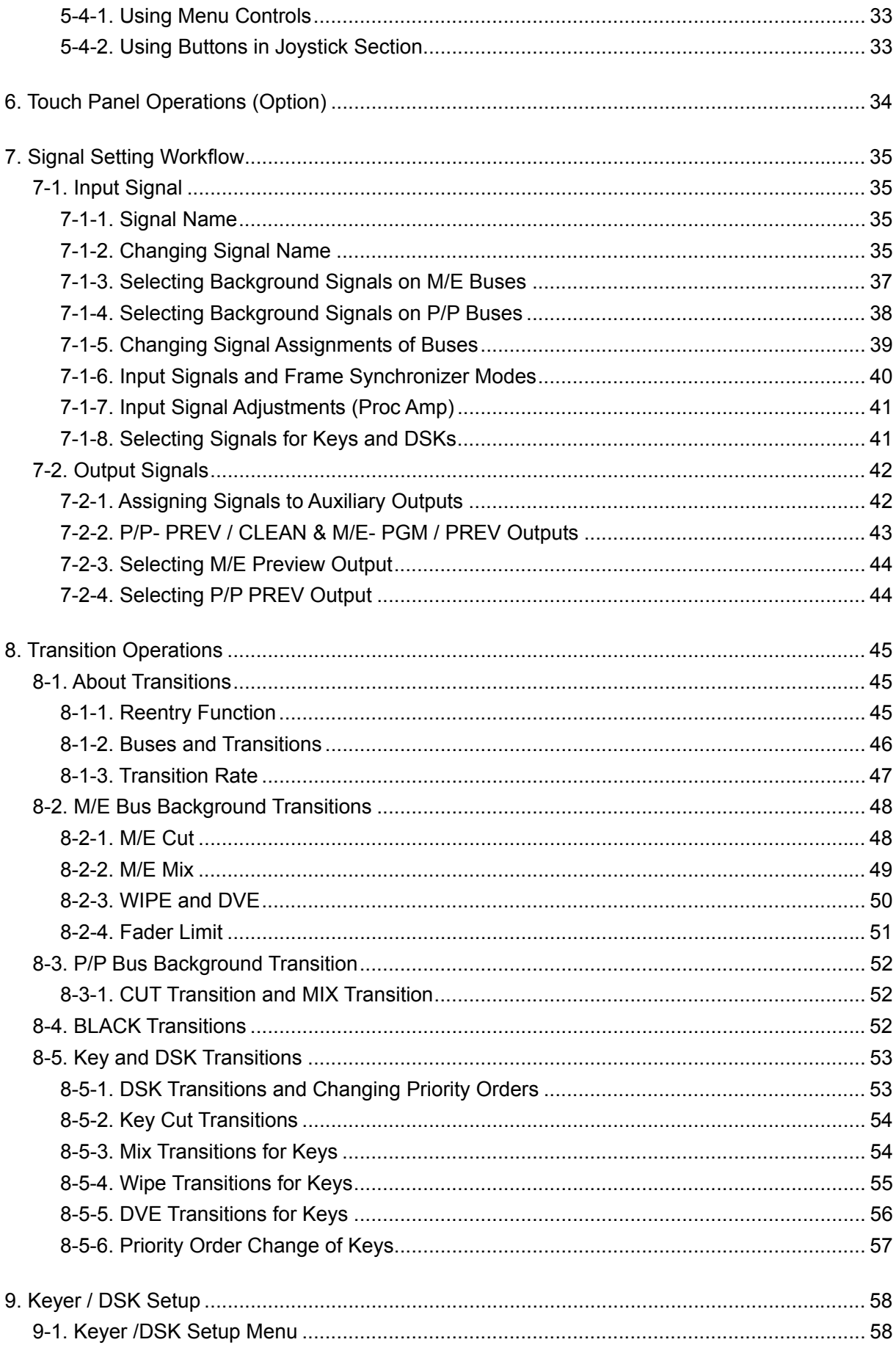

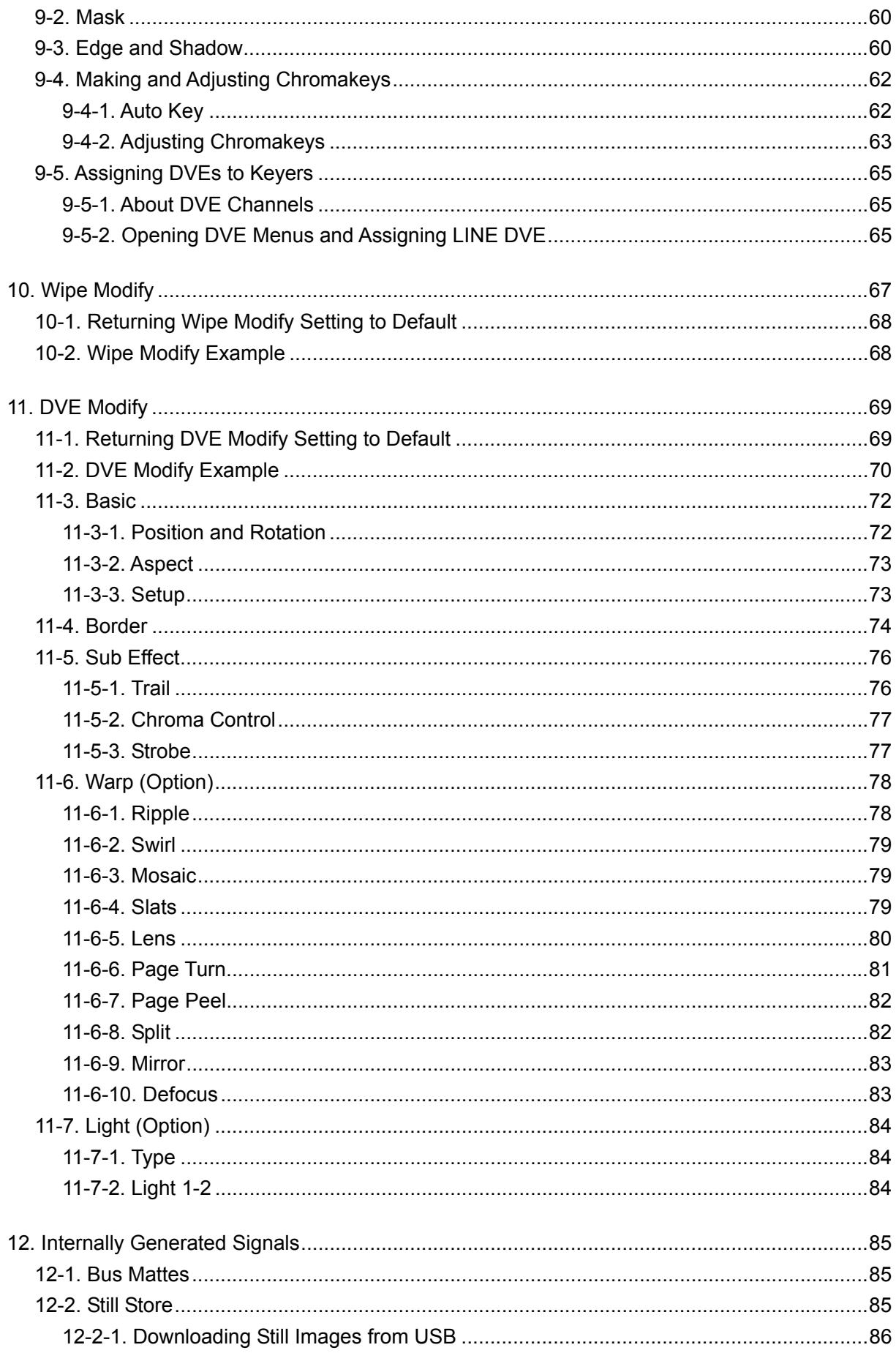

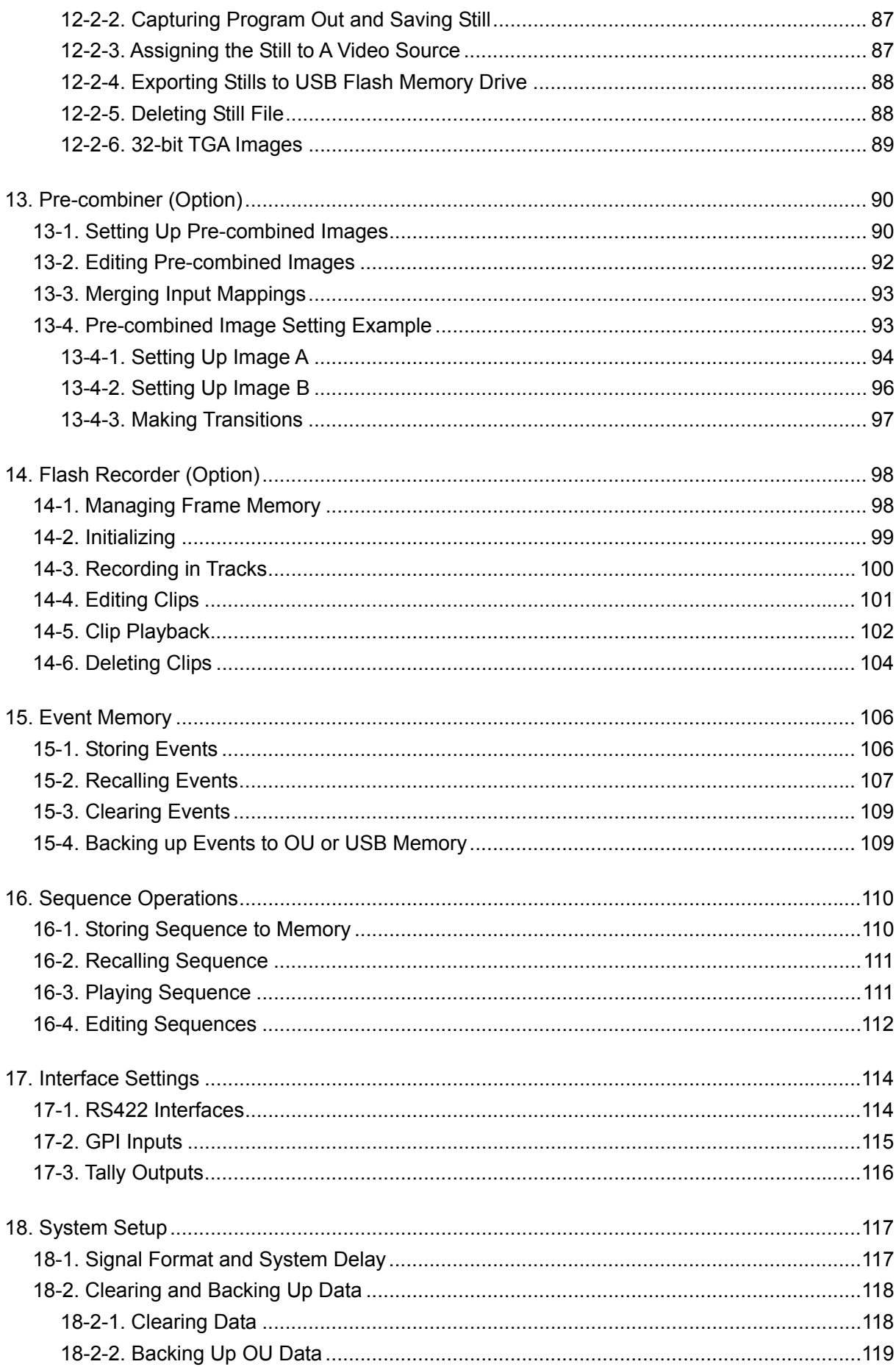

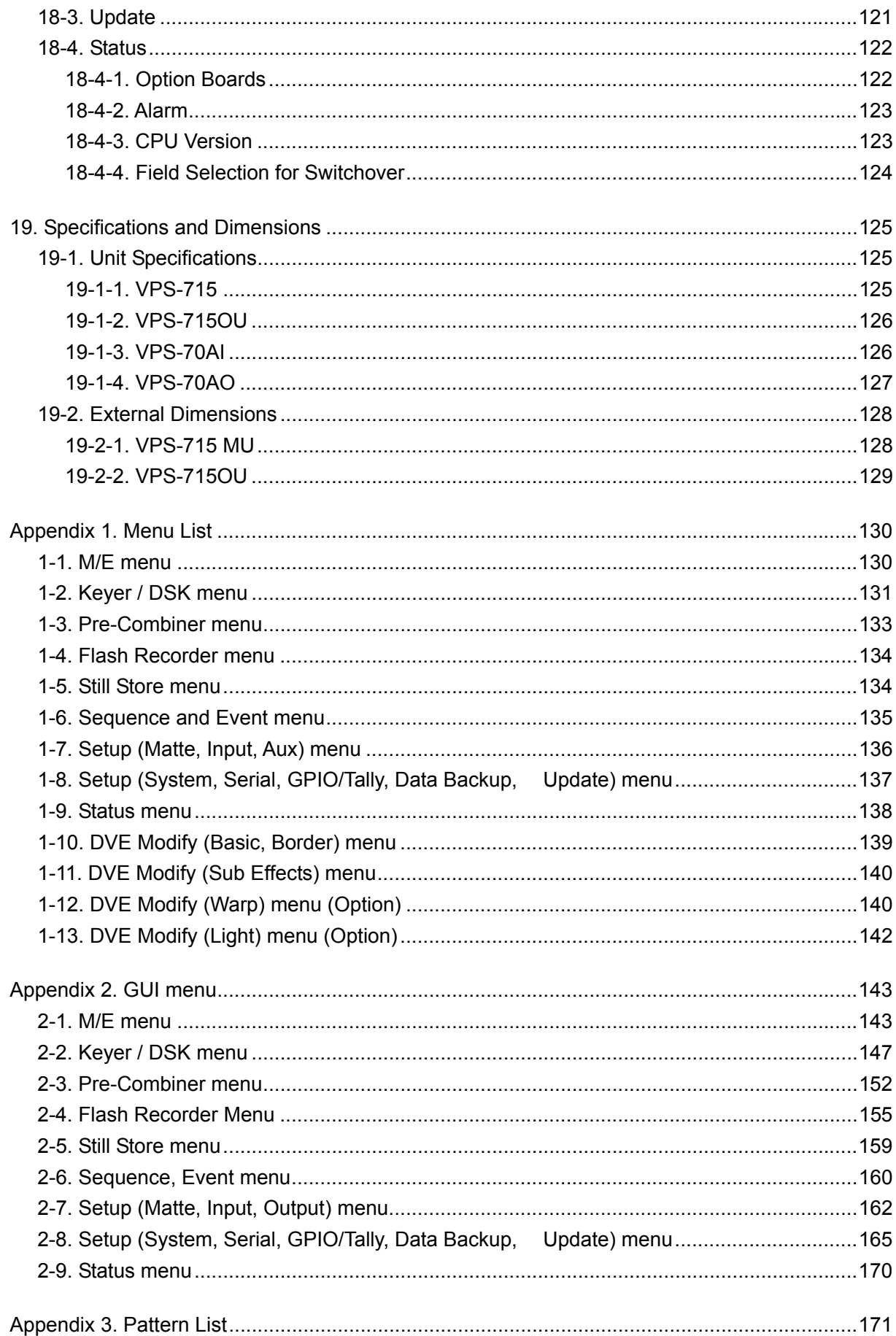

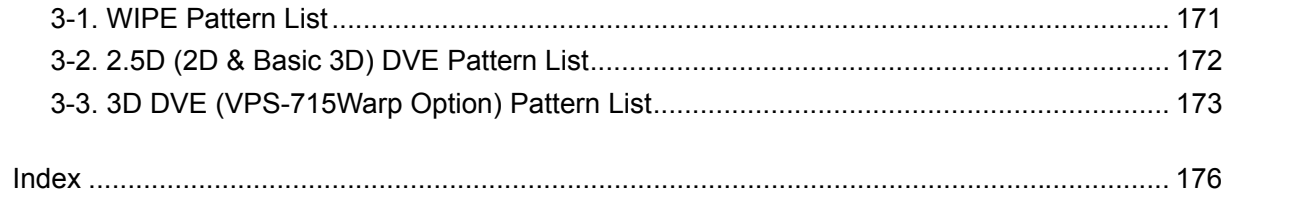

# **1. Prior to Starting**

# **1-1. Welcome**

Congratulations! By purchasing the VPS-715 switcher you have entered the world of FOR-A and its many innovative products. Thank you for your patronage and we hope you will turn to FOR-A products again and again to satisfy your video and audio needs.

FOR-A provides a wide range of products, from basic support units to complex system controllers, which have been increasingly augmented by products for computer video-based systems. Whatever your needs, talk to your FOR-A representative. We will do our best to be of continuing service to you.

# **1-2. VPS-715 Overview**

FOR-A VPS-715 1.5M/E switchers are versatile, cost-effective and integrated solutions that support SDI SDTV video signals. The VPS-715, an enhanced version of the former VPS-700, adds KEY/AUX bus and P/P PGM/PST buses that enable even easier operation and production of multi-layered images. The addition of P/P PGM/PST buses provides the capability of recalling various complex images that are produced with a background and four keyers on the M/E buses with creative CUT, MIX, WIPE, or Basic 3D DVE (capable of rotation, resizing and positioning) transitions. Also, the keyer edge generator has four types of optional edges, such as standard, shadow, outline and extrude.

The optional Warp module can add up to 6 channels of versatile 3D-DVE and two light sources to each channel. The shader architecture used in this warp card will enable us to provide even more DVE patterns in the future.

Every input is provided with a frame synchronizer to allow asynchronous input and the frame memory of the frame synchronizer can be used to store or freeze live video, or store still images. The capability of storing still images by capturing video snapshots and by downloading images from USB devices offers you a wide variety of still images.

The optional DVE cards allow assignment of DVE combined signals to M/E bus as primary signals or key sources, and make VPS-715 M/E switchers function as advanced layer switchers. With the optional Flash Recorder card, uncompressed key fill and key source signals can be stored in flash memory that retains data even after powering off, and the stored data can be instantly used without reloading. In addition, an optional touch panel LCD provides users with intuitive control.

- $\triangleright$  The standard system configuration provides 8 SD-SDI inputs. Up to 16 inputs can be added in groups of 4 including video signals and key signals. The expansion slots can also be used for installing a combination of 8 or 12 SD-SDI inputs and 2,4,6,or 8 analog inputs up to a combined total of 16 inputs.
- $\triangleright$  The standard system configuration provides 8 SD-SDI outputs. Up to 16 outputs can be added in groups of 4. The expansion slots can also be used for installing a combination of 8 or 12 SD-SDI outputs and 2 or 4 analog outputs, up to a combined total of 14 outputs. All outputs are freely assignable. At the factory default, the 4 outputs on Card 1 are set to PGM1, PGM2, PVW, and Clean PGM. The outputs on Card 2 and optional cards can be set to M/E PGM, M/E PVW, Aux1, and AUX2 from the menu.
- $\triangleright$  A total of 6 keyers, Key1-Key4 for the M/E bus and DSK1-DSK2 for the down stream are provided. DVEs can be assigned to each keyer and various effects can be added to the keyers as Line DVEs. Since the number of DVE engines is 6, the total number of effects and DVEs assigned to the keyer/transition line must be 6 or less. (For example, Page Turn uses two warp engines.)
- $\triangleright$  The Edge/ shadow generator of keyers can produce various types of borders such as Edge, Shadow, Outline, and Extrude.
- ¾ The reference input accepts a black burst signal. Two reference outputs are available.
- $\triangleright$  Two lines of still store are available on the M/E bus. By downloading a 32-bit TGA image with the alpha channel, the still store can handle the image with a key with one line ( for Fill and Key) instead of two lines . Because it is not necessary to divide Fill and Key, management and operation are simplified. Also, still images can be output using the frame memory of each input channel. When a still image is stored onto frame memory, Live channel's input cannot be output.
- $\triangleright$  8 GPI inputs and 24 Tally outputs are provided and each assignment can be modified.
- $\triangleright$  CUT, MIX, WIPE and DVE transitions are available for the M/E bus. (FAM and NAM are also available for BKGD.) CUT and MIX transitions are available for the P/P bus and DSKs.
- $\triangleright$  Borders can be applied to both the inside and outside of DVE images. A bevel-edged border is also available in addition to the standard border.
- $\geq 4$  matte colors independent from the border color are available.
- $\triangleright$  Optional 4:4:4 chroma keys are available for 6 lines (one for each keyer).
- $\triangleright$  An optional module enables addition of warp and light effects to the starndard Basic3D-DVE. The module provides six warp engines and enables various effects to be combined with the basic DVE.
- ¾ By installing an optional DVE Input Card, Basic3D-DVEs (position, size, rotation, border) can be added to each input, and two precombiners can be added. The precombined video signals can be assigned as primary signals or materials for keyers. One DVE input card has 16 lines of DVEs. Therefore, in the standard 8-input configuration, the assigned Combiner A/B (16 lines,i.e. 8 inputs times 2) can be previewed with one DVE input card. Since up to 2 cards can be installed, DVE can be assigned to all Combiner A/B inputs.
- $\triangleright$  Optional Flash Recorder card is available. Up to a total of two Flash Recorder cards and DVE cards can be installed into two shared slots. One flash recorder card can store approximately 120 seconds of D1 uncompressed images in non-volatile memory and also supports simultaneous playback of up to two channels with a key. Playback is available in different modes such as loop play mode, trigger play mode in which playback is controlled by buttons and fader lever, and others.
- $\triangleright$  An optional SVGA (800 x 600) LCD touch panel is available. The user-friendly graphical user interface on the LCD display enables users to select the menus intuitively and directly from the menu hierarchy without displaying the menus on the VFD display one-by-one.

# **1-3. About This Manual**

This manual is intended to help users easily operate the VPS-715 and make full use of its functions during operations. Before connecting or operating your unit, read this operation manual thoroughly to ensure that you understand the product. After reading it, you are advised to keep this manual in a safe place and readily available for reference.

#### **Font Conventions**

The following conventions are used through out this manual:

- $\triangleright$  Boxed text (such as  $\overline{AUTO}$ ) is used for buttons.
- $\triangleright$  Text in square brackets (such as [SYSTEM] [GPI]) is used for menu and submenu titles.
- $\triangleright$  Shaded text (such as ON) is used for the setting items and values in the menus.

# **2. Panel Description**

This section describes the locations and general functions of the controls, switches and connectors on the VPS-715 main unit and VPS-715 operation unit.

# **2-1. VPS-715 MU**

#### **Front Panel**

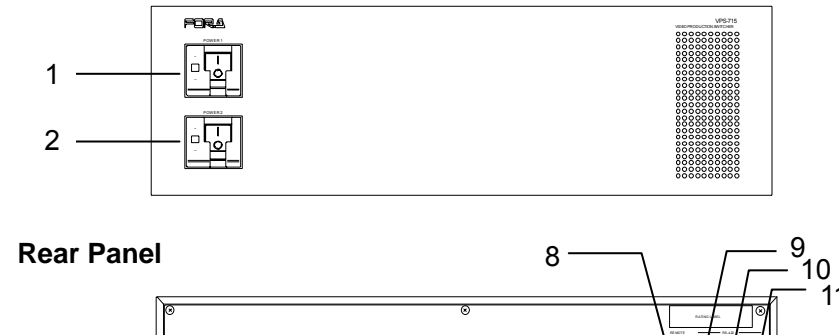

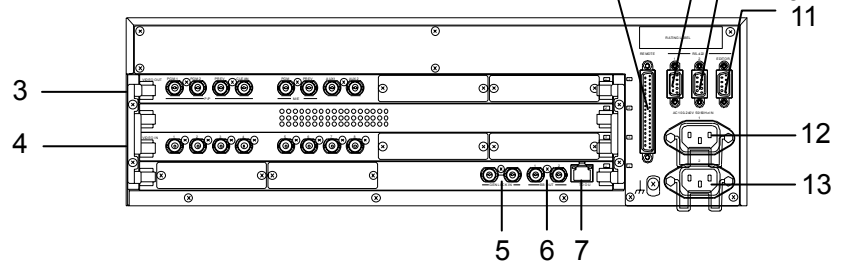

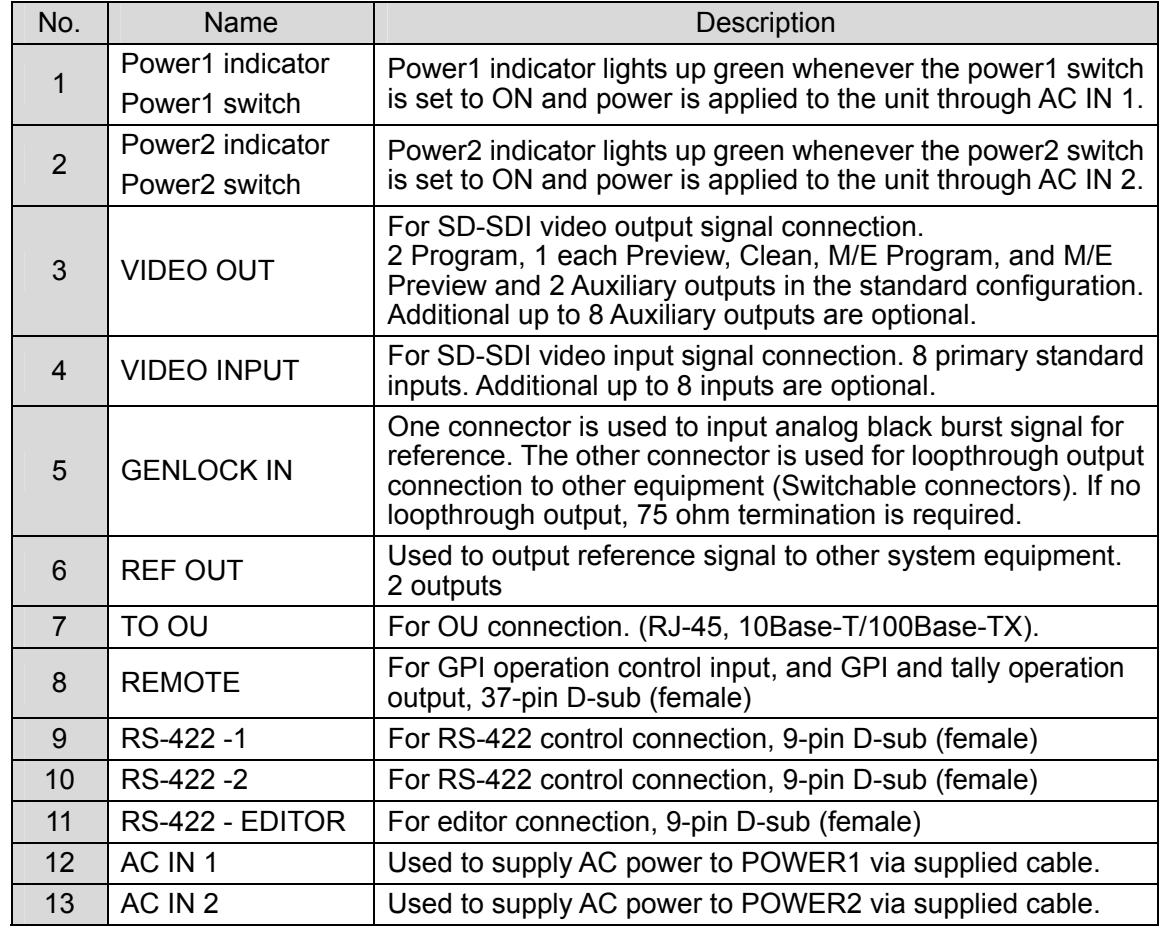

# **2-2. Operation Unit**

# **2-2-1. Control Panel**

Buttons, indicators and other operational tools located on the front panel of the VPS-715 OU units are as shown and described in the figure and table below.

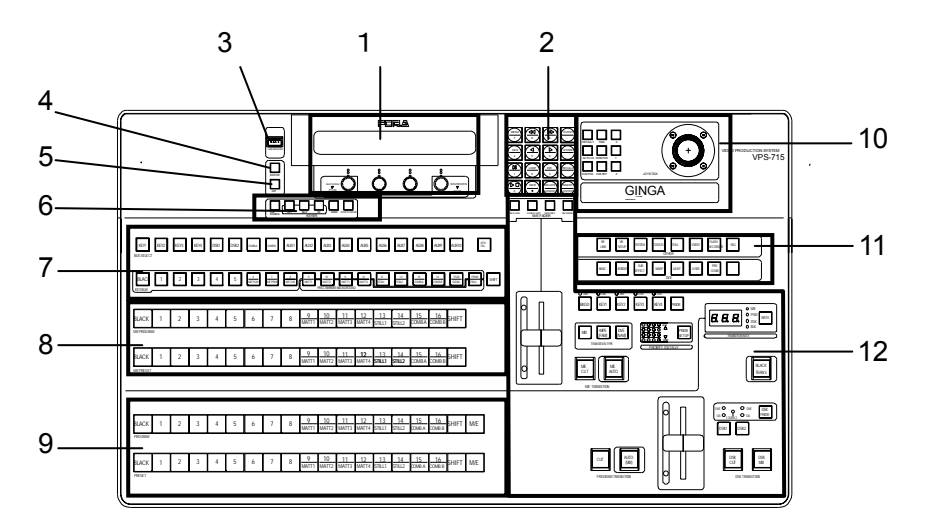

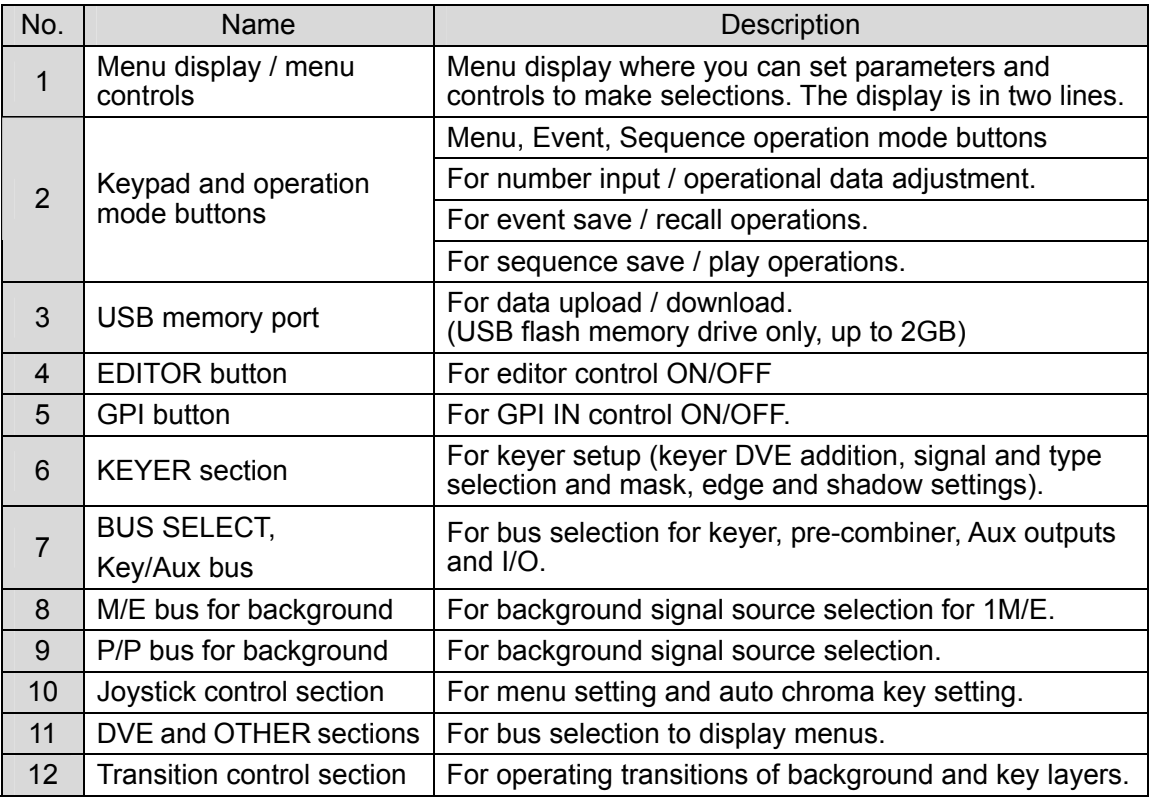

#### **IMPORTANT**

This USB port can be used for USB flash memory drive only. Other USB devices are not recognizable. Do not insert USB memory drives into the USB connector on the top and rear of the control panel at the same time.

### **2-2-2. Rear Panel**

Connectors and items located on the rear panel of the VPS-715 units are as shown below.

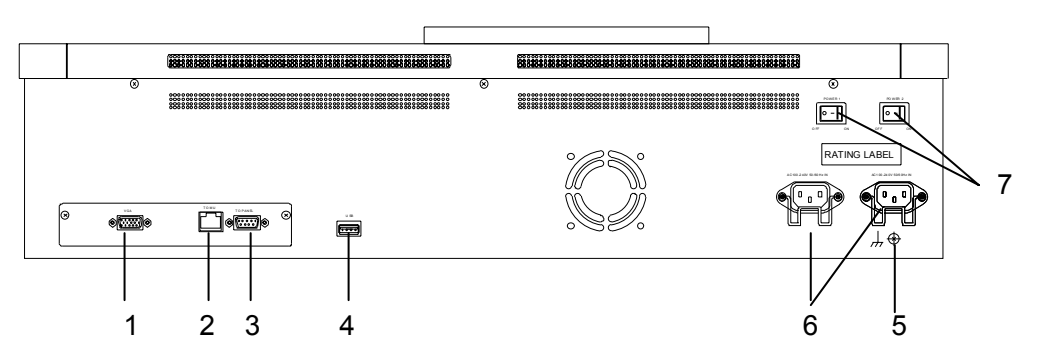

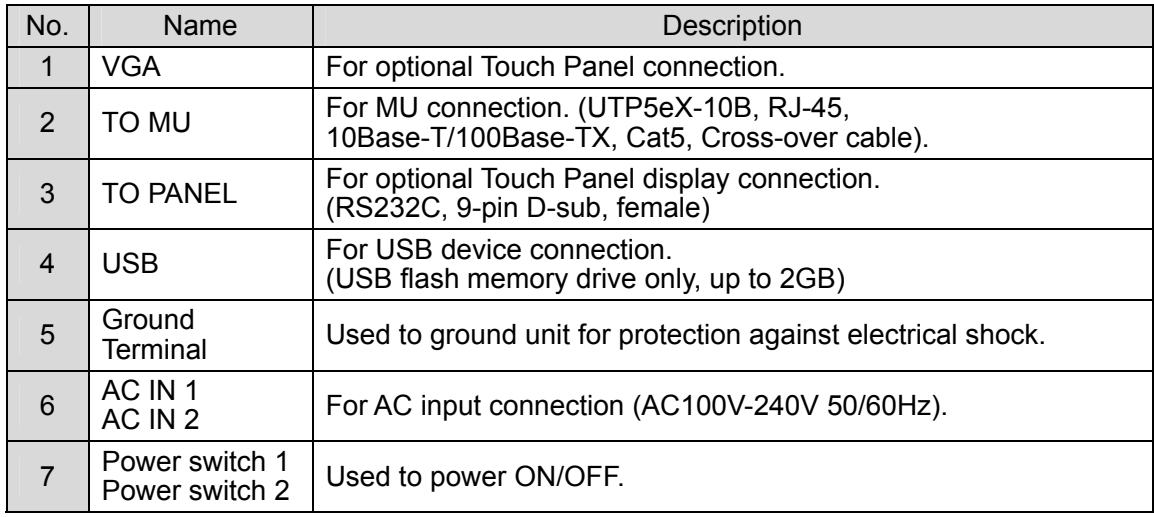

#### **IMPORTANT**

This USB port can be used for USB flash memory drive only. Other USB devices are not recognizable.

# **2-3. Interfaces**

#### **EDITOR Connector**

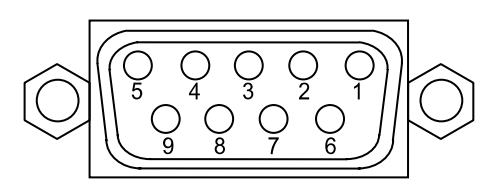

#### **Pin Assignment Table (9-pin D-sub female)**

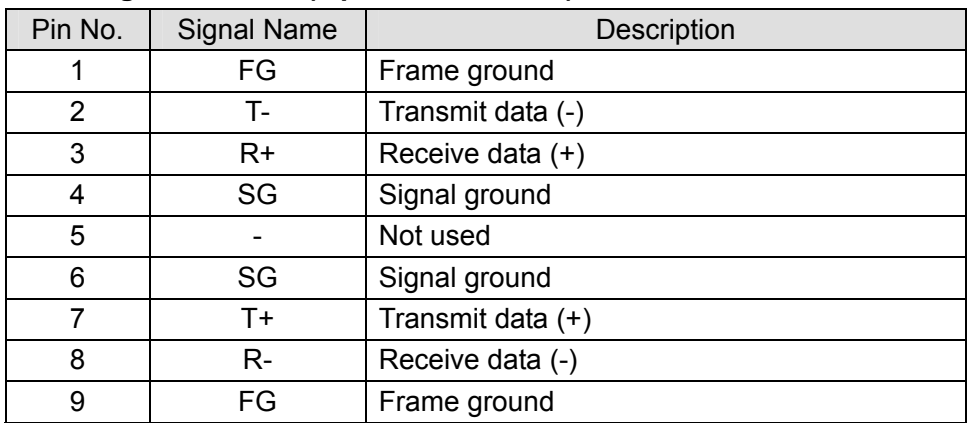

#### **Cable Connector;**

9-pin D-sub connector (male) with inch security lock screws.

#### **RS-422 (1) (2) Connectors**

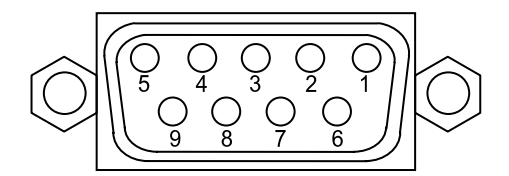

#### **Pin Assignment Table (9-pin D-sub female)**

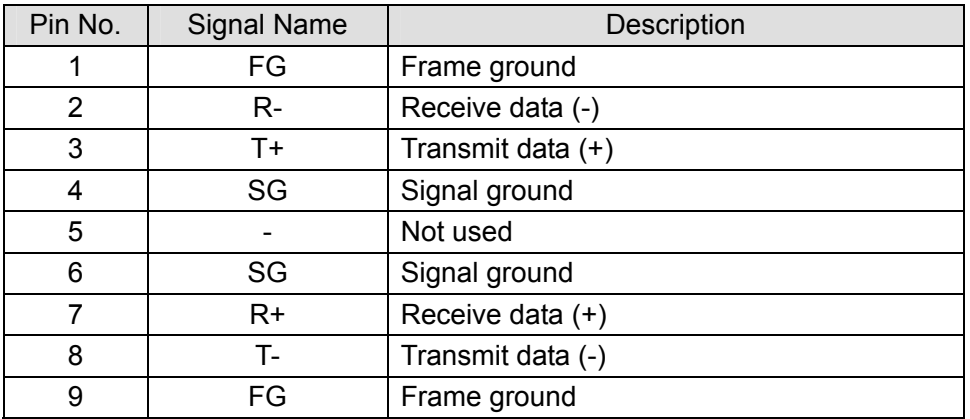

#### **Cable Connector;**

9-pin D-sub connector (male) with inch security lock screws.

#### **REMOTE Connector**

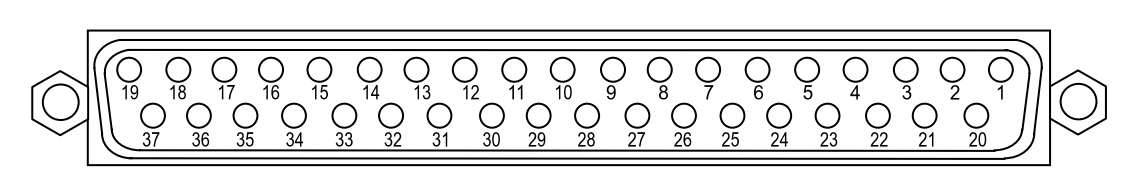

#### **Pin Assignment Table (37-pin D-sub, female)**

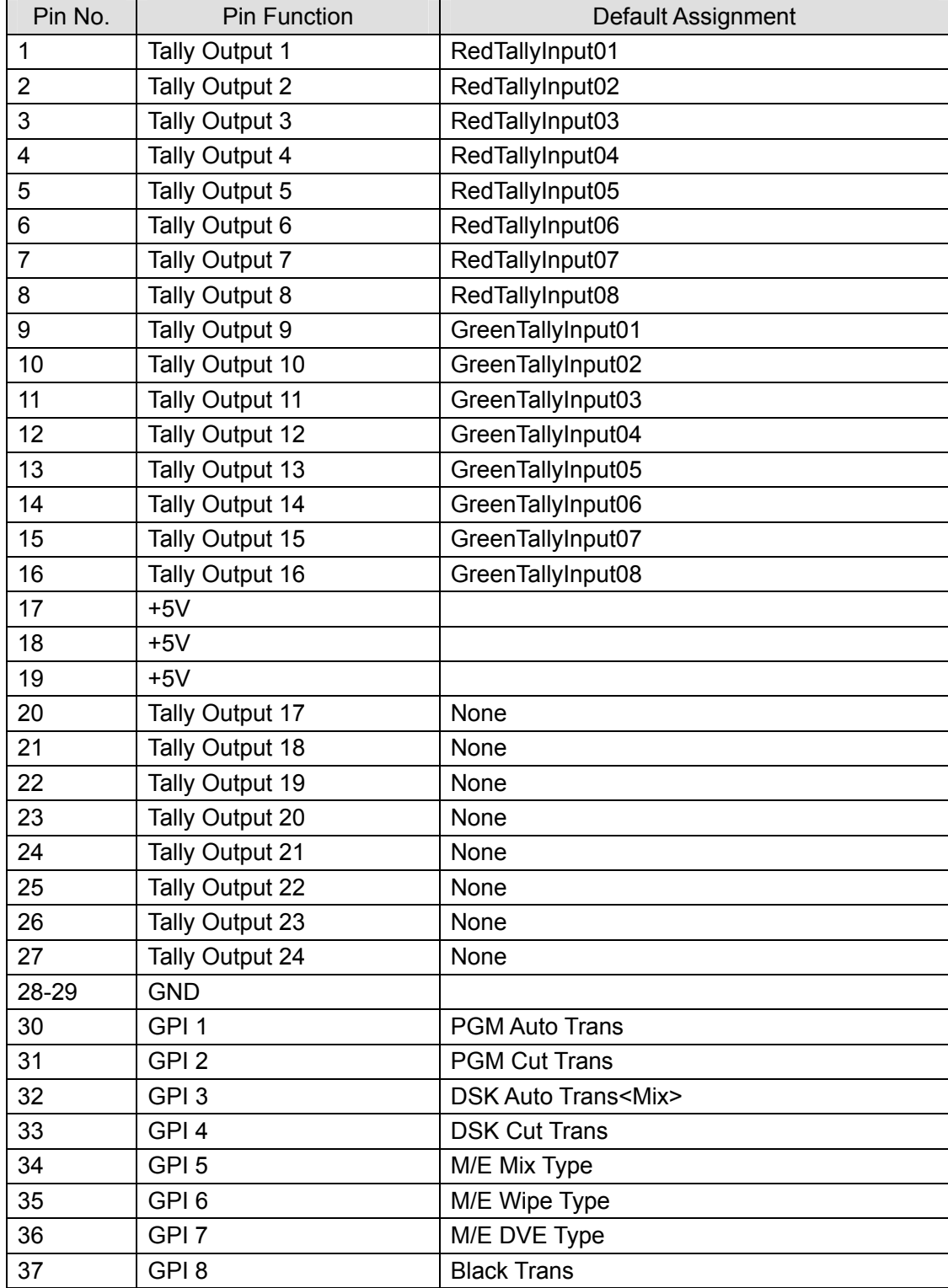

#### **Cable connector**

37-pin D-sub connector (male) with inch security lock screws. Maximum load current of 0.1A DC.

#### **Freely Assignable Pins**

The pin signal assignments shown on the previous page are factory default settings. These assignments can be changed in operation menus. (See section 17-3. "Tally Outputs.")

#### **GPI Input Circuit**

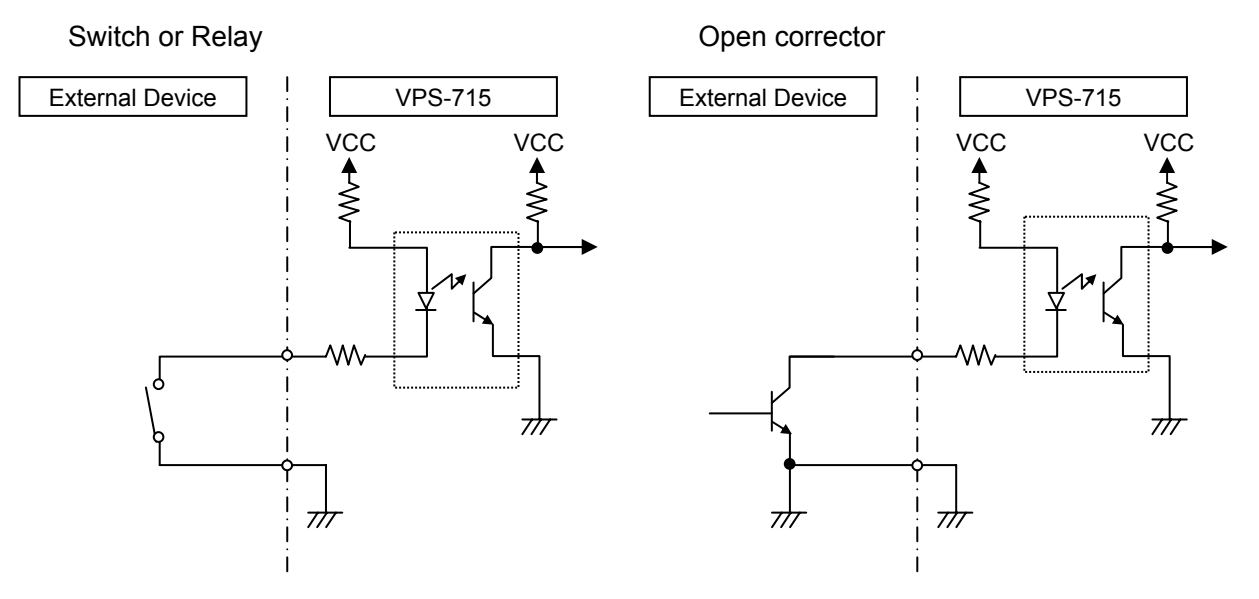

**Tally Output Circuit**

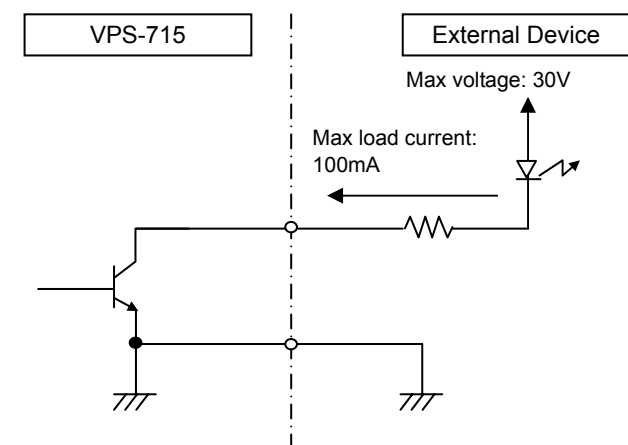

# **2-4. VPS-715 Card Configuration**

The card configuration on the VPS-715 rear panel is as shown in the figure and the table below. The cards are secured by board stoppers. To remove cards from the main frame, the stoppers must be removed first.

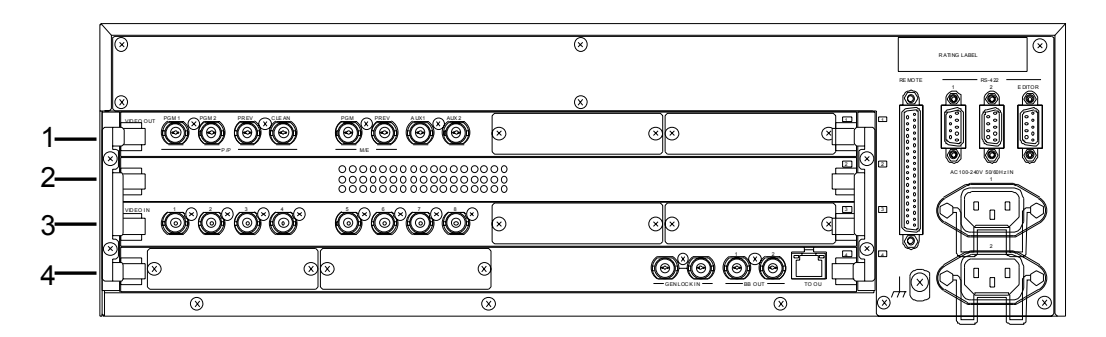

Slot designation ( for slots placed in rows from top to bottom)

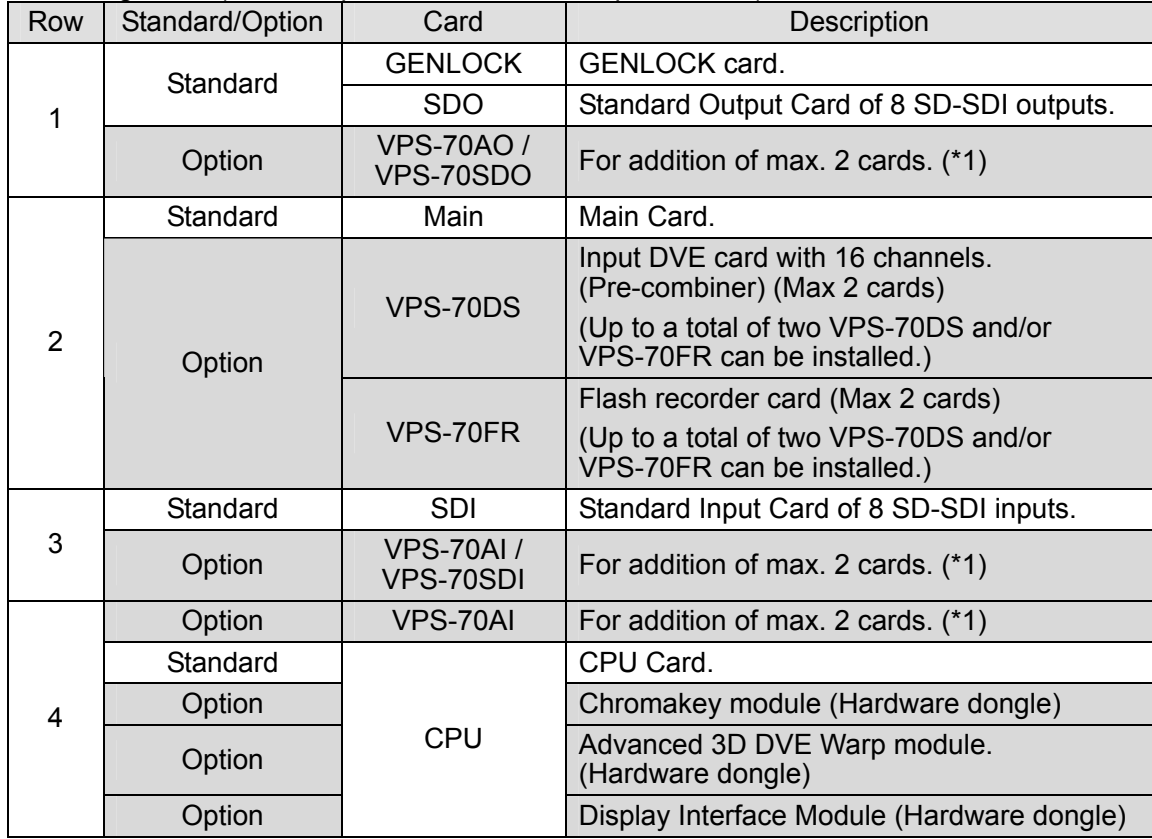

\* See section 4-6. "Input Expansion Option" for adding inputs and see section 4-7. "Output Expansion Option" for adding outputs.

# **3. Connection and Setup**

# **3-1. Basic Connection**

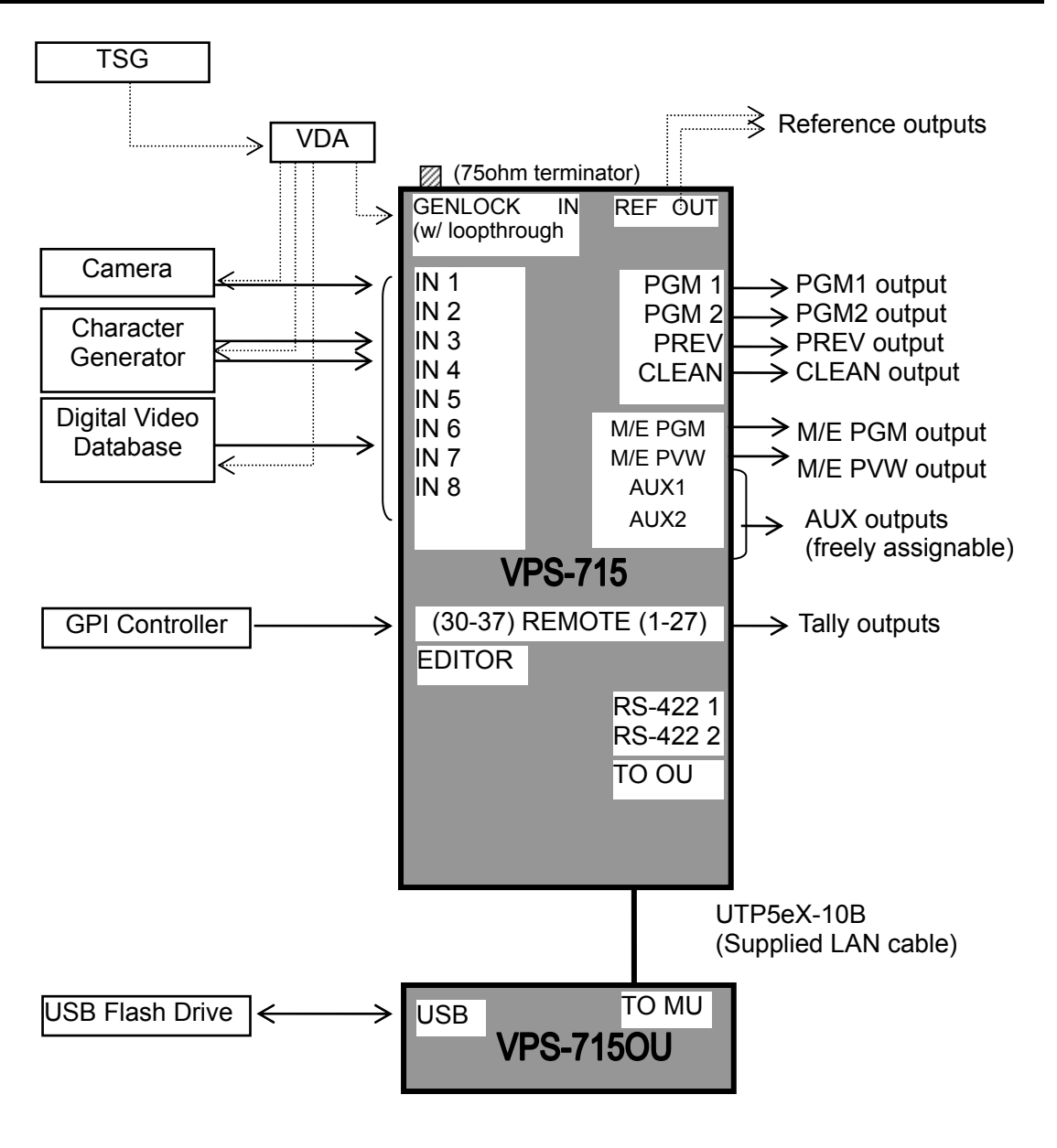

#### **IMPORTANT**

Be sure to use the supplied control cable (Category 5, cross-over LAN cable) for MU to OU connection.

# **3-2. Optional Configuration**

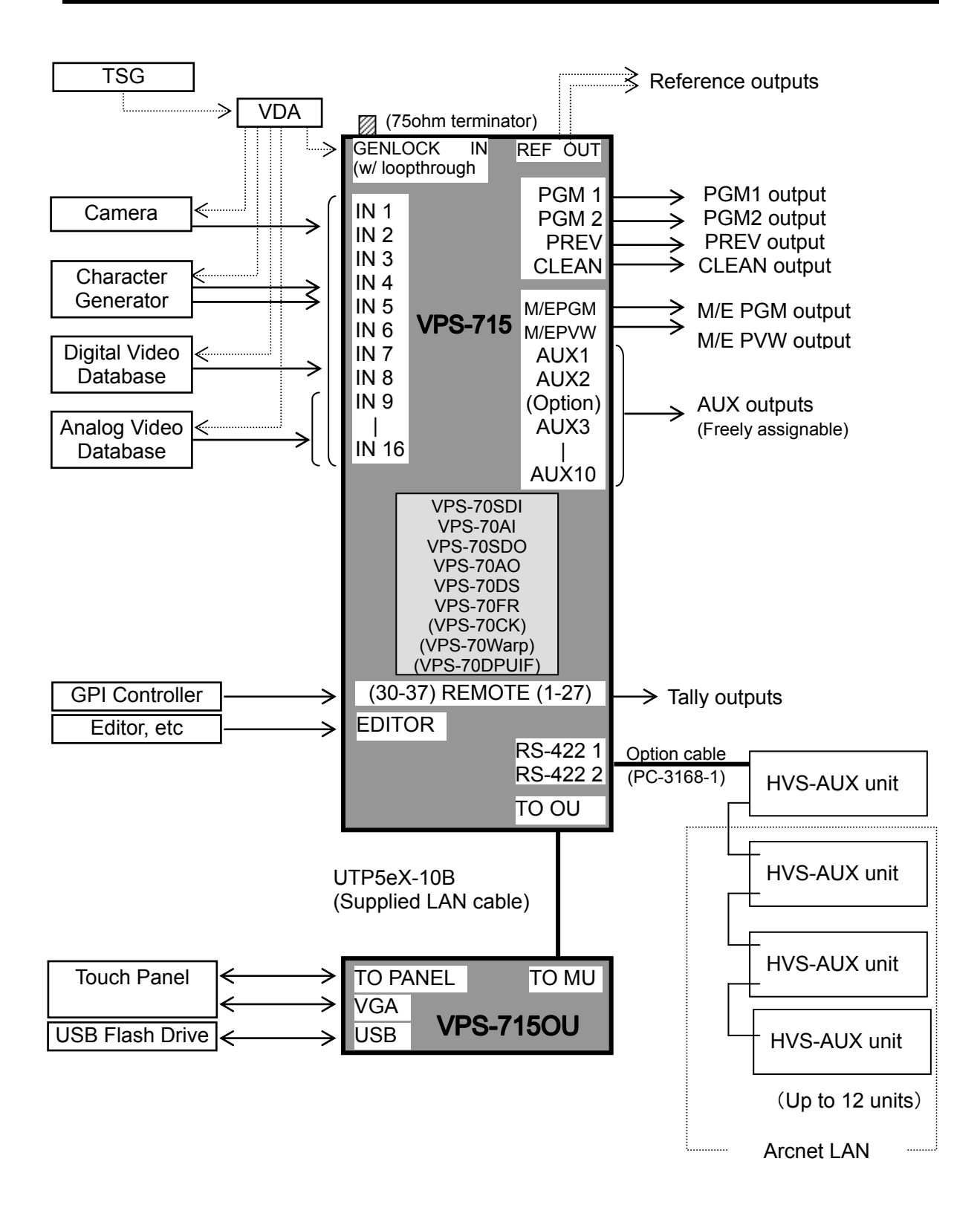

# **3-3. Connection for Aux Output Control (Option)**

Auxiliary outputs can be controlled remotely from optional auxiliary units.

#### **IMPORTANT**

The HVS-AUX units to connect VPS-715 must have firmware version 3.00 or higher.

Refer to section 4-8. "Connection Settings for Aux Output Control" to make communication settings with the auxiliary units on the VPS-715 control panel. The communication settings must be done before configuring the auxiliary units.

First, designate one of the auxiliary units as a master and the others as slaves. Connect the master unit to the VPS-715 via the supplied control cable as shown in the connection example below. Use the Arcnet to daisy-chain the master and slaves using the cables supplied with the auxiliary units in a series connection. Both ends of the Arcnet must be 75 ohm-terminated.

#### ◆ Connecting VPS-715 to the master auxiliary unit:

Connector on VPS-715: RS-422 (1) or (2) (9 pin D-sub, female) Connector on HVS-AUX unit: CONTROL B (9 pin D-sub, female) Connection cable: Optional control cable (PC-3168-1, Separate purchase)

#### ◆ Connecting the master and slave auxiliary units:

Connector: CONTROL A, BNC with loopthrough (75Ω termination switch required) Connection cable: BNC cable supplied with the auxiliary unit

#### **Arcnet Connection Requirements**

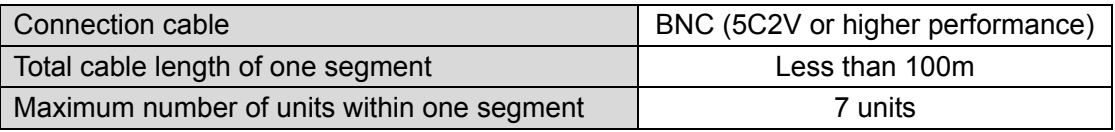

These figures are provided only as a guide. They vary depending on the environments of the system.

#### **IMPORTANT**

To control all of auxiliary outputs at the same time, you need the same number of auxiliary units as the auxiliary outputs. To construct a system with more than eight auxiliary units, an Arcnet hub is required. Consult your For-A resellers for more details.

#### **Connection Example**

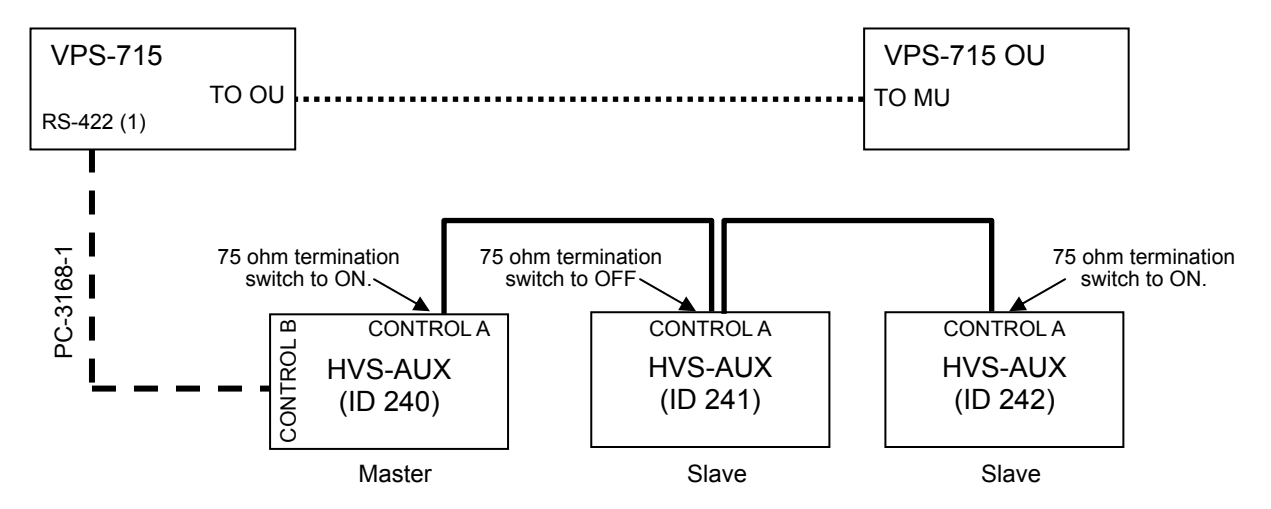

# **4-1. Power ON**

Before powering ON the VPS-715, verify that all cabling connections are secure and power supplies are properly connected.

#### **IMPORTANT**

If orange power LED is on, it is an alarm. Contact your distributor.

- **1** Turn all units in the system ON.
- d Set the two power switches on the VPS-715 front panel to ON. Each power indicator lights up green when power is supplied to the unit.
- **3** Set the two power switches on the VPS-715OU rear panel to ON.
- **4** When powered on, the display briefly displays the following.

Now initializing… Please wait…

g Once the OU software has started, the message shown below is displayed while establishing a connection with the main unit.

Now initial communication started.

**6** After the connection between the main unit and the operation unit is established and initialization is completed, the message shown below appears to indicate that the control panel is ready for operation.

Transition Rate Now DVEs = 0 M/E=30 PGM=30 DSK=30 BLK=30

i Move the two fader levers from end to end to adjust the fader position.

j If you are going to use an optional touch panel (VPS-70DPU/DPUA), provide the touch panel calibration at its first operation after purchase referring to section 18-3. "Update".

# **4-2. Selecting System Signal Format**

Before using your switcher, select a signal format for your system.

**C** Press the SYSTEM button in the OTHER section to access the [SYSTEM] menu.

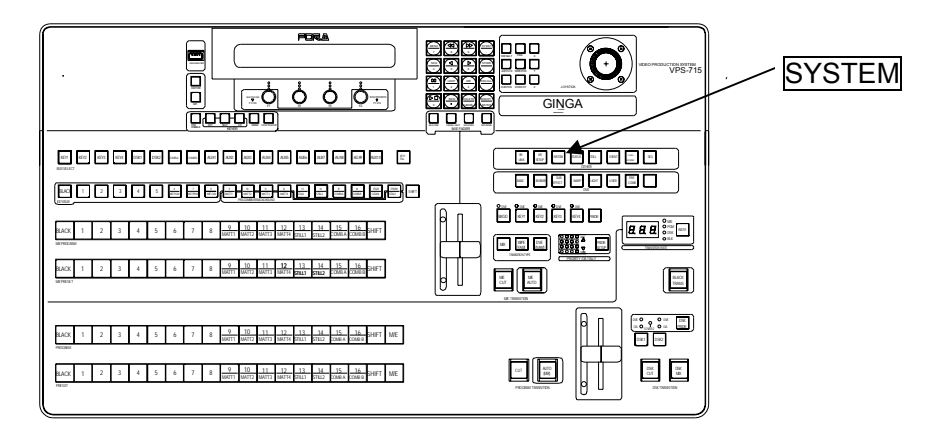

d Verify that the Video Signal Format (Fmt), Setup Level (Set), Aspect, and Delay settings are correct. If they are not suitable for your system, turn the  $\boxed{F1}$  -  $\boxed{F4}$  controls to adjust the settings. Once the settings are changed in the menu, the system must be restarted.

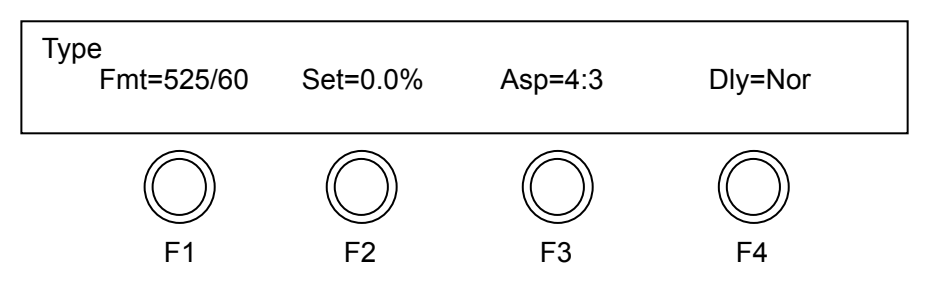

# **4-3. Power OFF**

Before powering off the VPS-715, follow the procedure below to properly shutdown the system.

- **1** Remove USB flash drive from panel.
- $\circled{2}$  Press both  $\overline{F1}$  and  $\overline{F4}$  together. The panel display changes as shown below.

Shutdown? F2: OK F3: CANCEL

**EX** Press F2 to initiate shutdown. (Or press F3 if you want to cancel the shutdown.)

Now closing…

**4** The panel display changes as shown below when the VPS-715 can be properly turned off.

Data backup completed. OK to power off.

g Power off the OU. Then power off the MU.

#### **IMPORTANT**

Be sure to follow the shutdown procedure when powering off the system. If you did not execute the shutdown procedure, the current panel settings cannot be saved and the system OS cannot be shutdown properly, which may cause a malfunction or restart failure.

Do not power off your switcher while saving data (writing to internal memory) because this will cause damage to the memory and in some cases your switcher will not start up the next time you turn it on.

The system saves the last panel settings and they are recalled at startup if the system was shutdown properly.

# **4-4. Quick Reference for Menu Setting**

This short chapter provides a quick overview of how to change settings using menus. Refer to section 5. "Menu Description" for more details.

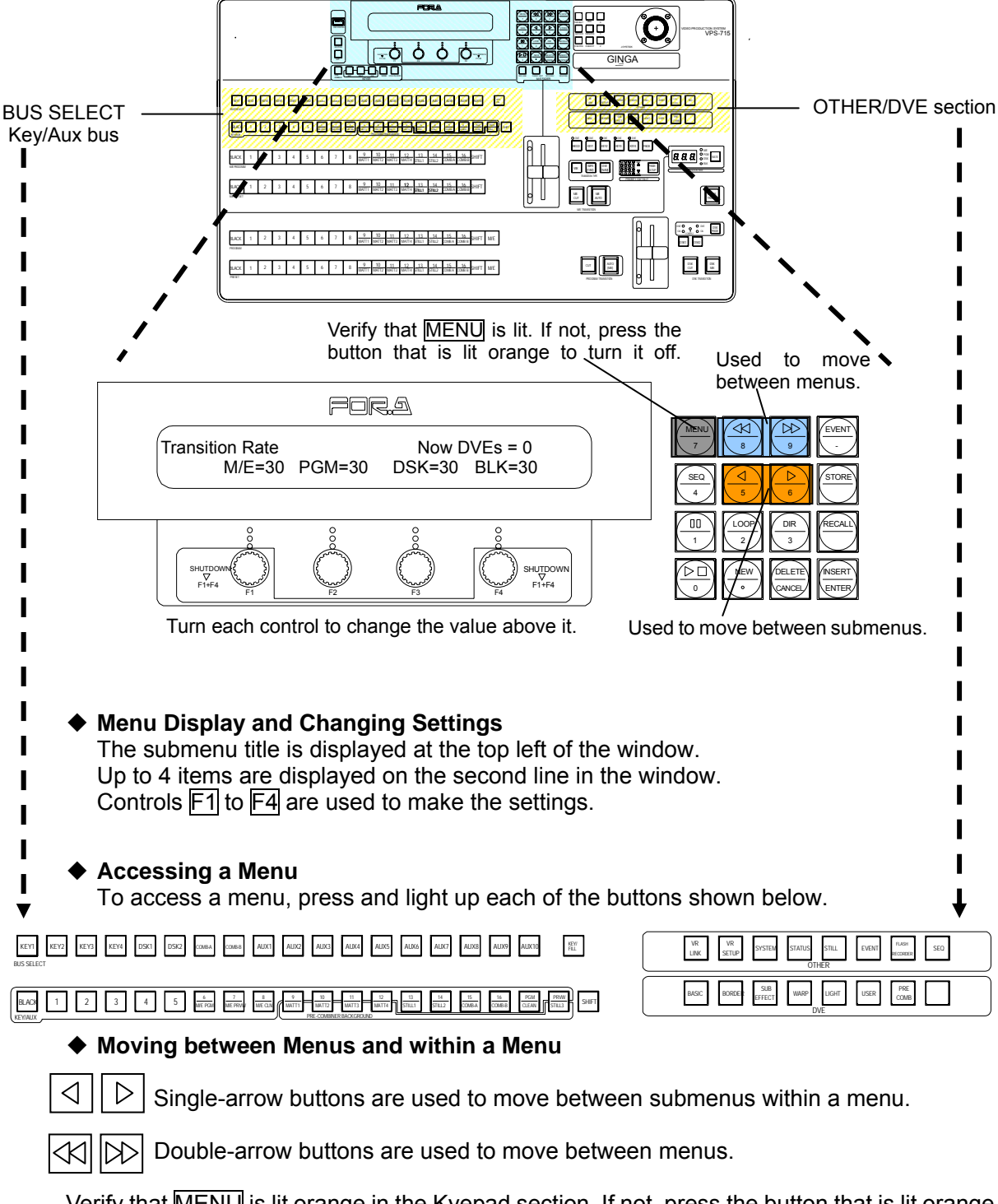

Verify that MENU is lit orange in the Kyepad section. If not, press the button that is lit orange  $(\overline{SEQ}$  or  $\overline{EVENT}$ ) to turn it off. Then the  $\overline{MENU}$  lights up, the keypad is set to the Menu mode and the arrow buttons above can be used for menu selection.

# **4-5. File Management**

The VPS-715OU unit has a dedicated storage facility to save data. When the unit starts up, it reads the saved data in the storage area and loads it into working memory. Data can be manually loaded from and saved to the storage.

#### ◆ Basic operations

Basically, operations on the panel use or change data in the working memory. Therefore, after finishing event or sequence operations temporary changes will be lost and cannot be reloaded, unless they are manually backed up or stored to the OU storage or USB memory. Executing the "Recall" of event will recall an event data from the Event and replace the Status data in the Control parameter with it. The "Store" of event will save the Status data as an event data in the working memory.

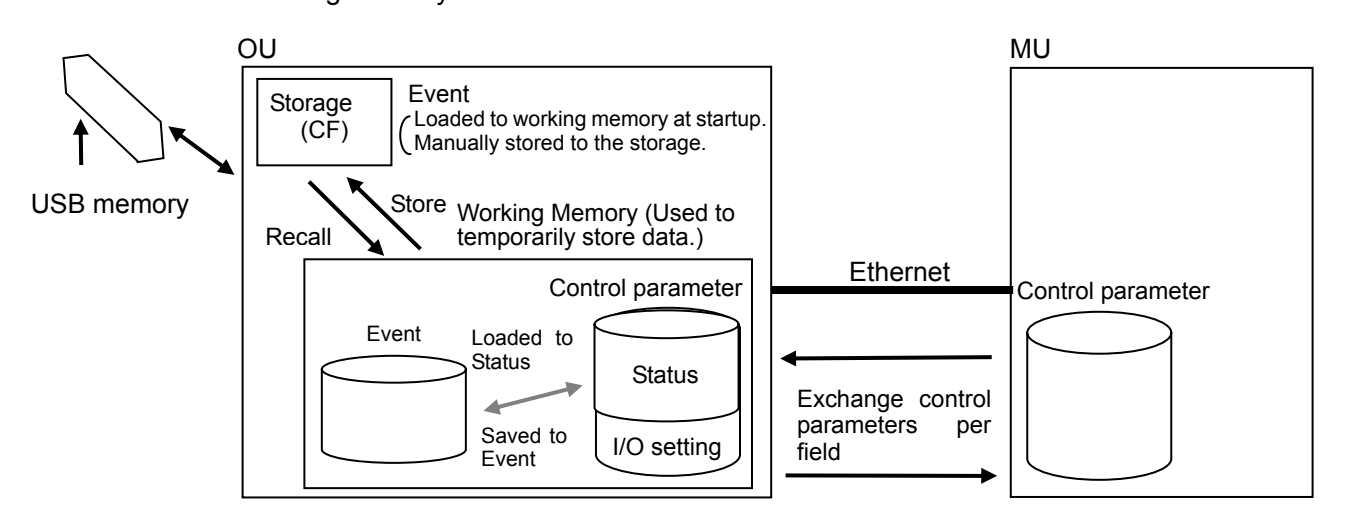

#### **Sequence**

A sequence is processed as a succession of events. When you "Store" a newly created sequence, the data in the OU working memory is stored to the storage. When you "Recall" the sequence, the sequence data is recalled to the OU working memory and transmitted to the MU working memory.

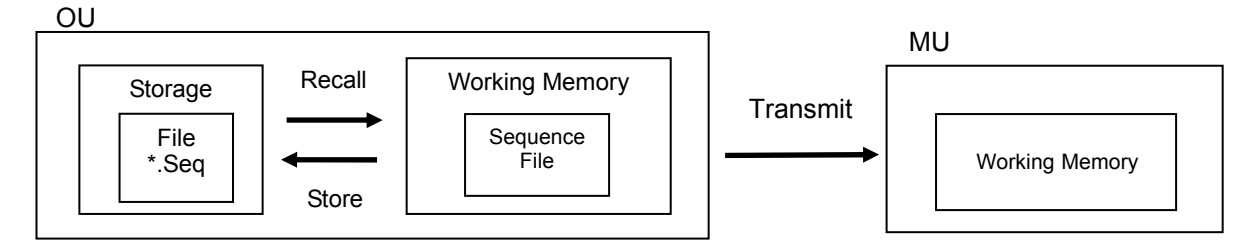

#### **Still Store**

When downloading a still image, the image file is recalled to the working memory. The recalled image file is stored to the MU frame buffer. When capturing a still image, the image is stored to the working memory and then to the still file (Storage).

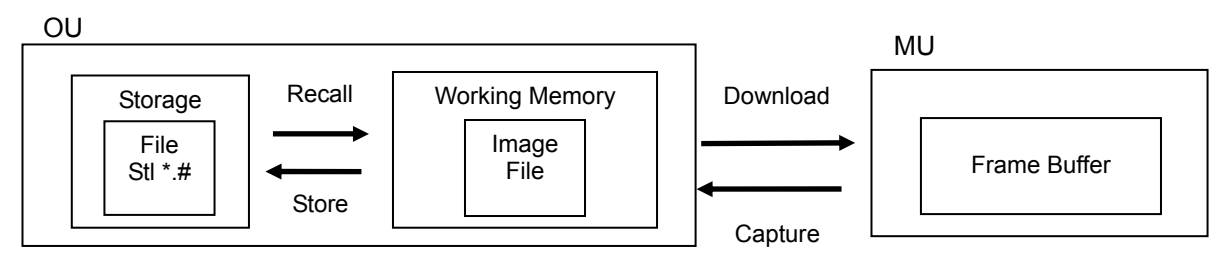

#### **Firmware Update**

Executing the **Firmware Update** after connecting USB memory to OU will recall the update data to the working memory and the data will be written to the flash memory of each card in MU.

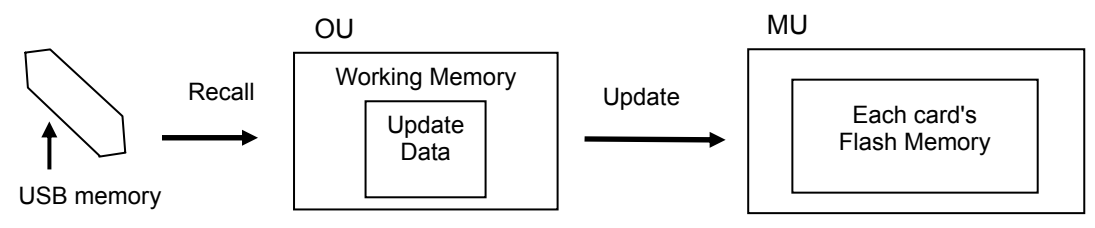

#### **OU Directory Structure**

The OU storage is divided into two 2 partitions: C (Protected area: Not rewritable or removable) , D (Non-protected area: rewritable and removable)

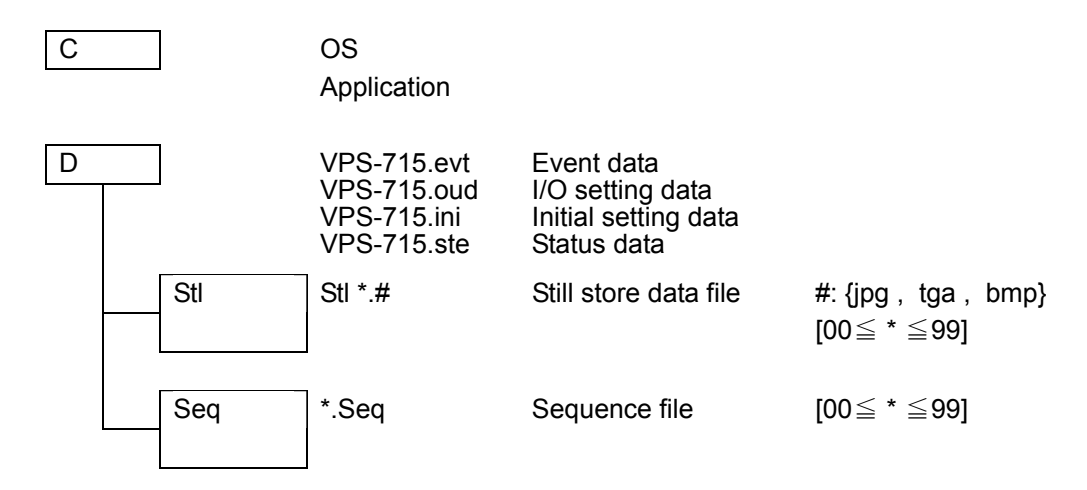

#### **USB Directory Structure**

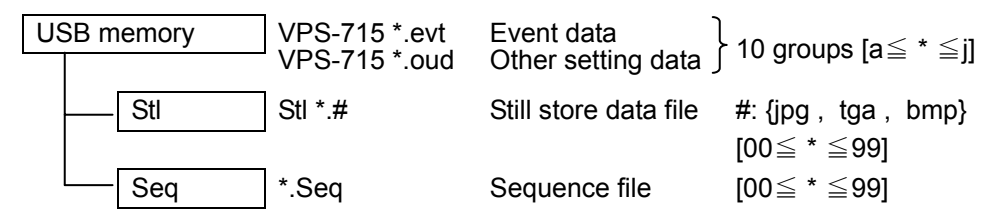

The amount of data varies on the format of the still image. The more uncompressed files (bmp, tga) are saved, the larger the image data becomes. The 256 MB or more USB flash memory drive is recommended. However, USB flash memories of over 2GB cannot be recognized by the file system.

# **4-6. Input Expansion Option**

The VPS-715 comes with 8 digital video inputs (In01-In08) in the standard configuration. With optional cards (VPS-70SDI or VPS-70AI), 8 more digital or analog inputs can be added. See section 4-6-1. "Combinations of Input Card Installations" for more details. To install the VPS-70SDI or VPS-70AI, please refer to their respective Installation Manuals. When installing analog input cards, please carry out the appropriate signal set-ups referring to section 4-6-3. "Settings for Optional Analog Inputs".

# **4-6-1. Combinations of Input Card Installations**

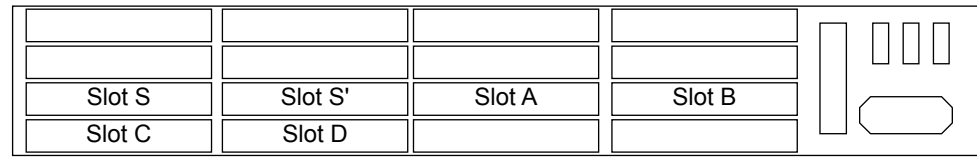

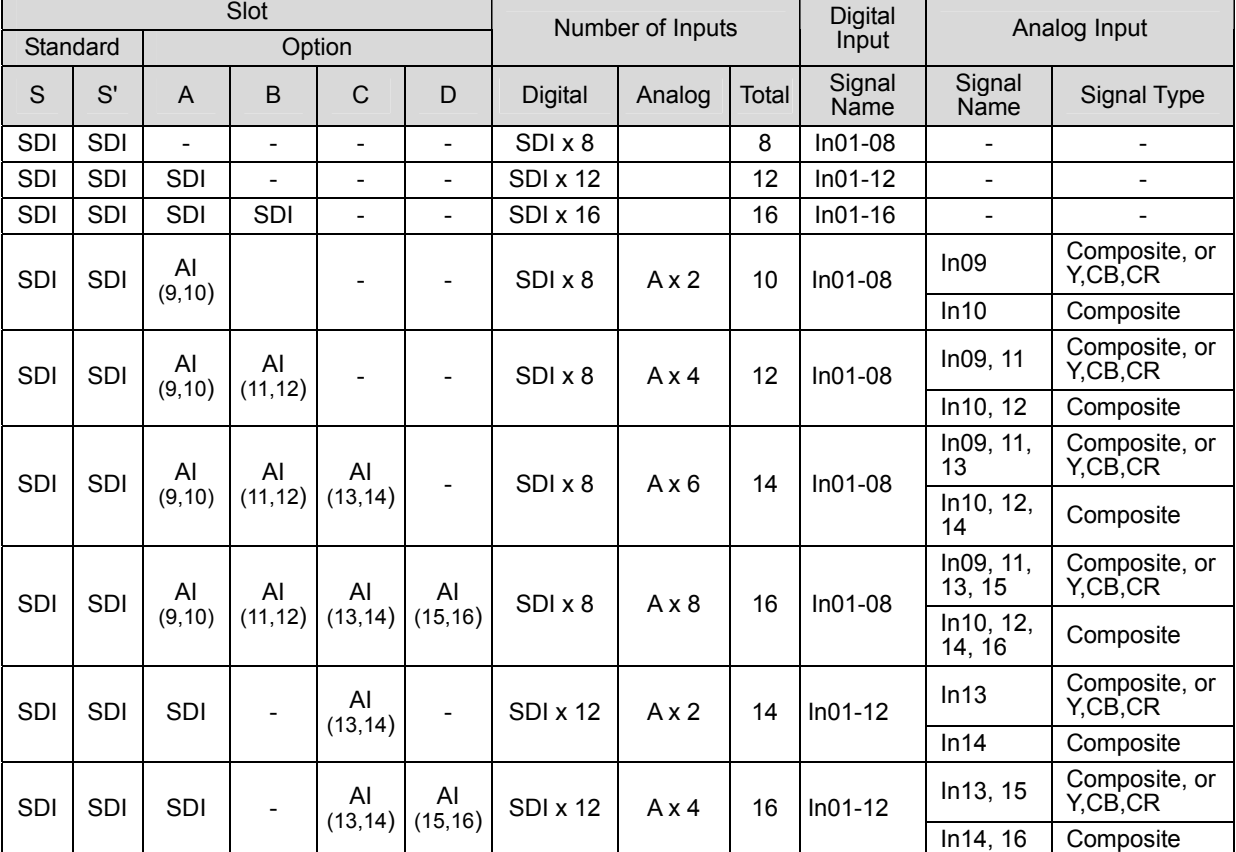

#### VPS-715 Rear Panel Slot Allocation

# **4-6-2. Adjustments on CPU Card**

When installing optional input, DVE, or Flash Recorder cards, it is necessary to adjust the settings on the CPU card. See their respective installation manuals for details. The followings are the descriptions of the dipswitch settings on the CPU card.

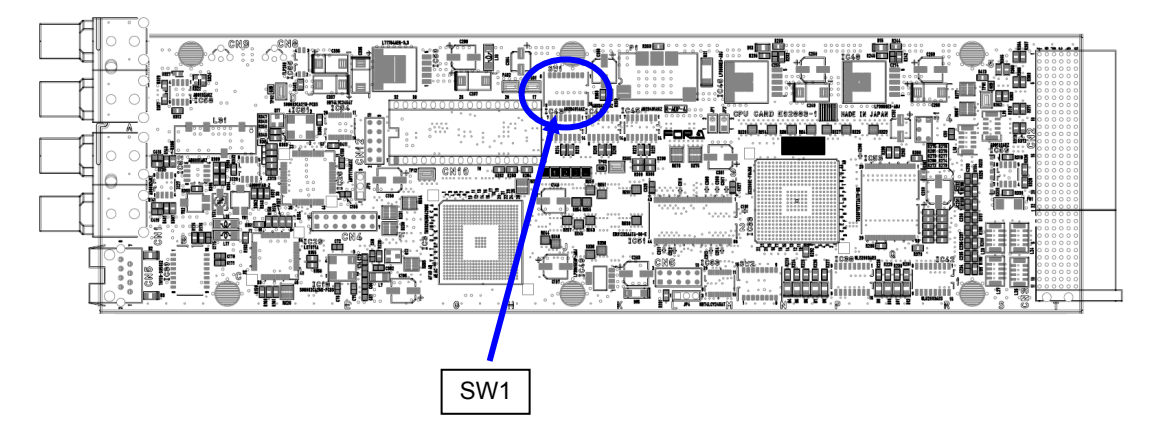

#### ◆ SW1 (Card base address: **J.5, 4.5)**

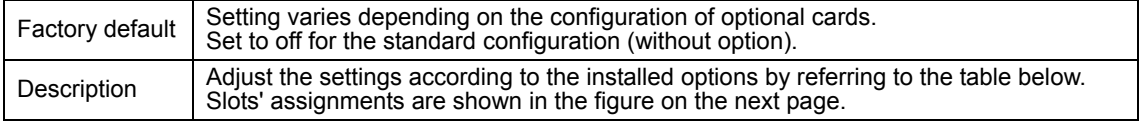

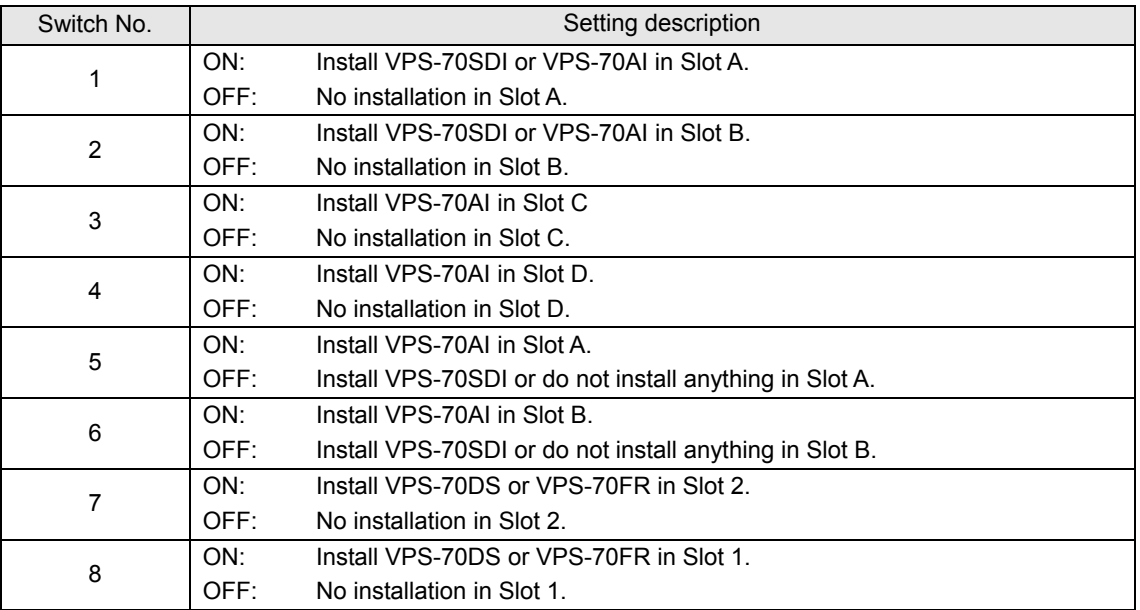
# **4-6-3. Settings for Optional Analog Inputs**

Each optional analog input card (VPS-70AI) can add two channels of analog composite or analog component (Y,CB,CR) inputs. The right connector of the two connectors on each analog input card can only be used for the analog composite input (In10, In12, In14, and In16). The left connector can be used for either analog composite or analog component input (Y,CB,CR) (In09, In11, In13, and In15). For the Y,CB,CR input in the NTSC (525/60) standard, select the video signal level from Betacam or SMPTE according to the format the source device uses.

**When installing both analog and digital input cards together**, the IN09 through IN12 can be used for the digital inputs, and the IN13 through IN16 can be used for the analog inputs. See section 4-6-1. "Combinations of Input Card Installations" for details.

The Proc Amp and Input Still features are available for the optional inputs same as for the standard SD-SDI inputs. (The inputs added by the optional card are automatically set to and operate in the FS mode).

### **Analog Input Signal Settings**

- $\Phi$  In the BUS SELECT section, press any one bus button from KEY 1 to KEY 4 or DSK 1, DSK 2 buttons. The selected buttons will light up.
- d In the KEY/AUX bus section, double-click the bus button to which the input signal is assigned.
- **E** Use single-arrow buttons in the Keypad section (while MENU is lit) to go to the [Analog Input] submenu.
- $\Phi$  Turn F2 to select the analog video signal format. Turn F3 to select the signal level.

Analog Input

F=Compst L=Betacam

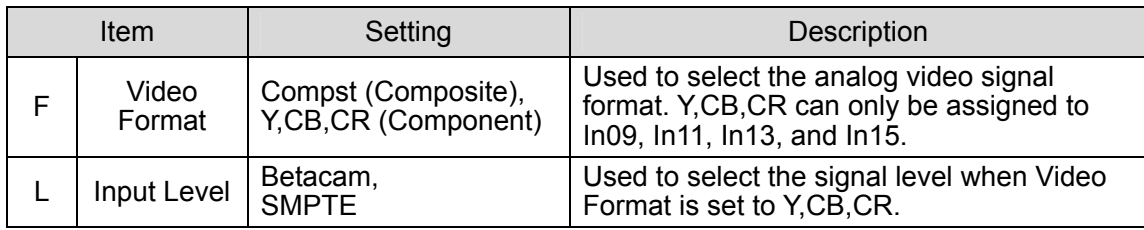

### **IMPORTANT**

The video format (NTSC/PAL) and the setup ON/OFF for output signals are selected in the [System]-[Type]-[Format, Setup Level] menu. (See section 18-1 "Signal Format and System Delay".) This setting is applied to both input and output signals.

# **4-7. Output Expansion Option**

With the optional cards (VPS-70SDO or VPS-70AO), 8 more auxiliary outputs can be added. See section 4-7-1. "Combinations of Output Card Istallations" for more details. To install the VPS-70SDI or VPS-70AO, please refer to their respective Installation Manuals.

When installing analog output cards, please carry out the appropriate signal set-ups referring to section 4-7-2. "Settings for Optional Analog Outputs."

# **4-7-1. Combinations of Output Card Istallations**

| Slot S | Slot S' | Slot A | Slot B |  |
|--------|---------|--------|--------|--|
|        |         |        |        |  |
|        |         |        |        |  |
|        |         |        |        |  |

VPS-715 Rear Panel Slot Allocation

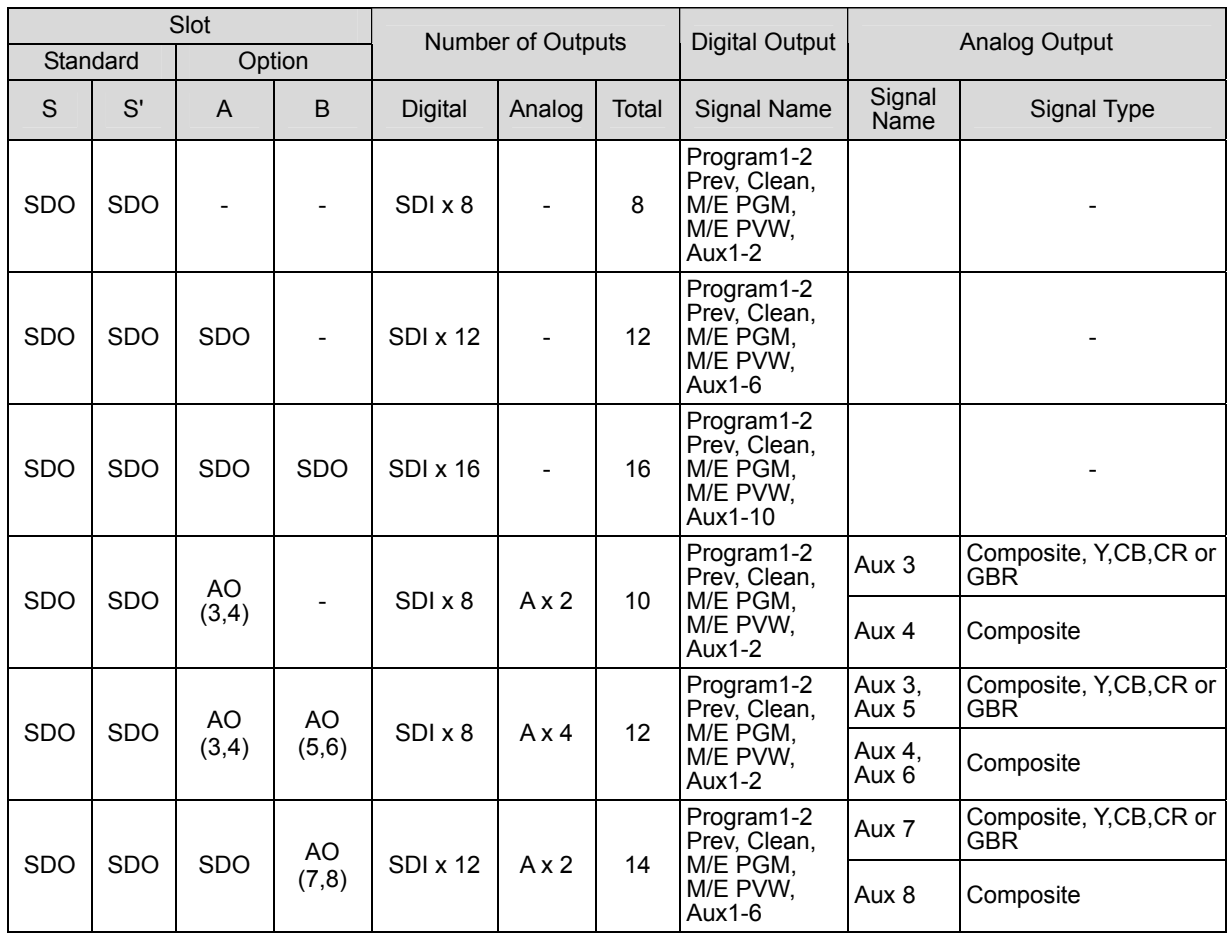

# **4-7-2. Settings for Optional Analog Outputs**

Each optional analog output card (VPS-70AO) can add two channels of analog composite and analog component (Y,CB,CR or GBR). AUX4, AUX6, and AUX8 can only be used as the analog composite outputs. AUX3, AUX5, and AUX7 can be used either as analog composite or analog component outputs (Y,CB,CR or GBR) . For the Y,CB,CR output in the NTSC (525/60) standard, select the video signal level from Betacam or SMPTE according to the format the device that receives the signal uses.

### **Analog Output Signal Settings**

c In the BUS SELECT section, press an AUX button to display the [AUX] submenu.

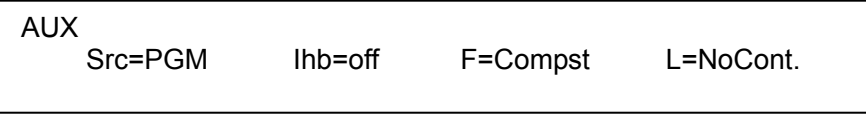

- d Select a source signal in the KEY/AUX bus section. See section 7-2-1. "Assigning Signals to Auxiliary Outputs" for details.
- **3** Go to the [Analog Output] submenu by using the single-arrow buttons in the Keypad section (while MENU is lit).
- **4** Turn F3 to select the analog video signal format. (Refer to the table below.) Turn F4 to select the signal level.

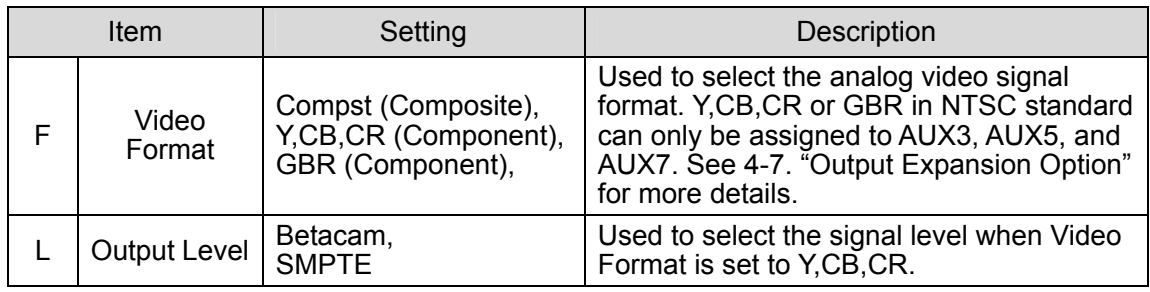

### **IMPORTANT**

The video format (NTSC/PAL) and the setup ON/OFF for output signals are selected in the [System]-[Type]-[Format, Setup Level] menu. (See section 18 "System Setup".) This setting applies to both input and output signals.

# **4-8. Connection Settings for Aux Output Control**

Before connecting the auxiliary output control units, the following communication settings must be made on the control panel.

### **IMPORTANT**

Be sure to make communication settings **before** connecting with the auxiliary output control units.

- **1** In the OTHER section, press the SYSTEM button to access the [SYSTEM] menu.
- d Use single-arrow buttons on the Keypad (while MENU is lit) to go to the [SYSTEM] [Serial] submenu. Refer to the procedure below to adjust settings in the submenus.

#### **e.g.) Connecting an HVS-AUX unit to connector (RS-422-1)**

### **Protocol**

In the [Protocol] submenu, select HVS-AUX for the item 1.

 Protocol 1: HVS-AUX 2: - 3:GVG100

#### **Baudrate**

In the [Baudrate] submenu, select 38400 for the first item.

 Baudrate 1: 38400 2: 38400 3: 38400

### **Parity**

In the [Parity] submenu, select Odd for the first item.

Parity

1:Odd 2: None 3: Odd

**NOTE** 

In the case of connecting HVS/AUX unit to RS-422 (2) connector, provide the settings same as above for the second items in each submenu.

# **5. Menu Description**

VPS-715 operational items are set in 2-line VFD display window menus. The following sub-sections explain the menu structure and how to access the menus and change items as required during operation. An optional touch panel is available which provides easy and intuitive access to menus.

# **5-1. Menu Overview**

Menus can be categolized in three groups. Effect menus, individual bus(signals) menus, and system or event menus (a set of settings). For the details on how to access menus, see section 5-3. "How to Access Menus". The foundamental structure of menus and the relation between menus and menu buttons are shown in the "Quick Reference of Menus" table below.

### **Effect (Transition) Setting Menus: Bus(Mix), Wipe, DVE**

The transition setting menus can be accessed by the transition buttons in the M/E TRANSITION section for the selected individual buses, such as background bus (BKGD), KEYs and DSKs.

DVE Modify menus can be accessed by the buttons in the DVE section for the selected buses.

### **Signal Setting Menus: Matte, Input, AUX, PVW Clean, Key**

 These are the menus for signal assignments and format settings for input, output, matte and key signals. The menus are provided for each bus (signal) and can be opened when relevant bus is selected. How to select the bus differs depending on the type of signals.

### ◆ Menus for System or Events: System, Status, Event, Sequence (& Options)

These are the menus related to a whole system or group of settings, such as Date/Time, version information display, or saving a set of current settings of control panel. The menus are accessed directly from the buttons in the OTHER section.

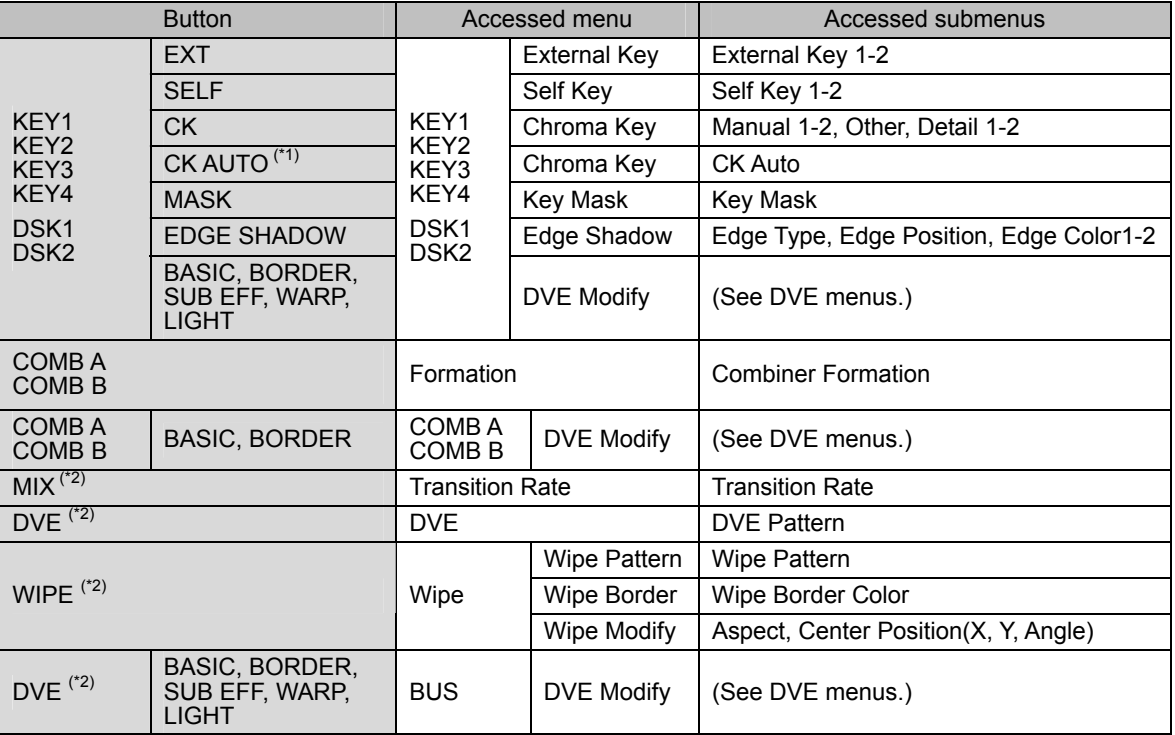

### **Quick Reference of Menus**

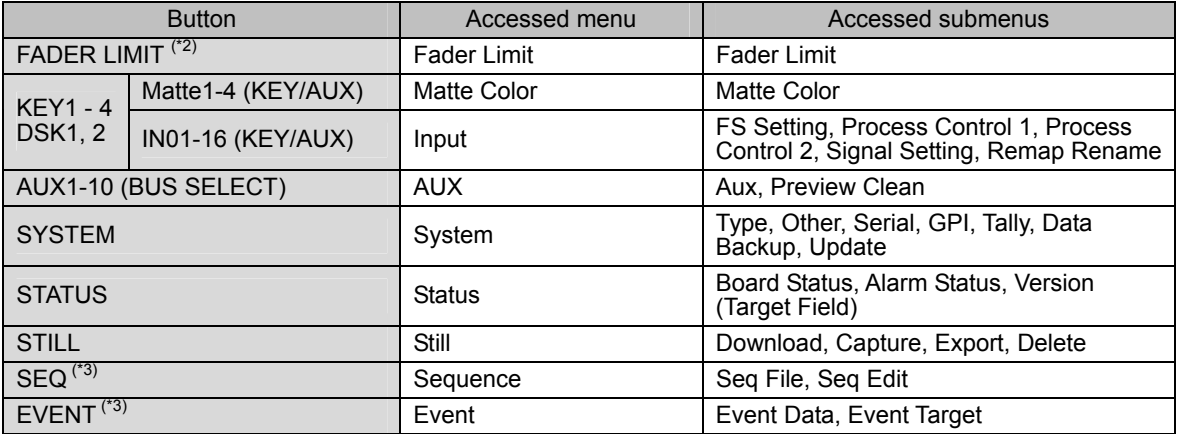

(\*1) AUTO CK button is in the joystick section.

(\*2) MIX, WIPE DVE, and FADER LIMIT buttons are in the transition section.

(\*3)  $\overline{seq}$  and  $\overline{EVENT}$  buttons are in the Kyepad section and in the OTHER section.

#### **DVE Menus**

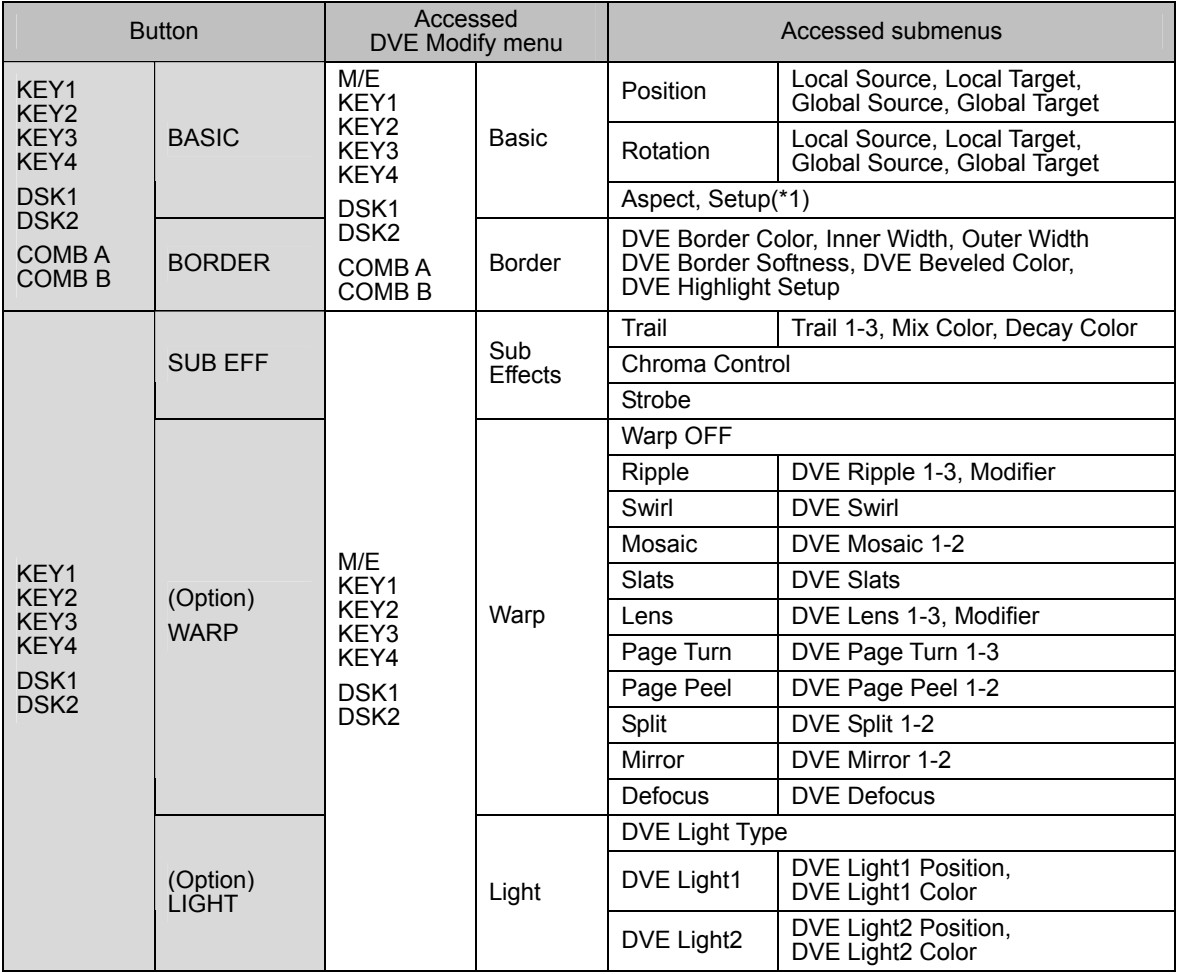

(\*1) DVE in this submenu sets DVE key ON/OFF.

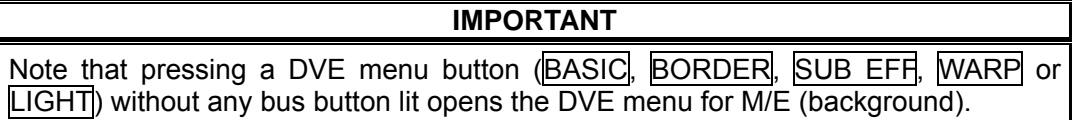

# **5-2. Menu Display**

When starting up the system or pressing the MIX button in the TRANSITION section, a display similar to that shown below will show.

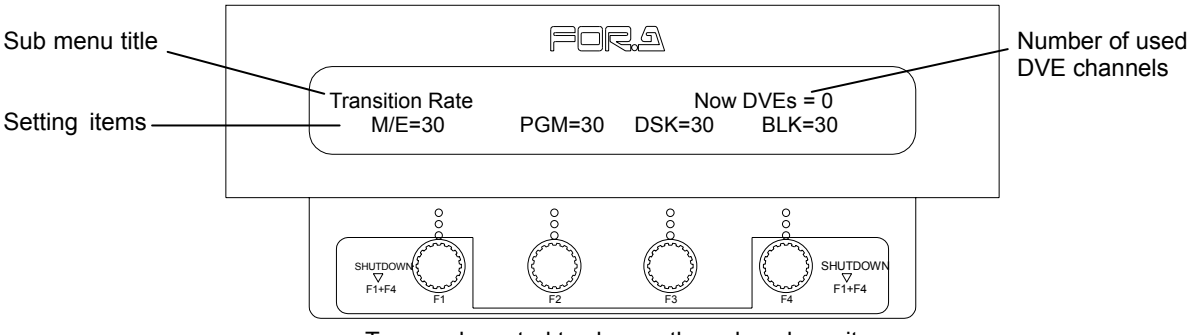

Turn each control to change the value above it.

#### **Window Display:**

- $\bullet$  The submenu title is displayed on the top left side.
- $\bullet$  Up to four items are displayed on the bottom line.
- Controls  $\overline{F1}$  to  $\overline{F4}$  are used to change the item displayed above each control.
- $\bullet$  The number of currently employed DVE channels is displayed on the top right side.

In the example above, the [Transition Rate] submenu is displayed. The settings for M/E (M/E) bus), PGM (Program), DSK and BLK (Black) items can be changed by turning controls F1 - F4, respectively.

# **5-3. How to Access Menus**

Menus, depending on their type, can be accessed in 3 different ways. These 3 procedures are:

### **1. Effect (Transition) Setting Menus: Bus(Mix), Wipe, DVE**

First, select a layer you want to set a transition using **BKGD** (background), **KEY**, and **DSK** buttons in the M/E or P/P Transition section, and then press the MIX, WIPE, or DVE transition button to access the menu.

Double-click the FADER LIMIT button to access the [Fader Limit] menu.

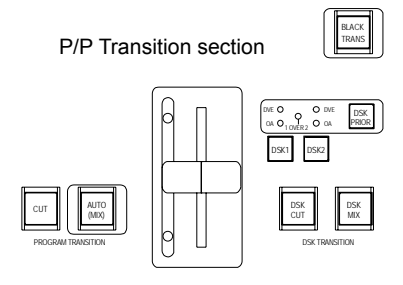

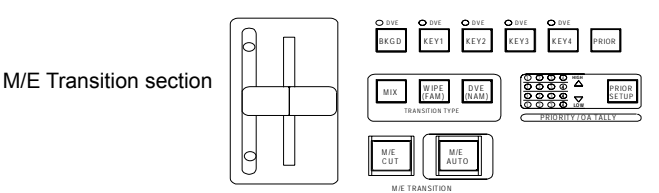

 To access the **DVE Modify** menu, select a layer and then press menu buttons in the DVE section.

DVE section

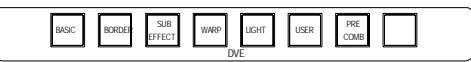

### **2. Signal Setting Menus**:**Selecting a bus to access a menu**

#### **2-1. Input, Matte**

First press any one of KEY1 - KEY4, DSK1, or DSK2, then double-click the bus button to which changes will apply. To select Matte, press the SHIFT button at the right hand-side of the KEY/AUX bus section.

1) Press any one of KEY1 - KEY4, DSK1 or DSK2

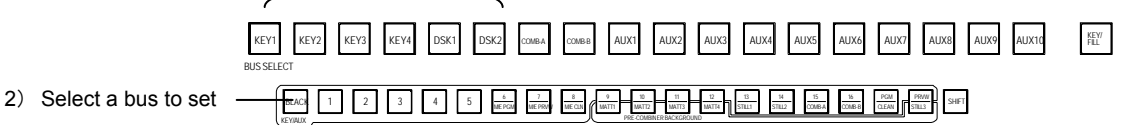

### **2-2. AUX, PVW Clean**

BUS SELECT

Press an AUX button to which changes should be applied in the BUS SELECT section. The PVW Clean menu can be accessed using single arrow buttons from the menu.

FILL DSK2 COMBA COMBB AUX1 AUX2 AUX3 AUX4 AUX5 AUX6 AUX7 AUX8 AUX9 AUX10

### **2-3. Key, DSK**

Select a bus using **KEY1** - **KEY4, DSK1**, or **DSK2** buttons, and then select a key type using the buttons in the KEYER section.

The Chromakey menu can be accessed via the CK button. However, selecting a key signal for chromakey is made at KIns which can be accessed via **EXT** or **SELF** button. The Auto-chromakey menu can be accessed using the AUTO CK button in the Joystick section after having selected a chromakeyer. Accessing DSK menus can be done in the same manner. ( If the CK Auto menu cannot be accessed, the setting at the [SYSTEM] -[Other]-[Cursor] is not suitable for Key or DSK chromakey setting. (See section 9-4-1. "Auto Key" for details.)

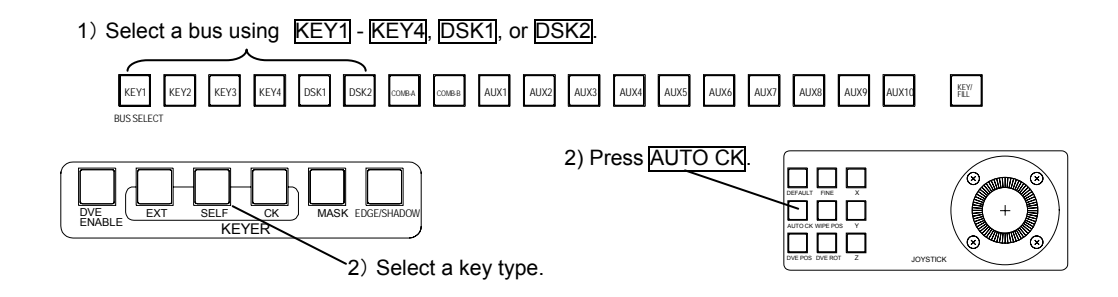

#### **3. Menus for System or Events:**

**System, Status, Event, Sequence, Still, and Flash Recorder** menus can be directly accessed using buttons in the OTHER section.

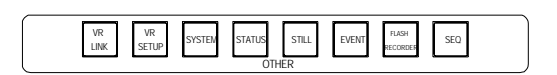

# **5-3-1. How to Use Menus**

Each menu has several submenus. When accessing a menu, the first submenu is displayed with its item values are ready to be changed. To go to the next submenu, press the right single-arrow button in the Kyepad section.

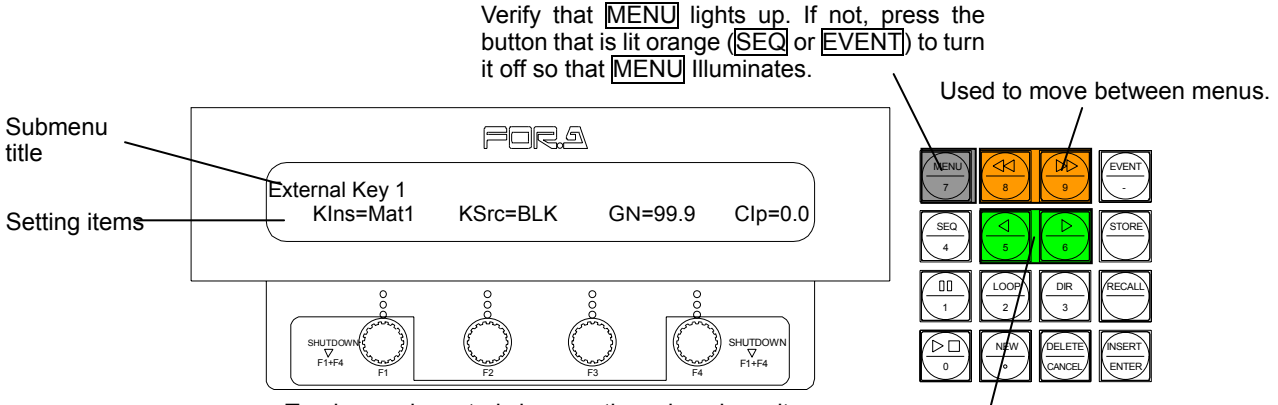

Used to move between submenus. Turning each control changes the value above it.

 For example, when the submenu title [External Key 1] is displayed as above, pressing the right single-arrow button in the Kyepad section lets you go to the next submenu, [External Key 2]. Pressing the right or left double-arrow buttons in the Kyepad section lets you go to the next submenu, [Self Key 1], or previous submenu, [Transition Rate].

### **Moving between Menus and within a Menu**

The single-arrow buttons are used to move between submenus within a menu.

The double-arrow buttons are used to move between menus.

## **IMPORTANT**

Note that you can access menus and submenus using these arrow buttons (both single and double) only when the keypad is in **Menu mode**. (MENU in the Kyepad section is lit). Before operating with menus, verify that MENU is lit orange in the keypad. If it is not lit, press the button that is lit orange ( $\overline{SEQ}$  or  $\overline{EVENT}$ ) to turn it off. MENU lights up, the keypad enters the Menu mode, and the arrow buttons are enabled for menu navigation.

### **Changing menu settings**

To change menu settings for the items, such as KIns (key insert), KSrc (key source), GN (gain), or Clp (clip) displayed in the example above, turn the controls right beneath each item.

### Function Control Operation

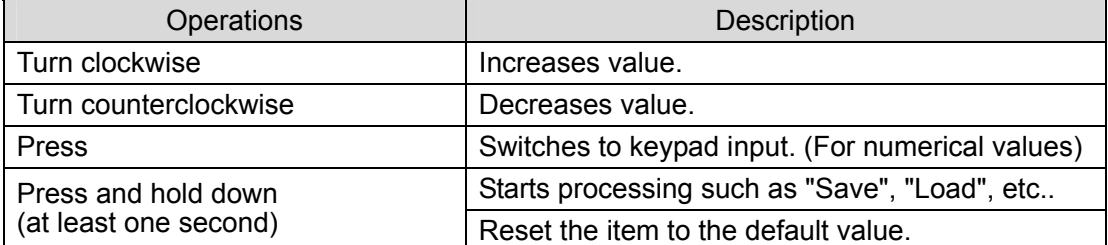

Changing menu settings in VFD (Vacuum Fluorescent Display) displays are usually done using the controls. However, two other ways to change settings, using the keypad and using the joystick, are available. See the following "Keypad Input" and "Joystick Input".

# **5-3-2. Keypad Input**

You can use the keypad to change numerical values in menus. This can be done as follows.

- $\circled{1}$  Press a control (F1 F4) to select an item you want to change the value of. The keypad LED turns on to accept numeric input.
- d Enter the values with the keypad.
- **3** Press ENTER to confirm the change.

### **Additional Notes for Keypad Inputs:**

- Pressing CANCEL before pressing ENTER clears the changes just made.
- $\bullet$  The  $\overline{\phantom{a}}$  button is used for setting negative values. To input a negative value, first input the  $number$  and then press the  $\overline{-1}$  button.

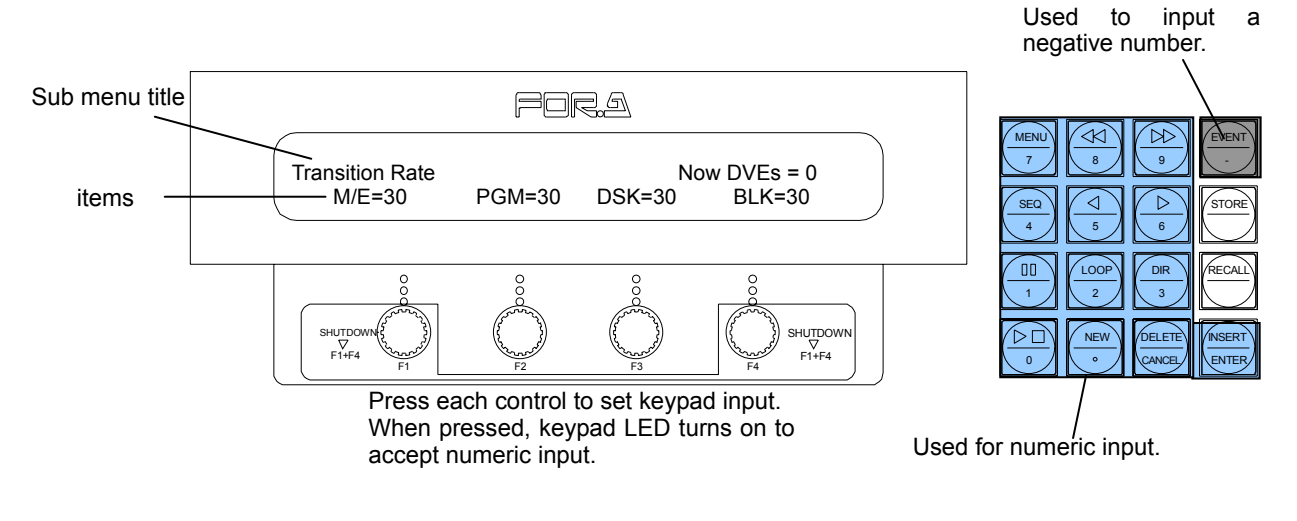

**IMPORTANT** 

Only numerical values can be changed via the keypad.

When pressing a control, press it lightly and release it within one second. Note that if you press and hold a control for more than one second, the setting is returned to its default setting. When the keypad is in the numeric input mode, the selected menu item in the window is highlighted.

# **5-3-3. Joystick Input**

You can also use the joystick to change menu settings.

Moving the joystick sideways changes the value of X(the second item). Moving up or down changes the value of Y(the third item). Turning the joystick changes the value of Z(the fourth item). (Only for numeric values.)

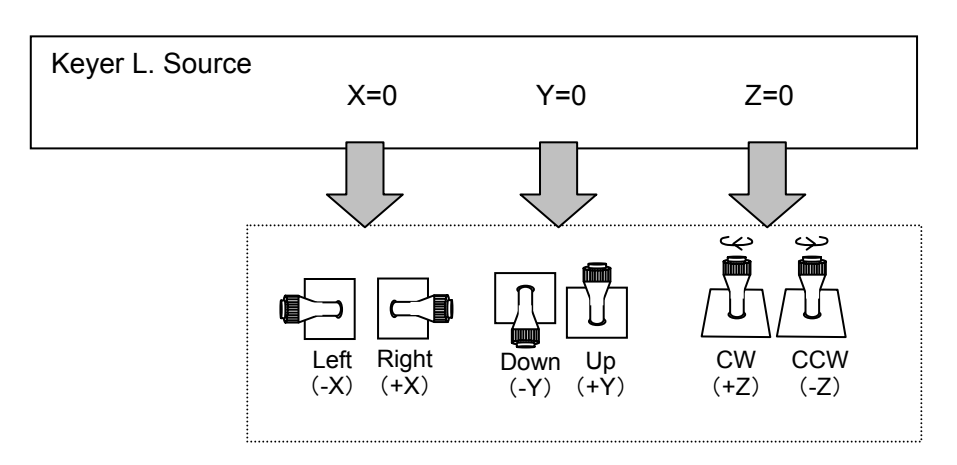

- **Additional Notes for Joystick Input:**
- $\bullet$  The  $\boxtimes$ ,  $\boxtimes$ , and  $\boxtimes$  buttons in the Joystick section can enable or disable the control over the respective items with the joystick. For example, if the  $\boxtimes$  and  $\boxtimes$  buttons are lit (ON), you can change the values of X(the second item) and Y(the third item). If all three buttons are unlit, you cannot change any setting values with the joystick.
- To make fine adjustments with the joystick, press the **FINE** button. The button will be lit to indicate the fine adjustment is enabled.
- The **DEFAULT** button resets the items, for which joystick control is active, to their default values.
- Press the buttons in the table below to directly access the related position items.

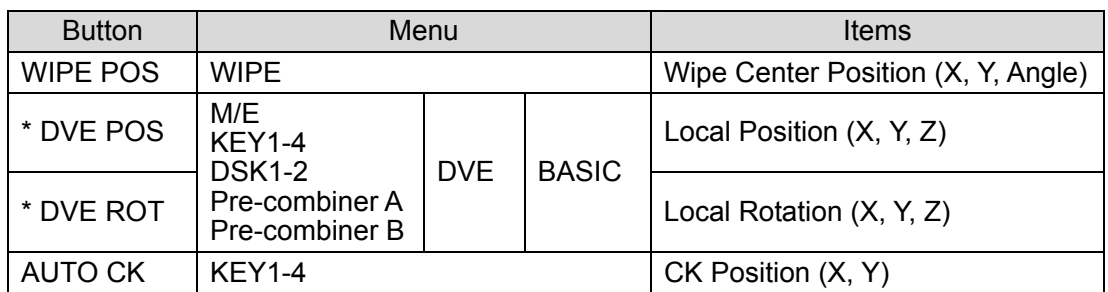

\* The DVE POS button and DVE ROT button access the respective DVE Position and Rotation menus for the bus whose menu has been displayed when the button is pressed. For example, if either button is pressed when the KEY1 menu has been displayed, the KEY1 DVE Position or Rotation menu will be opened.

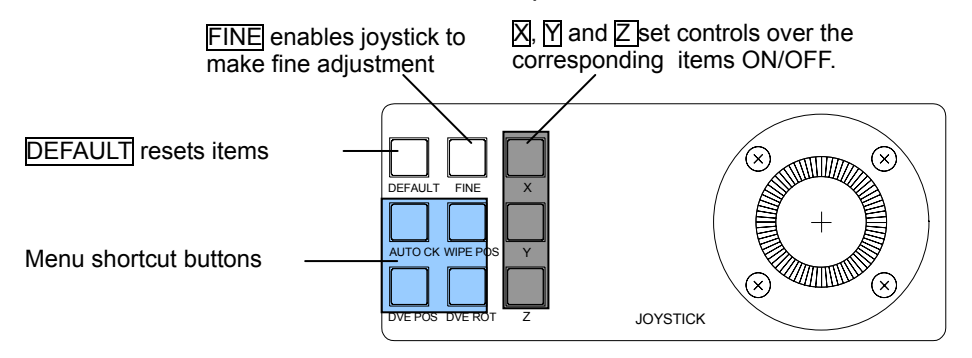

# **5-4. Resetting to Default**

# **5-4-1. Using Menu Controls**

## ◆ Returning Each Item to Default

Pressing and holding down the F1, F2, F3, or F4 controls will return their associated numeric values to factory default.

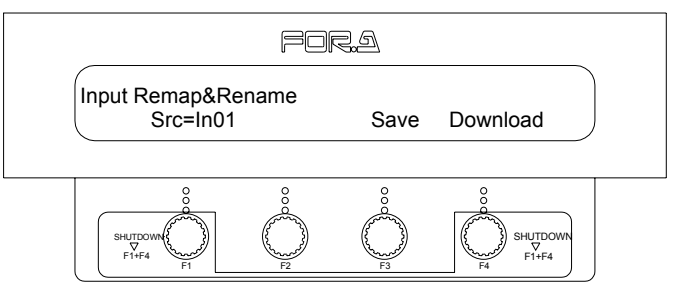

Press and hold down the related control button.

# **5-4-2. Using Buttons in Joystick Section**

### ◆ Returning X, Y and Z Items to Default

Pressing the DEFAULT button with  $\boxtimes$ ,  $\boxtimes$  and/or  $\boxtimes$  lit resets the corresponding X, Y, and/or Z items to their factory default values.

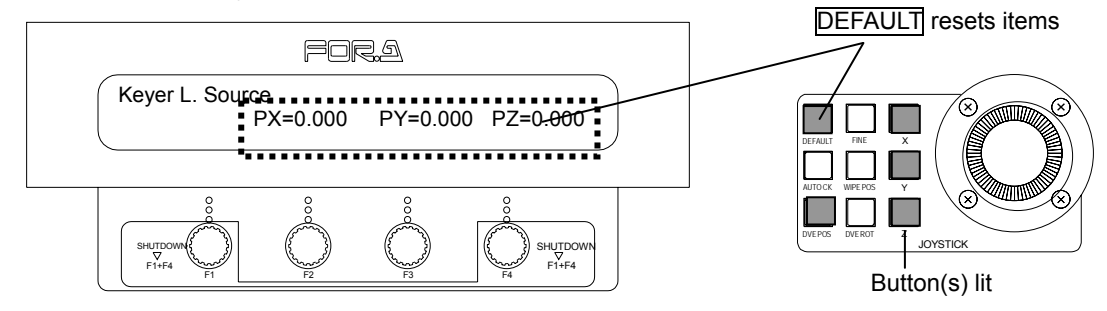

### ◆ Returning Settings in a Menu to Default (for KEY1-4, DSK1-2 and Pre-combiner A-B **menus)**

- c Press the button in the BUS SELECT section to select a bus to reset the settings.
- d Press KEY/FILL to be lit, then press DEFAULT. All settings for the selected bus are returned to factory default values.

Select a bus button in the BUS SELECT section to open the menu.

BUS SELECT  $\frac{1}{\Gamma(1)}$ KEY/ KEY1 KEY2 DSK2 KEY3 KEY4 DSK1 COMB-A COMB-B AUX1 AUX2 AUX3 AUX4 AUX5 AUX6 AUX7 AUX8 AUX9 AUX10

Z Y X JOYSTICK DEFAULT FINE DVE ROT WIPE POS DVE POS AUTO CK

Pressing **KEY/FILL** with **DEFAULT** pressed resets a menu.

Note that if any button(s) in the DVE section is lit, only the related DVE items are returned to factory default values. To turn off the button(s) in the DVE section, press the relevant button in the KEYER section.

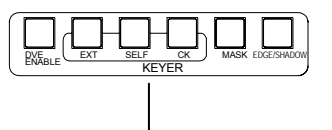

To turn off the button(s) in the DVE section, press a button in the KEYER section.

# **6. Touch Panel Operations (Option)**

The optional touch panel can be used to enable intuitive and easy menu operation. Also, with the optional display unit interface module (VPS-70DPUIF) you can connect and use a commercially available display such as CRT or LCD for menu display. When starting up the Operation Unit, perform a touch panel calibration refering to section 18-3. "Update". See "Appendix 2. GUI menu" for each menu screen.

### ◆ Status Display:

At the top right of the screen, the VPS-715 GUI version, the number of currently employed DVE channels, and the transition rates for M/E, PGM, DSK and BLK transitions are always displayed.

### **Menu Folders:**

On the touch panel, the menus are displayed in a folder format. Touching a folder displays the components of the folder. VPS-715 has 7 menus, that are displayed in the top left of screen, for the top category. Each top menu is divided into several submenus, and some of these submenus are further subdivided into sub-submenus. Dog eared tabs (right corner is folded) indicate they do not have any submenus inside.

### ◆ Submenus and items:

Menus are several level deep. The depth varies depending on the menu. When the menu folder at the lowest level is pressed, the menu items are displayed at the bottom of the screen. These items are also displayed on the control panel at the same time.

### **NOTE**

Changes to the setting values can only be made on the control panel, not on the touch panel. To change values, turn a control under the value you want to change.

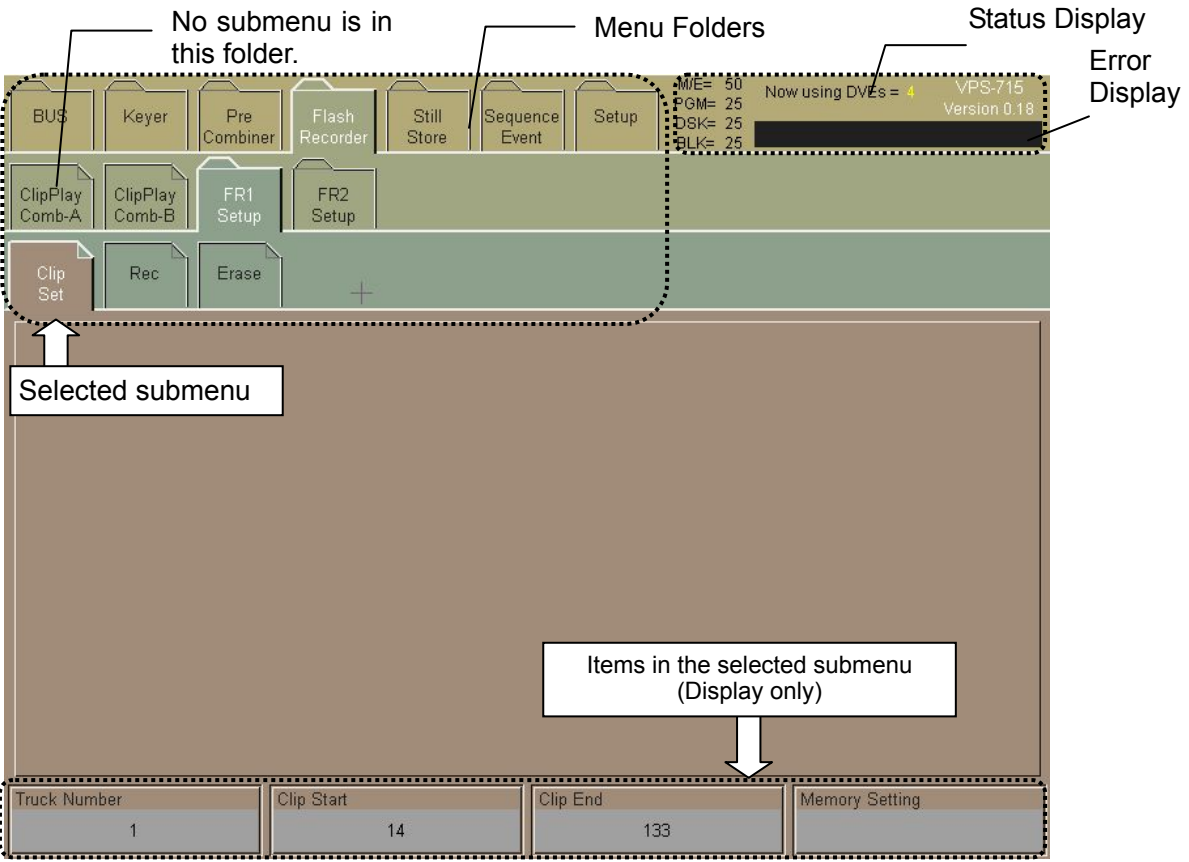

# **7-1. Input Signal**

## **7-1-1. Signal Name**

The abbreviations for the video signals used in the VPS-715 are shown in the table below. Signals that can be handled in the VPS-715 are input signals from the MU rear panel and internally-generated STILL1 and 2, MATTE1 to 4, BLACK signals, signals as pre-combiner A and B (when VPS-70DS is installed),and signals from flash recorder (when VPS-70FR is installed).

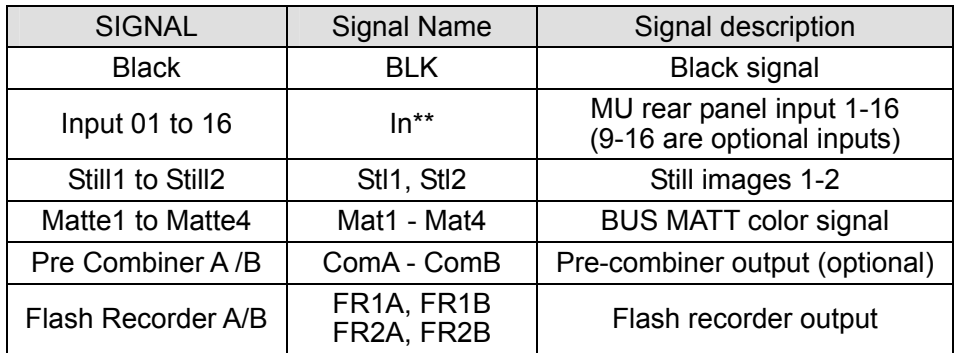

# **7-1-2. Changing Signal Name**

Any name (up to 4 alpha-numeric characters) can be assigned to these video signals. To change the names, first save the data file of the signal name list to the USB memory. Next, change the names in the file, for example, by using the editor on the computer, and load that file again to the control panel. Follow the procedure below to change the signal names.

- c Connect a USB flash drive to the USB port of the Control Panel.
- d Press any one of the KEY1 KEY4, DSK1 and DSK2 buttons in the BUS SELECT section and double-click one of the  $\overline{N11}$  -  $\overline{N16}$  buttons to display [INPUT] menu. Then press the single-arrow button in the Kyepad section to open the [Input] - [Input - Remap&Rename] submenu.

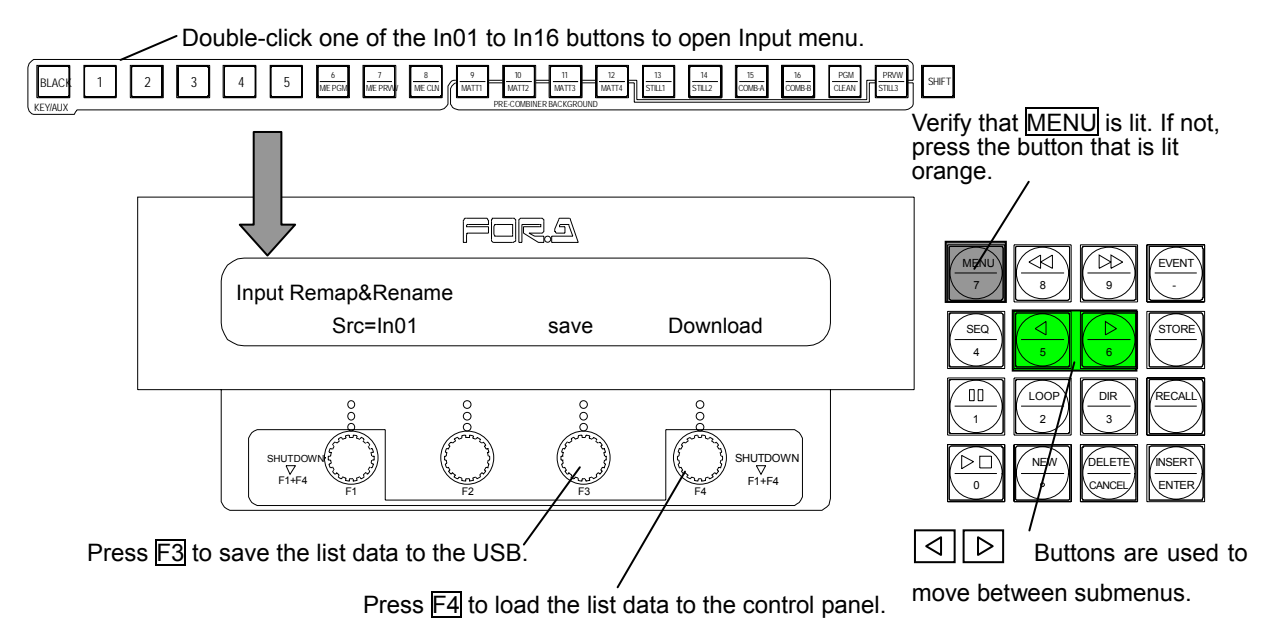

- **3** Press and hold down  $\overline{F3}$  for a while. A data file named "vps715.ini" will be saved to the USB root directory.
- **4** Open this file by using the editor on the computer, for example. The contents of the file are as shown to the right.
- g Rename the signals and save the data file. (using up to 4 alpha-numeric characters)
- $\circledR$  Connect the USB flash drive again to the USB port of the control panel.
- i Open the [INPUT] [Input Remap & Rename] submenu. Press and hold down  $\overline{F4}$  for a while to download the data. The new names are immediately reflected on the panel.

<Default file contents> (vps715.ini)

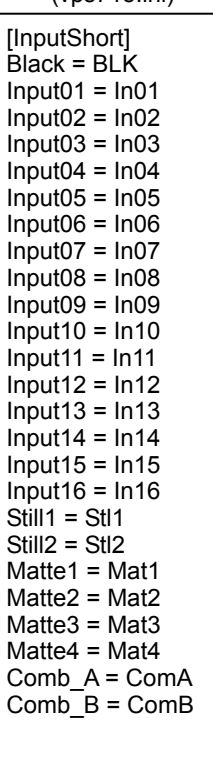

### **NOTE**

Note that modified names are not supported on peripheral devices such as HVS-AUX units.

Also note that if you name a signal using more than four characters, the excess characters will be ignored.

## **7-1-3. Selecting Background Signals on M/E Buses**

The two rows of M/E bus buttons are used to select a background image. Pressing a bus button in the M/E PROGRAM section allows you to select a background image for M/E program output. Pressing a bus button in the M/E PRESET section allows you to select a background image for M/E preset output.

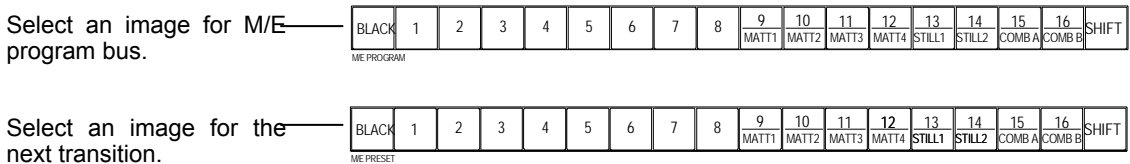

### ◆ Selecting Signals by Bus buttons and SHIFT

You can assign two signals to one bus button by using the SHIFT button. This enables you to assign a total of 32 signals to an M/E bus. When SHIFT is unlit, you can select a bus from Black and buses 1 to 16. When SHIFT is lit, you can select from black and buses 17 to 32. Press the SHIFT button to turn it on and press it again to turn it off.

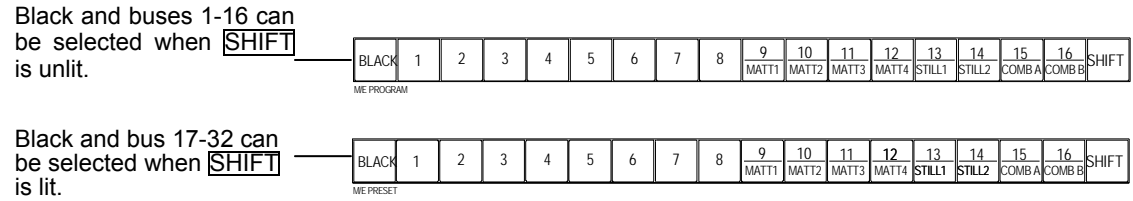

#### ◆ Bus button indicators

The selected buttons on the M/E PGM and M/E PST buses light up **green** regardless of the fader lever position or the M/E AUTO button on/off settings, unless the M/E bus is employed to work as a P/P bus. If the M/E button on P/P bus is turned on, the selected M/E PGM bus button lights up **red**. While the transition on the M/E bus is in progress, the bus buttons of both selected M/E PGM and M/E PST buses light up **red**. When the transition is complete, the bus buttons flip-flop (the lit buttons on M/E PGM and M/E PST buses change places).

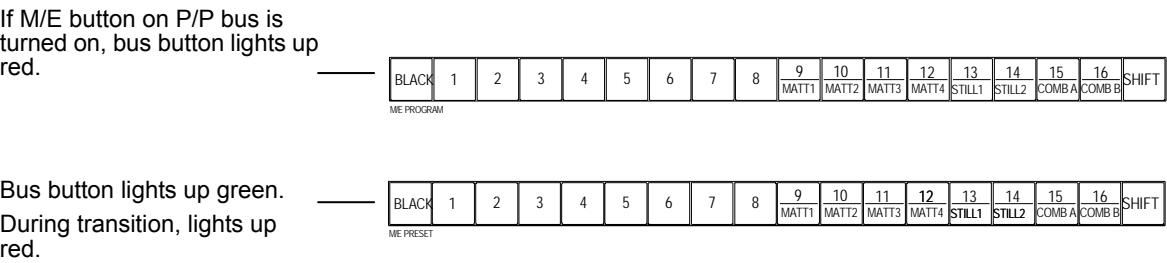

# **7-1-4. Selecting Background Signals on P/P Buses**

The two rows of P/P bus buttons are used to select a background image. Pressing a bus button on the PROGRAM bus allows you to select a background image for the program output. Pressing a bus button on the PRESET bus allows you to select a background image for the preset output. Pressing an M/E button of the P/P buses employs the M/E bus setting to the P/P bus.

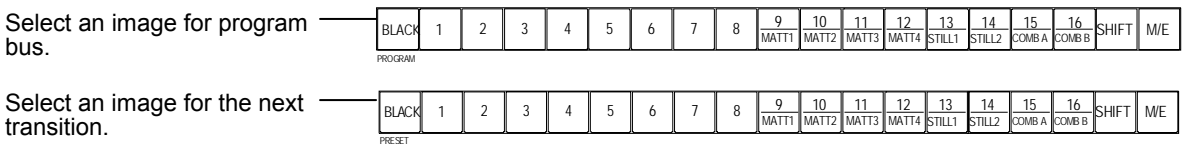

### ◆ Selecting Signals by Bus buttons and SHIFT

PRESET

You can assign two signals to one bus button by using the SHIFT button. This enables you to assign a total of 32 signals to a P/P bus. When SHIFT is unlit, you can select a bus from Black and buses 1 to 16. When SHIFT is lit, you can select from black and buses 17 to 32. Press the SHIFT button to turn it on and press it again to turn it off.

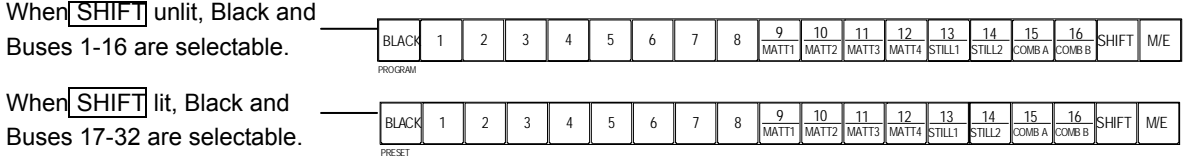

### **♦ Bus button indicators**

red.

When the fader lever is at one end and the AUTO (MIX) button is OFF, the selected bus button on PST bus lights up **green**. While the transition on the P/P bus is in progress, the bus buttons of both selected PROGRAM and PRESET buses light up **red**. When the transition is complete, the bus buttons flip-flop (the lit buttons on PROGRAM and PRESET buses change places).

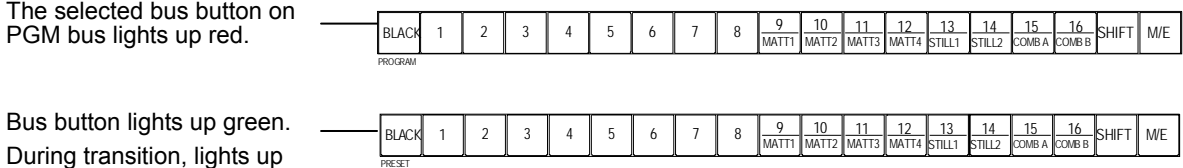

# **7-1-5. Changing Signal Assignments of Buses**

Video source signals (input video signals and internally generated signals) can be freely assigned to any of the 16 bus buttons in each of M/E and P/P bus sections for background selection. The video input signals (8 inputs in standard, 16 inputs in full option), 4 MATTE signals, 2 STILL signals, 2 pre-combiner outputs, or BLACK can be freely assigned to 32 buses of each bus section (using the SHIFT button). Signal assignments are shared by the M/E bus and the P/P bus.

### ◆ Bus Buttons Default Assignments

At the factory default, video signals are assigned to bus buttons as shown in the table below.

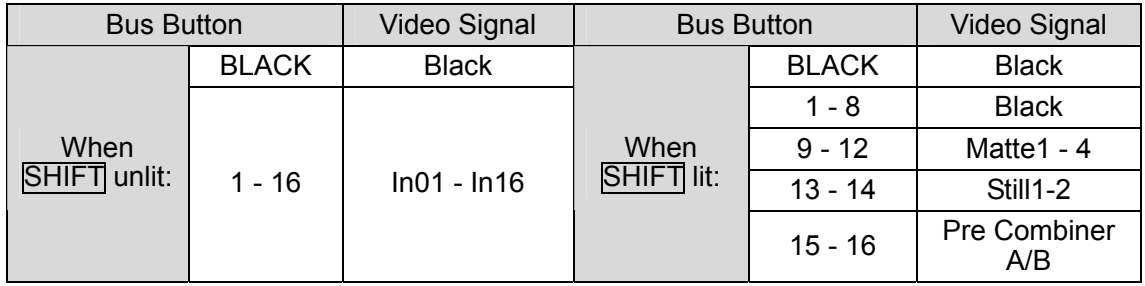

### **Changing Video Signal assignments of M/E (P/P) Bus Buttons**

Signal assignments to the bus buttons can be changed in the [INPUT]-[Input Remap & Rename] submenu.

**1** Press any bus button: KEY1 - KEY4, DSK1, or DSK2 in the BUS SELECT section. This button will then be lit up. Double-click any button, choosing from IN01 to IN16 on the KEY/AUX bus to open the [INPUT] menu.

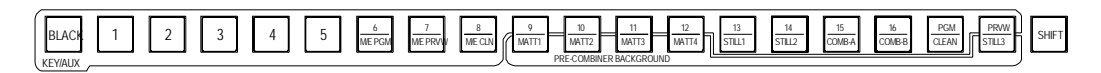

d Use single-arrow buttons in the Kyepad section (while MENU is lit) to go to the [INPUT] - [Input Remap & Rename] submenu.

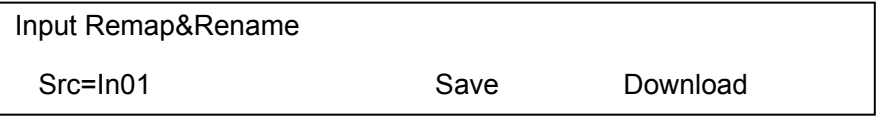

- e Press a bus button to assign a signal to in the M/E PRESET ( or PRESET) bus section.
- $\circledA$  Turn  $F1$  to select a video signal. (See section 7-1-1. "Signal Name" for the abbreviations of the signal name.) ("Save" and "Download" in this menu window are not for changing signal assignments, but for changing signal names.)
- g Repeat steps (3) and (4) for other bus buttons until setup is complete. Be sure to set the SHIFT button is lit in the M/E PST bus, when assigning to buses 17 to 32.

# **7-1-6. Input Signals and Frame Synchronizer Modes**

The VPS-715 provides a built-in frame synchronizer (FS) for each input, so it can accept asynchronous video signals. In the VPS-715, the FS can not only synchronize live inputs, but also hold and provide frozen live video (snapshot) or still images stored in its frame memory. This can be set in the [Input] - [FS Setting] submenu. (See section 12-2. "Still Store" for storing stills to the FS memory.)

- **1** Press any one of KEY1 KEY4, DSK1, and DSK2 buttons in the BUS SELECT section, and double-click any bus button among IN01 - IN16 in the KEY/AUX section to open the [INPUT] menu.
- d Use single-arrow buttons in the Kyepad section (while MENU is lit) to go to the [INPUT] [FS Setting] submenu.

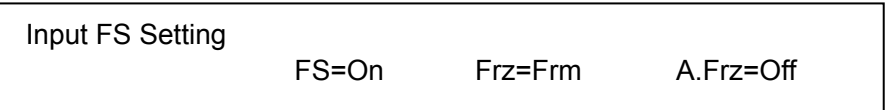

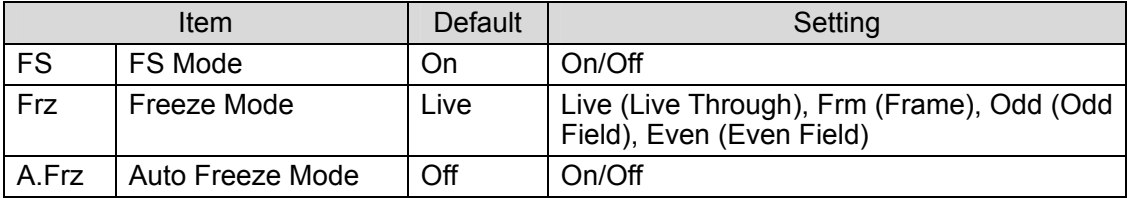

 $\circled{2}$  When using the FS as a frame synchronizer or a still memory, turn  $F2$  to turn FS Mode On. When Off, it cannot store any captured frame video nor accept any asynchronous input. However, whenever a still image is stored on FS memory, FS Mode is set to On and Frz (Freeze Mode) is set to Frm (Frame) automatically.

### **WARNING**

If you load a still into a LIVE input, the Freeze Mode will be reset from Live Through to Frame for the input channel. In order to restore the LIVE source, the Freeze Mode must be reset to Live Through in the Input FS Setting menu.

### **Freeze Live Video**

To freeze live inputs manually, turn F3 to select a freeze mode from Frm (frame freeze), Odd and Even (field freeze).

### ◆ Auto Freeze

When FS Mode is On, you can use the Auto Freeze function. If Auto Freeze Mode is On, FS automatically saves and outputs the last image (last field) when a video loss occurs.

### **IMPORTANT**

When a still image is stored to the FS memory, the still image is automatically selected, neither live nor frozen video, to output from the channel. The Auto Freeze function is not supported by the VPS-70AI. On input channels provided by the VPS-70AI, FS Mode is always set to On.

# **7-1-7. Input Signal Adjustments (Proc Amp)**

Video input signals can also be adjusted using the built-in Proc Amp. Adjustments can be made in the [Input] - [Process1] and [Process2] submenus below.

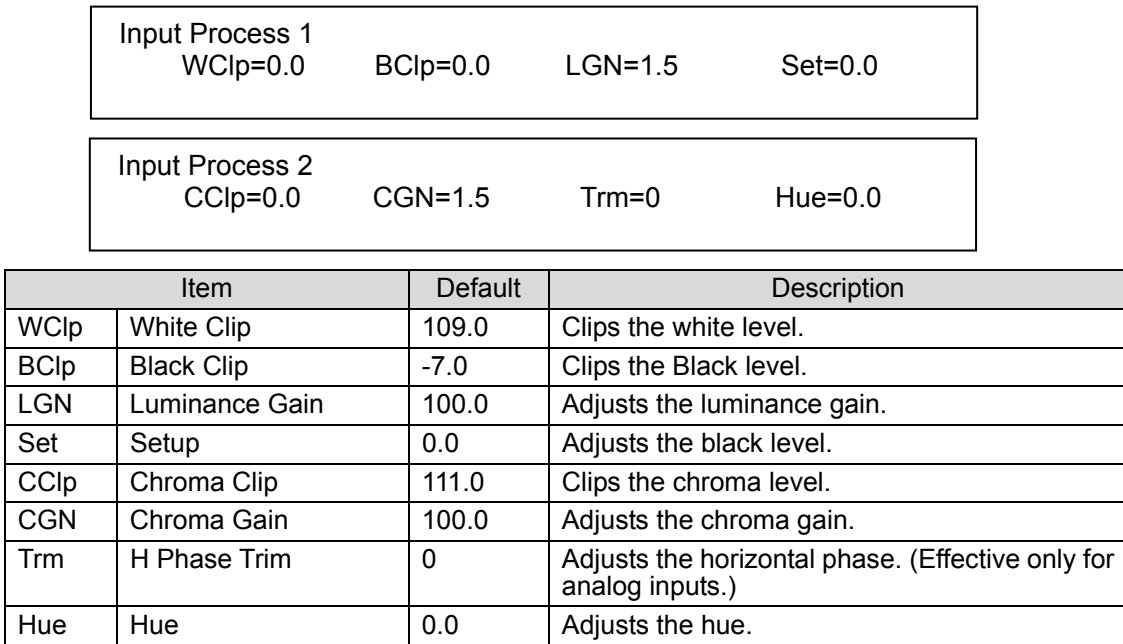

## **7-1-8. Selecting Signals for Keys and DSKs**

There are 6 keyers provided for M/E bus, KEY1 to KEY4, and downstream, DSK1 and DSK2. Each keyer can be used for external key, self key or chroma key.

To open a key menu, first press the bus button to make settings of from **KEY1** - **KEY4, DSK1** and **DSK2** in the BUS SELECT section, then press a key type button in the KEYER section above the BUS SELECT section. (To access the menu for selecting signals for keys, use either  $\overline{EXT}$  or  $\overline{SELF}$  button. The  $\overline{CK}$  button is used to access menus for other chromakey settings.)

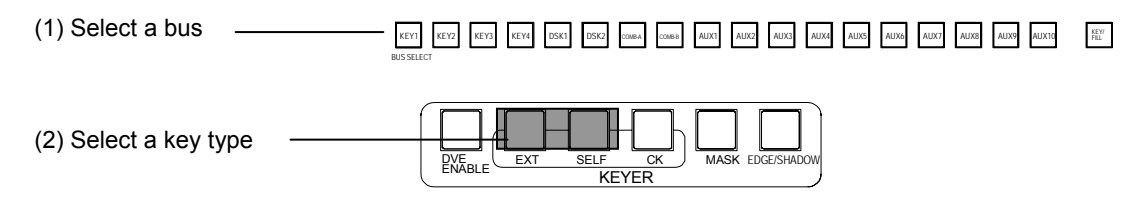

Once the key type is selected, the related keyer menu as shown below appears in the window.

(The example below is displayed when selecting an external key for KEY 1.)

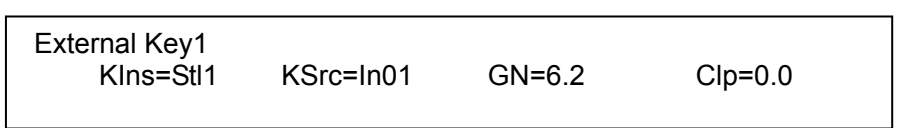

Select signals to assign for the KIns (key insert) and KSrc (key source) using F1 and F2. You can also use the KEY/AUX bus buttons to select signals. However, this Input Remap function to select signlas using the KEY/AUX bus buttons can only select signals assigned to the buses 1 through 16. The buses that can be accessed by using the SHIFT button are not selectable. Key insert signal can be selected when the KEY/FILL button on the KEY/AUX bus section is unlit. Key source signal can be selected when the KEY/FILL button is lit. See section 9-1. "Keyer /DSK Setup Menu" for more details.

# **7-2. Output Signals**

The VPS-715 has 8 video outputs in standard configuration: P/P Program x 2, P/P Preview, P/P Clean, M/E Program, M/E Preview, Auxiliary 1 and Auxiliary 2. By adding optional cards, outputs can be expanded up to a total of 16. The two PGM connectors are dedicated for Program outputs. However, outputs for the P/P Preview (PREV) and P/P Clean (CLEAN) can be selected in the menu. (See section 7-2-2. "P/P- PREV / CLEAN & M/E- PGM / PREV Outputs".) The Auxiliary outputs can be expanded up to 10. Any primary inputs or internally generated or processed signals can be assigned to any auxiliary outputs. (See section 7-2-1. Assigning Signals to Auxiliary Outputs.)

## **7-2-1. Assigning Signals to Auxiliary Outputs**

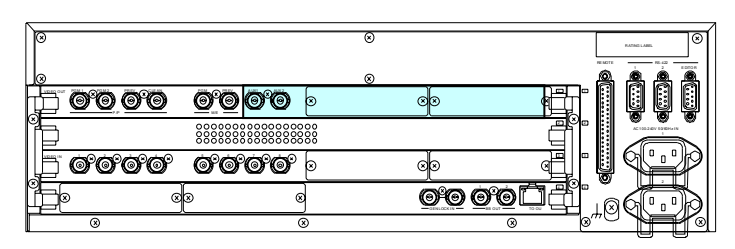

**C** Select and press desired AUX button from among the AUX1 to AUX10 buttons in the BUS SELECT section to display the [AUX] submenu for the AUX bus.

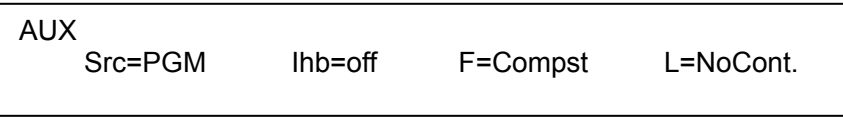

 $\circled{2}$  Turn  $\mathsf{F1}$  to select desired source signal from the KEY/AUX buses. You can also use the KEY/AUX bus buttons to select the source signal. The signals in the table below can be selected.

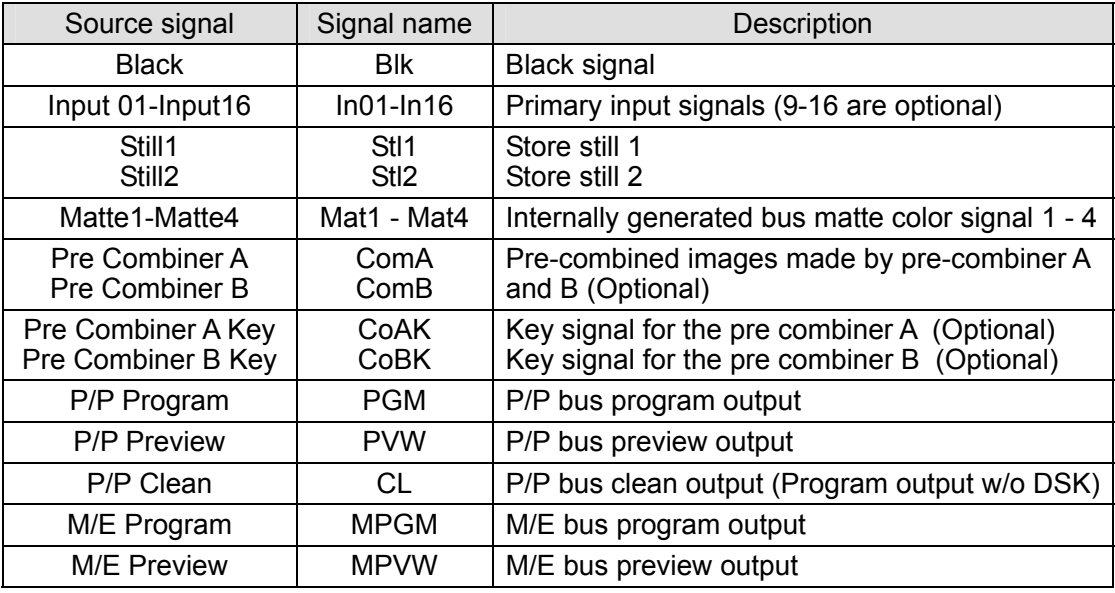

**3** If the Ihb (Inhibit) item is set to On using  $F2$ , the auxiliary output signal can not be controlled locally (on the control panel). If auxiliary units (HVS-AUX) are configured in the system, auxiliary outputs can only be remotely controlled. (See section 4-8. "Connection Settings for Aux Output Control".)

### **IMPORTANT**

The optional analog outputs must be assigned to the designated Auxiliary outputs provided by the Analog Output Options. (See section 4-7. "Output Expansion Option".)

Regarding the components of M/E PREV output or P/P PREV output, see section 7-2-3. "Selecting M/E Preview Output", or 7-2-4. "Selecting P/P PREV Output".

## **7-2-2. P/P- PREV / CLEAN & M/E- PGM / PREV Outputs**

The output assignments for the P/P PREV, P/P CLEAN, M/E PGM and M/E PREV connectors on the VPS-715 rear panel can be changed. Use the following procedure to change the assignments.

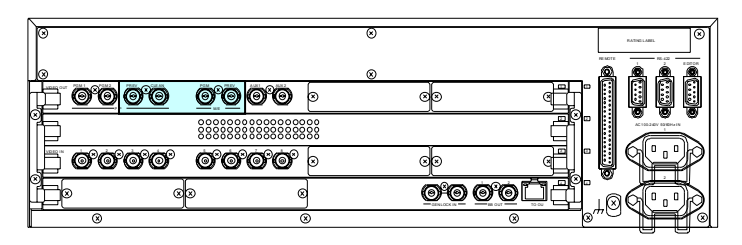

- **C** Press any AUX button among the AUX1 to AUX10 buttons in the BUS SELECT section to display the [AUX] submenu.
- d Use single-arrow buttons in the keypad (while MENU is lit) to go to the [Preview/Clean] submenu as shown below.

 Preview/Clean PV=w/D\_PV CL=woDSK MPGM=MPGM MPVW=MPVW

Turn  $\overline{F1}$  to select a signal for the P/P PREV (preview) output. (See the table below.) Turn F2 to select a signal for the P/P CLEAN output. (See the table below.) Turn F3 to select a signal for the M/E PGM output. (See the table below.) Turn F4 to select a signal for the M/E PREV output. (See the table below.)

Available Output Options

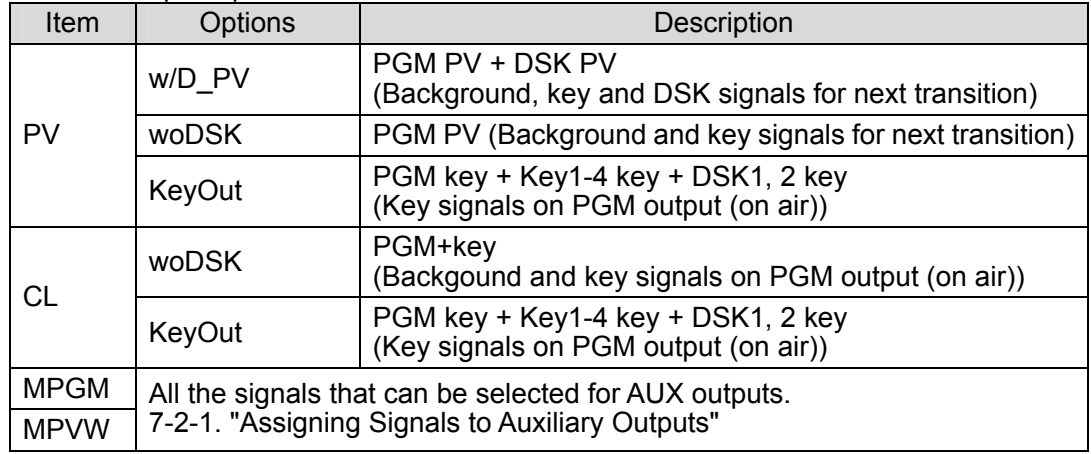

Key signals are displayed corresponding to the key transition, but in a manner of cut transitions. However DVE transitions are displayed the same as actual transitions.

# **7-2-3. Selecting M/E Preview Output**

The M/E PREV output can consist of BKGD (signal selected in the M/E PRESET bus), and KEY1 to KEY4 (total of up to 5 signals). The next transition buttons are used to select which signals or whether to output next from the M/E PREV. For example, when KEY1 and KEY2 next transition buttons are lit, the background signal, Key1 and Key2 signals are displayed as the M/E PREV output.

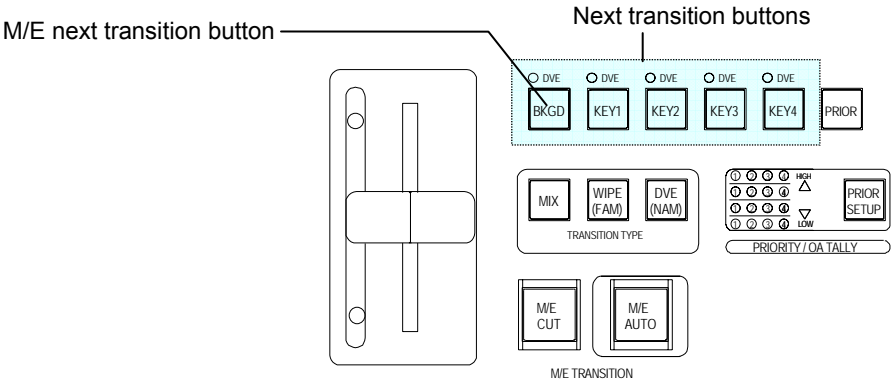

Next Transition Buttons indicates the status as below.

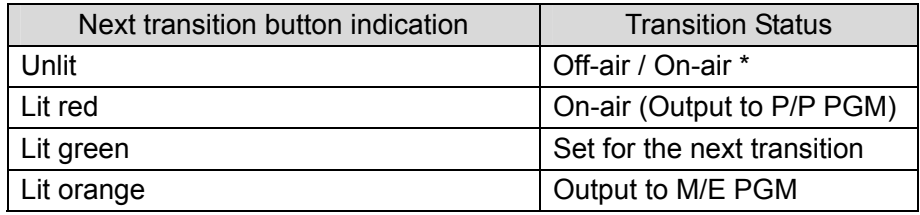

\* Pressing the next transition button while it is on-air turns the button LED off, and the signal is disengaged from the next transition and stays on-air.

# **7-2-4. Selecting P/P PREV Output**

The P/P PREV output can consist of BKGD (signal selected in the PRESET bus), DSK1 and DSK2 (total of up to 3 signals). The next transition buttons are used to select which signals or whether to output next.

For example, when DSK2 next transition button is lit, the background signal and DSK2 signal are displayed as the P/P PREV output. See the table above for the next transition button indication.

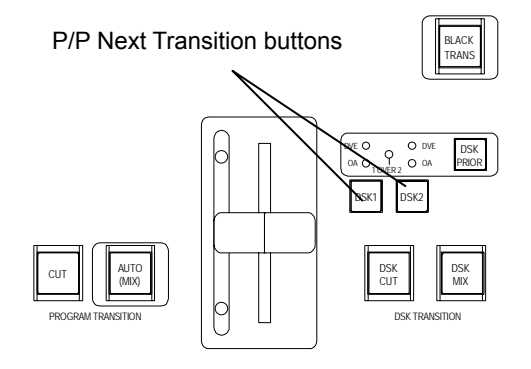

# **8. Transition Operations**

# **8-1. About Transitions**

There are M/E Transition section and P/P Transition section in the Transition control section on the VPS-715 Control panel. The transitions are used to output combined images to M/E PGM output or P/P PGM. M/E PGM output can consist of key signals of KEY1 to KEY4. Meanwhile, P/P PGM output can consist of downstream keys of DSK1 and DSK2.

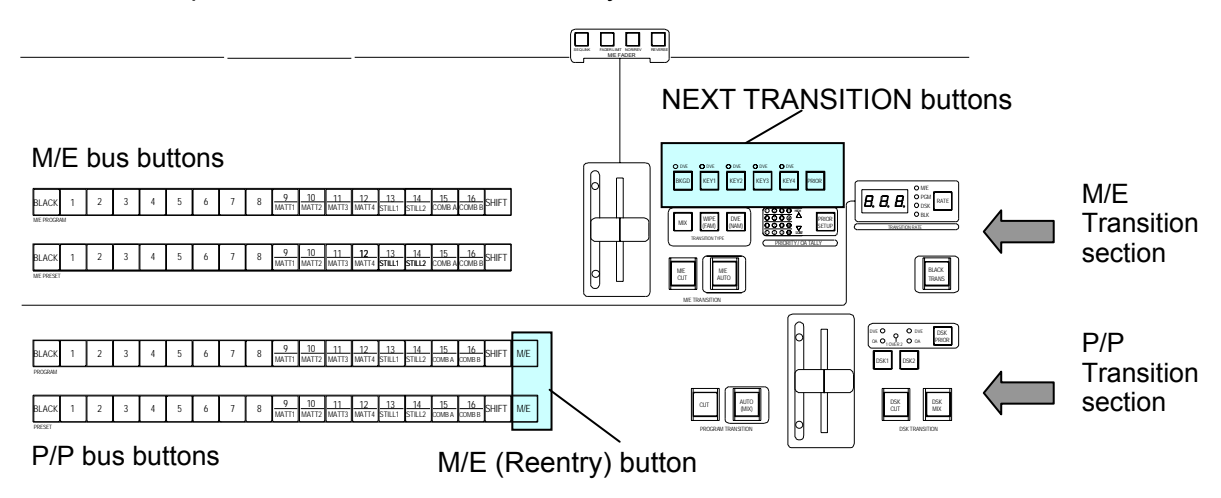

M/E bus buttons, P/P bus buttons, and NEXT TRANSITION buttons light up in different colors to indicate the status of being selected for the next transition, or being output as the M/E PGM output or the P/P PGM output. All the buttons of images that are on-air (on the P/P PGM output ) light up red. If the Reentry function is enabled, the buttons of on-air images in the M/E Transition section also light up red.

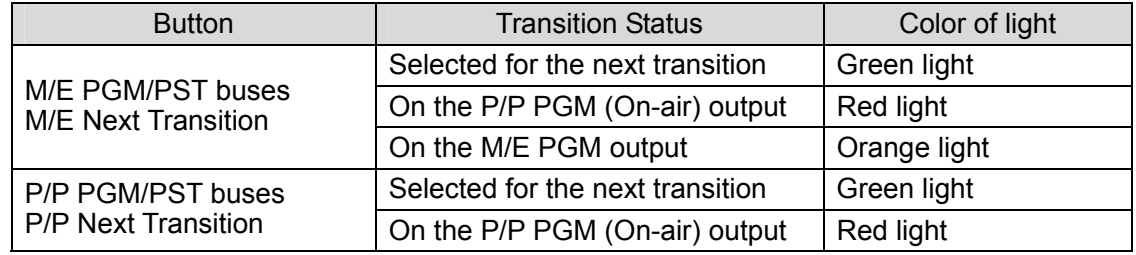

# **8-1-1. Reentry Function**

M/E buttons in the P/P buses section can assign the M/E PROGRAM image to the bus (Reentry function). So, P/P buses can output the complex combined images that are preset in the M/E buses, or use those combined images (M/E PGM) as a material to create even more complex images.

# **8-1-2. Buses and Transitions**

M/E bus is supported to perform Cut, Mix, FAM, NAM, Wipe, and DVE transitions, while P/P bus is supported to perform Black, Cut, and Mix transitions. The AUTO buttons and the fader levers in the respective transition sections are used to execute transitions of background and key signals of M/E bus, or background of P/P bus. FAM and NAM transitions can only be applied to the background layer. DSK layers have dedicated start buttons: DSK CUT and DSK MIX. The priority order for the 4 keys as well as the 2 DSKs can be changed. The transition quick reference is provided in the table below.

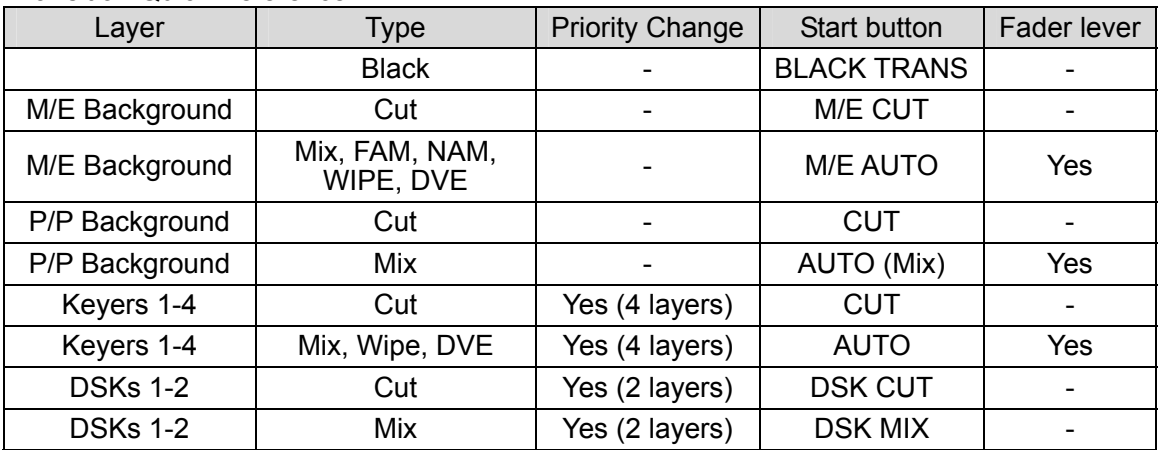

Transition Quick Reference

M/E Background and keyers 1 to 4 share the same transition type buttons and start buttons. Therefore, simultaneous multiple transitions with the same type and same transition rate are possible using the M/E AUTO button or fader lever. For simultaneous multiple transitions, WIPE transition is available only with the same one pattern for all layers; however, DVE transition is available with different patterns for each layer.

Pressing M/E AUTO during AUTO transition pauses the transition. Pressing M/E CUT during AUTO transition forcibly stops the transition.

Also, the VPS-715 supports modifying WIPE and DVE patterns. See section 10. "Wipe Modify" and section 11 "DVE Modify" for more details.

## **NEXT TRANSITION Button Light Indicators**

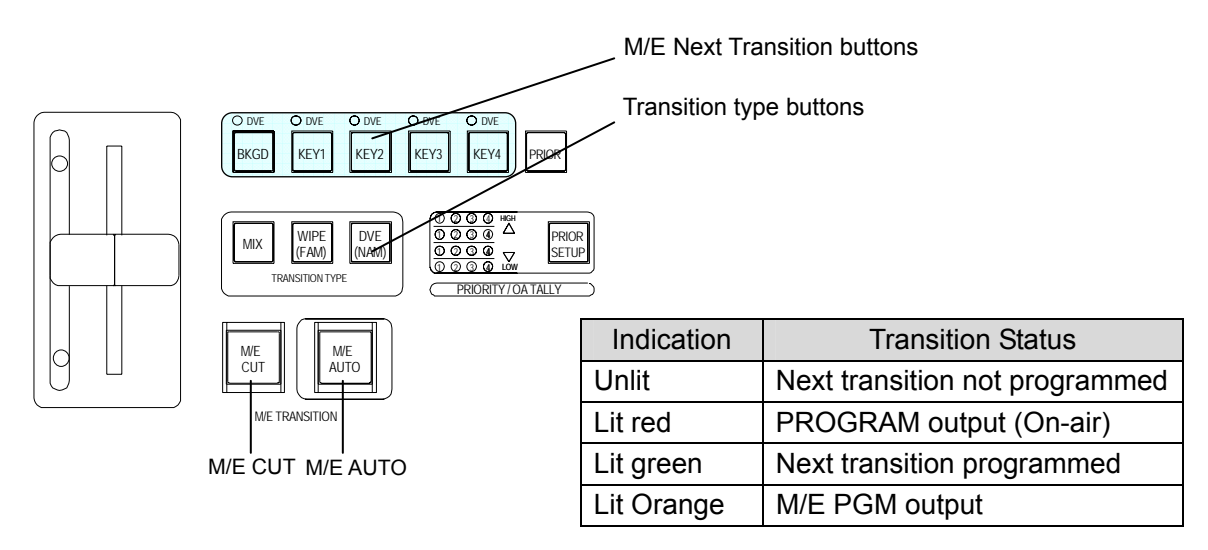

# **8-1-3. Transition Rate**

Images are exchanged at the preset transition rate in the transitions performed using  $M/E$ AUTO or AUTO(MIX) button. The transition rate is a duration (set by the number of frames) how long it takes to complete the transition. At the factory shipping the transition rates for all types of transitions are set to 30 frames (approx. 1 second). The transition rates can be changed in the [Transition Rate] menu.

(1)Press MIX button of the M/E Transition type buttons to display [Transition Rate] menu.

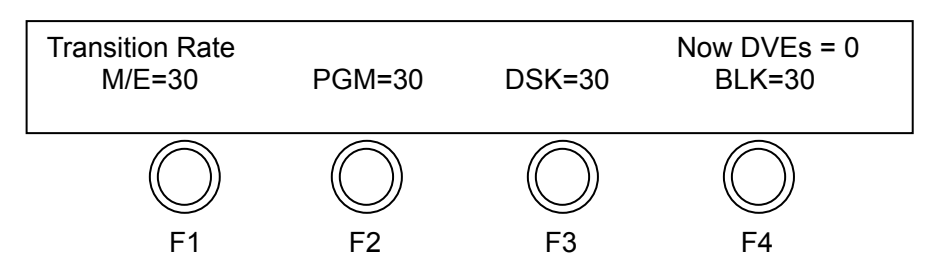

(2) M/E is the transition rate for M/E background and keys.

PGM is the transition rate for P/P background.

DSK is the transition rate for DSK of P/P bus.

BLK is the transition rate for Black transition of P/P bus.

### **Transition Rate Window**

Press RATE button to turn on the indication. The item LEDs start illuminating sequentially and the transition rate for each illuminating LED appears in the window.

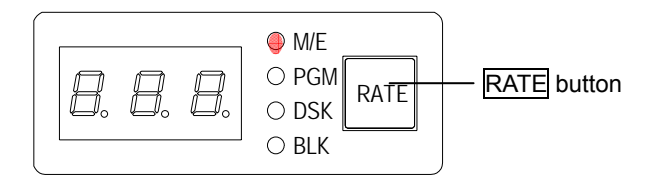

### **IMPORTANT**

The transition rates are effective when the transition is executed with M/E AUTO or AUTO(MIX) button. For the playback of clips when Inter Link mode is set to Linkage and the playback is started with M/E AUTO button, the M/E transition rate is applied to the playback.

# **8-2. M/E Bus Background Transitions**

Available transition types for M/E buses are CUT, MIX (FAM, NAM), WIPE and DVE. The example procedures given in the following subsections show how to perform a background signal layer transition using each of these transition types.

When performing a M/E background transition, first press and light up **BKGD** button in the M/E Transition section to select the signal layer. Then, select a transition type. When a background transition is performed, the signal selected on the M/E PST bus replaces the signal selected on the M/E PGM bus on the M/E PGM output. At the end of the transition, cross-points of PGM and PST buses change places (flip-flop).

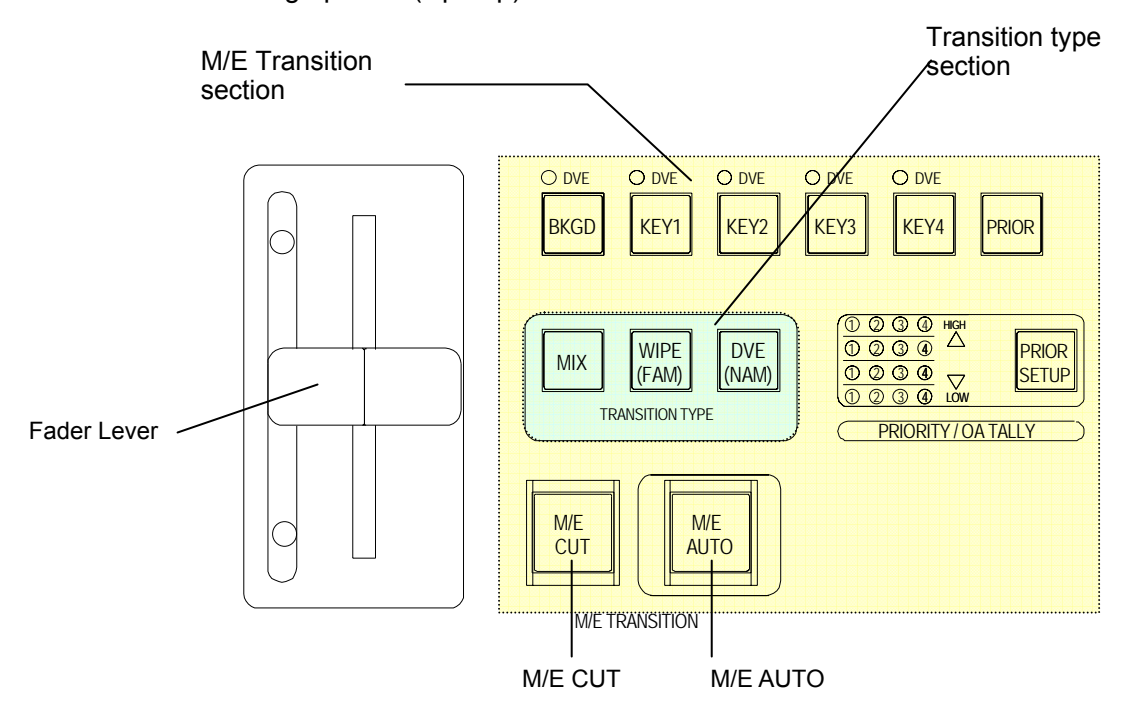

## **8-2-1. M/E Cut**

The M/E bus Cut transition provides an instantaneous switchover of images from one to another. When the M/E CUT button is pressed, the M/E PST bus-selected image instantly replaces the M/E PGM bus-selected image. Follow the example procedure below to make a M/E CUT transition of the background video layer.

- **1** In the M/E Transition section press **BKGD**. Then the button will be lit up.
- d Select a bus button to be used for the background transition on the M/E PGM and M/E PST buses respectively. If the  $\overline{M/E}$  button on P/P bus is turned on, the bus button on the M/E PGM bus that is on-air lights up red.
- e Press M/E CUT to execute the transition. The image on the M/E PGM output changes from the signal selected on M/E PGM bus to the signal selected on the M/E PST bus.

## **8-2-2. M/E Mix**

Background bus mix transitions can be performed as standard, FAM (full-additive mix) or NAM (non-additive mix) transition. Each of these three mix transitions performs a different mixing of picture elements.

**In the standard MIX transition**, the new picture (next signal output) fades in (signal level increases) as the primary picture fades out and off (signal level decreases). Signal levels change proportionally to each other and are equal at the electrical midpoint of the transition. **In the FAM transition**, the new picture is gradually added to the primary picture without attenuating. At the midpoint of the transition both pictures of 100% signal levels are mixed. Then the primary picture fades out.

**In the NAM transition**, the primary picture fades out (signal level decreases), and the next picture (next signal output) fades in (signal level increases). During a transition, only the brightest parts of each picture being mixed are passed by the switcher and output. This transition is effective for mixing pictures with black backgrounds.

- $\Omega$  In the M/E Transition section press **BKGD** button. Then the button will be lit up.
- d Select a bus button to be used for the background transition on the M/E PGM and M/E PST buses, respectively. If the M/E button on P/P bus is turned on, the bus button on the M/E PGM bus that is on-air lights up red.
- **EX For M/E MIX transition press MIX (standard) in the M/E Transition section to turn it on.** For a FAM transition, press MIX and WIPE(FAM) at the same time so that both light up. For a NAM transition, press  $\overline{MIX}$  and  $\overline{DVE(NAM)}$  at the same time so that both light up.
- **4** Set the **Transition Rate**, if necessary. To set the transition rate, press MIX to display [Transition Rate] menu as shown below.

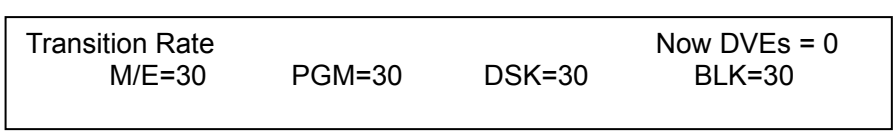

Turn F<sub>1</sub> under the M/E item to change the setting of the Transition Rate for the M/E bus transition. (See section 8-1-3. "Transition Rate".)

g Press the M/E AUTO button in the M/E Transition section or move the fader lever to perform the MIX, FAM or NAM transition.

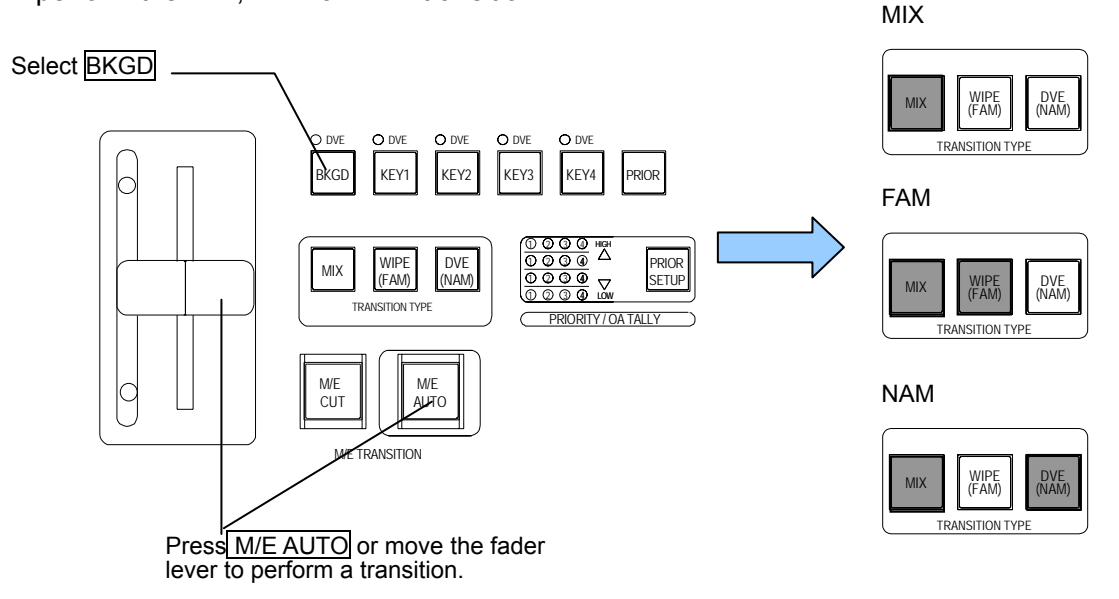

# **8-2-3. WIPE and DVE**

WIPE and DVE transitions of the background layer can be performed either manually (with the fader lever) or automatically (with the  $\overline{M/E}$  AUTO button). Unlike mixes, in which one signal fades in and another fades out to switchover completely, a WIPE uses a geometric pattern for the transition. The basic procedure to perform a WIPE transition is as shown below. With DVE transitions, a wide variety of three-dimensional images can be produced.

- $\Phi$  In the M/E Transition section press the **BKGD** button. Then the button will be lit up.
- d Select a bus button to be used for the background transition on the M/E PGM and M/E PST buses, respectively. If the M/E button on P/P bus is turned on, the bus button on the M/E PGM bus lights up red.
- **EX Press WIPE (DVE).** The button will be lit and the WIPE (DVE) menu will be displayed in the menu display. Turn  $F1$  under the Pat to select a pattern to be used for background transition. (See Appendix 3, "Wipe Pattern List" and "2D/3D DVE Pattern List".) To input the pattern number using the keypad, press  $\overline{F1}$ , input the pattern number, and then press ENTER.
- f Set the **Transition Rate**, if necessary. (See section 8-1-3 "Transition Rate.")
- g If necessary, set the **transition direction** using the NOR/REV and REVERSE buttons in the M/E FADER section above the fader lever.

#### **NOTE**

Unlike MIX transitions, WIPE and DVE transitions are supported for the user to define directions. The two buttons above the fader lever marked NOR/REV and REVERSE can be used to change and indicate the direction of WIPE and DVE transitions, and they are effective for both automatic and manual operations. The transition direction alternates between normal and reverse when NOR/REV is lit. The REVERSE button lights up to indicate that the next transition is set to the reverse direction.

- h You can also apply **a modifier** to a selected pattern. It can be set in [WIPE Modify] or [DVE Modify] menus. See section 10. "WIPE Modify " or section 11. "DVE Modify" for more details.
- i Press the M/E AUTO button or move the fader lever in the M/E TRANSITION section to perform the pattern transition.

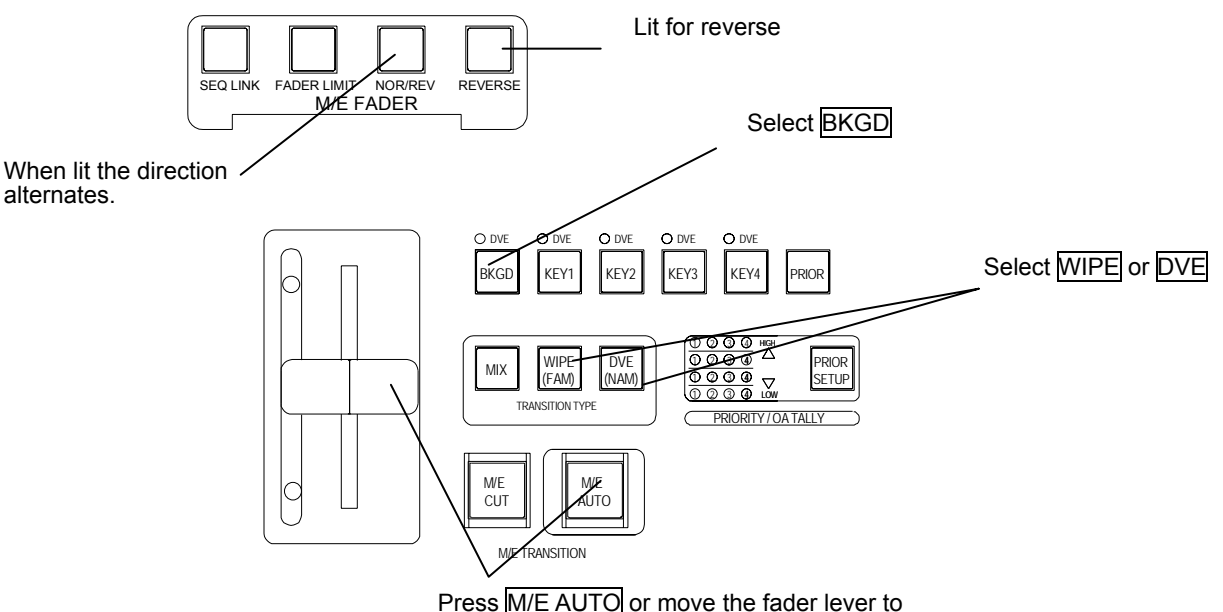

perform a transition.

## **8-2-4. Fader Limit**

The Fader Limit setting enables stopping the fader lever before images are completely exchanged (terminate the transition). Set the position to stop the fader lever in [Fader Limit] menu. The following is the procedure.

- c Press the FADER LIMIT button in the M/E FADER section above the fader lever. The button lights up and the fader limit function is turned on.
- d Double-click the FADER LIMIT button. The [Fader Limit] menu will be displayed in the menu display. Turn F1 to set a value to limit the fader movement.

The current position of the fader lever can be set to the Fader limit. To set the Fader Limit at the current lever position, press the FADER LIMIT button to turn it on and move the fader lever while pressing the KEY/FILL| button at the left under the M/E FADER section above the fader lever.

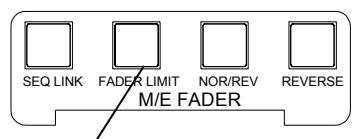

FADER LIMIT button Press to turn on.

### **IMPORTANT**

The Fader Limit setting is only for M/E transitions. The Fader Limit cannot be set for the P/P transitions.

# **8-3. P/P Bus Background Transition**

For P/P bus background transition, CUT and MIX transitions are available.

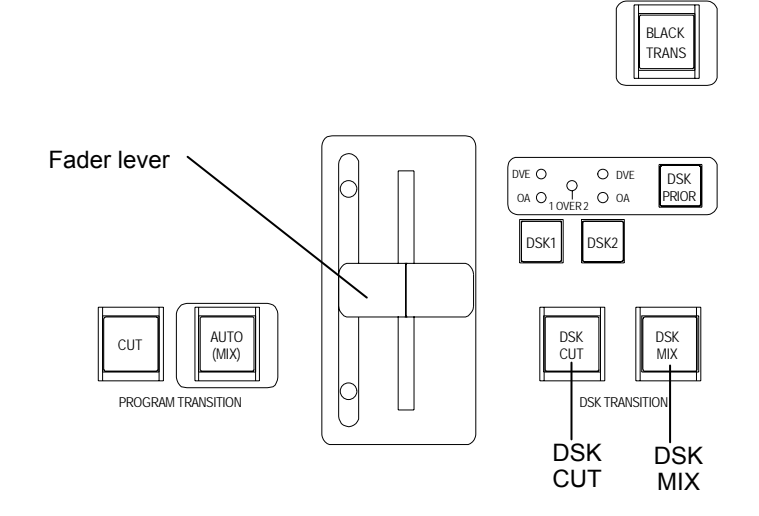

# **8-3-1. CUT Transition and MIX Transition**

- c Select an image on each PROGRAM and PRESET bus. The bus button of the image that is on-air lights up red (PGM bus), and the bus button of the image that is set to output next lights up green (PST bus). (See section 7-1-4. "Selecting Background Signals on P/P Buses".)
- $\heartsuit$  To perform a Cut transition, press the CUT button to perform. In the PGM output screen, the image selected in the PST bus instantaneously replaces the image selected in the PGM bus.

To perform Mix transition, press AUTO(MIX) button or move the fader lever. In the PGM output screen, the image selected in the PST bus replaces the image selected in the PGM bus at the preset duration (See section 8-1-3. "Transition Rate") or as the fader lever is moved.

# **8-4. BLACK Transitions**

For the P/P bus, the Black transition is supported for the case of an immergency that needs to output black signal.

Pressing BLACK TRANS in the P/P Transition section initiates a fade to (or fade from) black whatever signal layers are currently on the program line. Pressing the **BLACK TRANS** button again after the black transition is completed returns the initial image on the program line. The transition rate for the fade can be changed. (See section 8-1-3 "Transition Rate.")

Pressing the **BLACK TRANS** button again during the transition instantaneously returns the initial image on the program line. This means that the program line video changes from black to the initial image if it was in the process of fading to black, and vice versa, changes from the image to black if it was in the process of fading to the image.

## **IMPORTANT**

BLACK transitions have the highest priority among all auto transitions. BLACK transition takes place whenever the BLACK TRANS button is pressed, even if DSK or PGM transition is in progress. BLACK TRANS button lights up orange when black is on-air, lights up red during transition, and then goes off when the initial image is returned.

# **8-5. Key and DSK Transitions**

The VPS-715 can add 4 keys and 2 DSKs to the background image using a CUT or MIX transition. For the 4 keys, in addition to these transitions, WIPE and DVE pattern transitions can also be applied. The Downstream Keys (DSK) are processed in the system downstream so that they are added on a layer above that of the keys. The priority order among the keys, as well as that of among DSKs, is changeable. After setting up keys (see section 9. "Keyer / DSK Setup"), follow the procedure below to perform key transitions to set the keys on air.

# **8-5-1. DSK Transitions and Changing Priority Orders**

### **◆ DSK Transitions**

- c First make settings for a DSK signal in the [DSK] menu. (See section 9-1. "Keyer /DSK Setup Menu".)
- d In the DSK Transition section, press and light up either DSK1 or DSK2 button or both to select DSK for the transition. Set the **Transition Rate**, if necessary. (See section 8-1-3. "Transition Rate".)
- **3** In the DSK Transition section, press DSK CUT or DSK MIX to perform the DSK transition. The selected DSK(s) will be displayed on the PGM output screen. Press the button again to cancel the display. The DSK OA indicator lights up when the corresponding DSK is displayed on the screen.

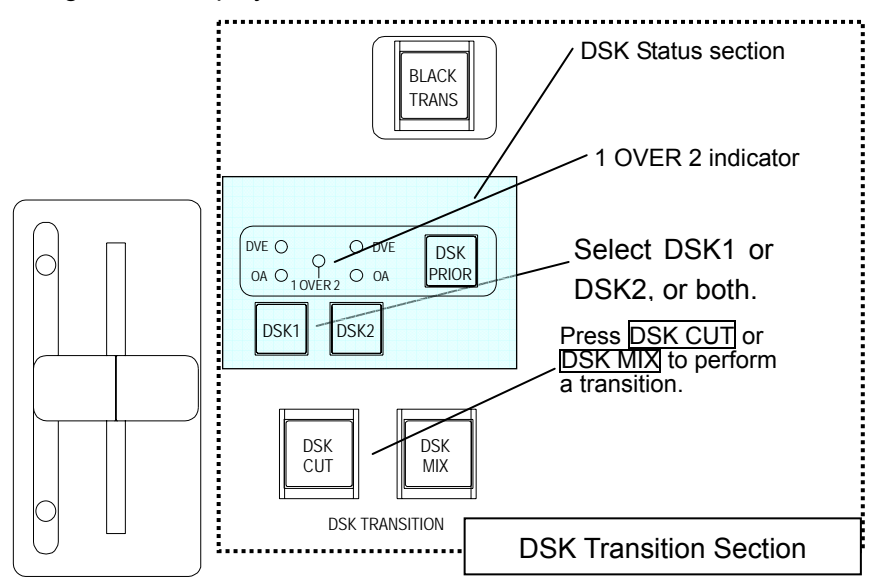

### ◆ DSK's Priority Order Change

- c Verify which DSK layer has a higher priority (which DSK is over the other) in the DSK Status section. If the "1 over 2" indicator lights up, DSK1 has layer priority over DSK2.
- **2** To change the DSK layer priority order, press the DSK PRIOR button which will then light to indicate that the priority setting mode is enabled.
- e If you want to give a higher priority to DSK2, Press DSK2. The "1 over 2" indicator goes off and the set DSK priority is applied.
- **4** Press the DSK PRIOR button which will go off to indicate that the priority setting mode is disabled.

## **8-5-2. Key Cut Transitions**

- c First, make settings for key signals in the respective [KEY] menus. (See section 9-1. "Keyer /DSK Setup Menu".)
- d In the M/E Transition section, press a button or some buttons among KEY1 KEY4 buttons.
- **E** Press M/E CUT to perform a cut transition to send the key(s) on or off the M/E PGM output screen.

## **8-5-3. Mix Transitions for Keys**

- c First, make the settings for key signals in the respective [KEY] menus. (See section 9-1. "Keyer /DSK Setup Menu".)
- $\circled{2}$  In the M/E Transition section, press a button or some buttons among KEY1 KEY4 buttons.
- **3** Press MIX to turn it on.
- f Set the **Transition Rate**, if necessary. (See section 8-1-3. "Transition Rate".)
- g Press M/E AUTO or move the fader lever in the M/E Transition section to perform the transition.

When a key is sent to on-air, the corresponding number lights up in the KEY Status section (indicator matrix). For example, if only KEY1 is on-air and other keys are off-air, only the light of number "1" lights up. This section can also indicate the layer priority levels. If the number "1" is lit on the second line from the top, it indicates that KEY1 is on the second highest level of the four.

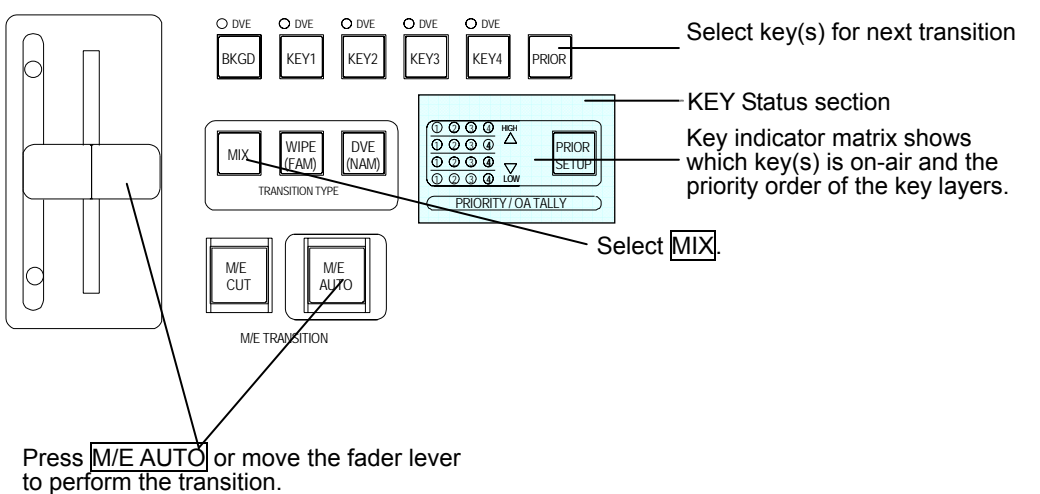

### **Light indication for the NEXT TRANSITION buttons (BKGD, KEY1-KEY4)**

The NEXT Transition buttons in the transition section light up to indicate their transition status as shown below.

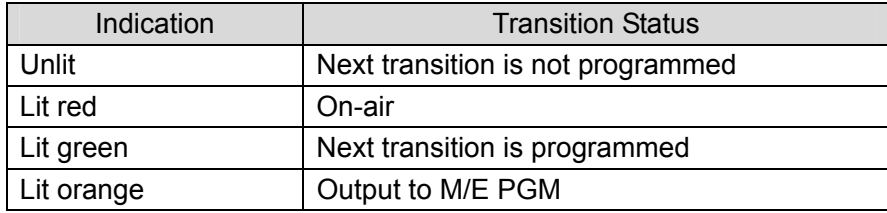

## **8-5-4. Wipe Transitions for Keys**

- c First, make the settings for key signals in the respective [KEY] menus. (See section 9-1. "Keyer /DSK Setup Menu".)
- $\circled{2}$  In the M/E Transition section, press a button or some buttons among KEY1 KEY4 buttons.
- **EX Press WIPE** to turn it on. The [Wipe] menu is displayed in the menu display.
- $\Phi$  Turn  $\overline{F1}$  under the item Pat to select the number for the Wipe pattern you want to use. (See Appendix 3. "Wipe Pattern List".) To input the pattern number using the keypad, press F1, input the pattern number from the keypad, and then press ENTER.

#### **IMPORTANT**

Simultaneous Wipe transition of the multiple key and background layers is possible. However, the same Wipe pattern is used for all layers.

- g Set the **Transition Rate**, if necessary. (See section 8-1-3. "Transition Rate".)
- $\bullet$  If necessary, set the **transition direction** using the NOR/REV or REVERSE button in the M/E FADER section above the fader lever. (See section 8-2-3 "WIPE and DVE" for details.)

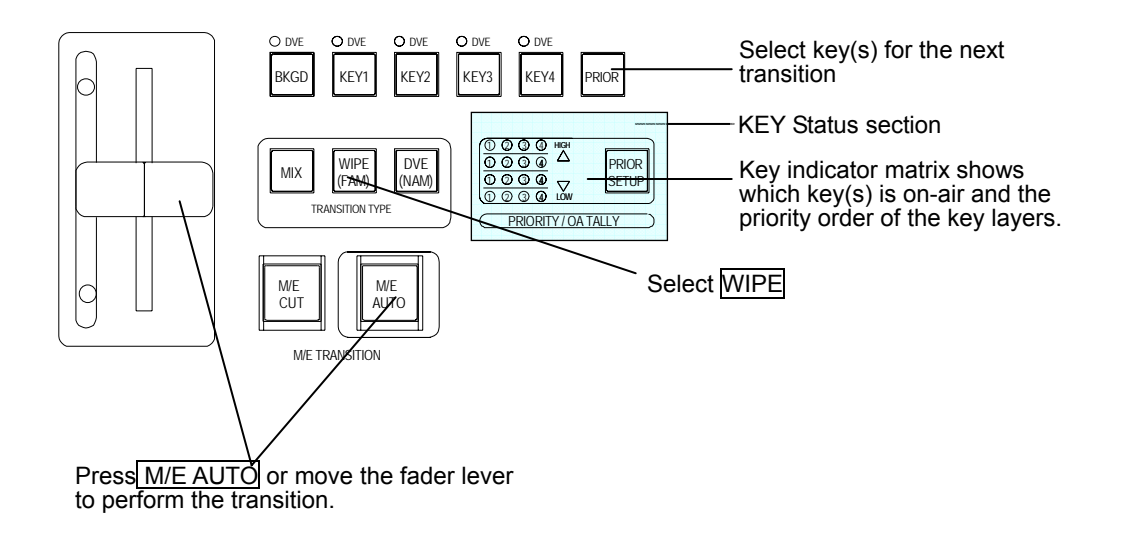

i You can also apply **a modifier** to the selected pattern. It can be set in the [WIPE Modify] menu. See section 10 "WIPE Modify" for more details.

**E** Press the M/E AUTO button or move the fader lever in the M/E Transition section to perform the WIPE transition. When a key is sent to on-air, the corresponding number lights up in the KEY Status section. For example, if KEY1 is on-air and other keys are off-air, number "1" lights up. This section can also indicate the layer priority levels. If the number "1" is lit on the second line from the top, it indicates that KEY1 is on the second highest level of the four.

# **8-5-5. DVE Transitions for Keys**

- c First, make the settings for key signals in the respective [KEY] menus. (See section 9-1. "Keyer /DSK Setup Menu".)
- $\circled{2}$  In the M/E Transition section, press a button or some buttons among KEY1 KEY4 buttons. (See section 9-5. "Assigning DVEs to Keyers")
- $\circled{3}$  Press the DVE button to turn it on.
- $\Phi$  Turn  $\mathsf{F1}$  under the item Pat to select a DVE pattern in the [KEY] menu for each key. (See Appendix 3-2, "2D/3D DVE Pattern List".) To select a DVE pattern by entering pattern number from keypad, press  $\mathsf{F1}$ , enter the pattern number, then press  $\mathsf{ENTER}$ .

### **IMPORTANT**

Simultaneous DVE transition of multiple key and background layers is possible. In the DVE transition, different DVE patterns can be applied to each signal layer.

To apply different DVE patterns for layers, provide setps ② to ④ for the each of BKGD, KEY1 to KEY4.

If a key without DVE enabled is selected for the next transition and the DVE transition button is enabled, then the DVE transition is also applied to the key. To recover the key to the Mix transition, press a KEY button to select the key in the BUS SELECT section and then press the DVE ENABLE button to turn it off. The DVE ENABLE button is a three state button. Make sure DVE is turned off in the menu display.

- f Set the **Transition Rate**, if necessary. (See section 8-1-3. "Transition Rate".)
- **6** If necessary, set the **transition direction** using NOR/REV or REVERSE button in the M/E FADER section above the fader lever. (See section 8-2-3 "WIPE and DVE" .)
- $\oslash$  You can also modify the selected DVE pattern. It can be set in the [DVE Modify] menu. See section 11. "DVE Modify" for more details.
- **E** Press M/E AUTO or move fader lever in M/E Transition section to perform the transition.
- **9** If DVE transition is not set, the DVE LED above the corresponding BKGD, Key1 to 4 or DSK is not lit. If DVE transition is set, the DVE LED is/are lit.
- **Note:** In some cases such as changing transition type while the key is sent off the screen with certain DVE patterns, the key cannot be returned on the screen.
### **8-5-6. Priority Order Change of Keys**

*① Press the PRIOR SETUP button to enter priority setting mode.* 

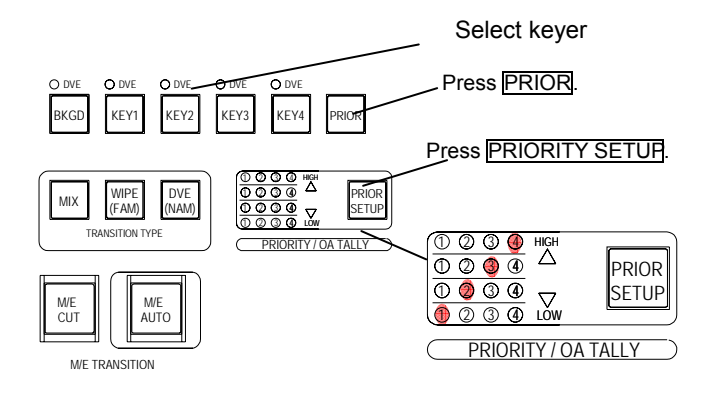

- d When the PRIOR SETUP button is turned on and lit, the NEXT Transition buttons (KEY1 - KEY4) light up orange and the key indicator matrix above these buttons shows the current key layer priority levels. To change the key layer priority order, press the KEY1 to KEY4 buttons in the order of high to low. For example, when pressing the key buttons in the order of KEY4, KEY3, KEY2 and KEY1, the key indicator matrix lights as shown at right and KEY4 becomes the upper-most layer and KEY1 becomes the lowermost layer of the four. (To change the order, set order of all four keys. If PRIOR SETUP is pressed again without pressing all four key buttons, the currently made setting is cancelled.)
- e To activate the new priority settings, press the PRIOR SETUP button again to turn it off, and press the PRIOR button to turn it on. Move the M/E fader lever to the either end. Press the PRIOR button again to turn it off. Then the priority setting is updated.

# **9. Keyer / DSK Setup**

The 4 key bus menus and 2 DSK bus menus have nearly the same menu layout, and especially the [External], [Self], [Chromakey] submenus, [Edge Shadow] submenus, and [DVE Modify] menu are exactly the same. Therefore, this section describes all of these menus for key and DSK together.

### **9-1. Keyer /DSK Setup Menu**

Set up Keys and DSKs in the menus. Use the procedure below to set up.

- c To select a bus to make the setup settings, press the corresponding Key or DSK button in the BUS SELECT section. Then the selected button will be lit.
- d Select a key type for the selected bus using the key type button in the KEYER section

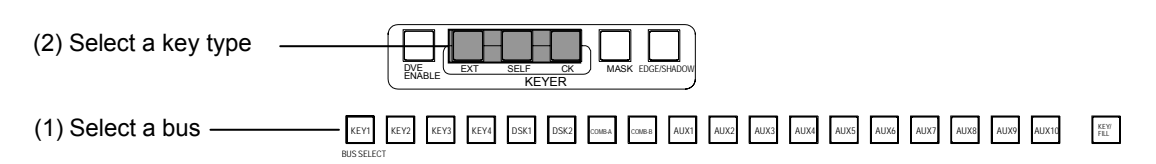

The setup menu for the selected bus similar to below opens.

 $\blacklozenge$  When  $\mathsf{Ext}$  is selected for key type:

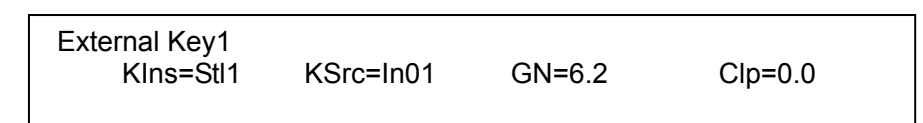

This menu is used for the external key, which uses separate signals for the key insert (fill) and key source. To select the key insert signal, press a KEY/AUX bus button. To select the key source signal, press the **KEY/FILL** button. Once lit, press a KEY/AUX bus button. You can also select a key insert signal and a key source signal using  $F1$  and  $F2$ . Key Gain and Clip can be also set in this submenu.

After all settings are made in this submenu, press the right single-arrow button in the Kyepad section (while MENU is lit) to open the next submenu. A menu similar to the one below opens.

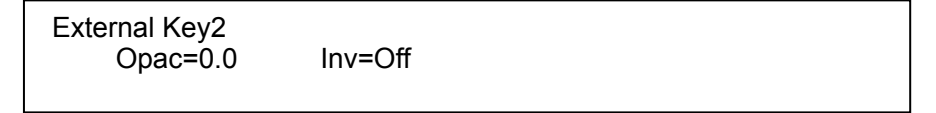

In the [External Key2] submenu shown above, the Opacity level (Opac) and Key invert (Inv) On/Off can be set. (DSKs do not have Opacity control.)

When Self is selected for key type:

 Self Key1 KIns=Stl1 GN=6.2 Clp=0.0

This menu is used for the self key, which uses the same signal for key source and key insert (fill). The key insert signal can be selected using the buttons on KEY/AUX bus, or selected in the [Self Key1] submenu by turning  $\mathsf{F1}$ . Key Gain and Clip can be also set in this submenu.

After all settings are made in the submenu, press the right single-arrow button in the Kyepad section (while MENU is lit) to open the next submenu. A menu similar to that shown below opens.

 Self Key2 Opac=0.0 Inv=Off

In the [Self Key2] submenu shown above, the Opacity level (Opac) and Key invert ( $\overline{Inv}$ ) On/Off can be set. (The DSKs do not have Opacity control.)

When CK is selected for key type:

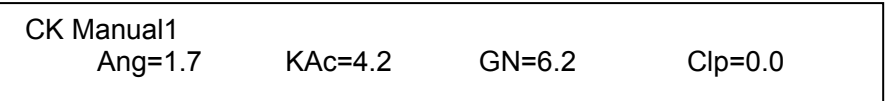

This menu is used for the Chroma key, which has a very different setup procedure from other key types. See section 9-4 "Making and Adjusting Chromakey" for more details.

#### **DVE ENABLE Button**

The DVE ENABLE button at the left end of the KEYER section is used to select keyer DVE On / Off.

Pressing the unlit button sets DVE to On (Enable-no Key) for the currently selected keyer. Pressing the button again sets DVE to On (Enable-with Key). And pressing it again turns off the light and sets DVE to Off (Disable). (See section 9-5-2. "Opening DVE Menus and Assigning LINE DVE.")

Both key insert and key source can be selected from Black, IN01 to IN16, Still 1 and 2, Matte 1 to 4, ComA, and ComB for any type of keys.

## **9-2. Mask**

The switcher has a key mask function that lets you alter key appearance by hiding a part of the key using mask patterns (almost the same as Wipe patterns). To set the mask feature for keys and DSKs, first select a bus button for the bus you want to set the key mask in the BUS SELECT section, and then press MASK in the KEYER section to open the [Key Mask] submenu for the selected bus. Refer to the procedure below to make the mask settings.

c Press a bus button in the BUS SELECT section to select a bus you want to set the mask. Then the indicator will light up.

d Press the MASK button in the KEYER section.

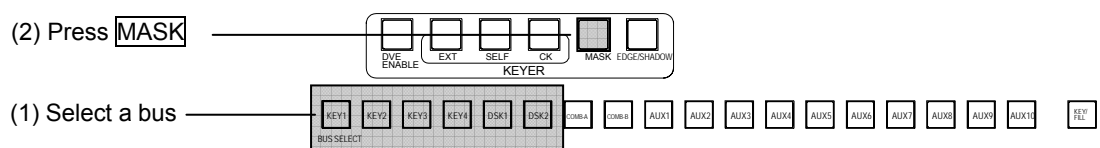

The [Key Mask] menu for the selected bus similar to below opens.

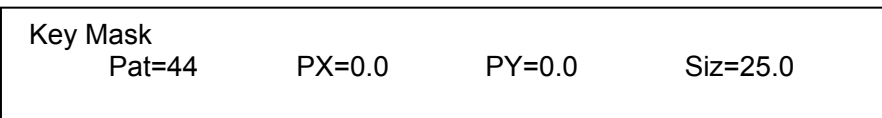

 $\circled{3}$  In the [Key Mask] submenu, set a mask pattern number, center position (X, Y) and size.

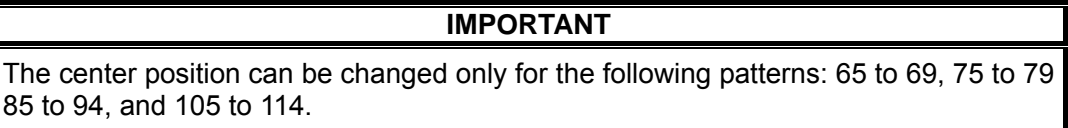

### **9-3. Edge and Shadow**

Once you have made your key, you can add a colored edge or shadow to the key. In the [Edge Type] submenu you can select from four types of edge: Normal; Outline; Extrude; and Shadow. This submenu also lets you adjust edge width and softness level and select single or dual mode. The [Edge Position] submenu lets you set the direction, position and offset. Edge color can be set in the [Edge Color] submenu. Follow the procedure below to make edge settings. For chromakeys, you cannot add an edge or a shadow.

- c Press and light up a bus button in the BUS SELECT section to select a bus you want to set edge or shadow.
- d Press the EDGE/SHADOW button in the KEYER section.

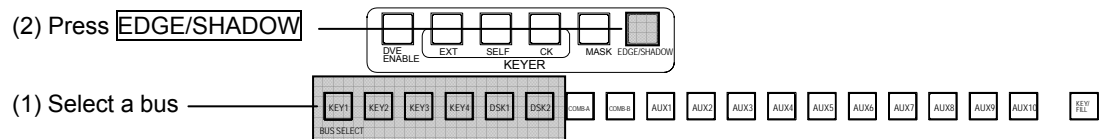

Pressing the right single-arrow button in the Kyepad section also lets you go to the [Edge Type] submenu, when you are in the [Key Mask] submenu.

The [Edge Type] menu for the selected bus similar to below opens.

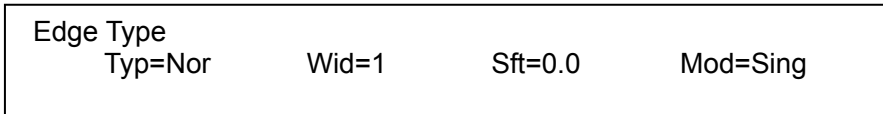

**3** In the [Edge Type] submenu, turn  $\overline{F1}$  to select an edge type. Then set edge width, softness and mode.

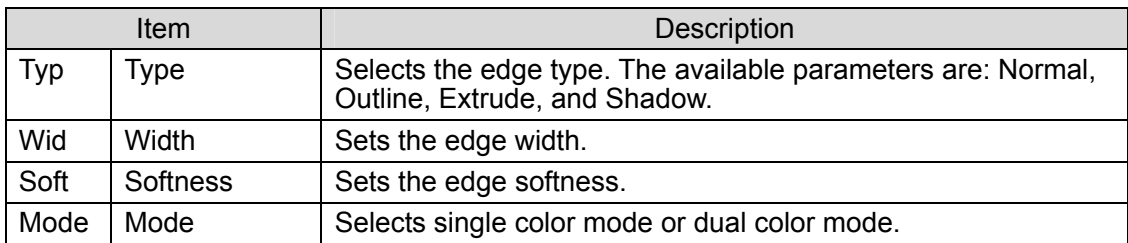

**NOTE**  Before pressing single-arrow buttons, make sure that MENU is lit orange in the keypad. If not, press the button that is lit orange (SEQ or EVENT) to turn it off. The MENU is turned on, the keypad enters the Menu mode and the arrow buttons can be used for menu selection.

 $\circledA$  After all settings are made in the submenu, press the right single-arrow button in the Kyepad section (while MENU is lit) to open the next submenu. A menu similar to below opens. Make settings in the following submenus to create the desired key edge.

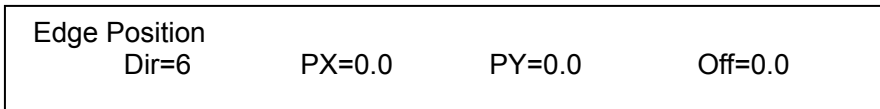

Color setting for Single color mode or the first color of Dual color mode:

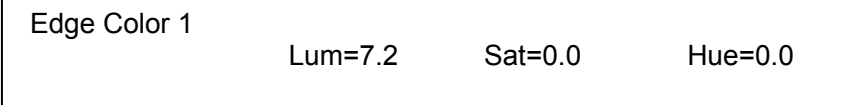

Color setting for the second color of Dual color mode:

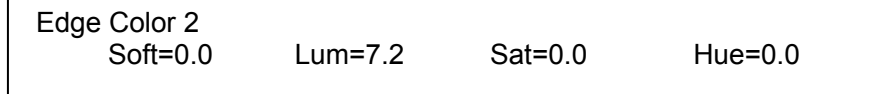

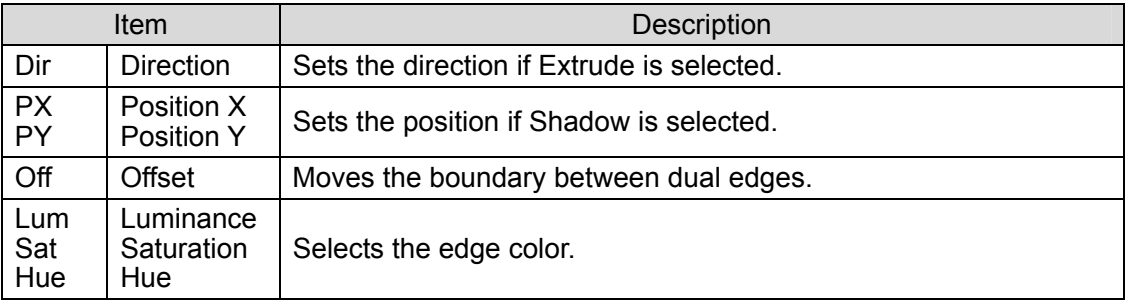

## **9-4. Making and Adjusting Chromakeys**

Chromakeys differ from regular keys in processing key signals. In chromakeys, the key signal is generated by chroma information instead of brightness that is used in regular keys. For example, if blue (the generally used back-drop color in chromakey studios) is used, all blue areas in the source video are removed and replaced with a video (CG or other live video).

The VPS-715 chromakey module offers high-performance chromakey capabilities of 10-bit 4:4:4:4 Video/Key processing. With this module, the chromakey feature can be assigned to all six keys including DSKs. Clean and noiseless keys are easy to achieve with the auto key function alone in optimal lighting conditions. Keys can be easily created with automatic adjustment by the joystick and the AUTO CK button in the joystick section. Once a chromakey has been made by Auto Key, you can adjust and refine it in the chromakey menu to make the key even better. For a chromakey, the signal selected for its key source can be used for a Mask signal by setting the External Mask Enable to On.

### **9-4-1. Auto Key**

- c To select a bus for auto keying, press the desired key or DSK button in the BUS SELECT section. Then the selected button will be lit up.
- d Press SELF or EXT in the KEYER section to display the keyer menu. Select an insert signal for KIns in the menu.
- $\circled{2}$  Press  $\circled{CK}$  in the KEYER section to change the key type to a chromakey.
- **4** Press AUTO CK in the JOYSTICK section to enter AUTO CK mode.

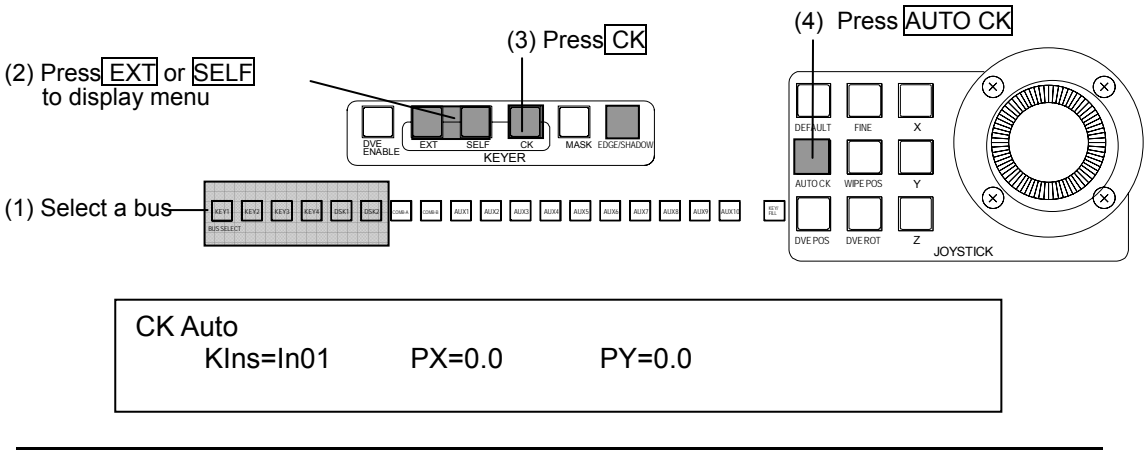

#### **IMPORTANT**

If CK Auto menu is not displayed and the message "Set Cursor to PGM/PVW" appears at the right top corner of the menu display, Ck Auto menu cannot be displayed due to the incorrect setting for monitor output to display the crosshair of keying color setting. Press SYSTEM button and go to [System]-[Other] menu. If you are setting auto keying for a key, set CKCur to MPG or MPV. If you are setting auto keying for a DSK, set it to PGM or PVW. After the setting is corrected, restart the procedure from step (1) again.

- g Once AUTO CK is pressed, the crosshair appears on the preview or program screen and the [CK Auto] submenu is displayed in the menu display.
- **6** Use joystick X- and Y-axes to move the crosshairs to select the color for a key signal.
- i Press AUTO CK to do automatic keying.

**NOTE** 

You can finely adjust the auto setup chromakey and add an edge or mask to it. Once the chromakey setup has been completed, perform a transition to display the key on air. You can also set DVE transition with the chromakey applying LINE DVE. See section 8-5. "Key and DSK Transitions" and 9-5. "Assigning DVEs to Keyers" for details.

### **9-4-2. Adjusting Chromakeys**

To ensure superior results with your chromakey, adjust and refine the key using the chromakey menu.

- c Press the bus button that is used for chromakey in the BUS SELECT. The bus button will be lit.
- d Press the CK button in the KEYER section. The [CK] menu for the selected key similar to below opens. Use the submenus to refine your chromakey.

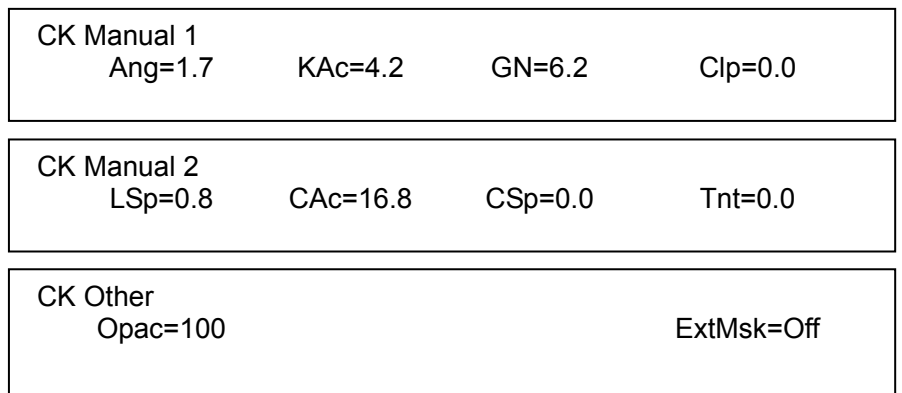

 $\circled{3}$  Turn  $\overline{F}$  to adjust a keying color, if you could not select a color you want using the crosshair. The setting values for major colors are given in the table below.

#### **If foreground image has similar color with keying color**

 $\Phi$  Turn  $F2$  to adjust a range of hue angle. When you select the keying color, it is set to the range of 90 degrees around the set value. You can narrow the range to protect objects whose color is similar to the keying color from being cut out. There is few case you want to widen the range.

### **If key signal cannot remove background properly**

#### **(1) having spots**

- g You may need to change the value of Clip to remove noise that is left in the key signal. To set the Clip, turn F4.
- $6$  If Clip is used to remove noise, luminance level is lowered. Therefore you need to gain luminance by setting Gain using F3.
- Clip and Gain influence each other. Therefore, if you change the value of either one, then usually it is better to change the value of the other one. The values of Clip and Gain do not need to be the same. Setting too large values will result solid and sharp edges. It is recommended to change the values while carefully looking at how foreground and background images are mixed at the borders to find the best balance of two parameters.

#### **(2) having background left in a wide area**

 $\oslash$  Go to CK Manual 2 and turn  $\triangleright$  to change Luminace Suppress. The larger the value, the

brighter the keying color is set.

<sup>1</sup> Turn F3 to adjust Chroma Suppress. The smaller the value, the less chrominance in the keying signal.

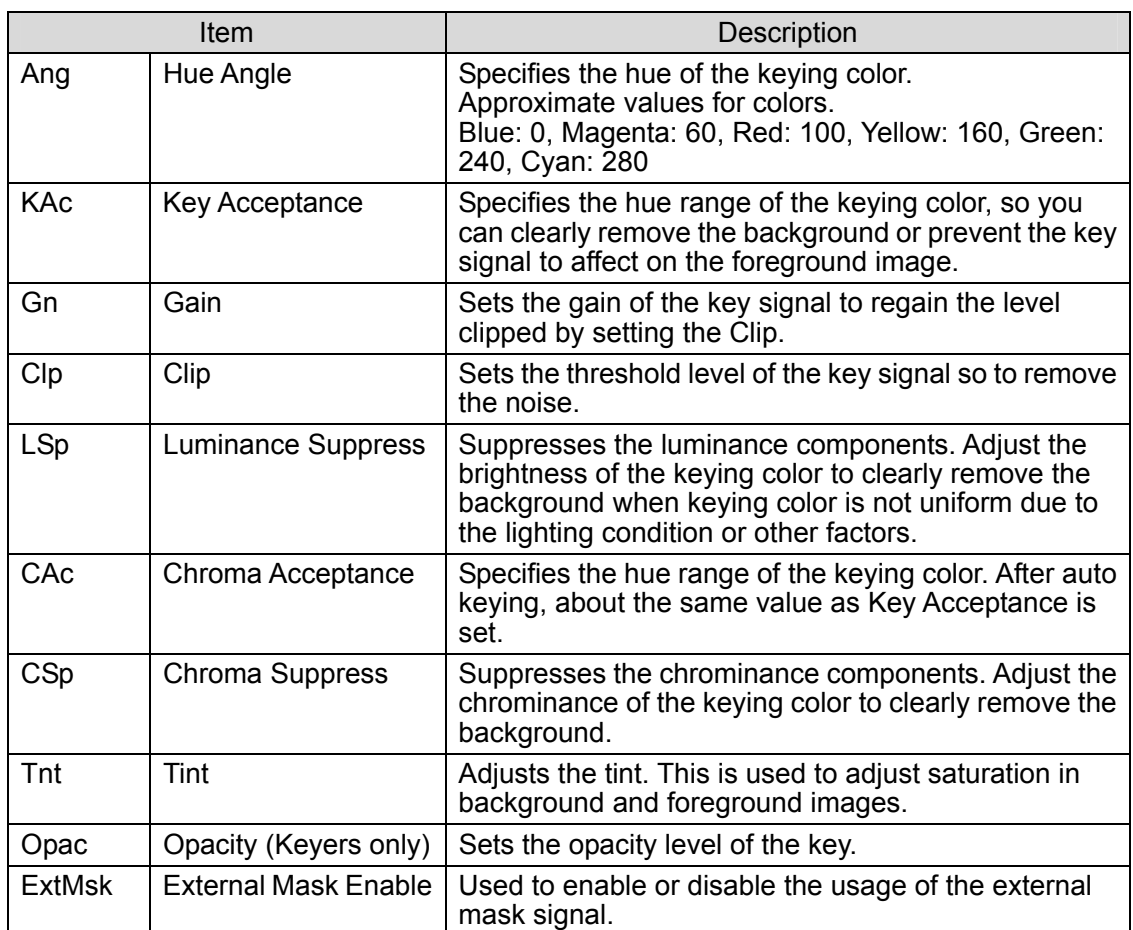

\*To select the external mask signal, press the KEY/FILL button (indicator lit) and select in KEY/AUX bus.

Clip and Gain influence each other. Setting too large values will make the edge of background and foreground too sharp. The goal of setting Clip and Gain is the well-balanced clear cutting and natural mixing of background and foreground.

# **9-5. Assigning DVEs to Keyers**

In addition to DVE transitions for 4 keys, the VPS-715 is also capable of applying LINE DVE to all keyers including DSKs. The DVE transition uses a preset DVE effect for keying, while LINE DVE applies a DVE directly to the key and manually modifies the key by applying effects, such as resizing, rotating, lighting. 3D warp effects are also available with the optional VPS-70Warp.

### **9-5-1. About DVE Channels**

The VPS-715 provides 6 freely assignable DVE channels. You can assign six DVEs to six channels at the same time as a total of LINE DVEs and DVE transitions. For example, if 4 DVE keys are used for the on-air image, you have two more DVEs that enables you to perform a DVE transition of background and a key using a single channel pattern each for background and key transition.

The DVE channel information is always displayed in the top right of the menu display when the DVE-related submenus are displayed, and you can see how many DVE channels are currently being used. When you try to assign LINE DVE to a key or set a DVE transition, you cannot assign DVE to a new key or transition if 6 DVE channels are already in use. In this case, if you want to assign a DVE to a new channel, you have to cancel one of the existing DVE assignments.

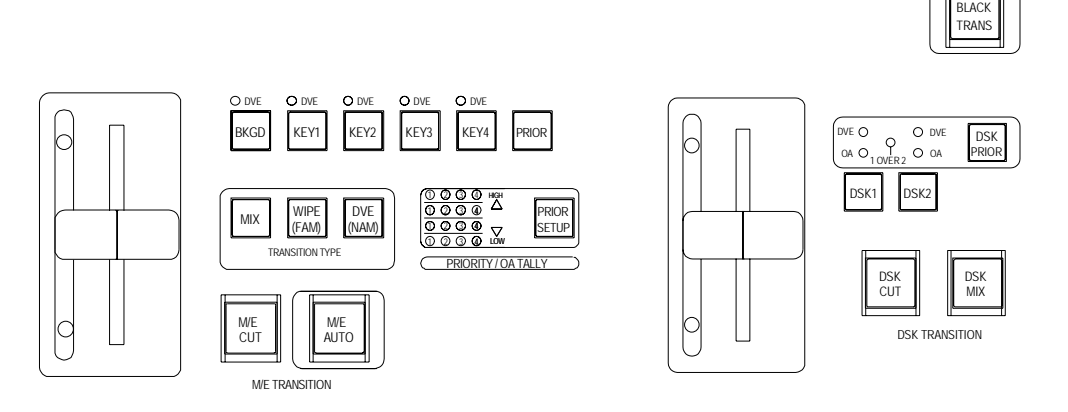

When DVE is in use, DVE LED of corresponding channel/s is/are lit.

### **9-5-2. Opening DVE Menus and Assigning LINE DVE**

Assigning a DVE to a key is set in the [Keyer Setup] submenu as shown in the procedure below.

- c Press a key bus button to assign a DVE in the BUS SELECT section. Then press BASIC in the DVE section to open the [DVE Basic] menu.
- d Use right single-arrow button in the keypad (while MENU is lit) to go to [Keyer Setup] or [DSK Setup] submenu.

Keyer Setup Glbl=Off DVE=Off

e Change the setting for DVE from Off (Disable) to On-woK (Enable-no Key) or On-w/K (Enable-with Key). This also can be done using the  $\overline{DVE}$  ENABLE button at the left end of the KEYER section. (See section 9-1. "Keyer /DSK Setup Menu.")

#### **IMPORTANT**

The button for DVE ENABLE is a three stare selction. Pay close attention to the menu when selecting ON, Enable no key or Enable with key. Simply pressing the button can produce unexpected results.

To make a DVE picture using a key, two types of processing are available:

- ◆ To make DVE picture with only key fill signal: Set to Enable (without key)
- ◆ To make DVE picture with key source & fill signals: Set to Enable (with key)
- **4** Modify the DVE key using BASIC, BORDER, SUB EFF, WARP and LIGHT menus. See section 11 "DVE Modify" for details.

#### **IMPORTANT**

The item Global (Glbl) in DVE BASIC menus for keyers are set to Off at the factory default. If you want to use them, go to DVE setup submenu ([Keyer Setup]) and set Glbl (Use Global) to On (Enable). See section 11-3-3. "Setup."

# **10. Wipe Modify**

Wipe transitions use wipe patterns for signal switchover. Wipe transitions can be applied to the M/E background layer and key signals (not to DSKs). However, note that you cannot apply different wipe patterns or directions to simultaneous wipe transitions of different layers. The selected wipe pattern is applied to all signals set for wipe transitions.

The WIPE menu lets you make a number of modifications on wipe patterns. You can add border or edge to the wipes, change size or aspect of the wipe shape and set the position at which the wipe starts. Pressing WIPE in the M/E Transition section opens the [Wipe] menu. Use single arrow buttons to move between [Wipe] submenus. Note that not all modification settings shown in the [Wipe] menu can be applied to all patterns.

#### **← Pattern**

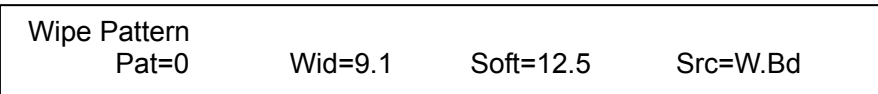

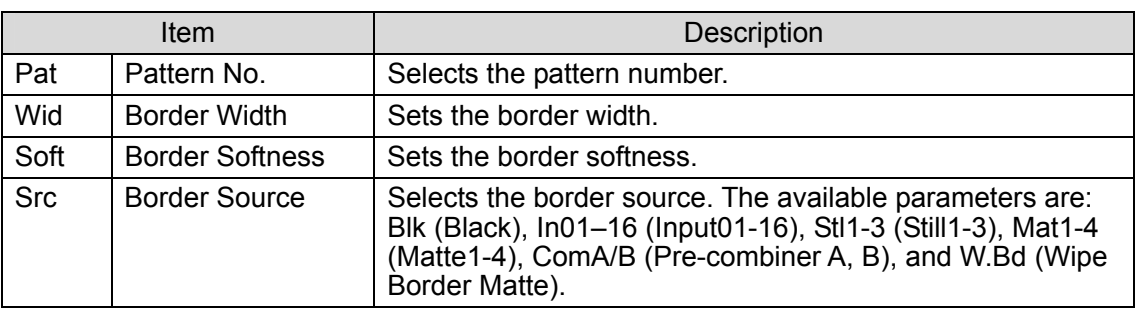

#### **Border Color**

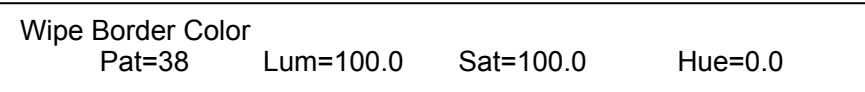

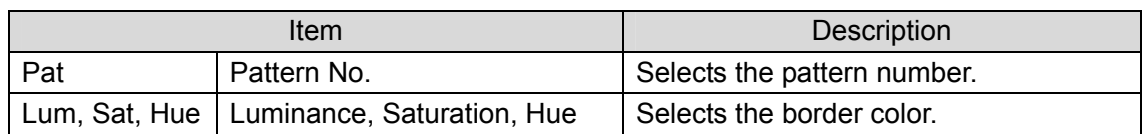

### **Modify**

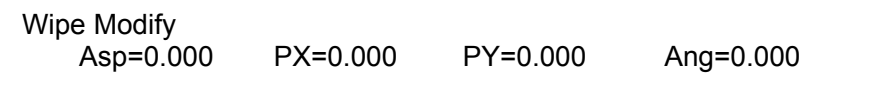

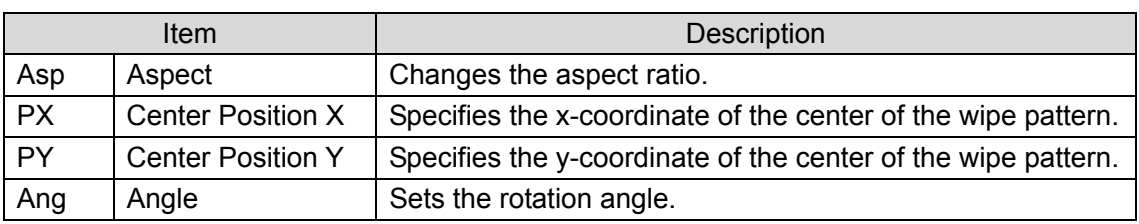

\* The center position can be changed for the following patterns: 24, 29, 38, 39, 40, and 65 to 114. Depending on the Aspect and Center Position settings, the wipe transition may not fully complete properly.

## **10-1. Returning Wipe Modify Setting to Default**

To return the WIPE Modify setting to the factory default, press and hold down the control (F1 to F4) under the parameter you want to reset.

### **10-2. Wipe Modify Example**

The image shown to the right is a modified preset wipe pattern. It is added a border, changed the balance of height and width, and moved the center position. Follow the procedure below to set up the same effect.

- **1** Choose different images for PGM and PST buses.
- d Move the fader lever to the center of its travel.
- **3** Press the WIPE button in the M/E Transition section to open the [Wipe]-[Wipe Pattern] submenu.

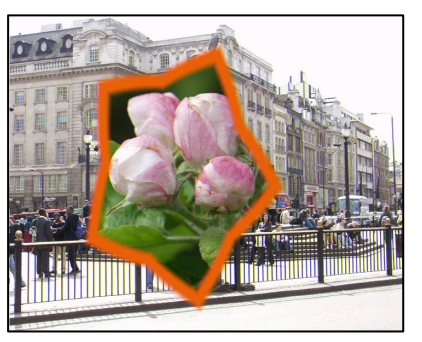

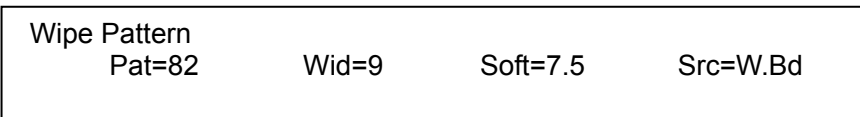

- **4** Turn  $\overline{F1}$  to select 82 for Pattern. Turn  $\overline{F2}$  to set 9 for Wid (BorderWidth). Then, turn  $\overline{F3}$  to adjust Softness.
- g Use the right single-arrow button in the Keypad section (while MENU is lit) to go to the [Wipe] - [Border Color] submenu.

 Wipe Border Color Pat=82 Lum=100.0 Sat=100.0 Hue=0.0

- **6** Use F2, F3 and F4 to set the border color.
- $\circled{2}$  Use the right single-arrow button in the Keypad section (while MENU is lit) to go to the [Wipe] - [Modify] submenu.

 Wipe Modify Asp=0.300 PX= -0.200 PY= -0.100 Ang=5.000

**E** Turn F1 to change the aspect of the pattern. The shape of the pentacle pattern will be gradually distorted. Then use  $F2$  and  $F3$  (or the joystick X and Y axes while WIPE POS is lit) to move the pattern position.

 $\circ$  Turn  $\overline{F4}$  (or use the joystick Z axis) to change the angle of the pattern.

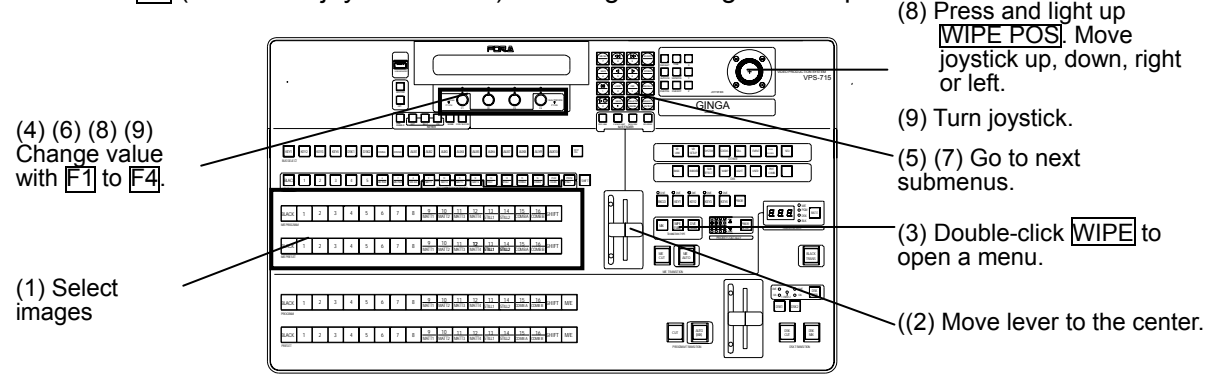

# **11. DVE Modify**

The VPS-715 provides two types of modifications using DVE: DVE pattern modifications for transitions and LINE DVE modifications that modify keys (DVE keys). Both modifications are made in the DVE menus that are accessed by the buttons in the DVE section for each object. Possible modifications and the differences of each modification are shown below.

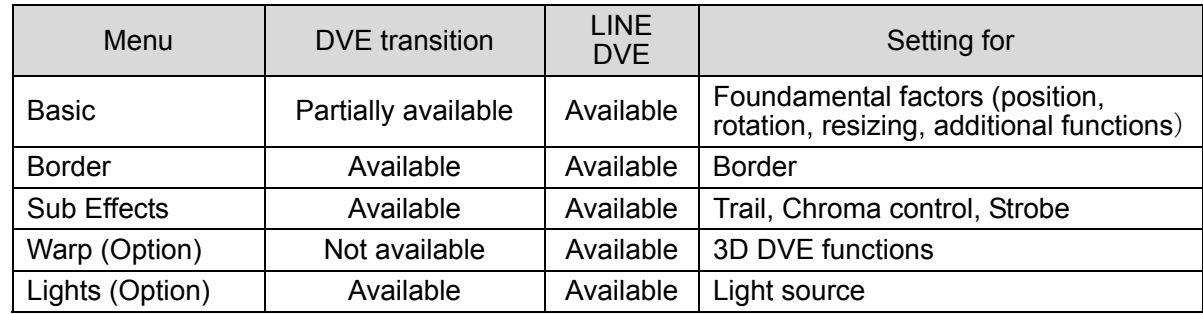

#### ■ **DVE Pattern Modifications**

When a DVE pattern is selected for a transition, it can be modified using DVE menus (Basic, Border, Sub Effects, and Light) in the same way as the Wipe pattern modification. DVE pattern modify settings are temporary, and the changes are in effect only until the main unit is reset or turned off. If you wish to save and reuse pattern modification settings, save the settings as an event. (See section 13-3. " Pre-combined Image Setting Example " for details.)

#### **DVE Keys**

The LINE DVE feature can be applied to all 6 keyers including DSKs. It allows the user to easily make and customize video walls or DVE pictures. When the DVE modifier is applied to a key, all modification settings in the DVE menus (Basic, Border, Sub Effects, Warp and Light) are available in the same way as for DVE patterns. To apply the LINE DVE to a key, set the DVE item in the [Keyer Setup] submenu of the subject key to Enable. (See section 9-5-2. "Opening DVE Menus and Assigning LINE DVE" for details.)

#### **IMPORTANT**

Some DVE modify settings are maintained and affect other patterns that you select after the modification. When the transition type is DVE, Local Source in the [KEY1 - 4 -Basic - Position (and Rotation)] menu cannot be modified.

### **11-1. Returning DVE Modify Setting to Default**

#### **Returning Modify Parameter to Default Setting**

Press and hold down the control ( $F1$  to  $F4$ ) under the parameter you want to reset.

#### **Returning Modify Submenu (BASIC, BORDER, SUB EFFECT, WARP and LIGHT) to Default Settings**

*C* Press a submenu button in the DVE section.

d Press DEFAULT in the JOYSTIC section while pressing KEY/FILL.

## **11-2. DVE Modify Example**

 This DVE modification example (figure below) is set up using the LINE - DVE feature after Key1 is put onto the background video: the key is moved and rotated. And also made the image to ripple as the water surface does using Warp feature.

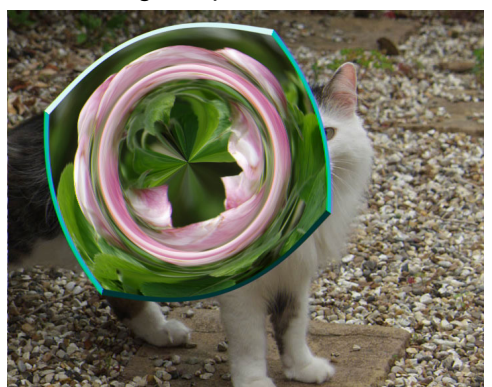

- **1** Select a background image by pressing a button on the M/E PGM bus.
- d Press KEY1 in the BUS SELECT section to select Key1. Then press EXT below the menu display to set up Key1 to an external key. The [Key1] menu will be shown on the menu display as shown below.

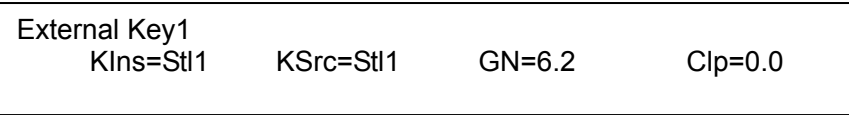

**EXECUTE IS A STILL 1** (while SHIFT is lit) on KEY/AUX bus to select Still 1 for key fill (KIns). Press KEY/FILL which lights to indicate that it is enabled to select a source signal, then press Still 1 on KEY/AUX bus again to select Still 1 for key source (KSrc). Or, you can turn F1 to select Still1 for key fill and turn F2 to select Still1 for key source (KSrc). Use 32-bit tga files for the Still 1.(See section 12-2-6. "32-bit TGA Images.")

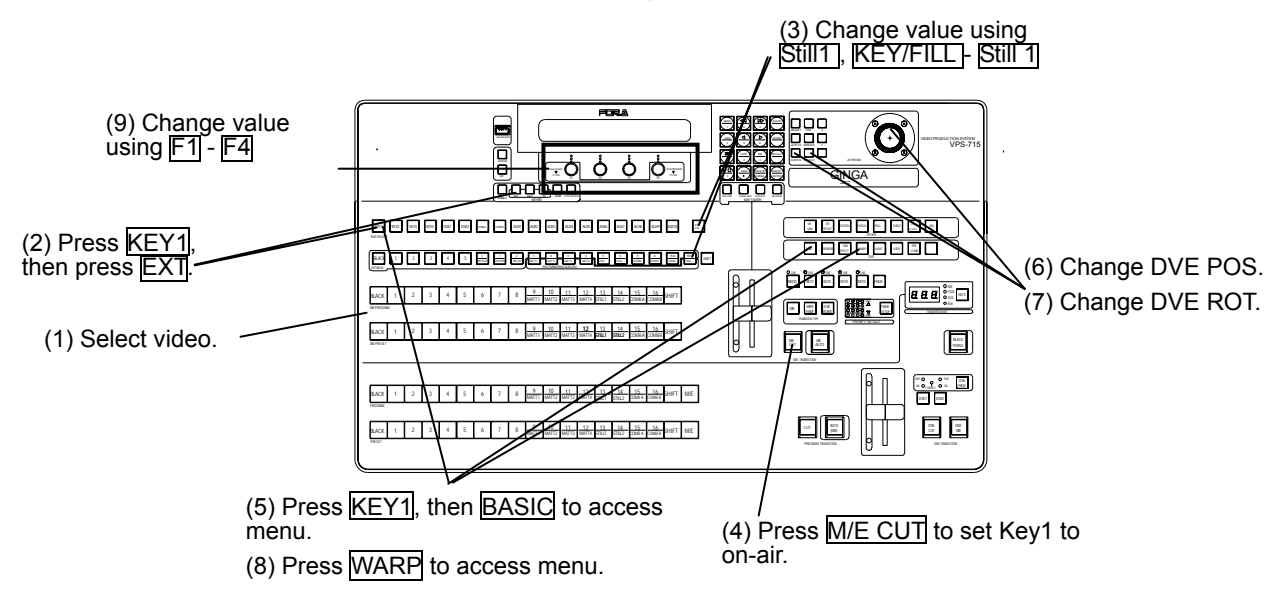

- **4** Press KEY1 in the M/E Transition section. Then press M/E CUT to set the key to on-air.
- g Press KEY1 in the BUS SELECT section. Press BASIC in the DVE section to open the [DVE] - [Basic] menu and to assign LINE-DVE to the key. Once the DVE is assigned to a key, the DVE ENABLE button in the KEYER section lights up.

**6** Press the DVE POS button in the left part of the JOYSTICK section. Move the joystick vertically and horizontally to move the key position. You can also move the position by changing values in the [Local Position] submenus as shown below.

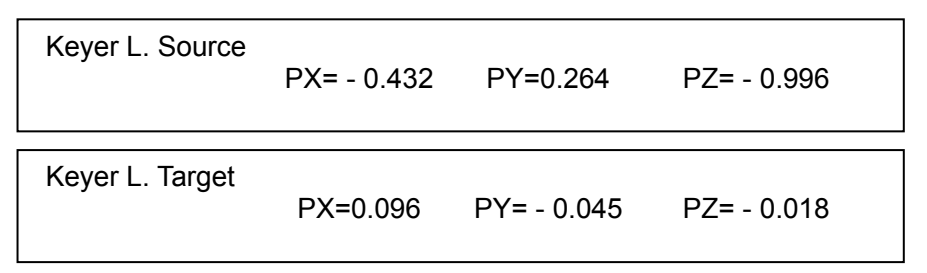

- $\oslash$  **Press the DVE ROT** button in the left part of the JOYSTICK section. Turn the joystick clockwise or counter-clockwise to rotate the key. You can also rotate the key by changing values in the [Local Rotation] submenus.
- **EXP** Press WARP in the DVE section to access the [Warp] menu. Press WARP several more times to go to the [Warp] - [Ripple 1] submenu.

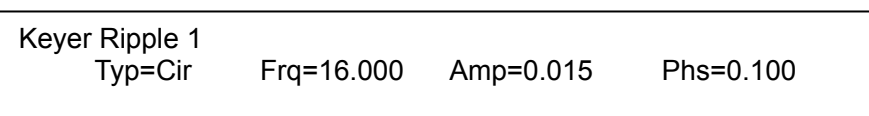

**9 Turn F4 to change the value for the Phase.** 

#### **Local Position and Global Position**

The figures below give you an idea how the local position and the global position are defined.

- Local Position
	- Each key can be individually set its local position. If you want to show the key smaller or bigger you change the distance between the source and the target. Moving the positon for either one will do the same. The farther the smaller, and the closer the bigger. You can also rotate either or both of source and target. The value of source determines where the key is, and the value of target determines where you are.

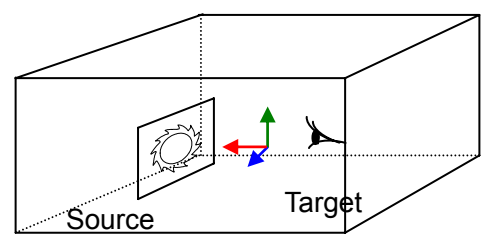

Local axis

**Global Position** 

You can move all the keys together in the global axis maintaining the relative positions set : in the local axis.

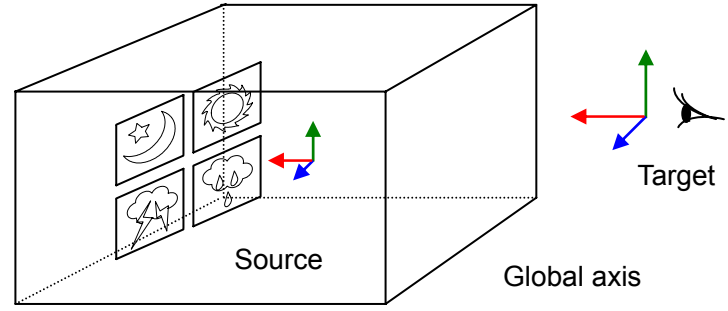

## **11-3. Basic**

### **11-3-1. Position and Rotation**

### **Local Position**

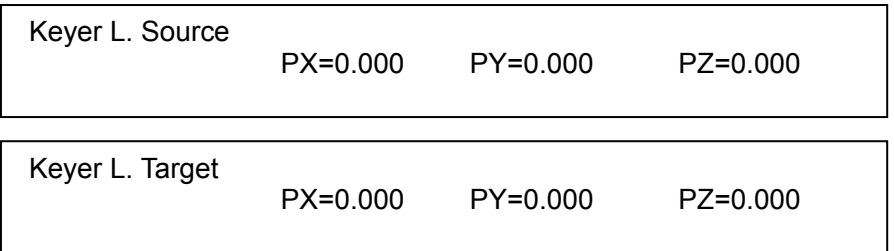

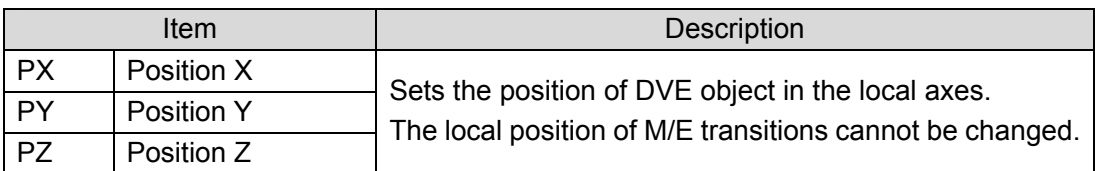

#### **Global Position**

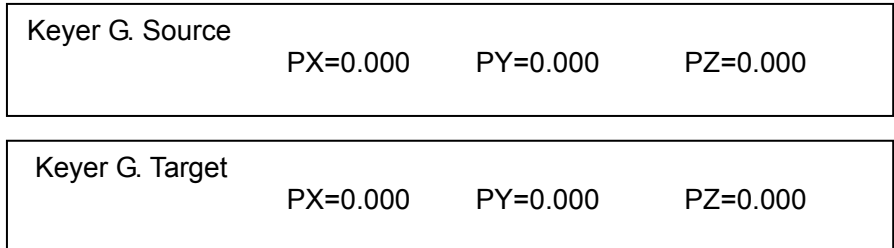

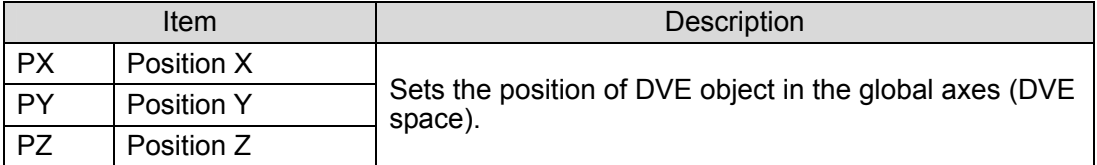

#### **Local Rotation**

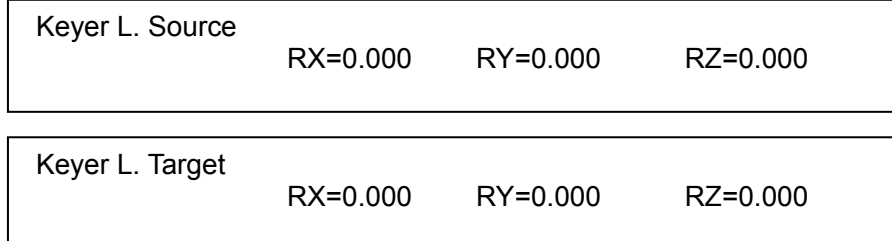

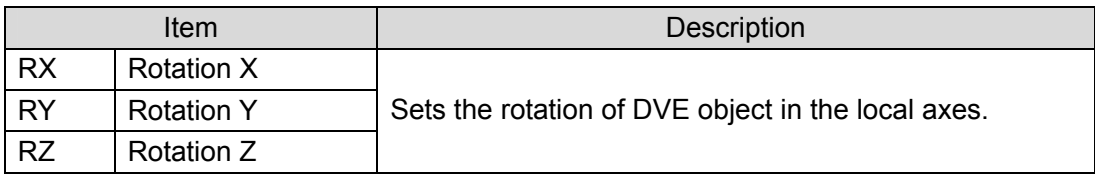

### **Global Rotation**

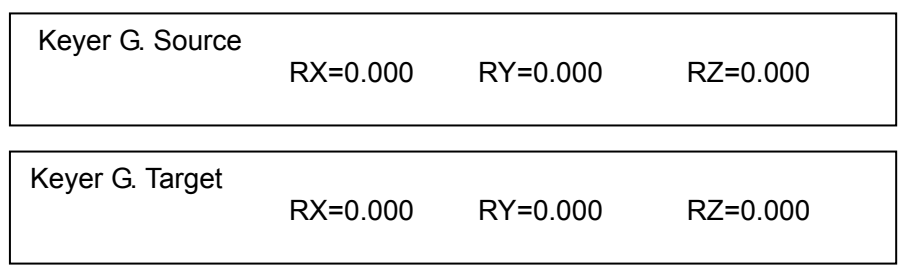

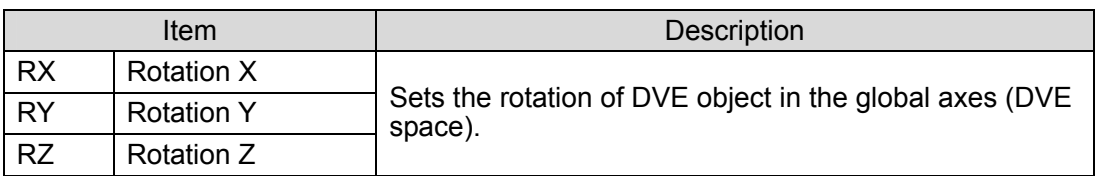

### **11-3-2. Aspect**

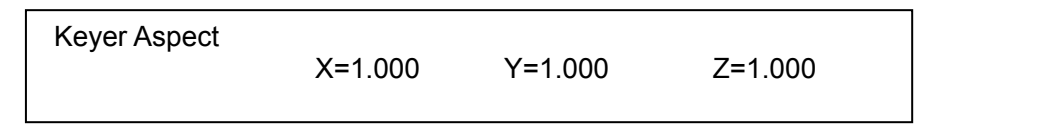

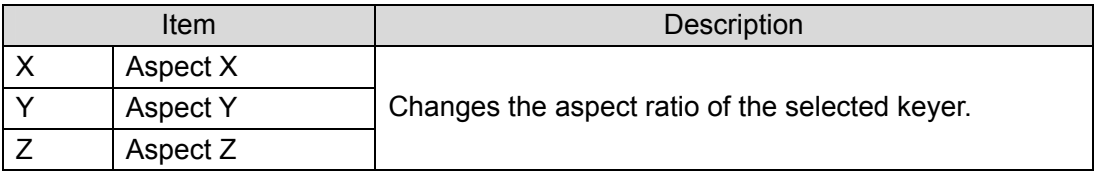

### **11-3-3. Setup**

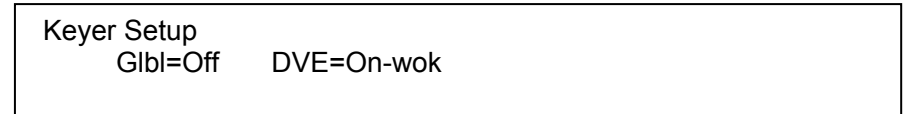

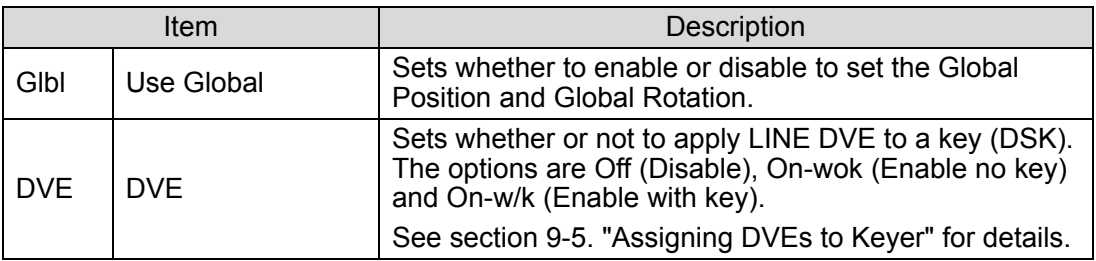

## **11-4. Border**

#### ◆ Border Color

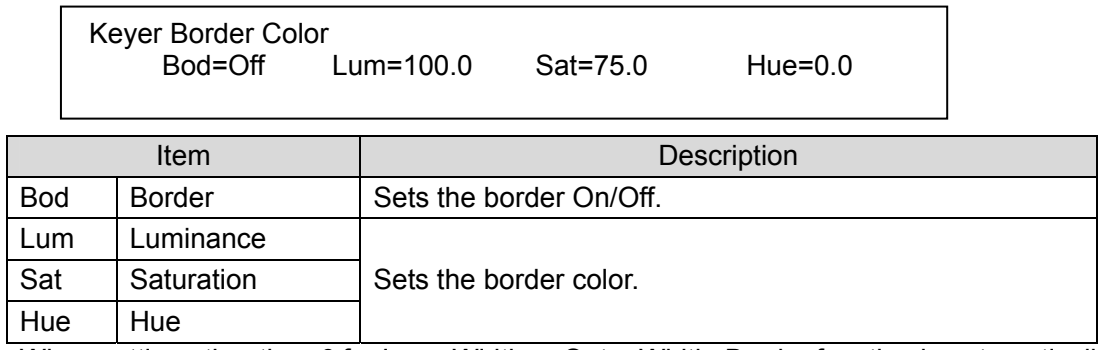

\* When setting other than 0 for Inner Width or Outer Width, Border function is automatically set to ON.

### ◆ Inner Width

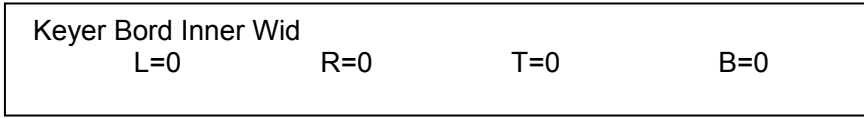

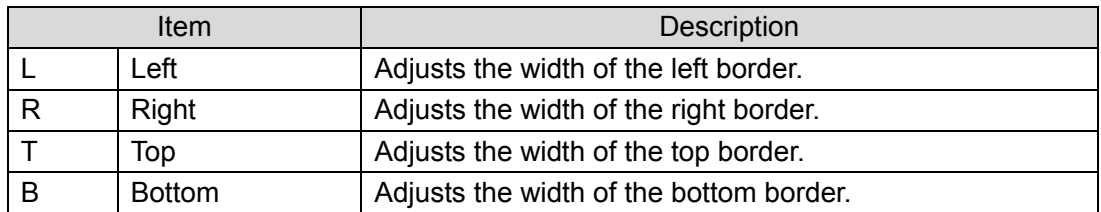

### **Outer Width**

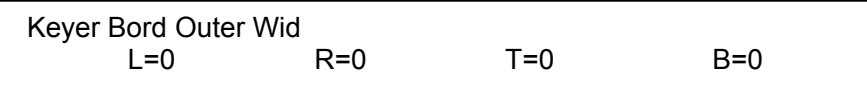

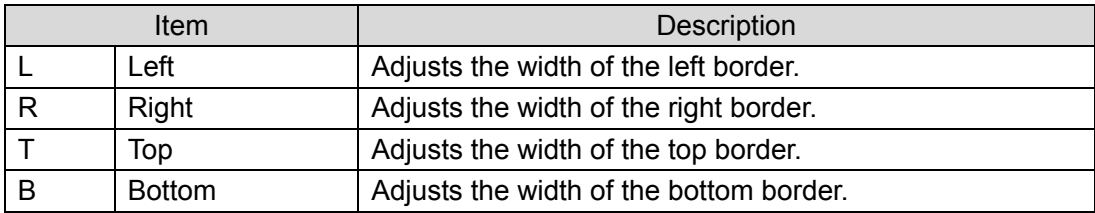

### **NOTE**

Adjusting Outer Width can give the same effect with Crop.

### **IMPORTANT**

When the Beveled is set to ON, values of four borders cannot be adjusted individually. To adjust each border individually, turn the Beveled OFF.

#### **Softness**

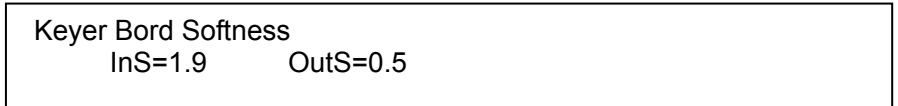

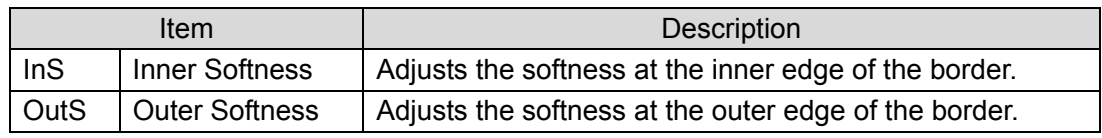

#### ◆ Bevel Color

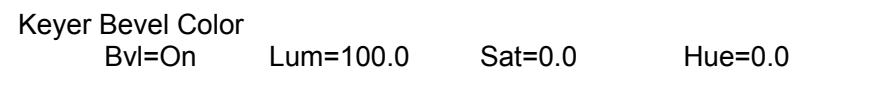

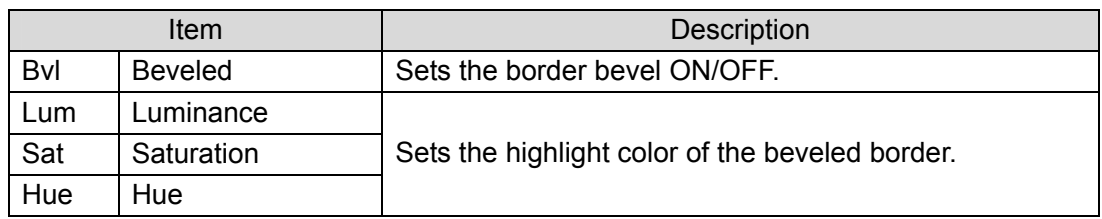

#### **IMPORTANT**

When beveled border is set to ON, the same width setting is applied to all four sides of the border, and individual item settings in the Inner and Outer Width menus cannot be made. To set the border width for four sides, set the value in any items of L, R, T or B.

### ◆ Bevel Lighting

 Keyer Border HL Dir=0 HL=75.0 LL=43.7

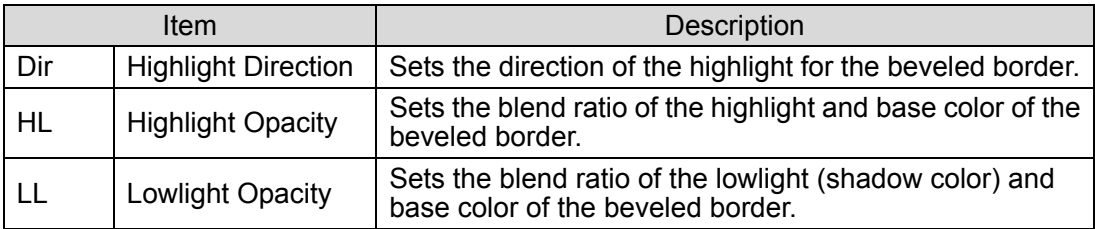

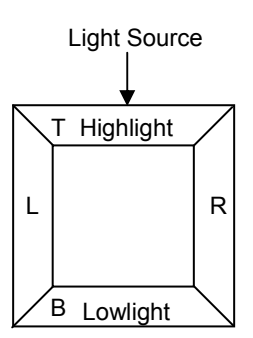

# **11-5. Sub Effect**

### **11-5-1. Trail**

### ◆ Trail 1-3

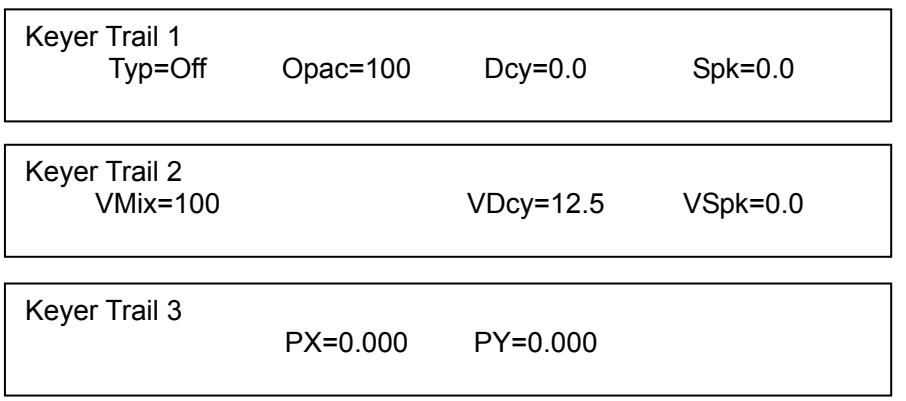

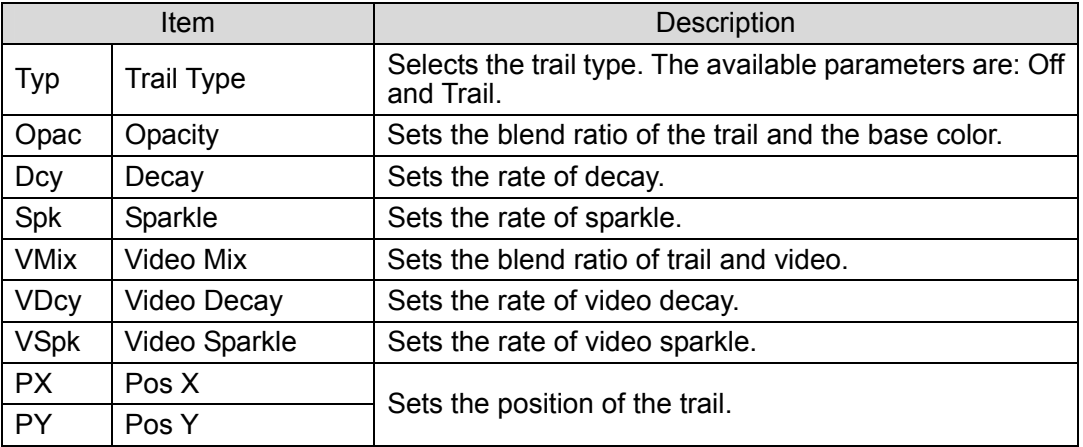

### **Trail MixCol, Trail DcyCol**

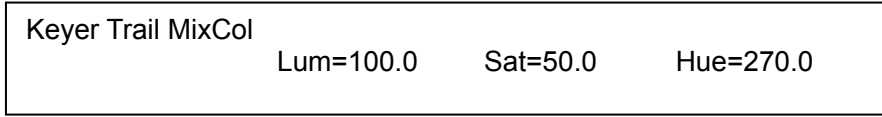

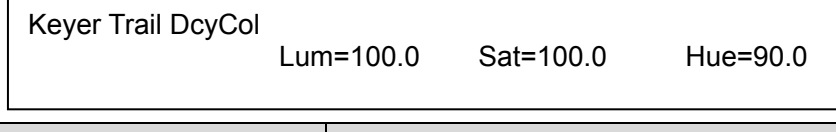

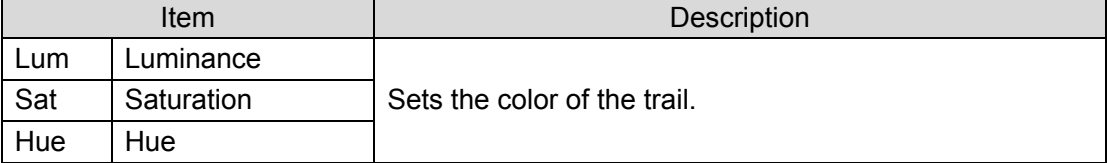

## **11-5-2. Chroma Control**

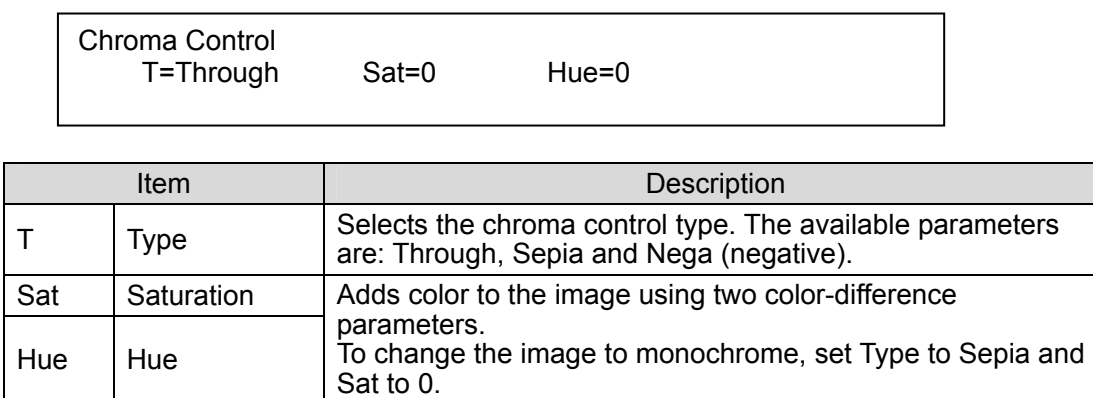

### **11-5-3. Strobe**

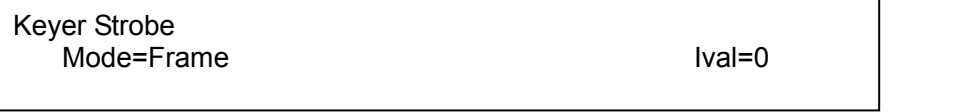

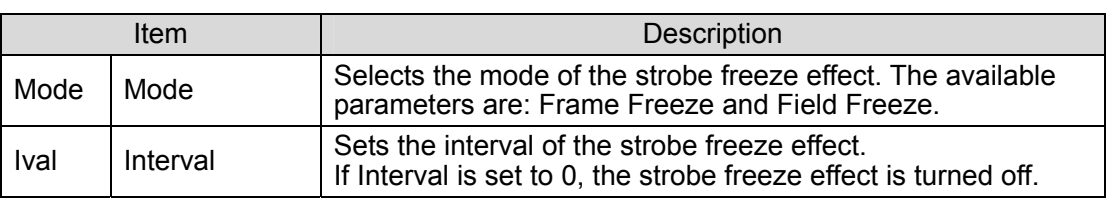

# **11-6. Warp (Option)**

# **11-6-1. Ripple**

### ◆ Ripple 1-3

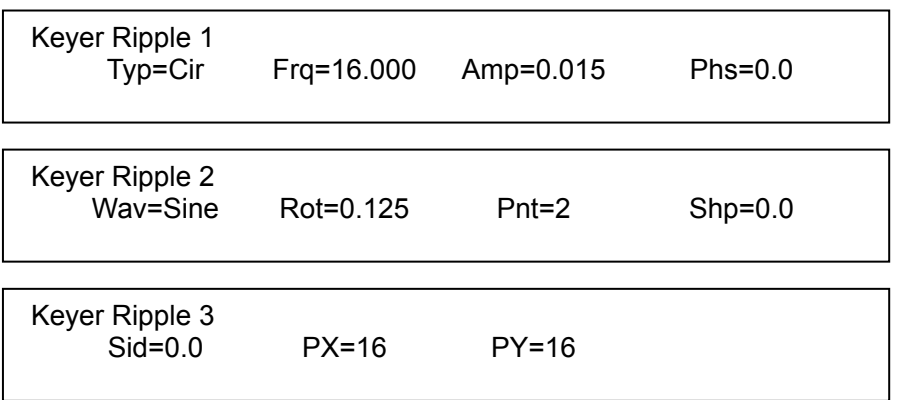

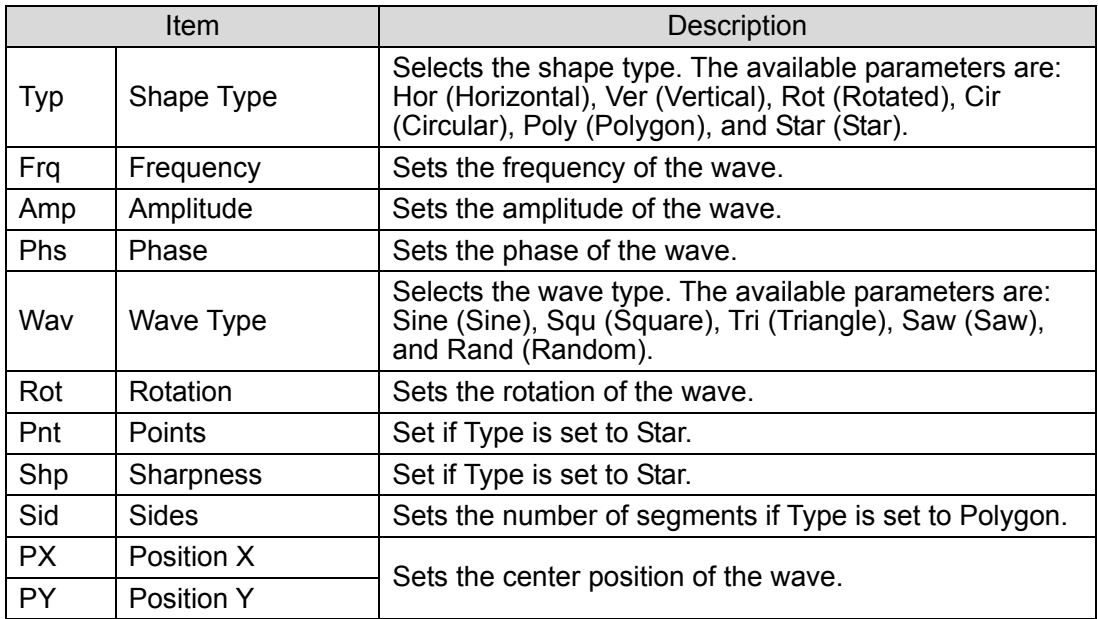

### ◆ Modifier

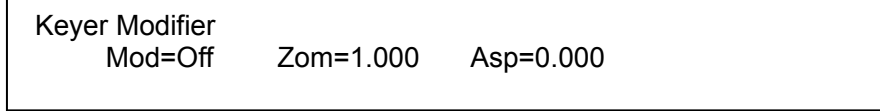

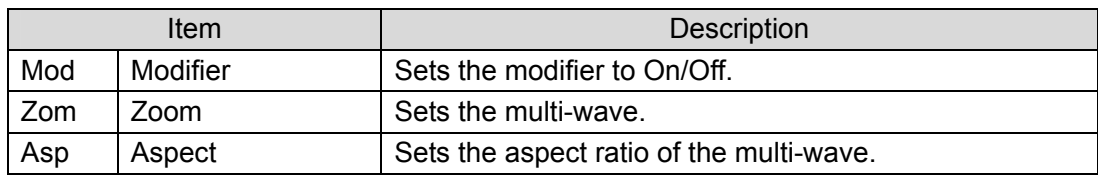

### **11-6-2. Swirl**

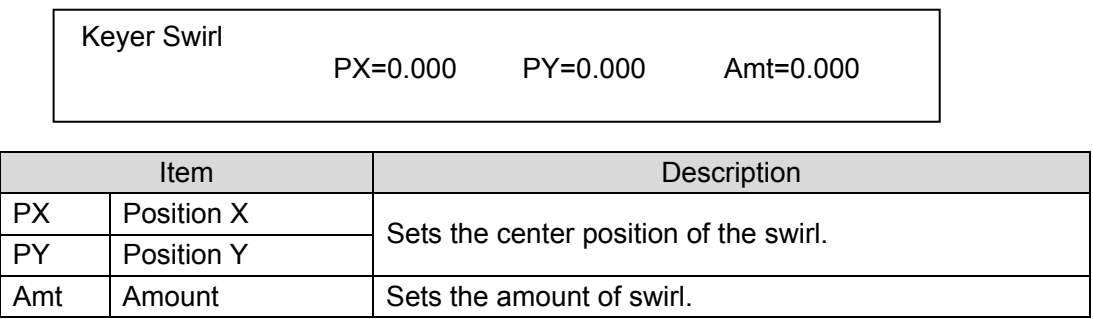

<u> 1980 - Johann Barnett, fransk politik (</u>

### **11-6-3. Mosaic**

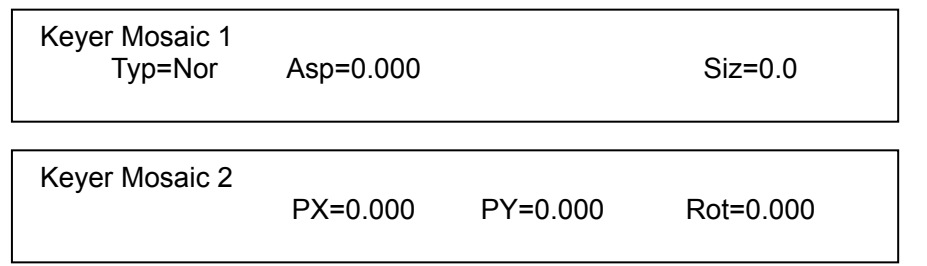

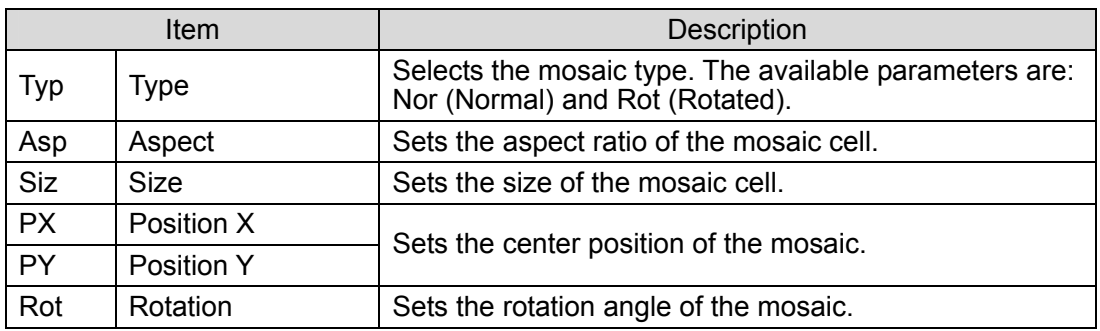

### **11-6-4. Slats**

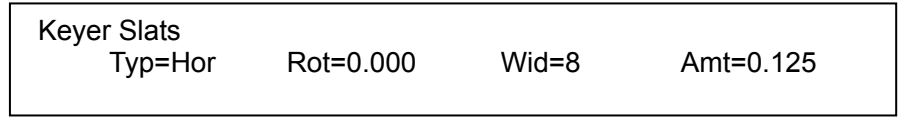

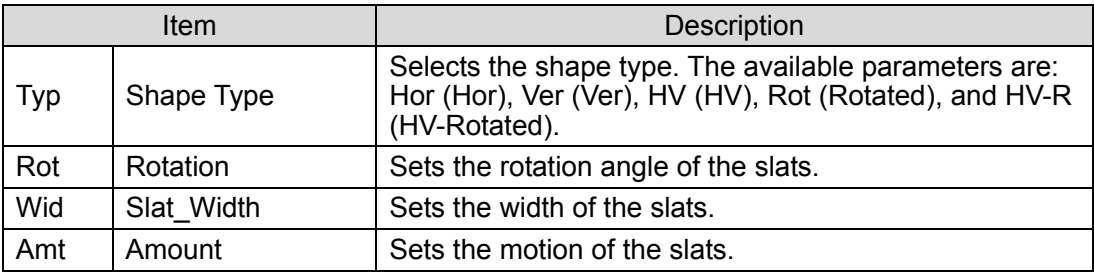

## **11-6-5. Lens**

#### **Lens 1-3**

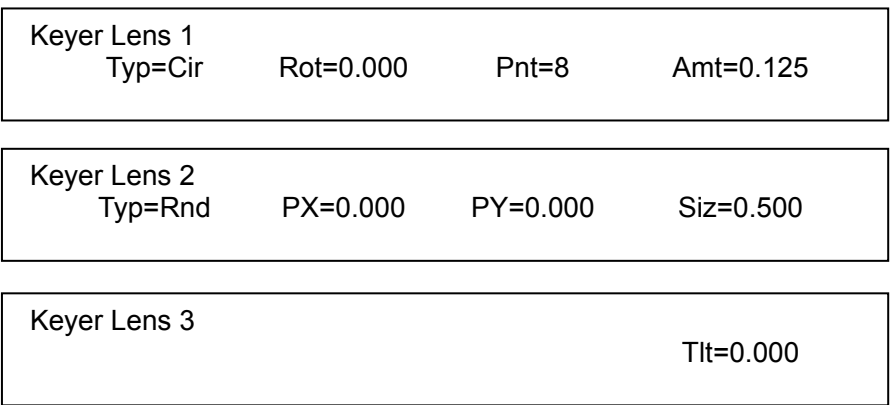

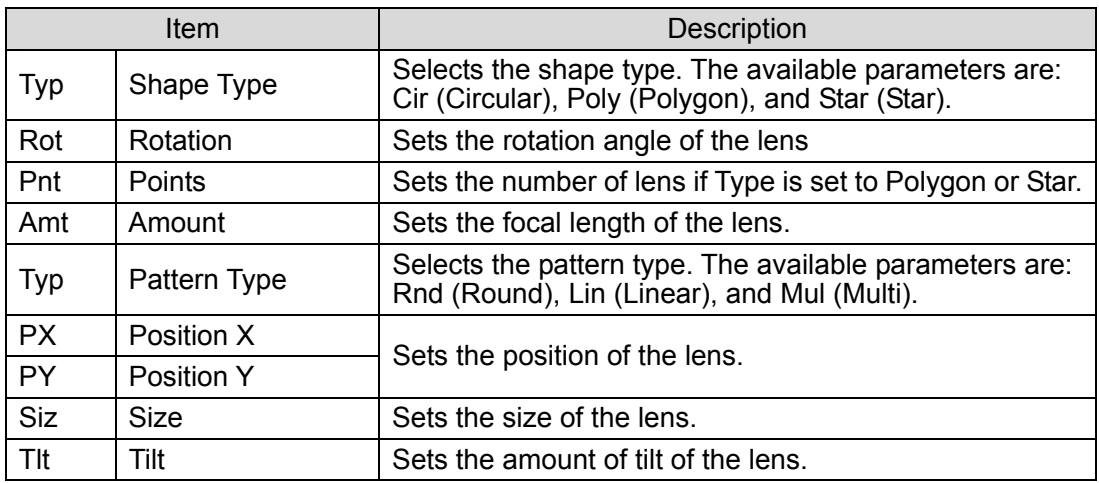

### ◆ Modifier

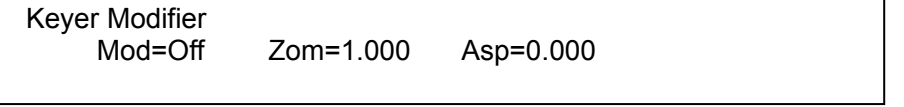

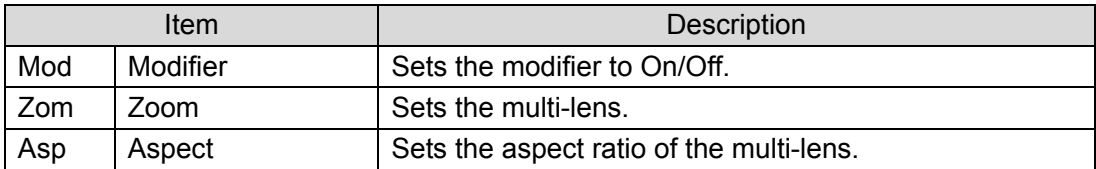

## **11-6-6. Page Turn**

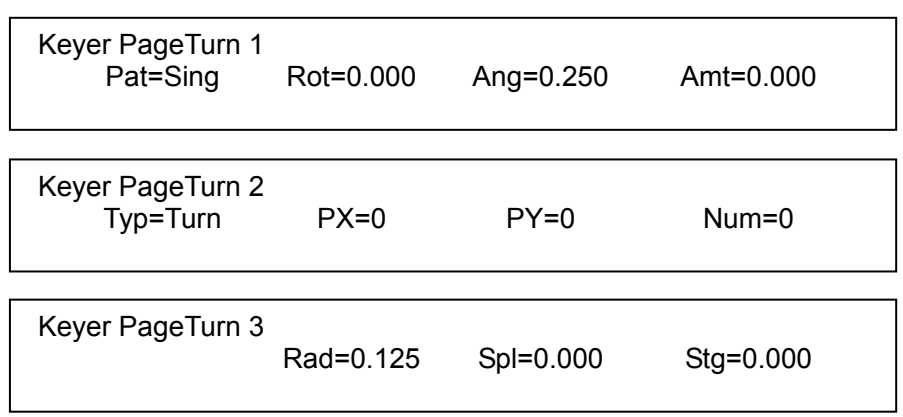

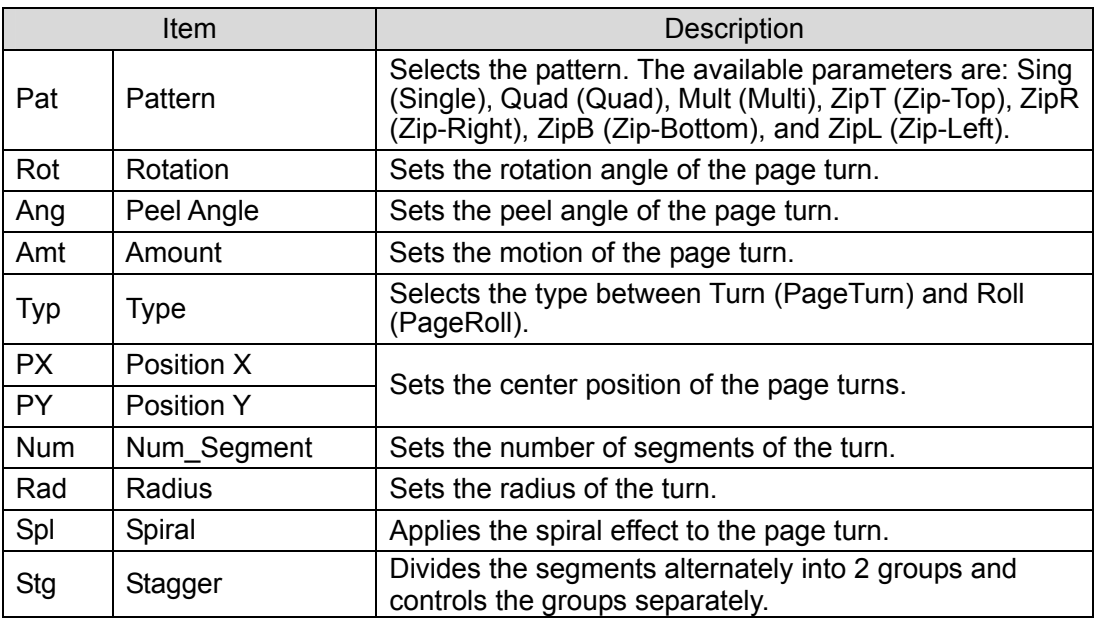

### **11-6-7. Page Peel**

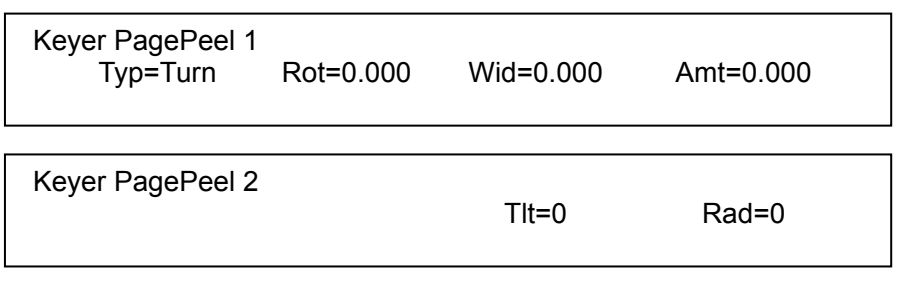

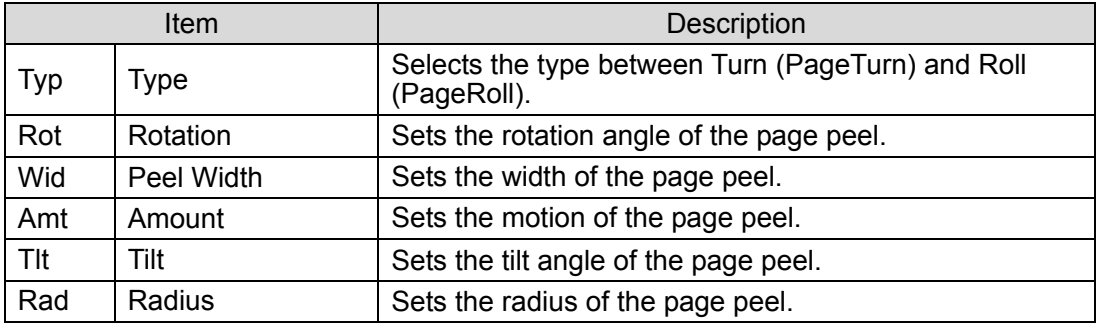

## **11-6-8. Split**

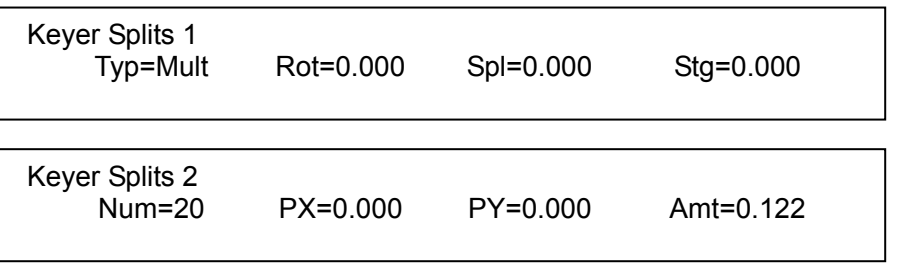

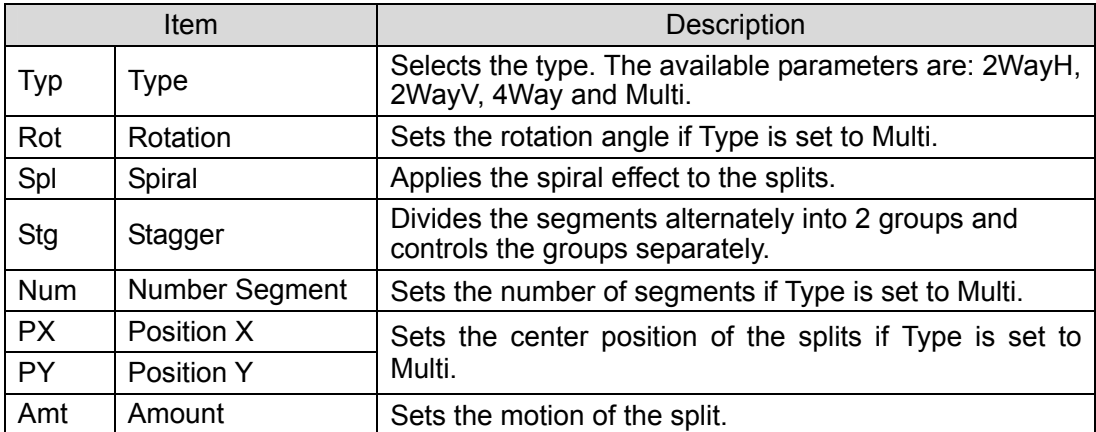

### **11-6-9. Mirror**

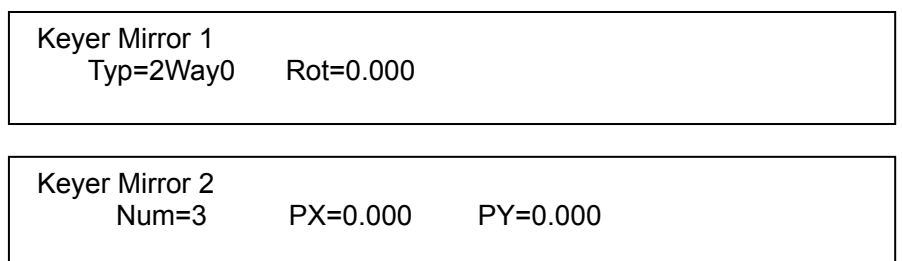

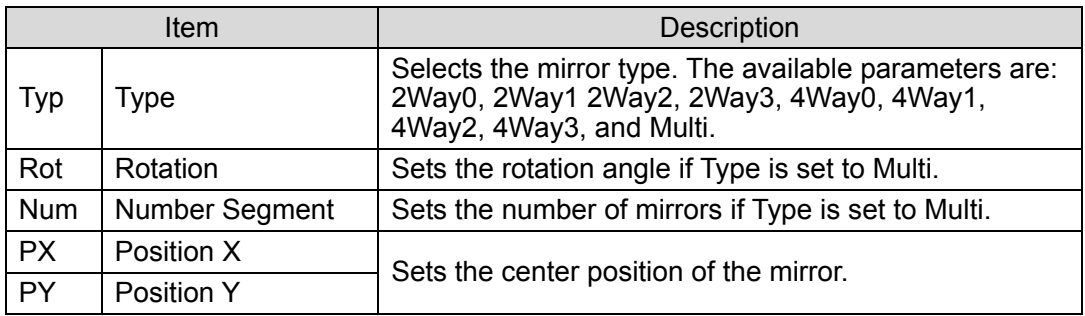

### **11-6-10. Defocus**

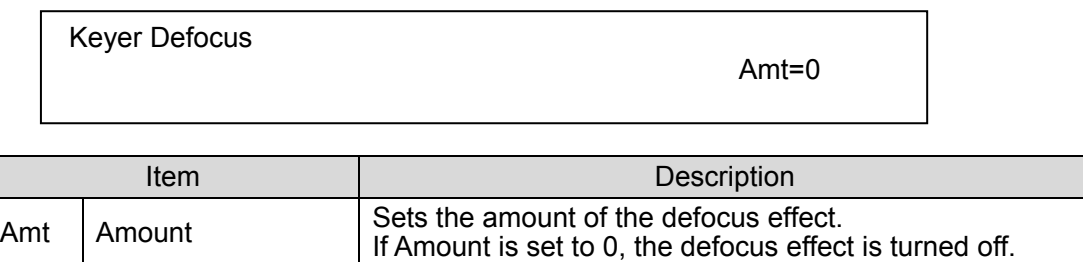

## **11-7. Light (Option)**

### **11-7-1. Type**

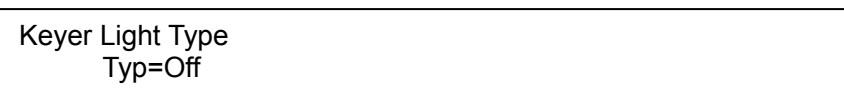

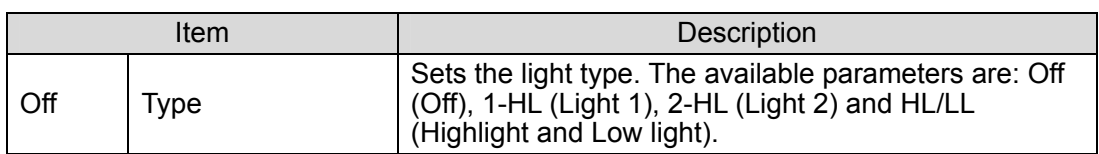

### **11-7-2. Light 1-2**

#### ◆ Position

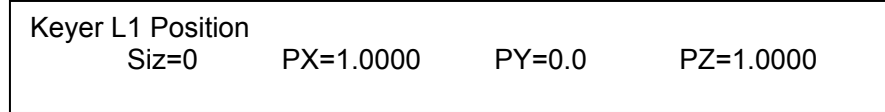

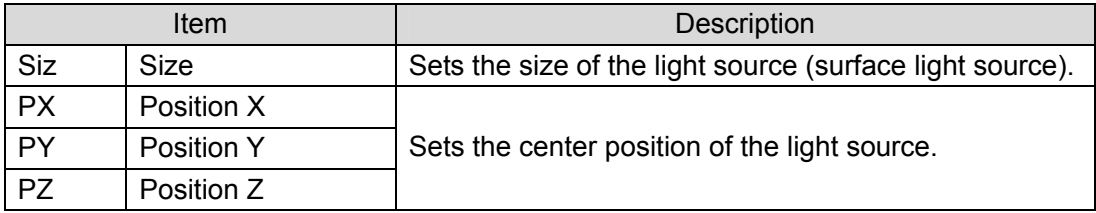

◆ Color

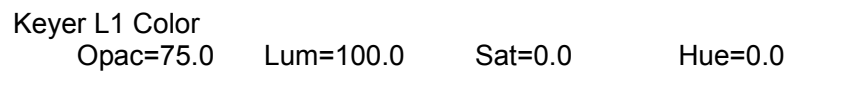

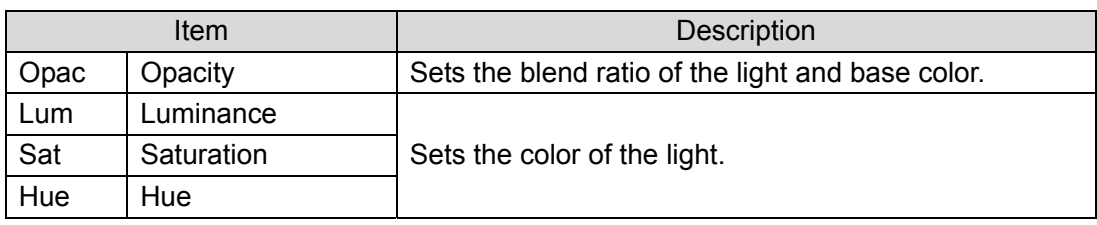

### **IMPORTANT**

Enabling the Light is not effective when using DVE Basic effects, since they are planal effects. Turn off the Light in DVE Modify menu when using DVE Basic effects.

### **12-1. Bus Mattes**

In the VPS-715, multiple single-color mattes can be internally generated. Color matte signals can be used for key insert, background of pre-combined images, and various border, edge and shadow effects. You can select different color mattes for each of those. Four different color matte signals can also be assigned to the M/E bus buttons. To set a color for the bus mattes, open the [Matte Color] submenu to make the color setting for each bus matte as shown below.

### ◆ Bus Matte Color Settings

c To open the [SETUP] - [Matte Color] menu, press any one bus button among KEY1 to KEY 4, DSK1 and DSK 2 in the BUS SELECT section, and the SHIFT button at the right end of KEY/AUX bus. The both buttons will be lit, then double-click any one of the MATT1 to MATT4 buttons.

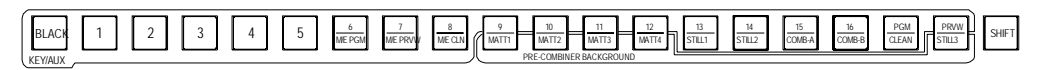

d Turn controls F2, F3 and F4 or use the joystick to set the color.

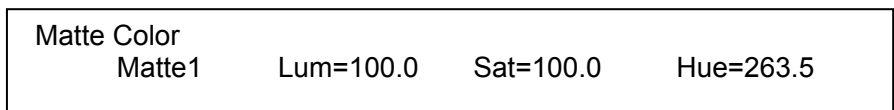

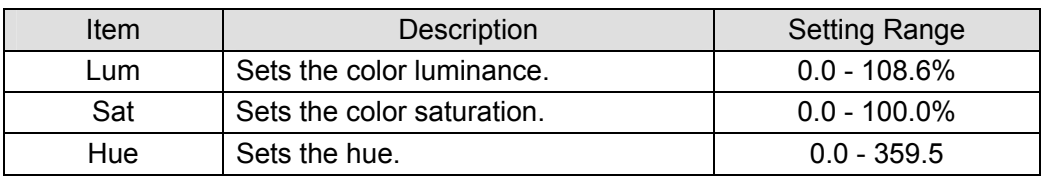

## **12-2. Still Store**

The VPS-715 is capable of storing stills that are downloaded from USB flash memory drives (available up to 2GB) or captured from Program output for later recall and use as layering sources. Once stills have been captured and stored (up to 100 still files), they can be recalled for use by assigning them as "Still1" and "Still2" at the M/E bus, as well as a key source and key insert signals. Optionally, another still (Still 3) can be used as background video for combined images made by pre-combiners; however, "Still 3" cannot be assigned to PGM/PST nor key source/insert signals.

Stored stills can also be sent to the frame memory of the built-in Frame Synchronizer for each input. Once a still is stored to the FS, live input video of the bus will not be passed-through nor can it be selected.

The switcher has a frame buffer and memory, the same as other standard switchers. When a still is captured, it is saved to the switcher memory from the buffer. It can then be saved to still stores. Image files can also be downloaded to the still stores via USB. The switcher memory can store 100 still files (stl00 - stl99). So, still files as a whole can be backed up to or restored from USB flash memory drive, as needed. See section 4-5. "File Management" for details about file and memory management. The thumbnails for stills will be shown on the connected display units when VPS-70DPUIF option is installed.

### **12-2-1. Downloading Still Images from USB**

c Connect a USB flash drive containing the image files to the USB port of the OU.

#### **IMPORTANT**

Available image file formats are jpeg (jpg), bitmap (bmp) and targa (tga). Names of image files must be "stl00" - "stl99". Make a "Stl" folder in the root directory of the USB and save image files to the folder.

- d Press STILL in the OTHER section to display [STILL] menu.
- **3** Use the single-arrow buttons in the Kyepad section to go to the [Download Still] submenu.
- **4** Turn F3 to set DL to USB.
- g Turn F2 to select a file to be downloaded from stl00 to stl99.
- **6** Turn  $\overline{F1}$  to select a destination to save the still from In01-16 and Stl1-3.

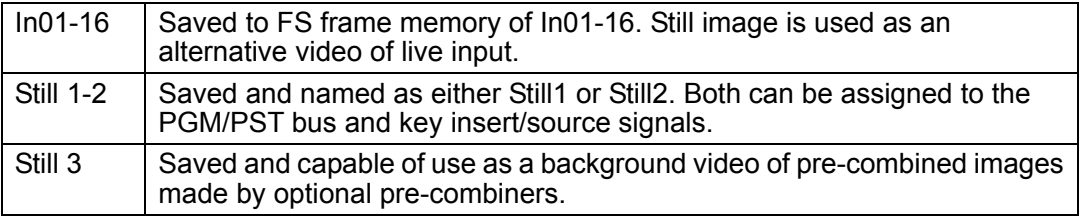

i Press and hold down F3 to start downloading. The STILL button turns red while downloading and then turns back to **green** when the download is completed.

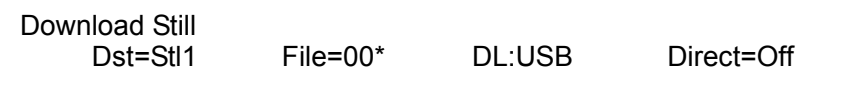

The asterisk appearing next to a file name indicates that the selected still file exists in the OU. If the still file does not exist, the asterisk will not appear.

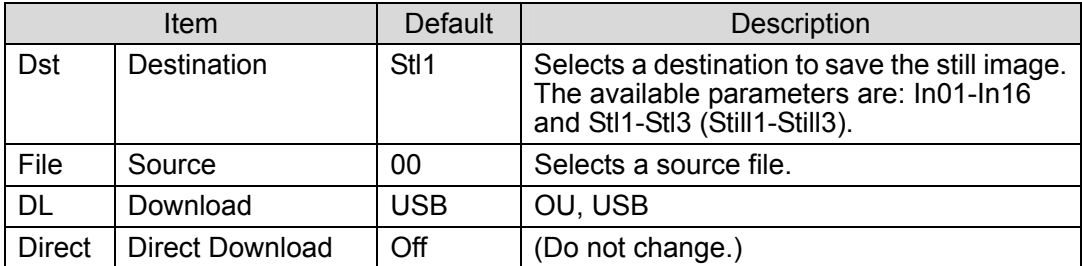

### **12-2-2. Capturing Program Out and Saving Still**

- **1** Press STILL in the OTHER section to display the [Still] menu.
- d Use the single-arrow buttons in the Kyepad section to go to the [Image Capture] submenu.
- **E** Turn  $\overline{F1}$  to select a file to save a captured still. Turn  $\overline{F2}$  to select a freeze mode from Live-through, Frame, Odd or Even field.
- $\circledA$  Press and hold down  $\overline{F4}$  at least one second to start capturing. The STILL button in the OTHER section turns **red** during processing and then turns **green** when completed.

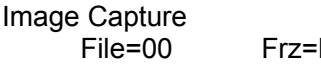

Live<sub>c</sub> Francisco Cap.Start

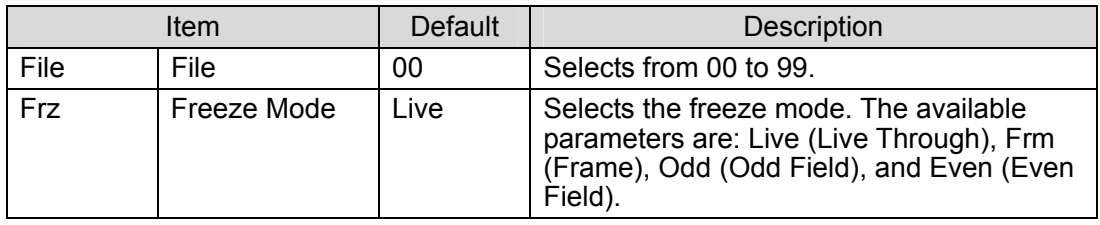

**IMPORTANT**  Captured still image is once stored in the Frame Buffer of MU(main unit). It is not yet ready to be used as inputs. To use the image as an input, assign it to any of IN01-16 or Still1-3 as described in the next paragraph "Assigning the Still to A Video Source".

### **12-2-3. Assigning the Still to A Video Source**

- $\Omega$  Once the still image is captured and saved to the selected file in the OU, use the single-arrow buttons in the Keypad section to go to the [Download Still] submenu.
- d Turn F3 to set DL to OU.
- $\circled{3}$  Turn  $\dot{F}$  to select a file where the captured still is stored.
- **4** Turn  $F1$  to select a destination to save the still.

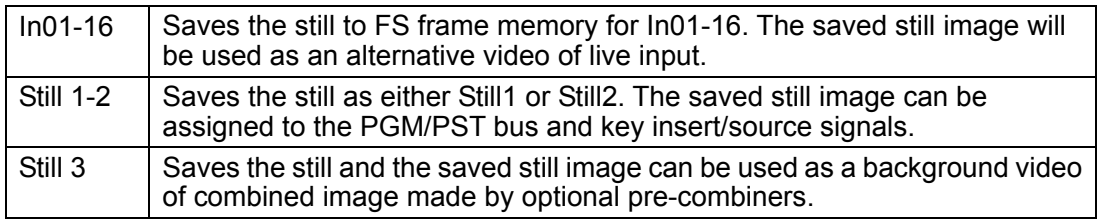

**E** Press and hold down F3 to start downloading. The STILL button in the OTHER section turns red during downloading and then turns green when the captured image is stored as a selected video source.

### **12-2-4. Exporting Stills to USB Flash Memory Drive**

- c Connect a USB flash drive to the USB port of the OU.
- d Press the STILL button in the OTHER section to display the [STILL] menu.
- **3** Use the single-arrow buttons in the Kyepad section to go to the [Export Still] submenu.
- **4** Turn F1 to select a still to export to the USB flash drive.
- g Turn F2 to select an image format from bmp and targa.
- h File information is shown on the third item. If the same file name as the exporting file exists in the USB memory, Overwrite will appear. If the same file name does not exist, New File will appear in the display.
- $\circled{2}$  Press and hold down  $\overline{F4}$  to export the selected still to the USB flash drive. The STILL button in the OTHER section turns **red** while processing and then turns **green** when completed.

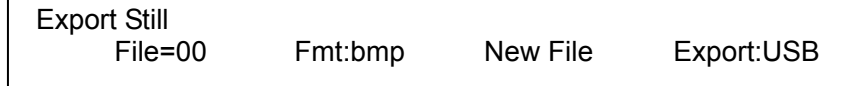

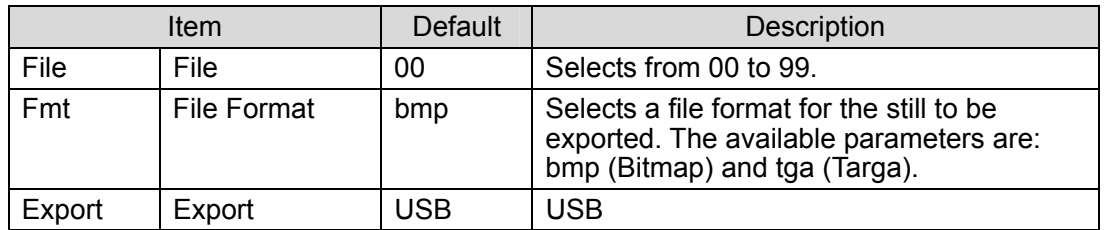

### **12-2-5. Deleting Still File**

- c Press the STILL button in the OTHER section to display the [STILL] menu.
- d Use the single-arrow buttons in the Kyepad section to go to the [Delete Still] submenu.
- $\circled{3}$  Turn  $\overline{F2}$  to select a file to delete.
- **4** Press and hold down  $F4$  to delete the selected still file. The STILL button turns red while processing and then turns **green** when completed.

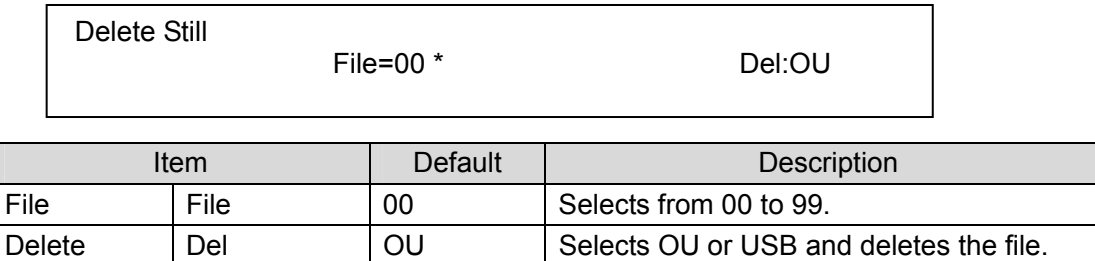

Note that once a still file is saved to the USB flash drive, the "\Stl" folder is automatically made and all of the still files are saved in this folder. (See section 4-5. "File Management.") The data cannot be saved to the USB memory drive if there is not enough space available in the USB.

### **12-2-6. 32-bit TGA Images**

Stills 1 and 2 can load 32-bit tga files. While the image files such as bitmap or jpeg are 24-bit RGB files and do not have alpha channel (key data), 32-bit tga is a 32-bit image with alpha channel. You can load both key and fill data as a 32-bit tga file to the one bus (Still1 or Still2). Storing two data in one bus allows you to use less buses, and so it makes your still data management easy. Follow the procedure below to load the image to the Still and set up a keyer.

- c Refer to section 12-2-1. "Downloading Still Images from USB" to download 32-bit tga file to Still1 (or Still2).
- d Select a Keyer or a DSK (from KEY1 KEY4, DSK1, or DSK2) and press the EXT button to set it as an External key.
- e Select Stl1 (or Stll2) for both KIns (Key Insert) and KSrc (Key Source) items in the Keyer (or DSK) menu.

**NOTE** 

Only Still1 and Still2 support 32-bit tga files.

# **13. Pre-combiner (Option)**

from multi-layer to multi-layer are possible as shown below.

The pre-combiner option (VPS-70DS) is very unique. The two pre-combiner option cards can be installed in the switcher. Since one VPS-70DS can add 16 channels of DVE to the switcher, up to 32 channels of DVE are available as a total. The two images using these DVE can be combined and assigned to the M/E bus to be used as a video source same as primary inputs or stills. They provide a wide range of video production capabilities and enable this M/E-type switcher to handle signals with multi-layer features in the same way as a layer switcher, so that transitions

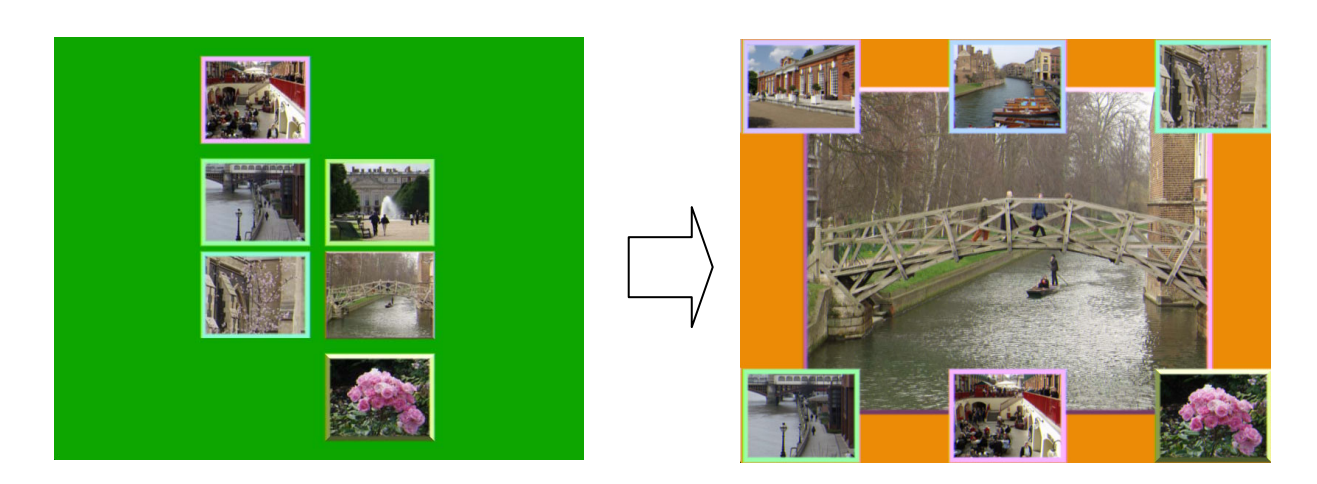

Installation of this card adds 2.5D-DVEs (positioning, resizing, rotation, and border) to the primary inputs together with a pre-combiner function that combines these DVE pictures in the system upstream for enabling the composite results to be used as PGM/PST bus and key source/insert signals.

#### **IMPORTANT**

Two combined images (ComA and ComB) can be created when either one or two pre-combiner option cards are installed in the switcher. If one card is installed, a total of 16 channels of DVE can be used to the two combined images. If two cards are installed, a maximum of 16 DVE channels can be used for each image (a total of 32 channels for both ComA and ComB.)

## **13-1. Setting Up Pre-combined Images**

- c Press either COMB A or COMB B button in the BUS SELECT section to access the [Pre-combiner] menu. For the following operation, output COMB A or COMB B to the monitor screen to view the settings.
- d Press DEFAULT in the JOYSTIC section while pressing the KEY/FILL button in the BUS SELECT section.
- e A preset combined image composed of 8 DVE pictures (default setting) is automatically made and displayed in the preview screen. The video images used for the default DVE pictures are the images of In01 to In08.
- $\circledA$  The KEY/AUX bus buttons whose video appears on the combined image as a DVE picture light up green. These bus buttons can be used to set DVE pictures to ON/OFF.

#### **KEY/AUX Bus Button Indications**

The buttons in the KEY/AUX bus light up to indicate the status being used or not used in the DVE picture. Pressing the bus buttons toggles the DVE pictures **on** (lit **green**) and **off** (unlit). Double-click a bus button to enter the **editing** (lit **orange**) mode.

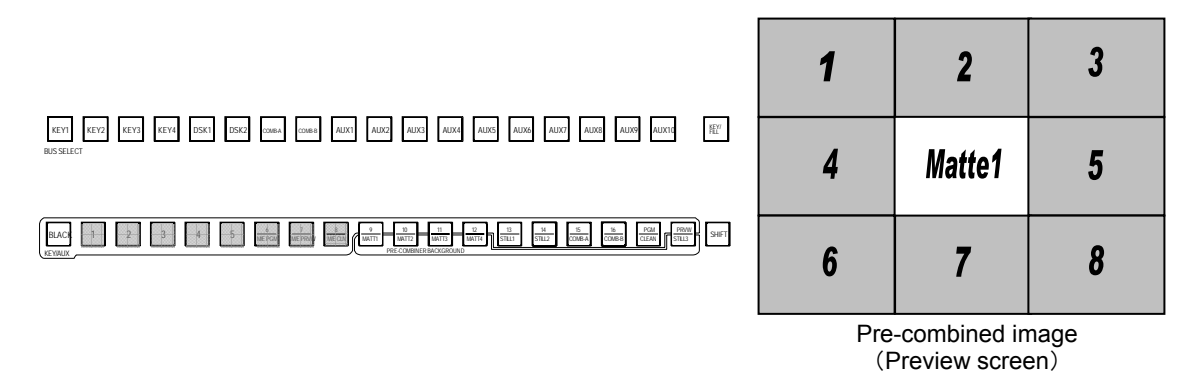

#### **Eliminating DVE Pictures from the Combined Image**

To eliminate DVE pictures from a combined image, press the corresponding KEY/AUX bus buttons to turn them off. For example, to eliminate DVE pictures 2 and 3, press the bus buttons 2 and 3, then the buttons will be off.

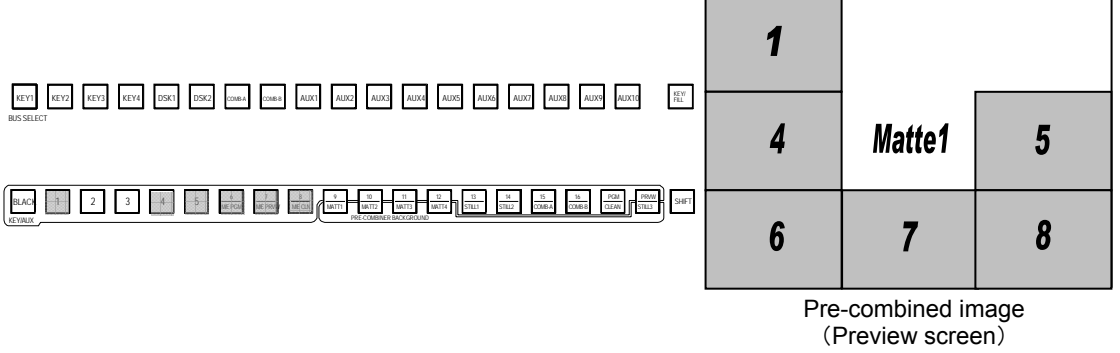

#### ◆ Adding DVE Pictures to the Combined Image

To add a DVE picture to a combined image, press the bus button of the picture you want to add. For example, to add the bus 9 image to the combined image, press the KEY/AUX bus button  $\boxed{9}$ . The button will be lit to indicate it is added. Note that the added DVE picture (bus 9 image) is displayed in full-screen. Refer to the menu operation ([DVE] - [BASIC] menu) in the next section (section 12-3-1) to reduce the size of the DVE picture.

#### **IMPORTANT**

One option card can add up to 16 DVE channels as a total for both ComA and ComB. If all 16 DVE channels are already assigned, no more DVE pictures can be added.

## **13-2. Editing Pre-combined Images**

A still image (Still3) can also be used for the background video of the pre-combined images. The priority and opacity levels of the DVE pictures can be set in the [Formation] submenu of the pre-combiners. Moreover, 2.5D DVE effects can be added to each DVE using the DVE menus ([BASIC] and [BORDER]).

- c Press COMB A or COMB B in the BUS SELECT section to display the pre-combiner menu. For the following operation, output COMB A or COMB B to the monitor screen to view the settings.
- d Double-click a bus button and select a DVE picture to be edited. The button will be lit up orange. If you want to edit the DVE picture No.1, double-click the bus button  $\overline{1}$  on the preset bus. The bus button turns to orange to indicate that DVE picture No.1 is ready for editing.

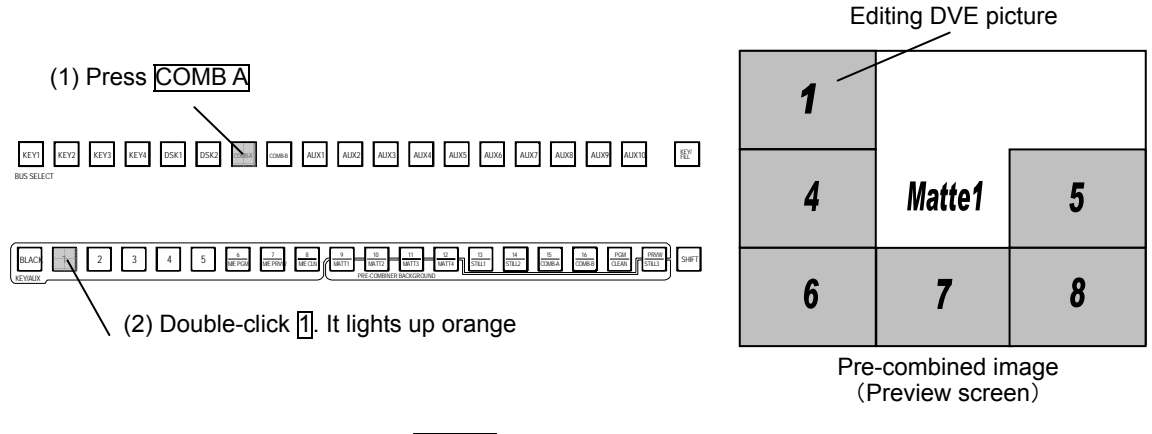

**EX Use single-arrow buttons (while SHIFT is unlit) in the Keypad section to go to the [Combiner** Formation] submenu. Make the following settings.

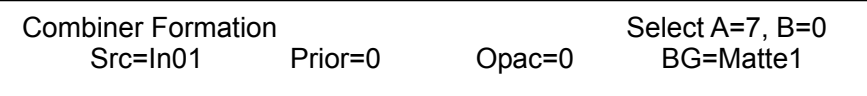

The numbers of DVEs assigned to Combiner A and B are indicated at the upper right of the menu display. Total DVE channels for both ComA and ComB must be 16 or less, if one optional VPS-70DS card is installed in the unit.

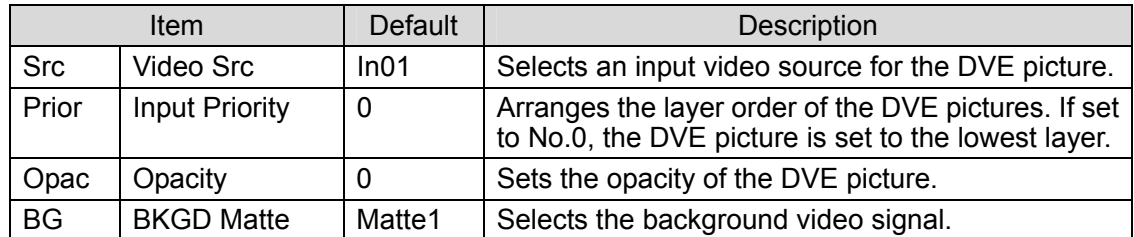

**4** Then, press the **BASIC** or **BORDER** button in the DVE section to display the setting menu. Effects in the [BASIC] and [BORDER] menus can be used for each DVE picture. For details about the settings, refer to section 11-3. "Basic" and section 11-4. "Border."

#### **IMPORTANT**

Pre-combined images A and B are assigned to buses 31 and 32, respectively, as a factory default.
# **13-3. Merging Input Mappings**

The pre-combiner input mapping is independent from the input mapping for M/E bus. You can correlate these two sets of mappings as shown in the procedure below.

- c Press the SYSTEM button in the OTHER section to open the [SYSTEM]-[Other] submenu.
- d Change the setting for Remap Link from Independent to BaseLink. The pre-combiner input mapping will be merged with the M/E input mapping each time an event or a sequence is recalled.

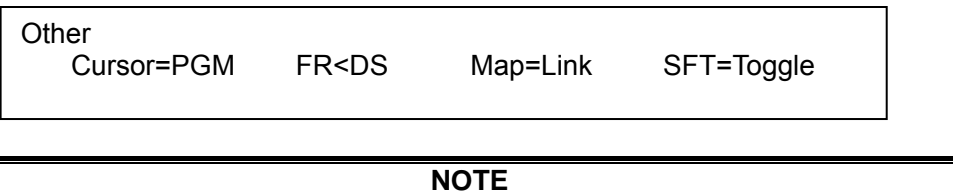

If these two mappings are related, the pre-combiner input mapping will be updated with the current M/E bus mapping whenever an event or a sequence is recalled. This will allow you to keep using the event or the sequence without getting trouble by assigning an absent bus once signal existed.

## **13-4. Pre-combined Image Setting Example**

This section illustrates a setting example of the pre-combined images as shown below. Image A is composed of 6 DVE pictures with border and a background matte. Image B is composed of 7 DVE pictures with border and a background matte. You can create these images and transition them from one to the other with one pre-combiner option card.

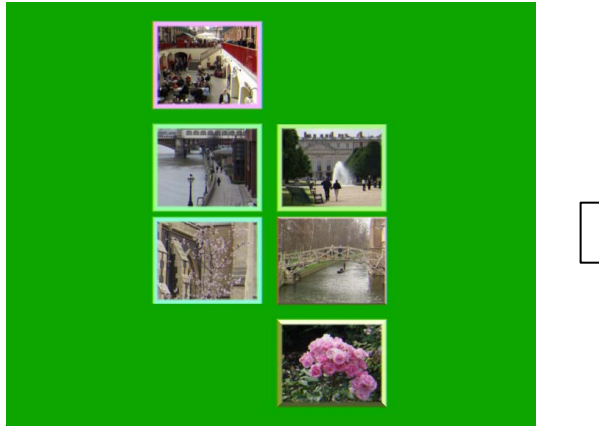

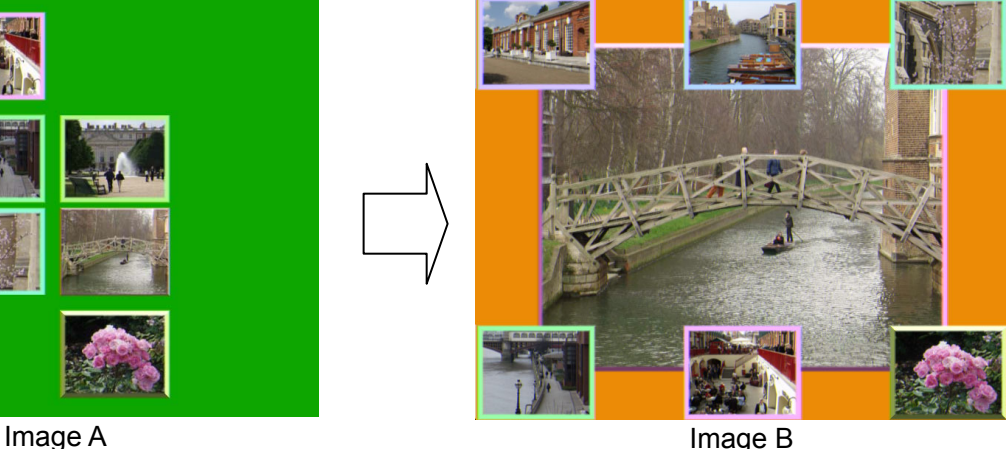

### **13-4-1. Setting Up Image A**

#### **To Make a Basic Composition**

- c Press the COMB A button in the BUS SELECT section. For the following operation, output COMB A to the monitor screen to view the settings.
- d Press the DEFAULT button in the JOYSTIC section, while pressing the KEY/FILL button in the BUS SELECT section.
- e A preset combined image composed of 8 DVE pictures (default setting) on the matte background (Bus matte 2) similar to below is automatically made and displayed in the preview screen. The video images used for the DVE pictures are the images of  $\frac{1}{10}$  to  $\frac{1}{8}$  on the KEY/AUX bus.
- f The KEY/AUX bus buttons whose videos appear on the combined image as DVE pictures light up **green**. These bus buttons can be used to set DVE pictures ON/OFF.

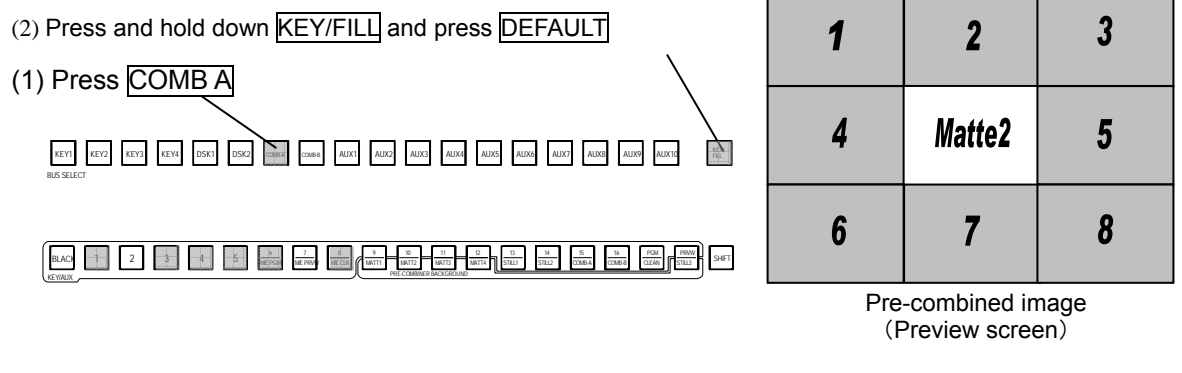

**EX Press 2 and 7 on the KEY/AUX bus to eliminate** two DVE pictures, so that a total of 6 sub-screens appear on the image.

#### **IMPORTANT**

DVE Picture 1 is the lowest layer and Picture16 is the top layer of the pre-combined image as factory default. Start to modify DVE pictures from the upper layer.

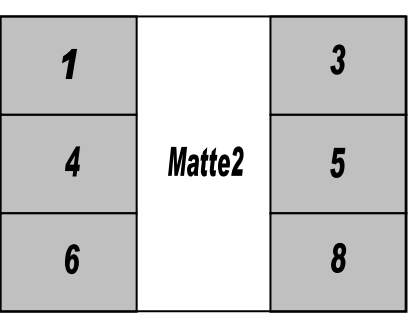

Pre-combined image (Preview screen)

#### **To Modify Each DVE Picture**

 $\Omega$  Double-click the KEY/AUX bus  $\overline{8}$  button. The button will be lit orange. Then go to the [Combiner Formation] menu for the DVE Picture using the single-arrow buttons in the Kyepad section.

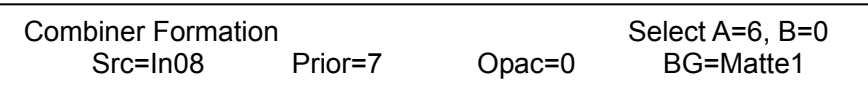

d Turn F1 to change the source video, if necessary. You can also change the layer order and opacity of the DVE Picture in this menu.

e Press DVE POS in the JOYSTICK section to display the [Pre-combiner - BASIC] -[Local Position] menu for the DVE picture. Turn the joystick to reduce the size of the picture. Move the joystick (X-Y axes) to position the picture.

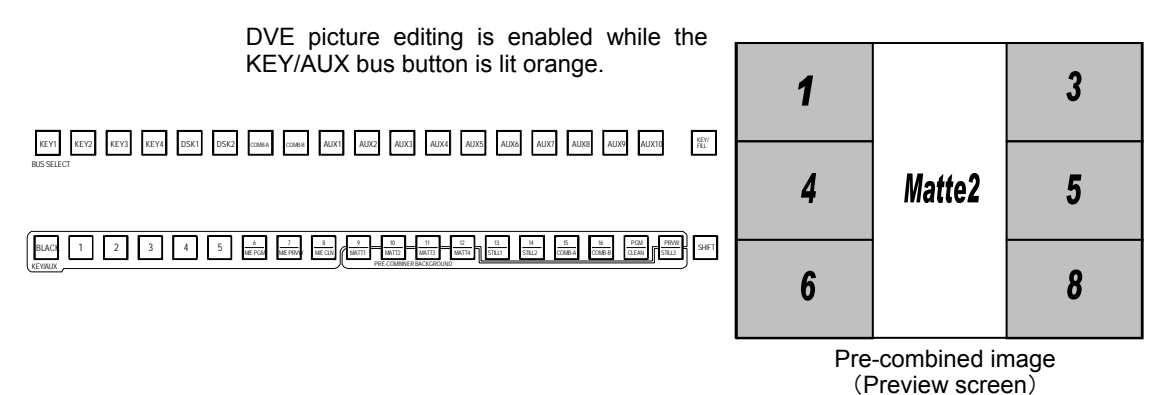

- 
- $\circled{4}$  Press the BORDER button in the DVE section to display the [Pre-combiner BORDER] menu.
- g Turn F1 to set border to ON in the [Border Color] menu.
- **6** Press the right single-arrow button on the Keypad section to go to the [Inner Width] menu and the [Outer] Width] menu to specify the inner and outer widths of the border. Use the left single-arrow button to go back to the [Border Color] menu. Use the joystick (X, Y and Z

axes) to change the border color.

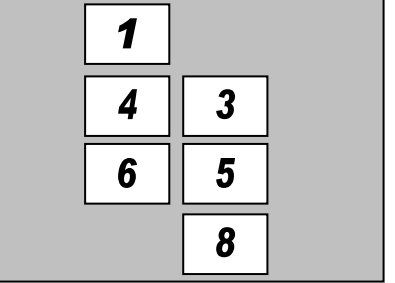

- $\oslash$  Repeat Steps (1) to (6) to modify all DVE pictures in the image.
- j To apply a beveled border to DVE Picture 8, press the right single-arrow button to go to the [Bevel Color] menu. To use the beveled border, turn F1 to set the Beveled to ON. Set the border color in the same menu. Use the joystick (X, Y and Z axes) to change the color.
- $\circled{P}$  Finally, turn  $\overline{F4}$  in the [Combiner Formation] menu to select the background matte color.

### **13-4-2. Setting Up Image B**

#### **To Make a Basic Composition**

- c Press the COMB B button in the BUS SELECT section. For the following operation, output COMB B to the monitor screen to view the settings.
- d Press the DEFAULT button in the JOYSTIC section, while pressing the KEY/FILL button in the BUS SELECT section.
- e A preset combined image composed of 8 DVE pictures (default setting) on the matte background (Bus matte 3) similar to below is automatically made and displayed in the preview screen. The video images used for the DVE pictures are the images assigned to the  $\overline{1}$  to  $\overline{8}$  of KEY/AUX bus.
- **4** The KEY/AUX bus buttons whose videos appear on the combined image as DVE pictures light up **green**. These bus buttons can be used to set DVE pictures to ON/OFF.

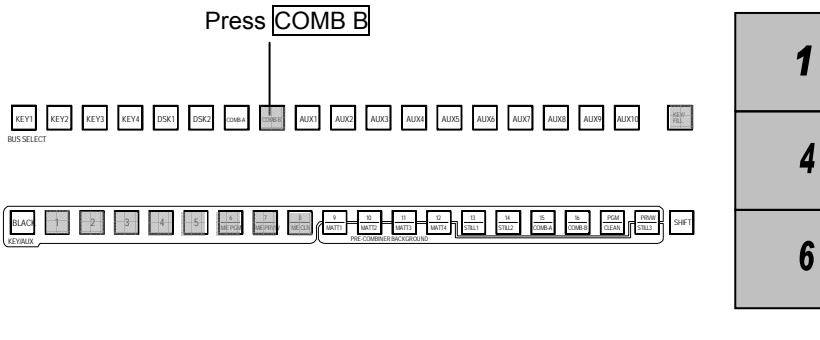

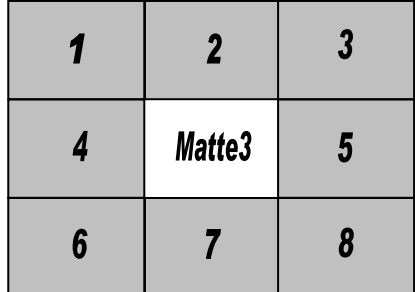

Pre-combined image

(Preview screen)

3

5

8

 $\circled{S}$  Press bus button 2 on the KEY/AUX bus to eliminate one DVE picture, so that a total of 7 sub-screens are left on the image.

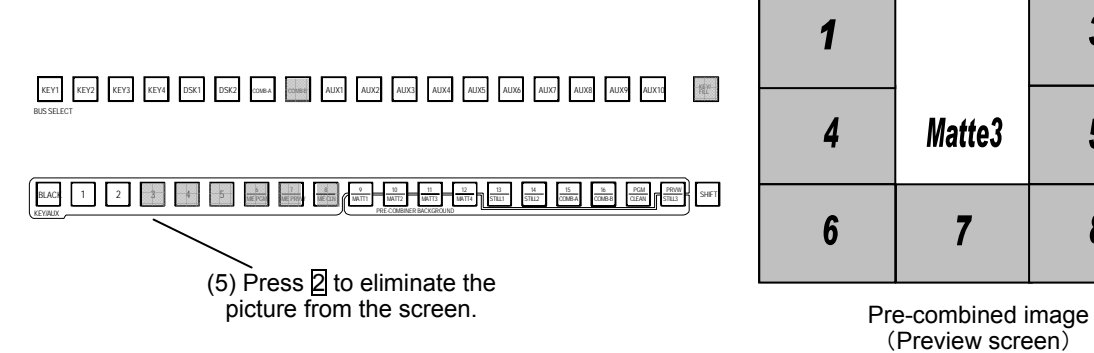

#### **Modify Each DVE Picture**

 $\Phi$  Double-click the KEY/AUX bus button  $\mathbb{B}$ . The button wil be lit in orange. Then go to the [Combiner Formation] menu for DVE Picture 8 using the single-arrow buttons.

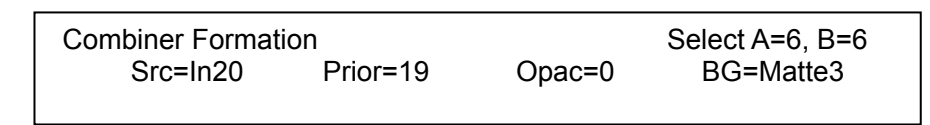

- $\circled{2}$  Turn  $\mathsf{F1}$  to change the source video, if necessary. You can also change the layer order and opacity of DVE Picture 20 in this menu.
- **3** Turn F4 to select a Matte3 for Background.
- **4** Refer to section 13-4-1. "Setting Up Image A" to modify each DVE picture.

### **13-4-3. Making Transitions**

#### **To Assign Pre-combiner Images to Bus**

At factory shipping, Pre-combiner A image is assigned to Bus 31 and Pre-combiner B image is assigned to Bus 32 . If you want to change these bus assignments, see 7-1-5 "Changing Signal Assignments of Bus."

#### **To Make a Transition from Pre-combiner A to Pre-combiner B Using WIPE or DVE**

- c Press M/E on P/P PGM bus to view the pre-combined image on the PGM output screen.
- $\circled{2}$  In the M/E Transition section press the BKGD button. Then the button will be lit up.
- e Press 15/COMB A on the M/E PGM bus (while SHIFT is lit). The button will be lit in **red**.
- **4** Press 16/COMB B on the M/E PST bus (while SHIFT is lit). The bus button will be lit in **green**.
- g Press the WIPE (or DVE) button. The button will be lit up, and the WIPE (DVE) menu will be displayed. Turn F1 under the Pat to **select a pattern** to be used for the background transition. (See Appendix 2, "Wipe Pattern List" and "2D/3D DVE Pattern List".) To input the pattern number using the keypad, press F1, input the pattern number, and then press the Enter button.
- h Set the **Transition Rate**, if necessary. (See section 8-1-3 "Transition Rate".)
- i If necessary, set the **transition direction** using the NOR/REV or REVERSE buttons in the M/E FADER section above the fader lever.
- j You can also apply **a modifier** to a selected pattern. It can be set in the [Wipe Modify] or [DVE Modify] menu. See section 10. "Wipe Modify " or section 11. "DVE Modify" for more details.
- **W** Press the M/E AUTO button or move the fader lever in the M/E Transition section to perform the pattern transition.

# **14. Flash Recorder (Option)**

Installation of up to two optional VPS-70FR is available. Each VPS-70FR card can store a total of approximately 120 seconds of uncompressed images.VPS-70FR uses flash memory that is generally used on USB memory devices. The flash memory is non-volatile memory, so it does not need to restore data from backup at reboot. It can record images from primary inputs (in real time). It also supports simultaneous playback of up to two channels of videos with keys, and the playback of recorded videos in loop play mode or in trigger play mode. Moreover, it has the easy edit mode supporting frame by frame playback to easily set clip in and out points.

### **14-1. Managing Frame Memory**

#### **<The concept of Frame Memory Management>**

Once the initialization is completed, Frame Memory becomes a linear memory space. After complete recording (or frame-by-frame recording) of the input source, a track that consists of the recorded numbers of frames is automatically set. A clip is defined by the desired start point and end point (Start must always exist before End) in a track. Only one clip can exist in one track. When the recording is completed, the beginning and ending are set to the start point and end point automatically. Once the clip is set, the track cannot be overwritten unless the clip is deleted. When an unnecessary clip is deleted, overwrite is enabled again, and the recording of the same number of frames that existed in the track will be possible, which means that even if the clip is deleted, the track will remain the same. This is to prevent fragmentation of the frame memory.

All tracks are cleared when "Initialize" is performed (all recorded information is lost).

Since "Track" is dynamically controlled, it can be used in many ways. You can make either longer clips for fewer tracks or shorter clips for more tracks. In addition, "Initialize" takes several minutes (does not finish immediately) since it provides the substitution of bad sectors as well as data clear of frame memory. The maximum number of tracks per flash recorder card is 17 numbered 0 to 16.

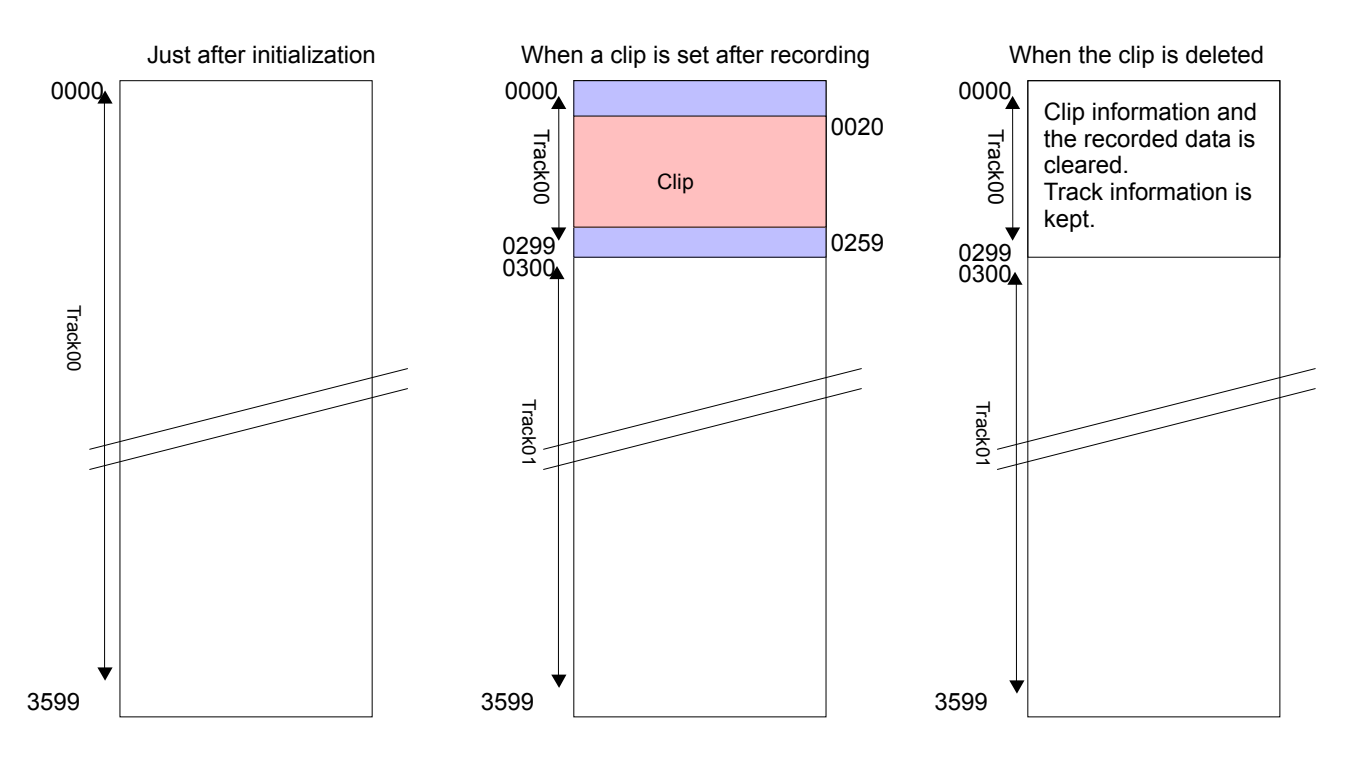

Relationships between Track and Clip

# **14-2. Initializing**

Perform the initialization before the first use of the flash recorder or when you want to erase all tracks and all recorded data as follows.

- c Press FLASH RECORDER button in the OTHER section to open the [Flash Recorder] -[FR1 Setup] menu.
- d Go to the [Erase] menu using double-arrow buttons in the Kyepad section.

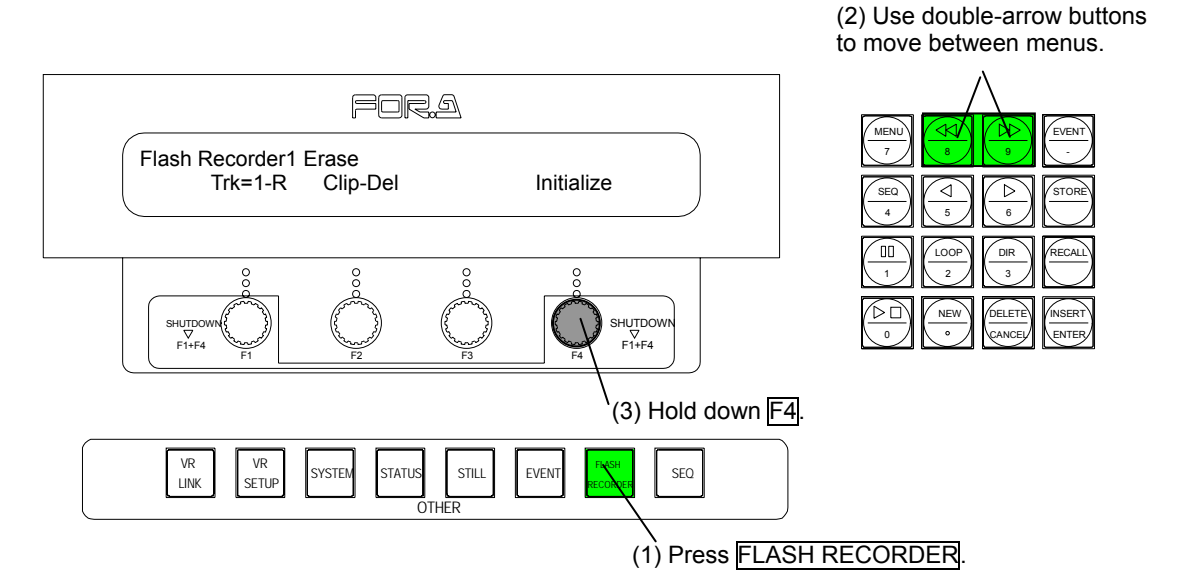

**EX Press and hold down F4 to start the initialization. While the initialization is being processed** the DELETE button in the Kyepad section lights up red. When the initialization is completed, the DELETE button indicator goes off. The FR1 is initialized.

#### **IMPORTANT**

If the initialization cannot be successfully completed, the percentage for the Bad sector will be displayed at the top right in the menu display. If the initialization is successfully carried out, there is no display in the area.

## **14-3. Recording in Tracks**

#### ◆ Recording in FR1

- *O* Press FLASH RECORDER button in the OTHER section to open the [Flash Recorder] -[FR1 Setup] menu.
- d Go to the [Rec] menu using double-arrow buttons in the Kyepad section.

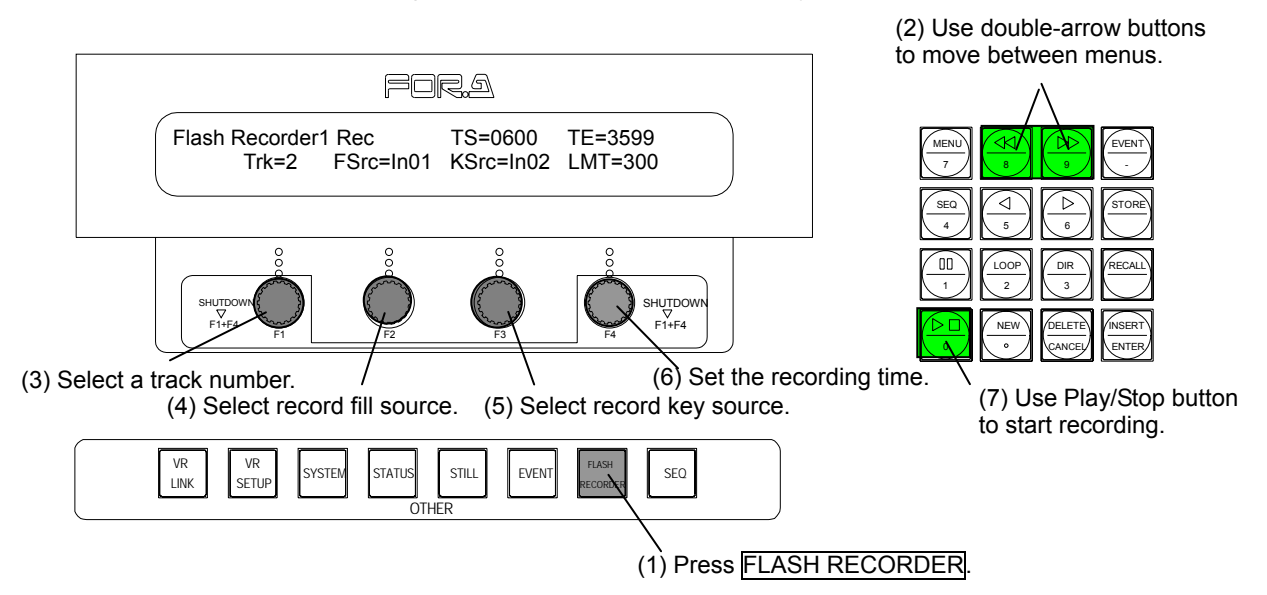

**3** Turn F1 to select a Track number.

- $\circledA$  Turn  $F2$  to select a fill source signal to record.(In01 16, BLK, Mat1 4, Stl3)
- g Turn F3 to select a key source signal to record. (In01 16, BLK, Mat1 4, Stl3, Full)
- $\circ$  Turn  $\overline{F4}$  to set the recording time.

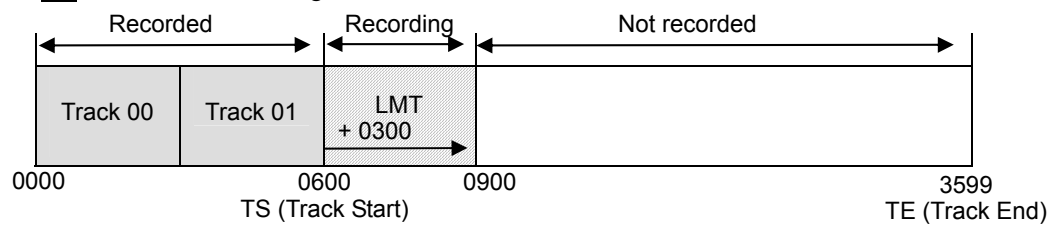

 $\circled{2}$  Press the Play/Stop button (  $\triangleright \square$  ) in the Kyepad section to start recording. Press the Play/Stop button again to stop recording.

#### **IMPORTANT**

To record in the track, all recorded data in the track must be cleared. To erase the data, see section 14-2. "Initializing".

The recording will be stopped at the set time for LMT unless it is manually stopped.

If there is only one VPS-70FR installed, the [Flash Recorder2 Rec] menu is not available for recording.

The value for the Track that has data recorded is displayed with 'R' attached behind the number as "Trk=0-R".

## **14-4. Editing Clips**

- c Press FLASH RECORDER button in the OTHER section to open the [Flash Recorder] -[FR1 Setup] menu.
- d Go to the [Clip Set] menu using the double-arrow buttons in the Kyepad section.

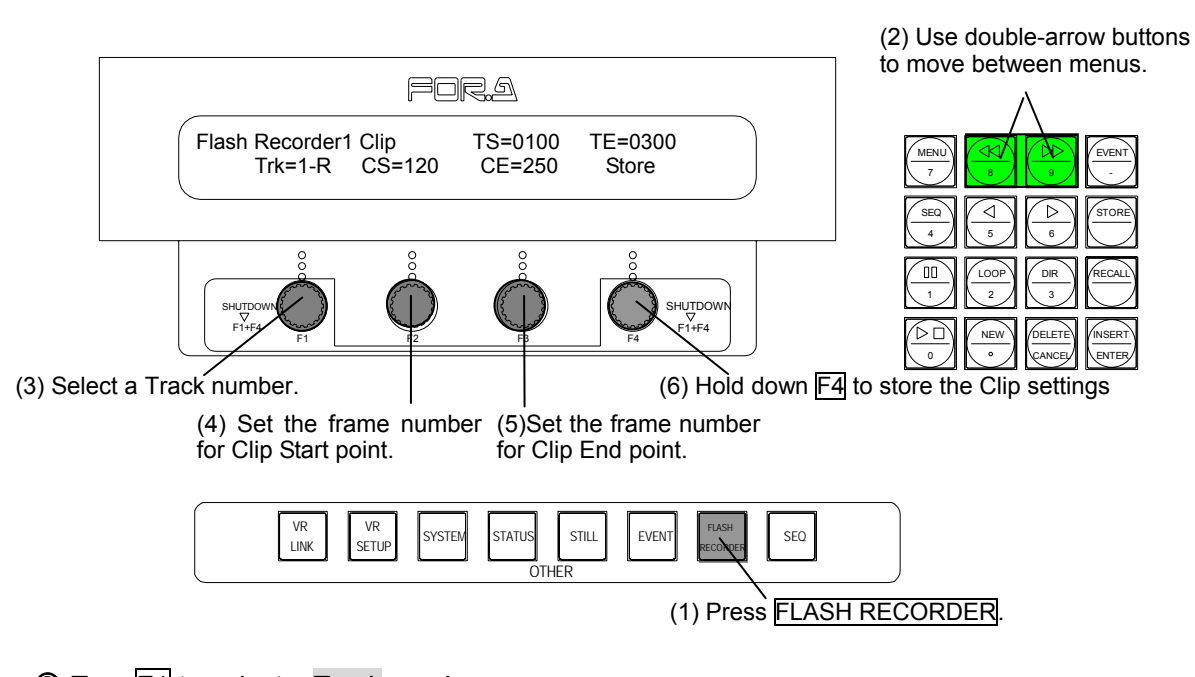

**3** Turn F1 to select a Track number. TS and TE in the window are showing numbers of the first and the last frame. (The numbers cannot be changed here.)

- **4** Turn  $F2$  to enter the frame number for Clip Start point.
- g Turn F3 to enter the frame number for Clip End point.

The frame currently being controlled by either F2 or F3 will be shown on the video output. 0100 0300 0120 0250

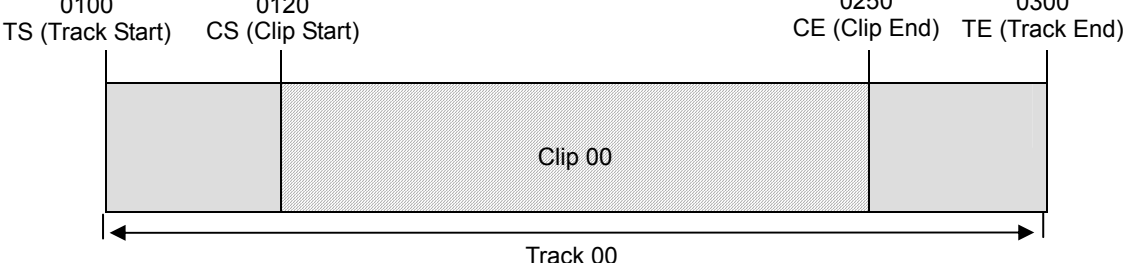

 $\circledast$  Press and hold down  $\overline{F4}$  to store the Clip settings. The data is stored in the non-volatile memory on Flash Recorder card.

#### **IMPORTANT**

Whenever the [Clip Set] menu is opened during playback, the playback is paused. If any control is operated during playback, the video output is replaced by the corresponding frame. If there is one VPS-70FR installed, both Flash Recorder 1 and 2 display the same track information. The letter 'R' attached to the numbers indicates existence of data in the track. If there is no letter 'R' attached, the track is not available to set clip.

# **14-5. Clip Playback**

In the Flash Recorder, playback is conducted according to the Clip settings that offer repeat play, reverse play, and control modes such as cue up, or corresponding with buttons or fader lever, and read mode. Also, up to two channels of simultaneous playback is possible, and settings such as loop and reverse play can be set for each channel independently.

If you output video taken in 525/60 to 625/50, the unused bottom area of about 90 lines produced by the image size difference will be automatically masked. Conversely, outputting video taken in 625/50 to 525/60 will cut the bottom part of the output image of about 90 lines. The clip playback does not convert frame rates, so the playback time changes according to the difference in formats.

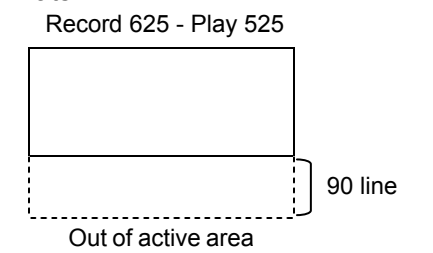

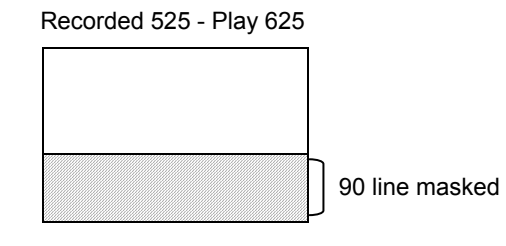

#### **← Route Priority Options**

Flash Recorder outputs signal from Clip Play Comb-A to Comb A, and from Clip Play Comb-B to Comb B. The priority between FR and DS outputs can be set in the [System - Other - Route Priority] menu that is accessible by the SYSTEM button in the OTHER section.

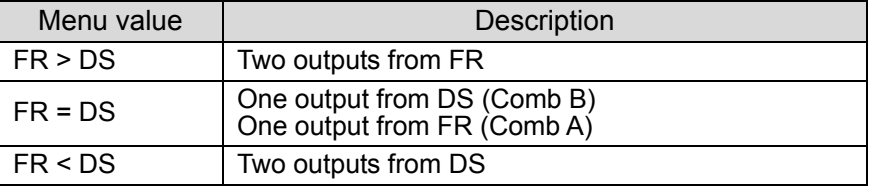

#### **IMPORTANT**

The priority setting is required when each one FR card and DS card are installed.

#### ◆ Setting for Com-A output

c Press FLASH RECORDER button in the OTHER sectin to open the [Flash Recorder] menu.

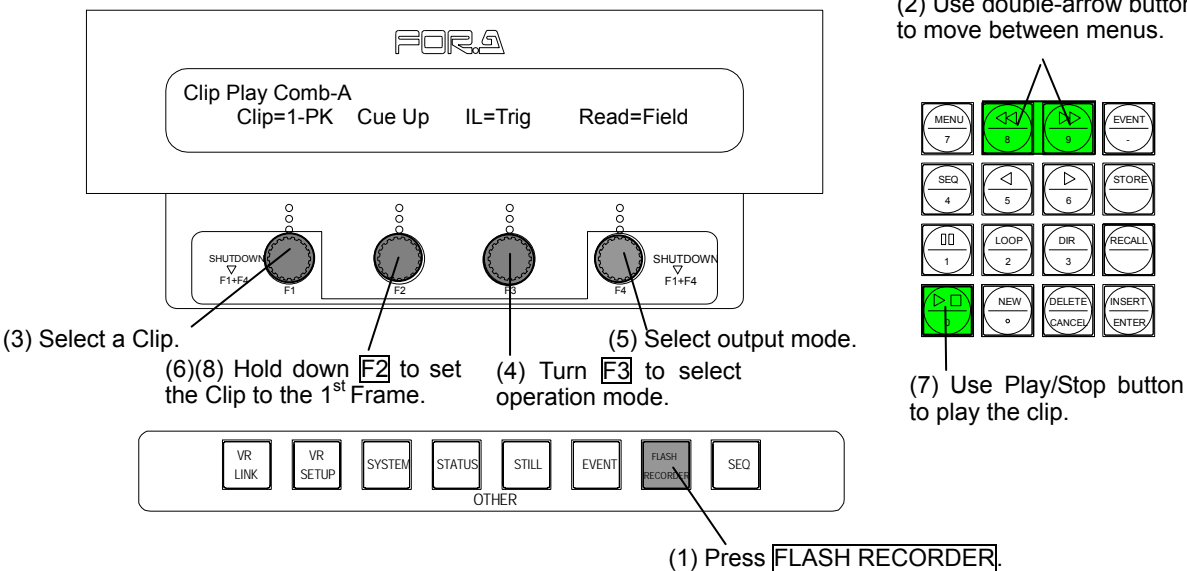

(2) Use double-arrow buttons to move between menus.

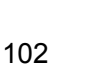

- d Go to the [Clip Play Comb-A] menu using the double-arrow buttons in the Kyepad section.
- **3** Turn F1 to select a Clip to be output. When one VPS-70FR is installed: Both Comb-A and Comb-B display the clips in FR1. When two VPS-70FR are installed: Comb-A displays the clips in FR1, and Comb-B displays the clips in FR2.
- **4** Turn  $\overline{F3}$  to select the operation mode from Off, Trigger, or Linkage.<br>Off : Operated by Play/Stop and Pause/Restart buttons

Operated by Play/Stop and Pause/Restart buttons

- Trigger: Playback triggered by M/E AUTO button, and the duration of playback is the same as the duration of recording.
- Linkage: By M/E AUTO button: Playback processed at the set transition rate By Fader lever: Playback processed in conjunction with fader lever operation
- g Turn F4 to select the output mode from Frame, or Field.
- $\circled{6}$  Press and hold down  $\overline{F2}$  to set the clip to the first frame.
- i Press Play/Stop button in KEYPAD to start playback of the clip (Play/Stop button lit red). To pause playback, press the Play/Stop button again.
- $\circledR$  **After completing the playback, it stops at the last frame of the clip. To restart playback of the** clip, press and hold down  $\overline{F2}$  to set the clip to the first frame, then press Play/Stop button.

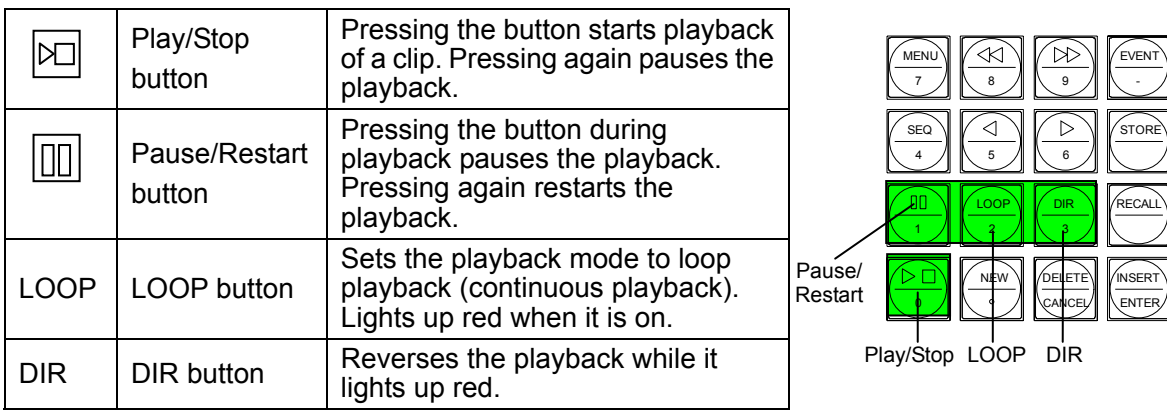

#### **IMPORTANT**

Although recording will take place if recording is started during playback, playback cannot be initiated during recording.

Keypad LEDs are controlled by the currently displayed menu.

The priority between DS and FR changes according to various factors such as the number of installed FR cards, presence of DS card and settings. Basically FR1 has the priority over FR2 when two FR cards are installed.

"N" or "P" attached at the end of Clip number indicates formats, "K" indicates the Clip is with a Key, and "D" indicates there is no recorded data.

# **14-6. Deleting Clips**

#### ◆ Deleting Clips in FR1

- **O Press the FLASH RECORDER** button in the OTHER section to open the [Flash Recorder]-[FR1 Setup] menu.
- d Go to the [Erase] menu using the double-arrow buttons in the Kyepad section.

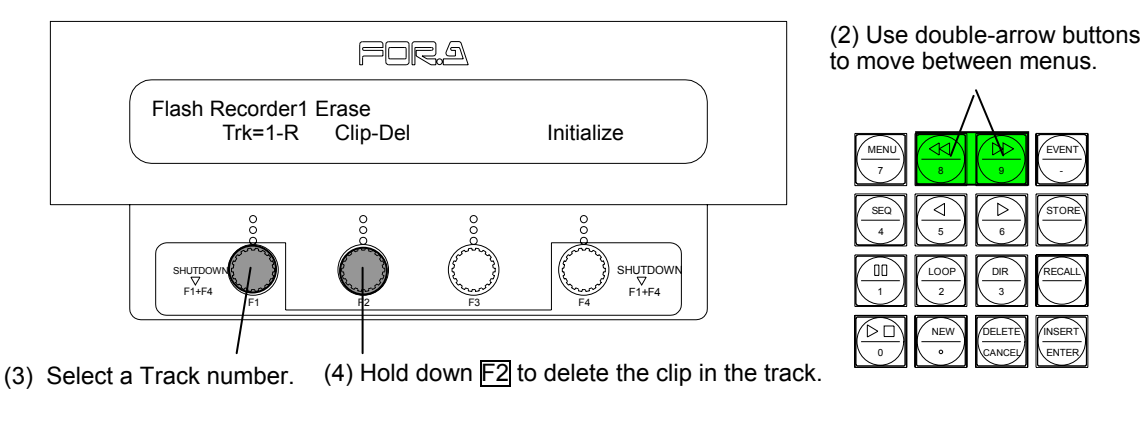

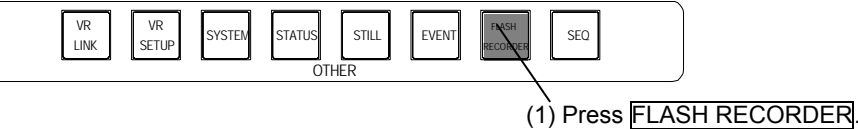

DIR

CANCEL

9 AN -EVENT

> ENTER INSERT

- **3** Turn  $\overline{F1}$  to select the Track number.
- $\circledA$  Press and hold down  $F2$  to erase the clip in the track. When the clip is deleted, the 'R' at the end of  $F1$  value is erased and overwriting is enabled for the track.

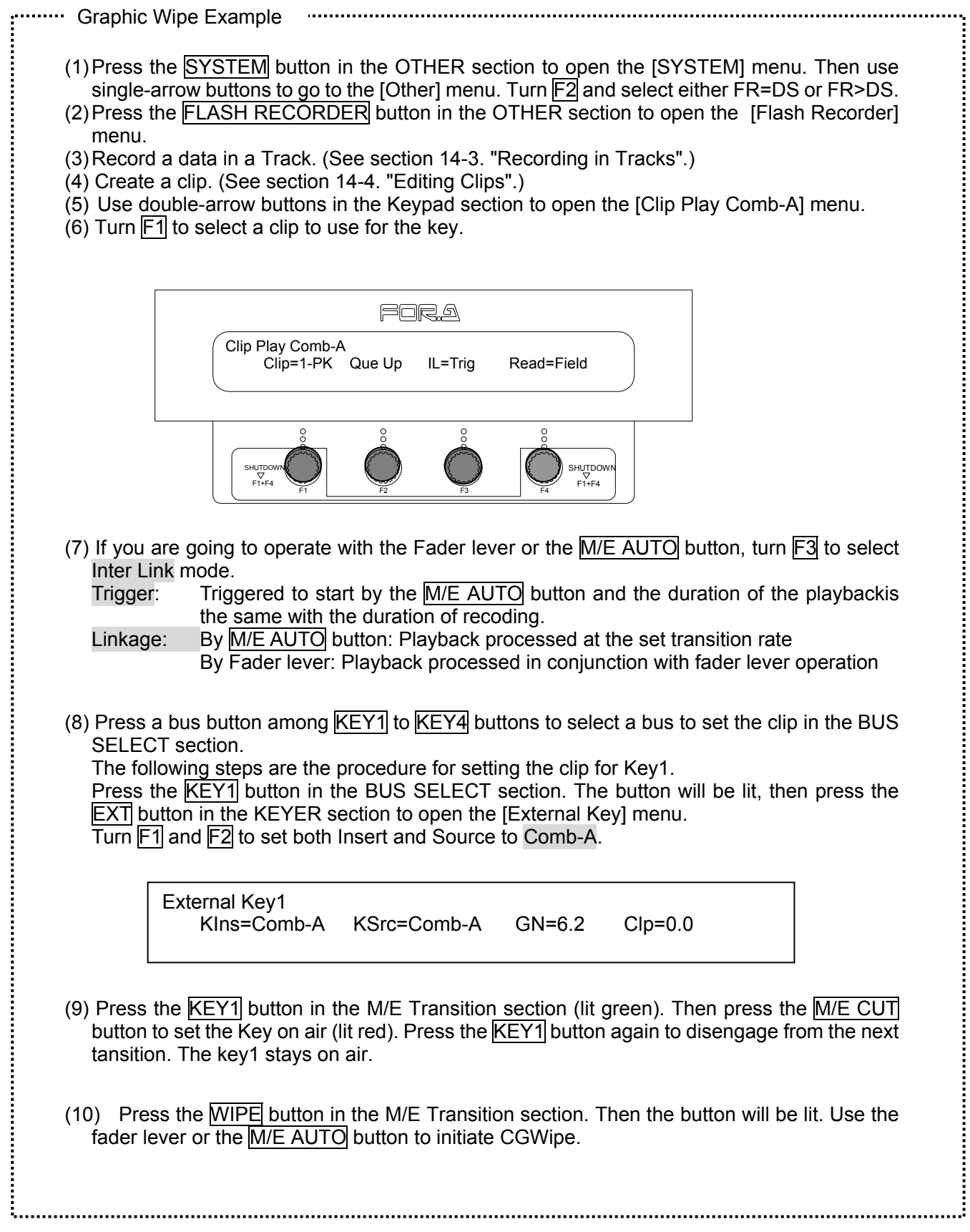

# **15. Event Memory**

An event is essentially one set of basic operational settings that have been made at the control panel. The settings include signal selections at M/E bus, PGM and DSK transition setup and keyer setup, and WIPE and DVE modify settings, DVE key settings, etc. If the current settings of control panel are saved as an event, they can be recalled and applied to the panel later to return it to the same basic operational settings. Moreover, events can also be saved to a USB flash memory drive and recalled from it directly. Up to 96 (12 x 8 pages) events can be saved to memory (OU or USB).

## **15-1. Storing Events**

To store current panel setup as an event, proceed as follows.

- $\Omega$  Once the panel setup is complete, press the EVENT button in the Keypad section or in the OTHER section. The keypad is changed to EVENT mode and the [EVENT] menu is displayed in the window.
- d Turn F1 to select a page.
- e When the event page opens, numeric keys are turned into event register buttons.
- **4** Press STORE in the Keypad section. The button lights up red.
- **E** Press a register button ( $\overline{0}$  to  $\overline{9}$ , NEW and DELETE) on the keypad to store the event.
- **6** Turn F2 to select where to store the event from OU and USB, then press and hold down F2 to store the event. (3) Register buttons light up to indicate the

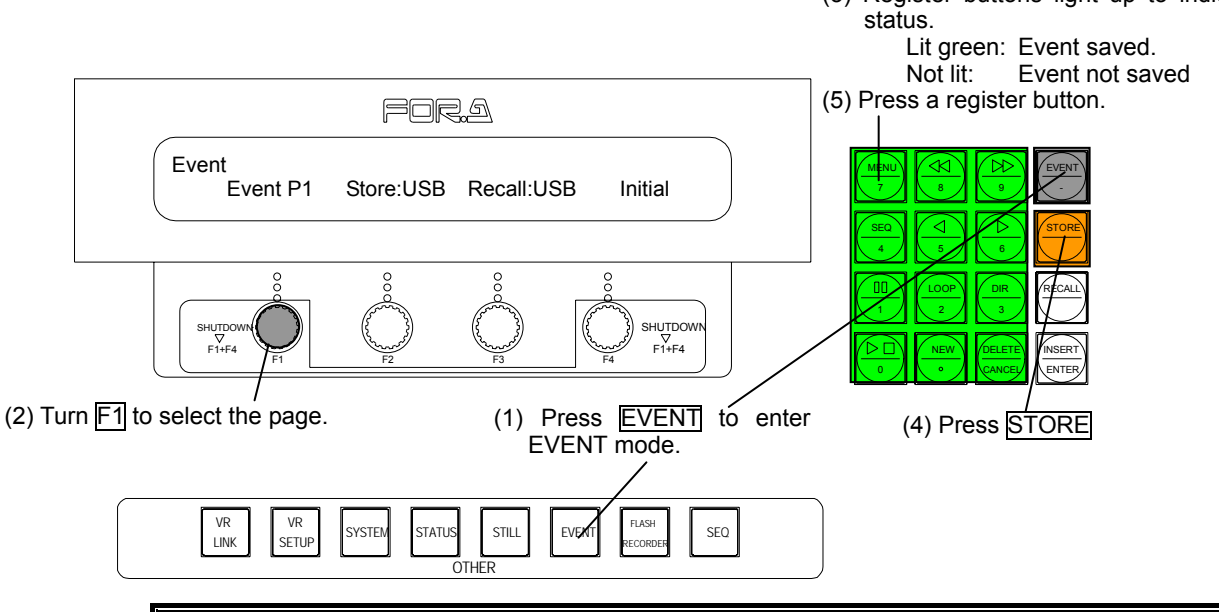

#### **IMPORTANT**

Register buttons ( $\overline{0}$  to  $\overline{9}$ , NEW and DELETE) light up to indicate the status of storing event. When a button is lit, an event is saved to the button. When a button is not lit, no event is saved to the button. If you save an event to a lit button where an event is already stored, the previously stored event is overwritten with the new one.

To delete an event, press the STORE button. The button will be lit (step (4) above), then press the register button  $\overline{0}$  to  $\overline{9}$ , NEW and DELETE) of the event which you want to delete while holding down the KEY/FILL button in the BUS SELECT section. The register button indicator goes off and the saved event data is deleted.

## **15-2. Recalling Events**

To recall an event and apply it to the control panel, proceed as follows.

- c Press the EVENT button in the Keypad section or in the OTHER section. The keypad is changed to EVENT mode and the [EVENT] menu is displayed in the window. (To select the contents of event data to recall, see "Event Target" on the following page.)
- $\circled{2}$  Turn  $\mathsf{F1}$  to select the page where the event is stored.
- **EX Once the event page is selected, the register buttons on the keypad where events are stored** light up.
- **4** Press RECALL In the Keypad section. The RECALL button lights up red.
- **EX Press the register button (O to 9, NEW and DELETE) of the event you want to recall. The** event is recalled and applied to the panel.

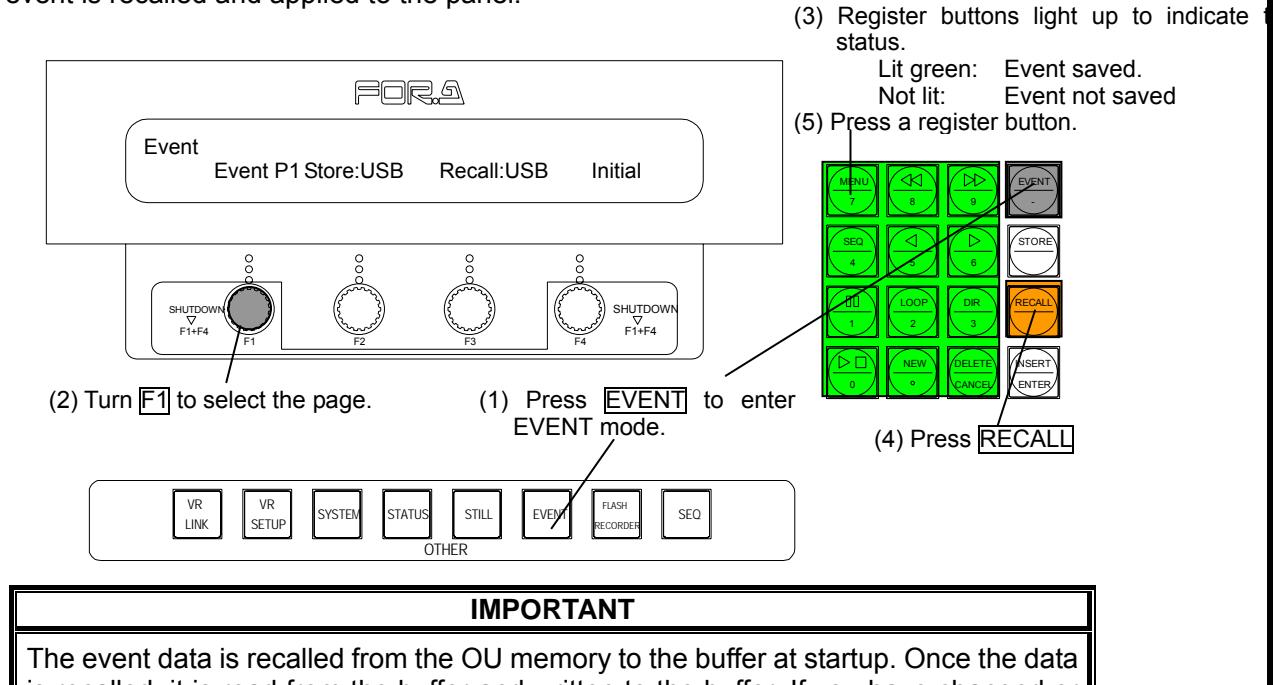

is recalled, it is read from the buffer and written to the buffer. If you have changed or erased the data by mistake, you can recall the data from the memory using F3 and the buffer data is returned to the startup values. If you want to set the current data as a startup default, save the current data using  $F2$ . The same operations (recall and save) on the USB are also available.

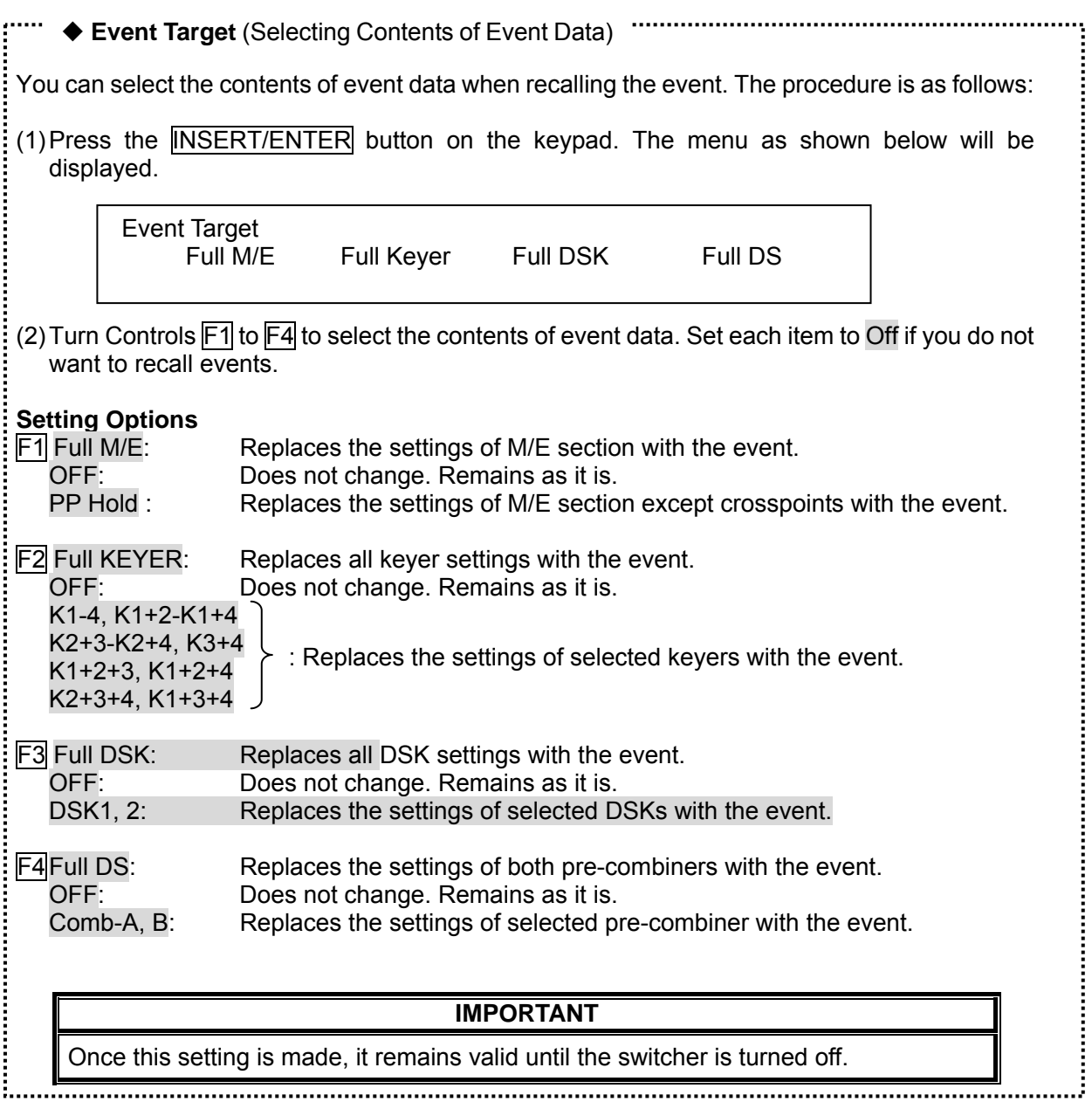

#### ◆ Recalling events on a page-by-page basis

To recall events on a page-by-page basis from OU or USB, select a page to be recalled, then press RECALL (F3) button while holding down KEY/FILL button in the BUS SELECT section.

## **15-3. Clearing Events**

The events stored in the OU can easily be cleared. They can be cleared on a per-page basis.

- c Press the EVENT button in the Kyepad section or in the OTHER section. The keypad is changed to EVENT mode and the [EVENT] menu is displayed in the window.
- d Turn F1 to select a page that you want to reset. Press and hold down F4 at least one second to clear the event.

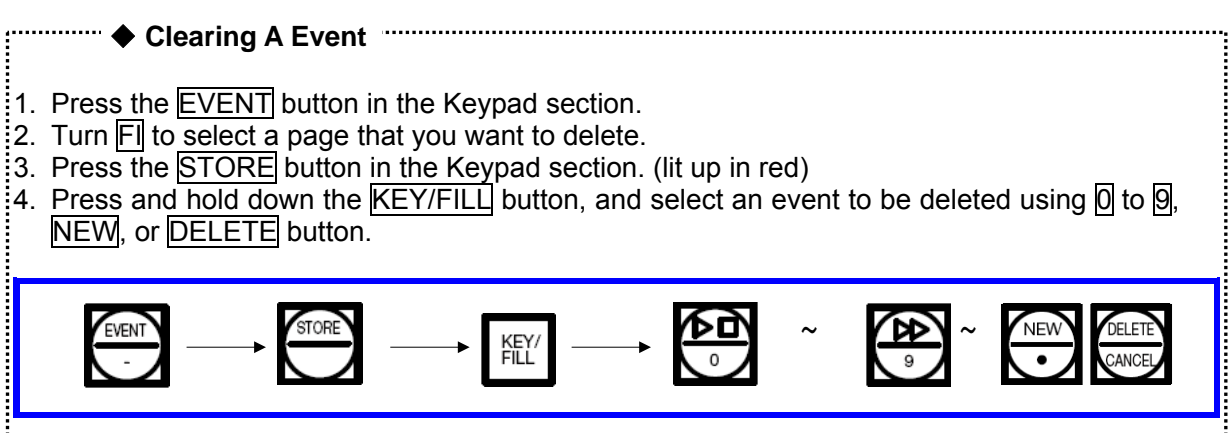

## **15-4. Backing up Events to OU or USB Memory**

Basically, event operations use or change data in the working memory. Therefore, after finishing operations temporary changes will be lost and cannot be reloaded, unless they are manually backed up or stored to the OU or USB memory. To store events to the OU or USB memory, proceed as follows.

- **1** Press the EVENT button in the Kyepad section or in the OTHER section. The keypad is changed to EVENT mode and the [EVENT] menu is displayed in the window.
- d Turn F2 to select where to save events (OU or USB).
- $\circled{2}$  Press and hold down  $F2$  at least one second. All registered events are saved to the selected memory.

#### **IMPORTANT**

The **EVENT** button in the OTHER section lights red while processing and then turns orange when all the events are saved. Be sure to wait until the button turns orange before starting other operations.

# **16. Sequence Operations**

A sequence is a series of control panel settings that are performed in a sequential order in the predetermined duration. A hundred sequences with up to 31 keyframes each can be stored to the system.

## **16-1. Storing Sequence to Memory**

- c Create an image to start the sequence with.
- d Press the SEQ button in the Kyepad section or in the OTHER section. The keypad enters SEQUENCE mode and the [SEQUENCE] menu is displayed in the window.
- **EXECUTE:** Press the NEW button in the Kyepad section to clear the sequence buffer.
- $\circledA$  Press the **INSERT/ENTER** button to save the current panel settings to the sequence.
- g Press the SEQ button to exit SEQUENCE mode. Create an image for the next keyframe, and press the SEQ button again to enter SEQUENCE mode. Then press the INSERT/ENTER button to save the current keyframe to the next step of the sequence.
- h Repeat step (5) until all steps of the sequence are saved to the memory.
- $\oslash$  In the [SEQUENCE] [SEQ File] submenu, turn  $\triangleright$  to select a file to store the sequence. Press the STORE button in the Kyepad section.

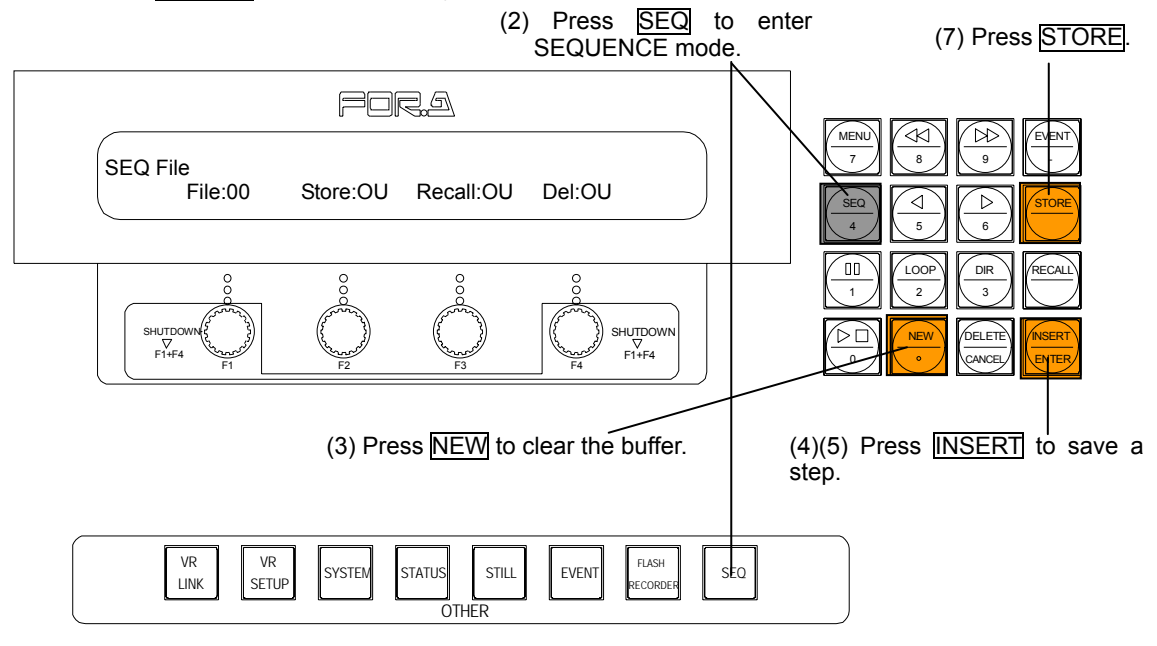

**EX** Turn F2 to change the destination to store the file to USB. Then press and hold down F2 to store the file in USB memory.

#### **IMPORTANT**

The keyframe using CUT button cannot be saved to a sequence. To save a cut transition to a sequence, switch images manually by using PROGRAM and PRESET bus bottons.

# **16-2. Recalling Sequence**

- **C** Press the SEQ button in the Kyepad section or in the OTHER section. The keypad enters SEQUENCE mode and the [SEQUENCE] menu is displayed in the window.
- $\circled{2}$  Press  $\circled{8}$  in the Kyepad section to open the [SEQUENCE] [SEQ File] submenu.

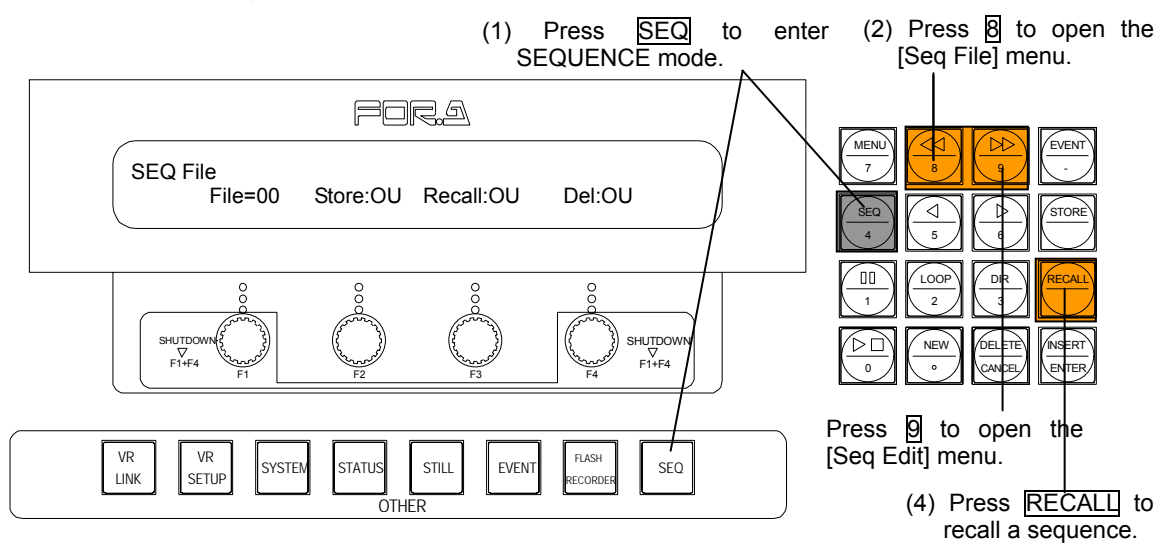

- **3** In the ISEQUENCEI ISEQ File] submenu turn F3 to select a place where the sequence is stored (OU or USB). Turn  $\overline{F1}$  to select the sequence file that you want to recall.
- **4** Press RECALL in the Kyepad section to recall the sequence.

#### **Deleting Sequence**

To delete the sequence previously made, recall the sequence (see above) and press and hold down F4 , or press DELETE in the Kyepad section.

## **16-3. Playing Sequence**

Once the sequence has been recalled, you can play/stop it with the related buttons in the Kyepad section (see below). Loop play and reverse play modes are available.

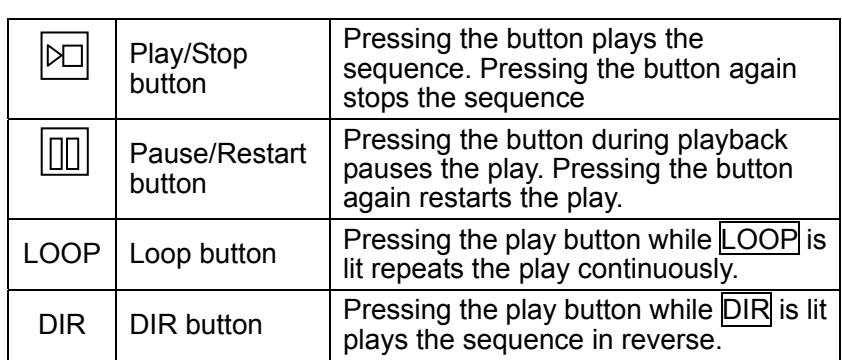

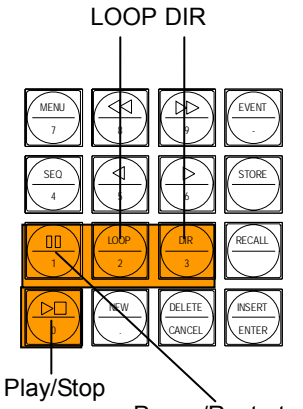

#### ◆ SEQ LINK

To control sequence playbacks via the fader lever, press the SEQ LINK button in the M/E FADER section. The button lights up and the fader lever is enabled to control the playbacks.

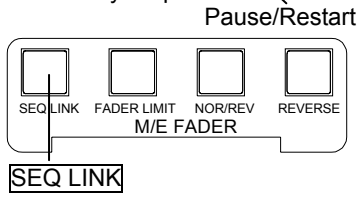

# **16-4. Editing Sequences**

To edit a sequence, select the sequence file and press  $RECALL$  to recall the data and press  $[9]$ on the keypad to display the [SEQUENCE] - [SEQ Edit] submenu.

The total number of keyframes and the currently selected keyframe number are shown in the upper right of the menu display. The Play Time, Interval and Interpolation Mode can be changed in the menu. If the sequence's total time (Play Time) is changed, the value for the Interval will be automatically adjusted.

Before editing a sequence, set the Break in the menu to On. If set to On, a keyframe can easily be selected for editing.

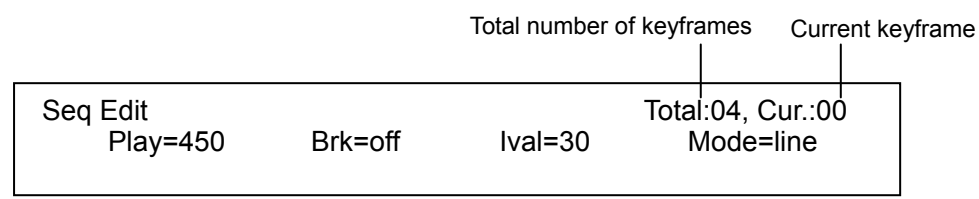

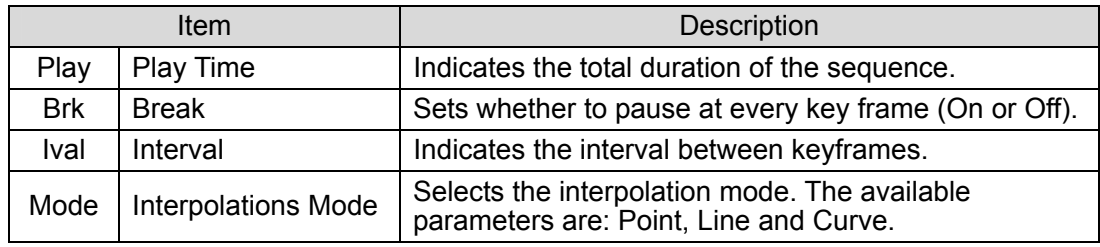

Each time after editing keyframes, press STORE in the keypad to save settings.

#### **IMPORTANT**

After editing, be sure to press STORE in the keypad to save keyframes. Otherwise, the currently made settings will be lost.

#### **Adding Keyframes to the Sequence**

- $\Phi$  Use  $\overline{5}$  /  $\overline{6}$  on the keypad to go to the desired keyframe.
- d Create an image for the new keyframe.
- **EX B** Press INSERT/ENTER to save the current panel settings. A new step is added just before the selected keyframe.
- f If necessary, set the keyframe interval (Interval) and interpolation mode (Mode) in the menu. If the interval value is changed, Play Time will be automatically changed accordingly.

#### **IMPORTANT**

To add a keyframe at the end of the sequence, add the keyframe when the Total (Total) and the Cur (current) indications show the same number.

#### **Deleting Keyframes from the Sequence**

- $\Phi$  Use  $\overline{5}$  /  $\overline{6}$  on the keypad to go to the desired keyframe.
- d Press DELETE/CANCEL to delete the currently selected keyframe.

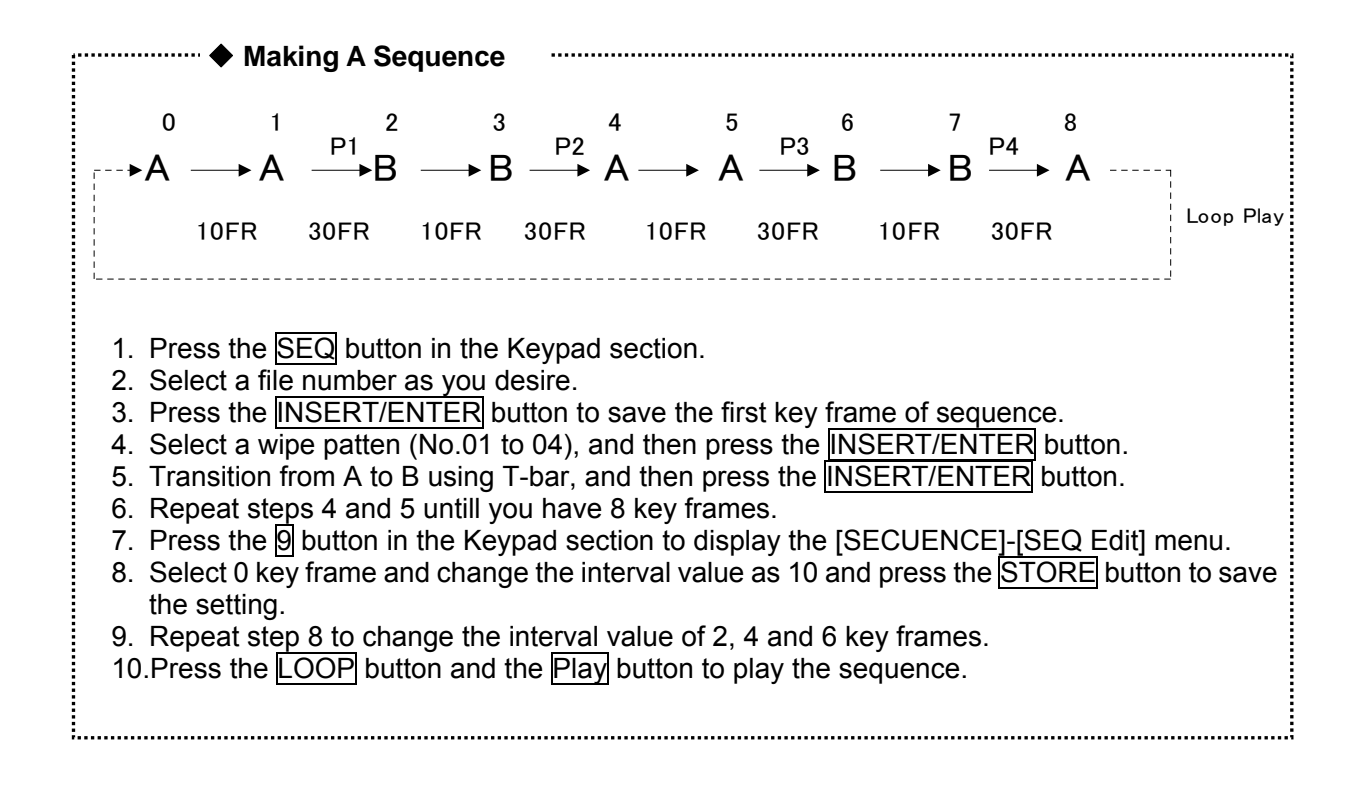

# **17. Interface Settings**

### **17-1. RS422 Interfaces**

Serial interfaces allow the output signal selections, tally output expansion, editor control or other remote controls of the VPS-715. The switcher has three RS422 Serial Interfaces, one of which is dedicated to an Editor control. When setting up the RS422 interfaces, press the SYSTEM button in the OTHER section to open the [SYSTEM] menu. Then, use single-arrow buttons in the keypad (while MENU is lit) to go to [Serial] submenu. Select a communication protocol and a connecting device for each interface.

#### **IMPORTANT**

Interface Settings must be made before connecting the serial devices.

#### **Serial** (**Protocol, Baudrate and Parity**)

Protocol<br>1: -

2: - 3: GVG100

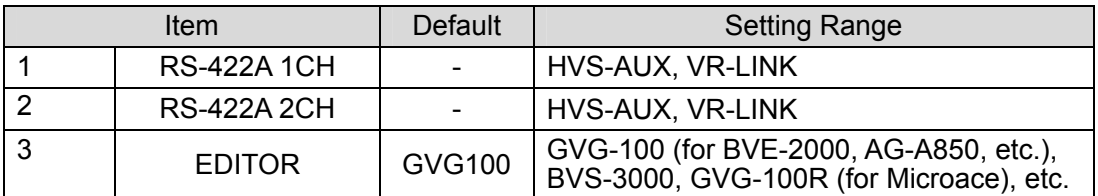

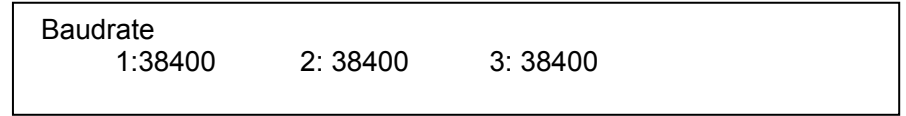

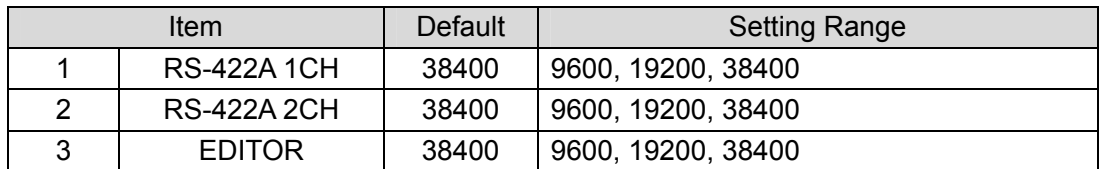

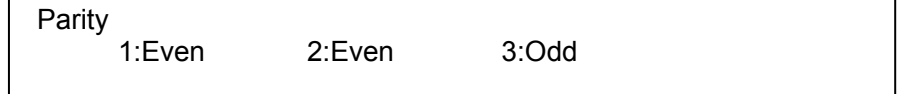

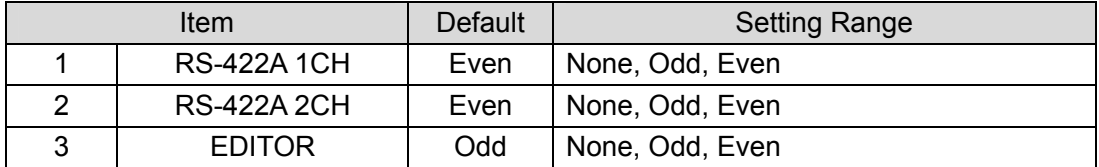

# **17-2. GPI Inputs**

The VPS-715 has GPI IN interface capability to allow other devices to initiate switcher operations. The pins 30-37 of the REMOTE connector are dedicated to GPI inputs. Transition triggers and transition type commands are assigned to these 8 pins at the factory default. (See the table below.)

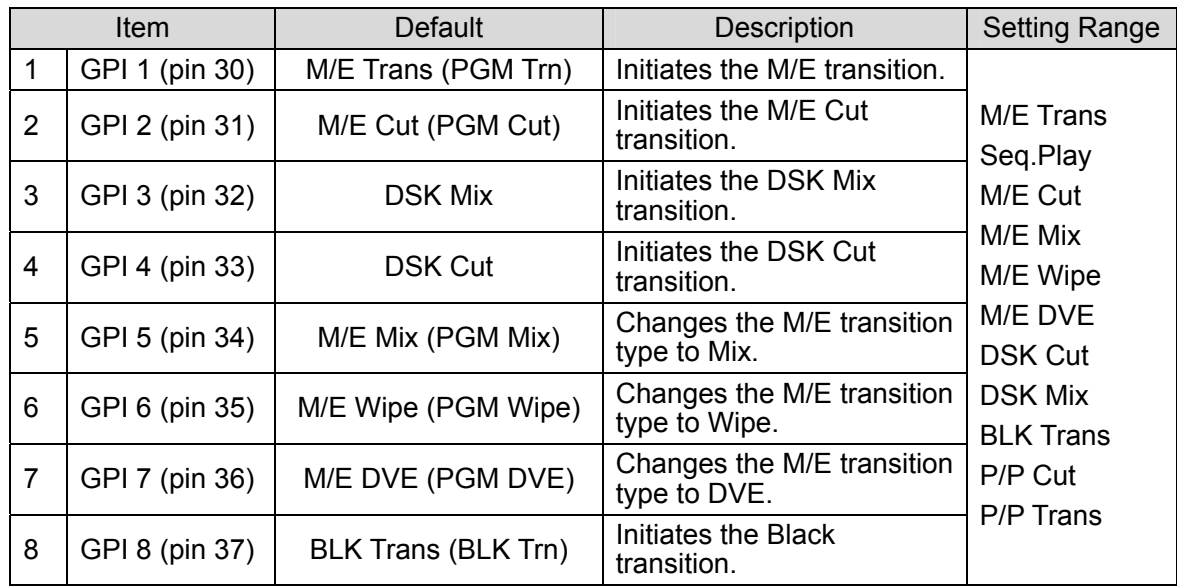

The GPI assignments can be freely changed. Follow the procedure below to change the GPI assignments, if necessary.

- **1** Press the GPI button twice to open the [GPI] submenu as shown below.
- d Refer to the table above to select a function for each pin.

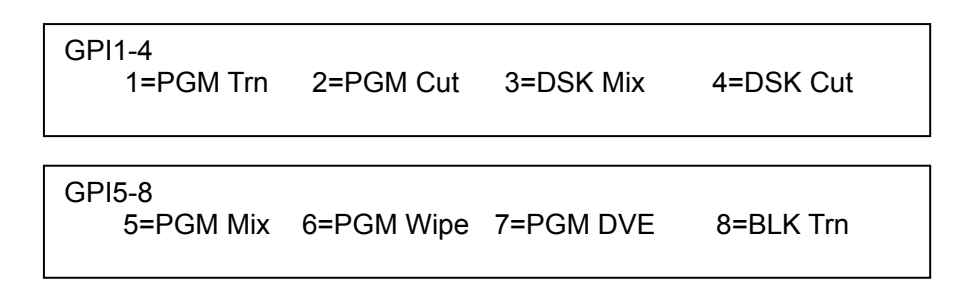

# **17-3. Tally Outputs**

The VPS-715 has tally output capability. The pins 1-16 and 20-27 of the REMOTE connector are dedicated to Tally outputs. The On Air tallies are assigned to these 16 pins at the factory default. (See the table below.)

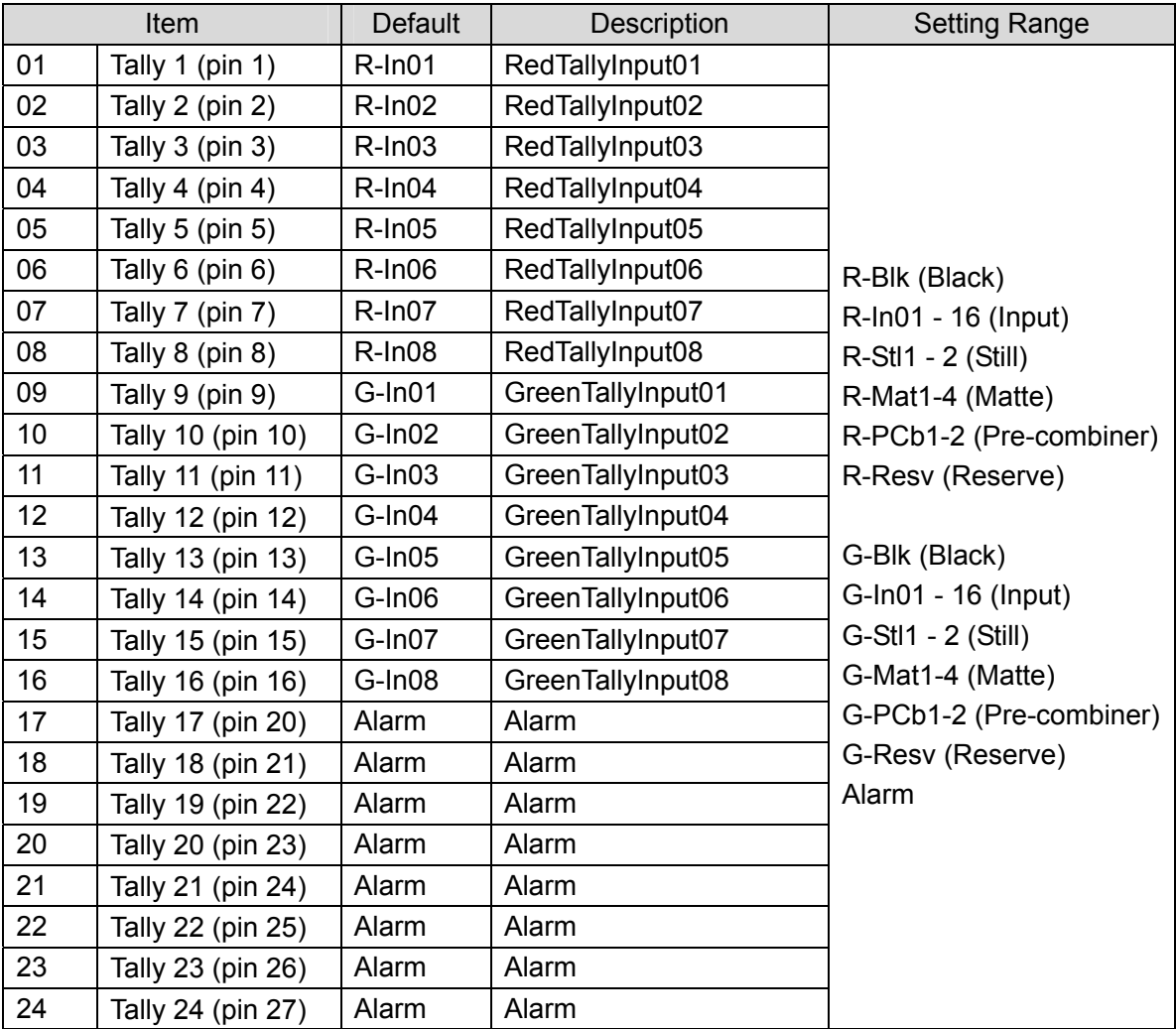

The tally assignments can be freely changed. Follow the procedure below to change the tally assignments, if necessary.

- **C** Press the SYSTEM button in the OTHER section to open the [SYSTEM] menu.
- d Use the single-arrow buttons in the keypad (while MENU is lit) to go to the [Tally] submenu.
- **3** Refer to the table above to select the On Air tally for the pin.

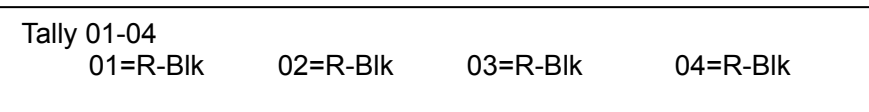

# **18. System Setup**

The system signal format selection and the reference signal adjustments can be made in the [SYSTEM] menu. Press the **SYSTEM** button in the OTHER section to open the [SYSTEM] menu. Then, use the single-arrow buttons in the keypad (while MENU is lit) to go to the relevant submenus.

## **18-1. Signal Format and System Delay**

In the [SYSTEM]-[Type] submenu, the system video format, signal setup level, video aspect ratio and system delay can be set.

**Type** 

Type

Fmt=625/50 Set=0.0% Asp=4:3 Dly=Nor

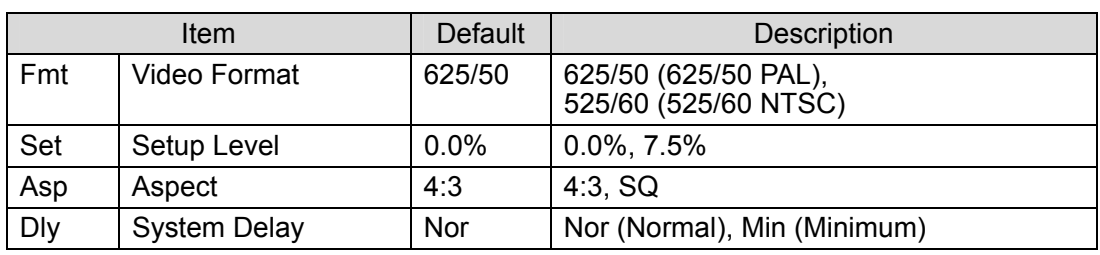

#### **When Nor is set for Delay:**

FS Mode setting is automatically (FS Mode) turned to On. (See section 7-1-6. "Input Signals and Frame Synchronizer Mode." The system delay of VPS-715 is 1 frame with reference to the input BB. The system delay time varies according to DVE and FS On/Off settings, and the number of DVE effects applied to keyers. Using the effects such as DVE and edge increases the total system delay.

#### ◆ When Min is set for Delay:

The system delay is minimum. When the FS Mode is set to OFF, the total system delay is 1H with reference to the input BB. The delay will be more than 1H, if any DVE capabilities are used.

# **18-2. Clearing and Backing Up Data**

For clearing or backing up OU data, you can select whether to clear or back up all or a part of data from System Backup (Event, I/O setting, Initial setting and Status), File Backup (Still and Sequence) or All Backup. All these clearing or backing up can be made in the [SYSTEM] - [Data Backup] submenus. Refer to section 4-5. "File Management" for more details about file management in the OU and USB.

### **18-2-1. Clearing Data**

#### ◆ All Backup

- c Press the SYSTEM button in the OTHER section to open the [SYSTEM] menu.
- d Use single-arrow buttons to go to the [SYSTEM] [All Backup] submenu.

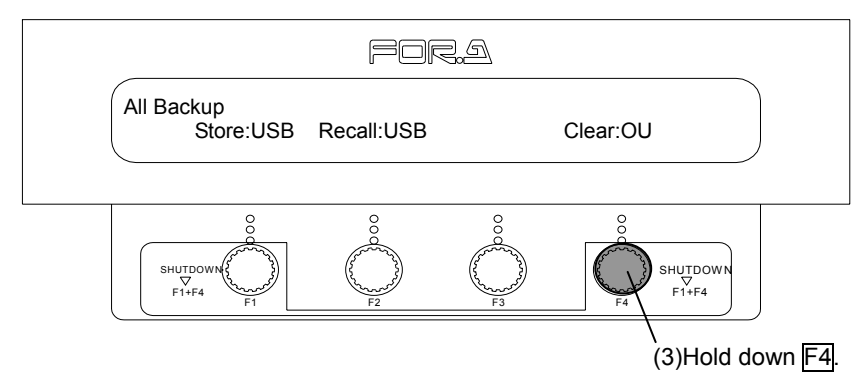

e Press and hold down F4 to clear the System Data and the File Data in OU.

#### ◆ System Backup

- *C* Press the SYSTEM button in the OTHER section to open the [SYSTEM] menu.
- d Use single arrow buttons in the Kyepad section to go to the [SYSTEM] [System Backup] submenu.
- e Turn F3 to select a page for System Data from 0 to 9.

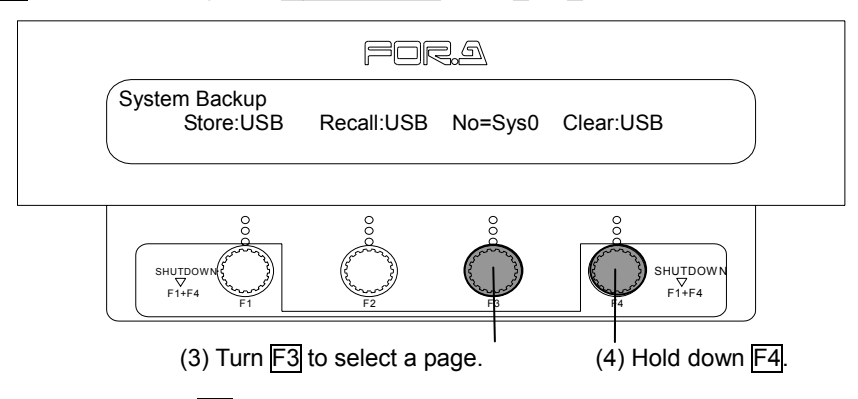

**4** Press and hold down  $\overline{F4}$  to clear the System Data in USB.

#### **IMPORTANT**

An asterisk is attached to the displayed page number when the selected System Data (0 to 9) exists.

#### ◆ File Backup

- *① Press the SYSTEM button in the OTHER section to open the [SYSTEM] menu.*
- d Use single-arrow buttons in the Kyepad section to go to the [SYSTEM]-[File Backup] submenu.
- e Turn F3 to select a type for File Data from Still and Sequence.

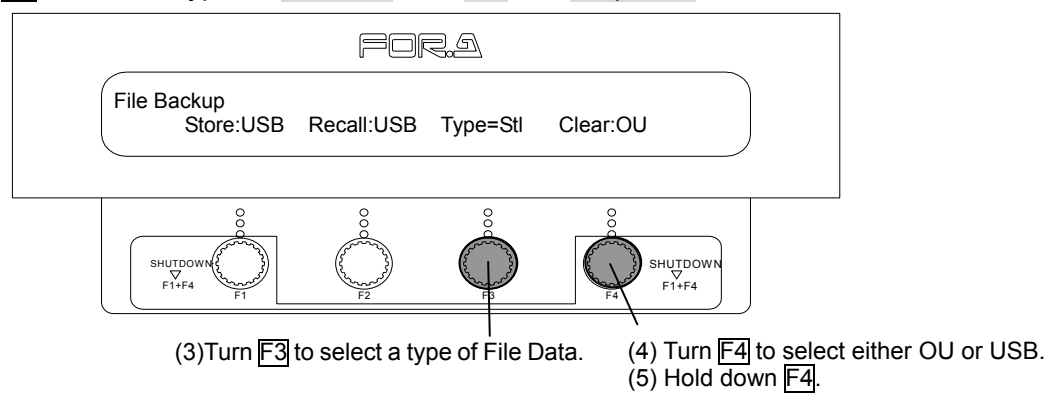

- **4** Turn F4 to select where the File Data is stored from OU and USB.
- g Press and hold down F4 to clear the selected File Data.

### **18-2-2. Backing Up OU Data**

#### ◆ All Backup

- c Press the SYSTEM button in the OTHER section to open the [SYSTEM] menu.
- d Use single-arrow button in the Kyepad section to go to the [SYSTEM]-[All Backup] submenu.

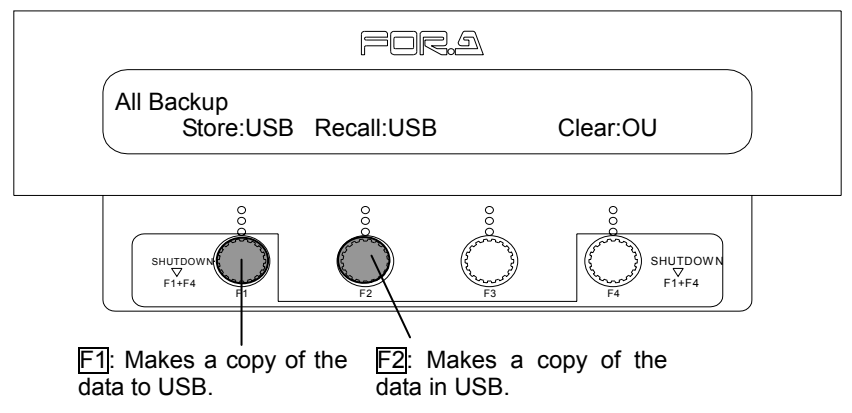

#### **Recalling or Making a Copy of System Data in USB**

Turn F2 to select USB. Press and hold down F2 to recall all System Data in USB. The current panel setting is overwritten with the System Data recalled from the USB. Also, File Data in the USB is copied and the copy is stored to OU.

#### **Storing System Data to USB**

Turn  $\overline{F1}$  to select USB. Press and hold down  $\overline{F1}$  to store the System Data and the File Data to USB. The System Data and all File Data saved in the OU is stored to the USB memory.

#### **IMPORTANT**

When sufficient memory space is not available, processing is automatically cancelled. (An error message appears.)

#### ◆ System Backup

- c Press the SYSTEM button in the OTHER section to open the [SYSTEM] menu.
- d Use single-arrow buttons in the Kyepad section to go to the [SYSTEM] [System Backup] submenu.
- e Turn F3 to select a page for System Data from 0 to 9.

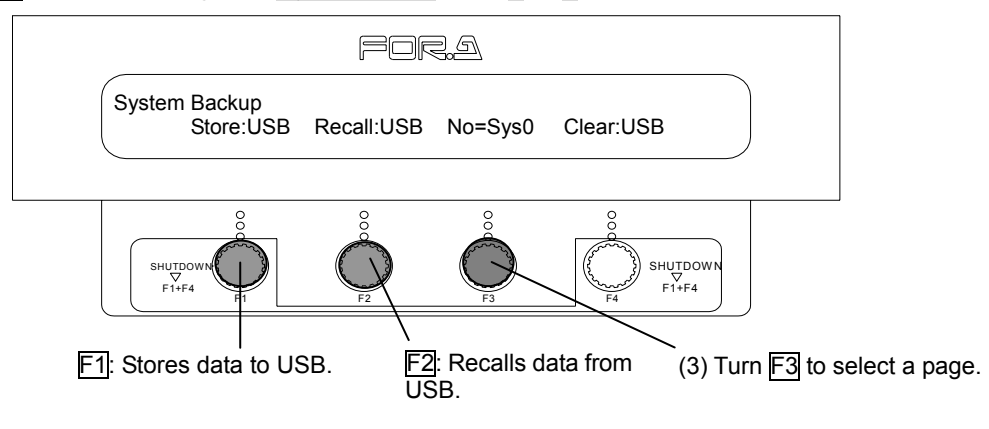

#### **Recalling System Data from USB**

Turn F2 to select USB. Press and hold down F2 to recall System Data from USB. The current panel setting is overwritten with the System Data recalled from the USB.

#### **Storing System Data to USB**

Turn F1 to select USB. Press and hold down F1 to store the System Data to USB. The System Data saved in the OU is stored to the USB memory.

#### **IMPORTANT**

When sufficient memory space is not available, processing is automatically cancelled. (An error message appears.) Each of the System Data (0 to 9) files stored to the USB memory will be named "a" to "j".

#### ◆ File Backup

.

- c Press the SYSTEM button in the OTHER section to open the [SYSTEM] menu.
- d Use single-arrow buttons in the Kyepad section to go to the [SYSTEM] [File Backup] submenu.
- e Turn F3 to select a type for File Data from Still or Sequence.

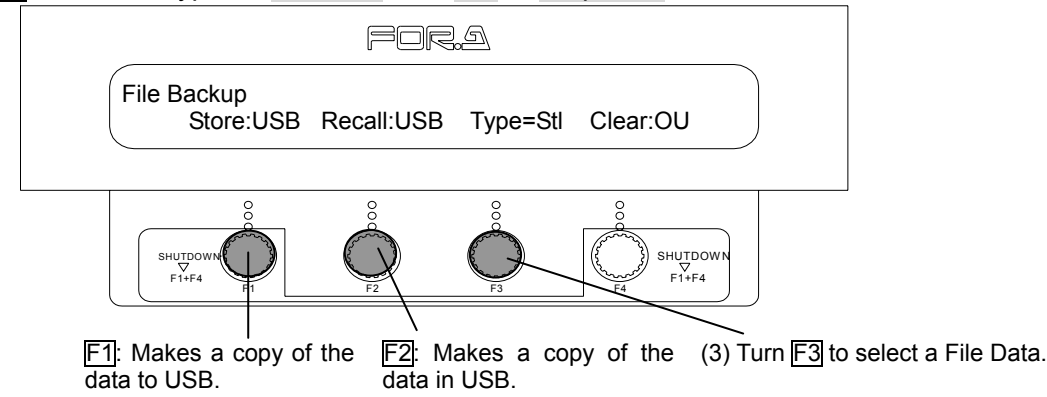

#### **Making a Copy of File Data in USB**

Turn  $\overline{F2}$  to select USB. Press and hold down  $\overline{F2}$  to make a copy of File Data in USB. The copied File Data is stored to OU.

#### **Making a Copy of File Data to USB**

Turn  $\overline{F1}$  to select USB. Press and hold down  $\overline{F1}$  to make a copy of File Data to USB. The copy of the File Data saved in the OU is stored to the USB memory.

#### **IMPORTANT**

When sufficient memory space is not available, processing is automatically cancelled. (An error message appears.)

### **18-3. Update**

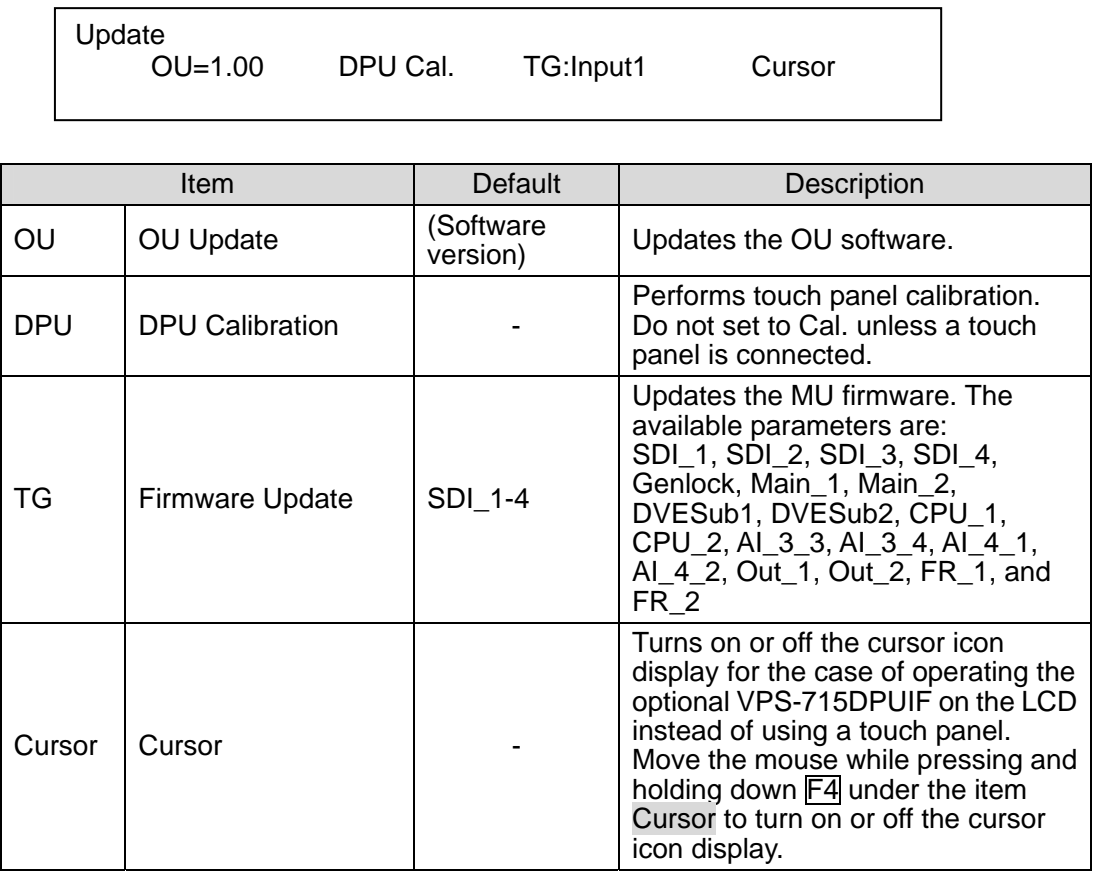

If an optional touch panel display (VPS-715DPUA) is configured in the system, a touch panel calibration is necessary when starting up the system. Access the [Setup] - [Update] menu, press and hold down  $\overline{F2}$  for a while and follow the instructions shown on the screen to perform the touch panel calibration.

## **18-4. Status**

### **18-4-1. Option Boards**

#### **Board (Display example)**

Free space of CF card

Board In/Out/Op./Mod <XXXMB, XX%> 1d2d3a4-5-6 / 1d2d3a4- / 1ds2ds / DPUIF, WP, CK

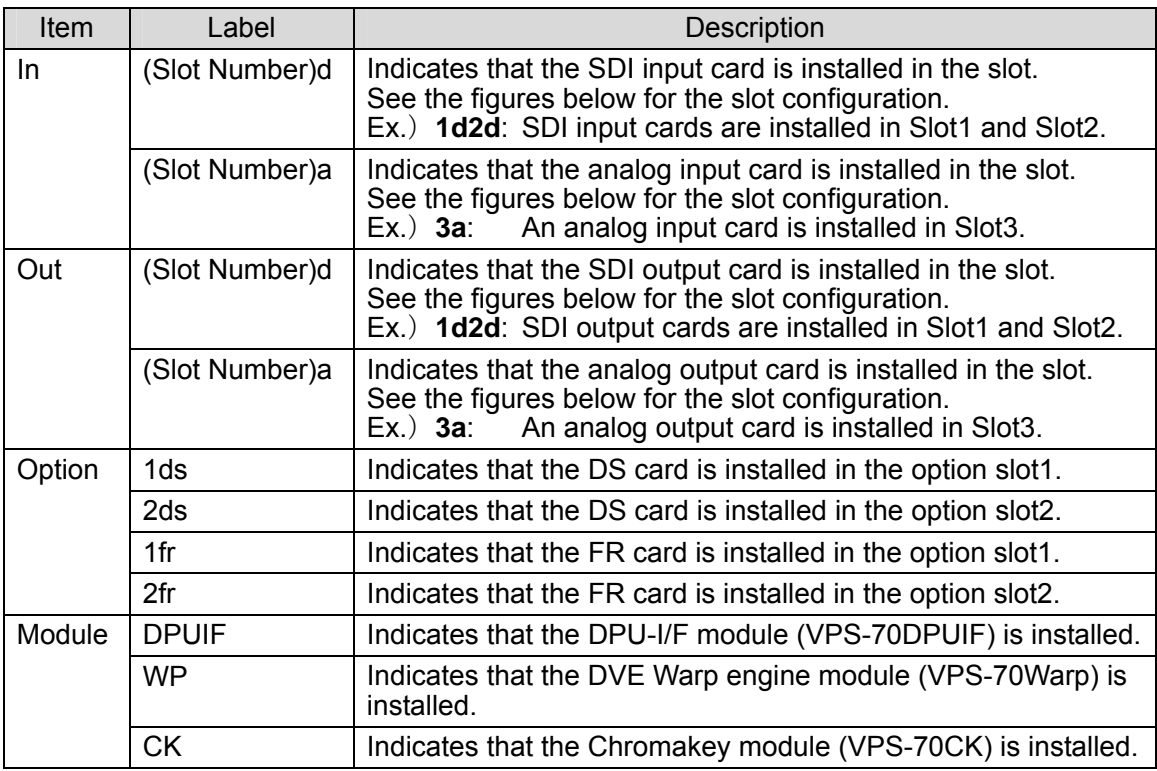

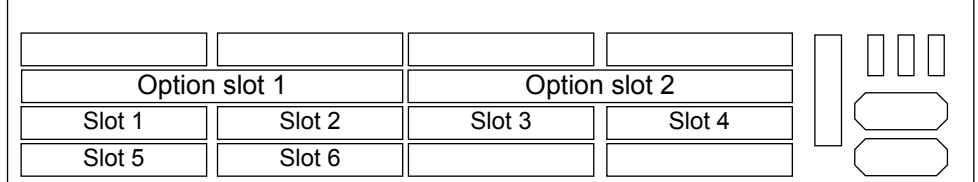

Input Slots of VPS-715 Rear Panel

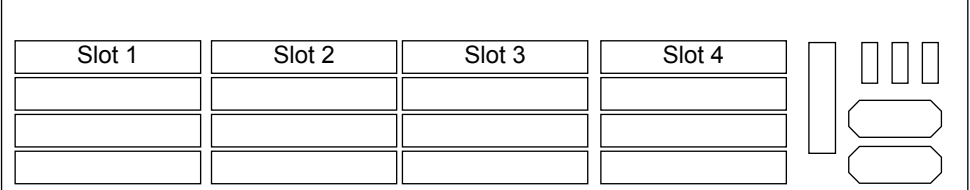

Output Slots of VPS-715 Rear Panel

### **18-4-2. Alarm**

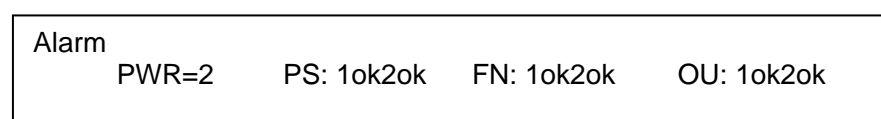

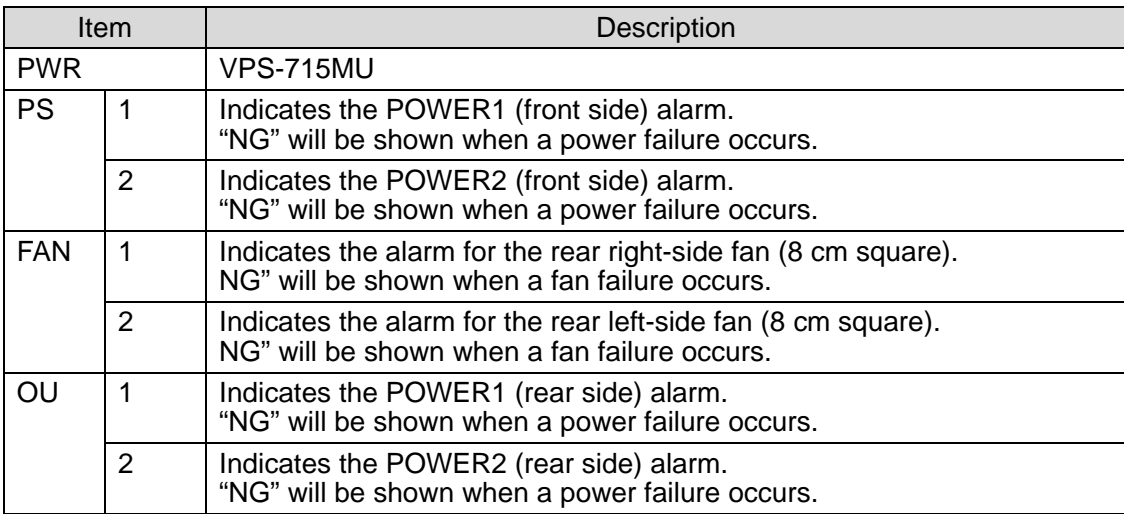

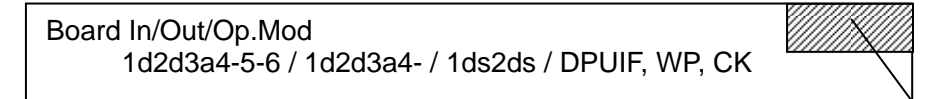

Alarm indication is displayed here whenever a malfunction occurs.

#### **IMPORTANT**

When a power failure or fan failure occurs, the **STATUS** button in the OTHER section blinks red.

Change all fans whenever a fan needs to be replaced.

### **18-4-3. CPU Version**

Version CPU1=X.XX TF-Odd

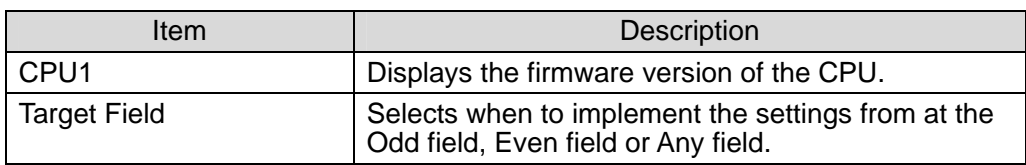

### **18-4-4. Field Selection for Switchover**

Which field to start switchiver such as switchover of input or output video assignments, stills, and events, or cut transitions (exclude M/E and P/P transitions other than cut transitions) can be selected from Odd / Even / Any.

- (1) Press the STATUS button in the OTHER section to open the [Status] menu.
- (2) Use right single-arrow button in the keypad to go to [Status]-[Version] submenu.
- (3) Turn F4 and select which field to start switchover.

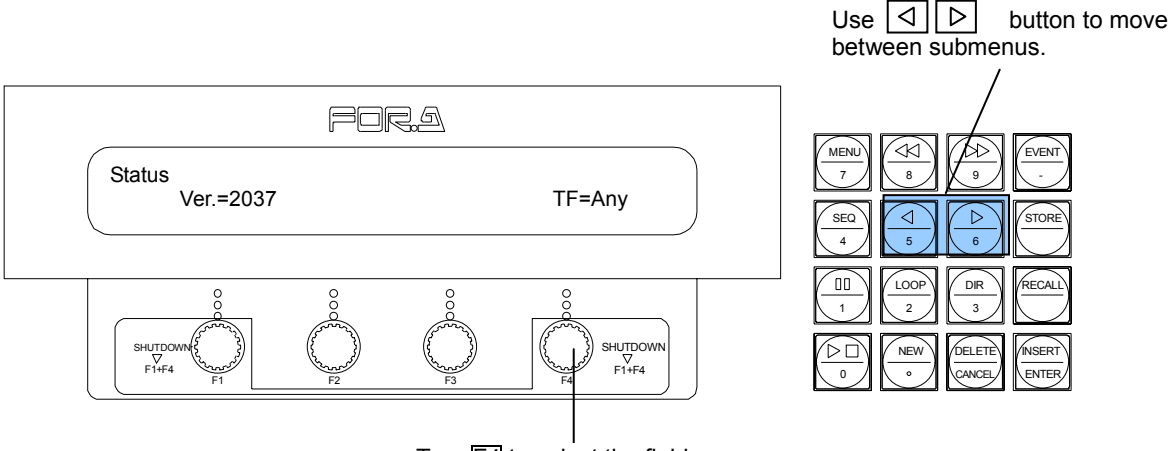

Turn **F4** to select the field.

# **19. Specifications and Dimensions**

# **19-1. Unit Specifications**

### **19-1-1. VPS-715**

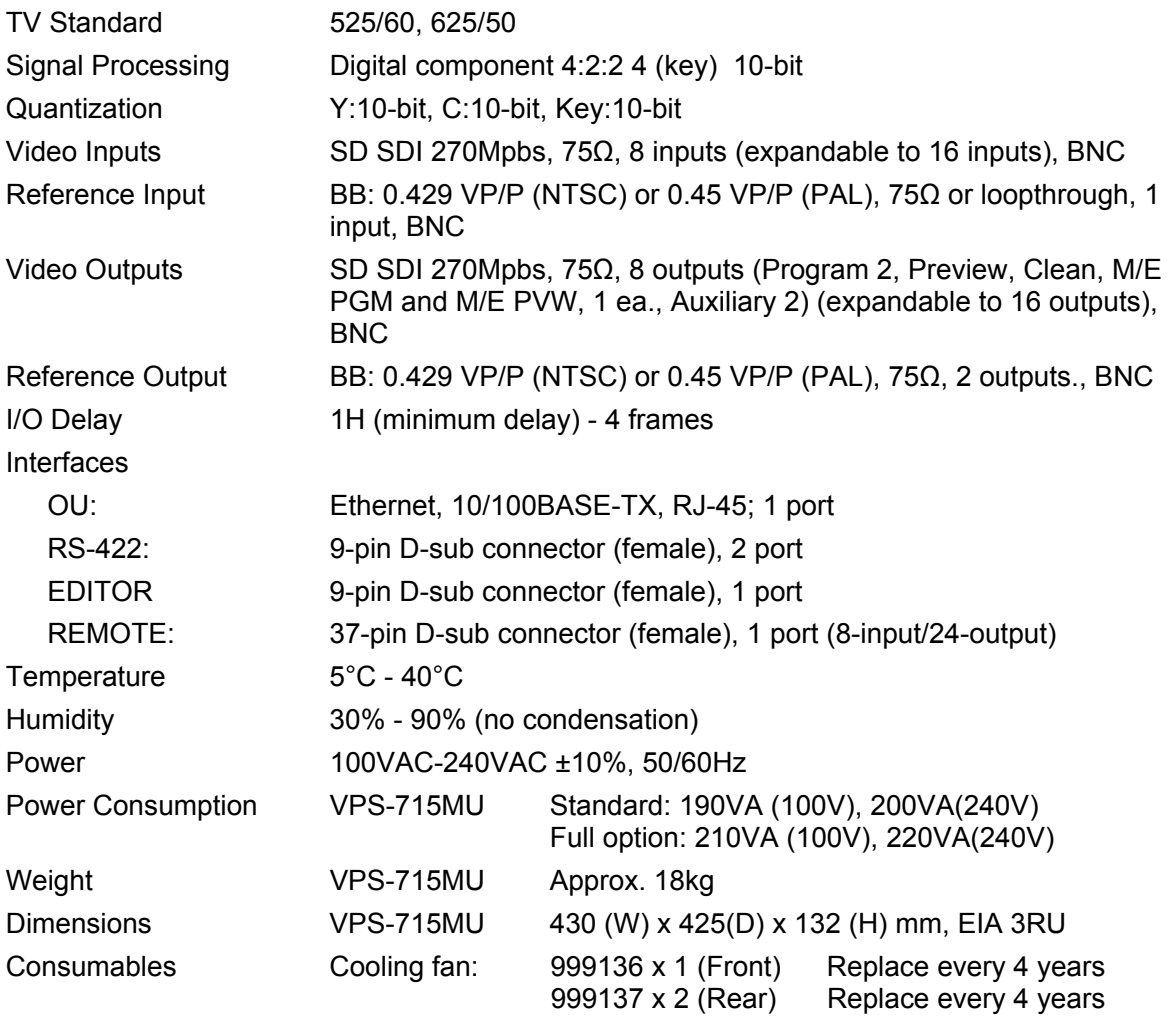

### **19-1-2. VPS-715OU**

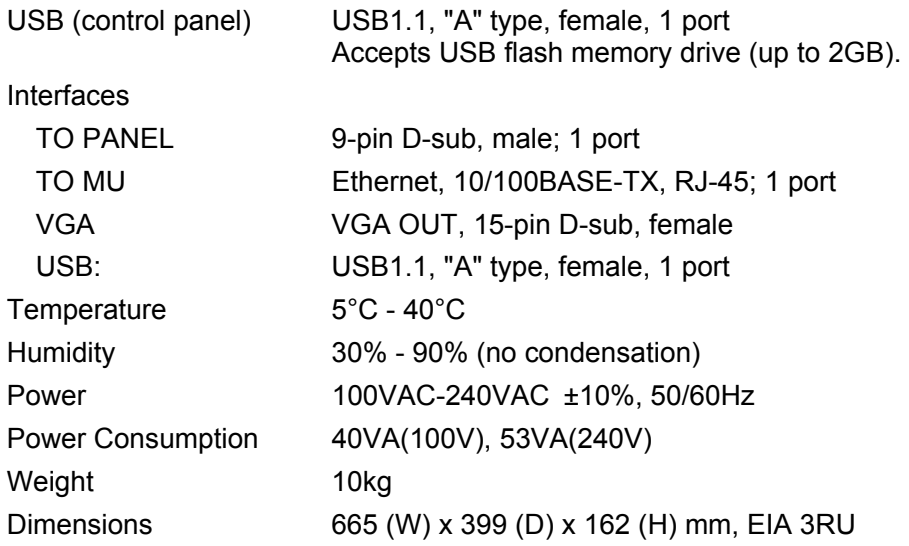

### **19-1-3. VPS-70AI**

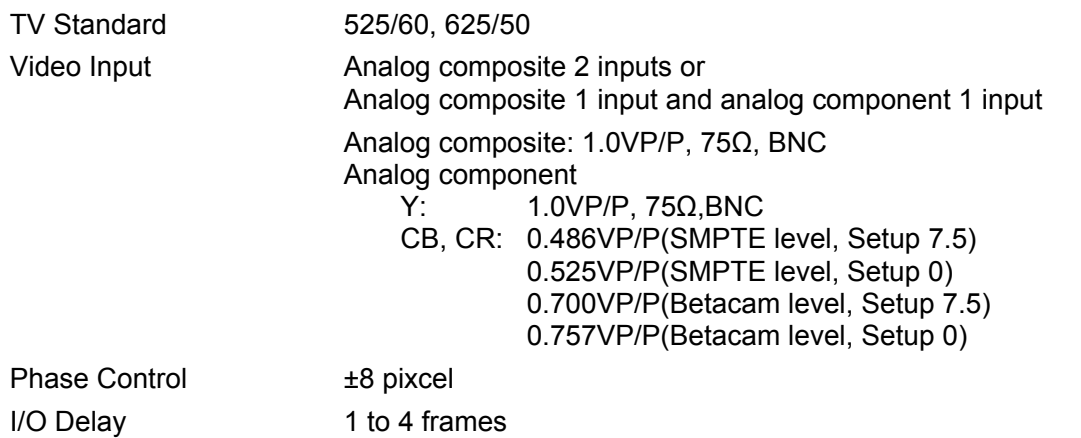

### **19-1-4. VPS-70AO**

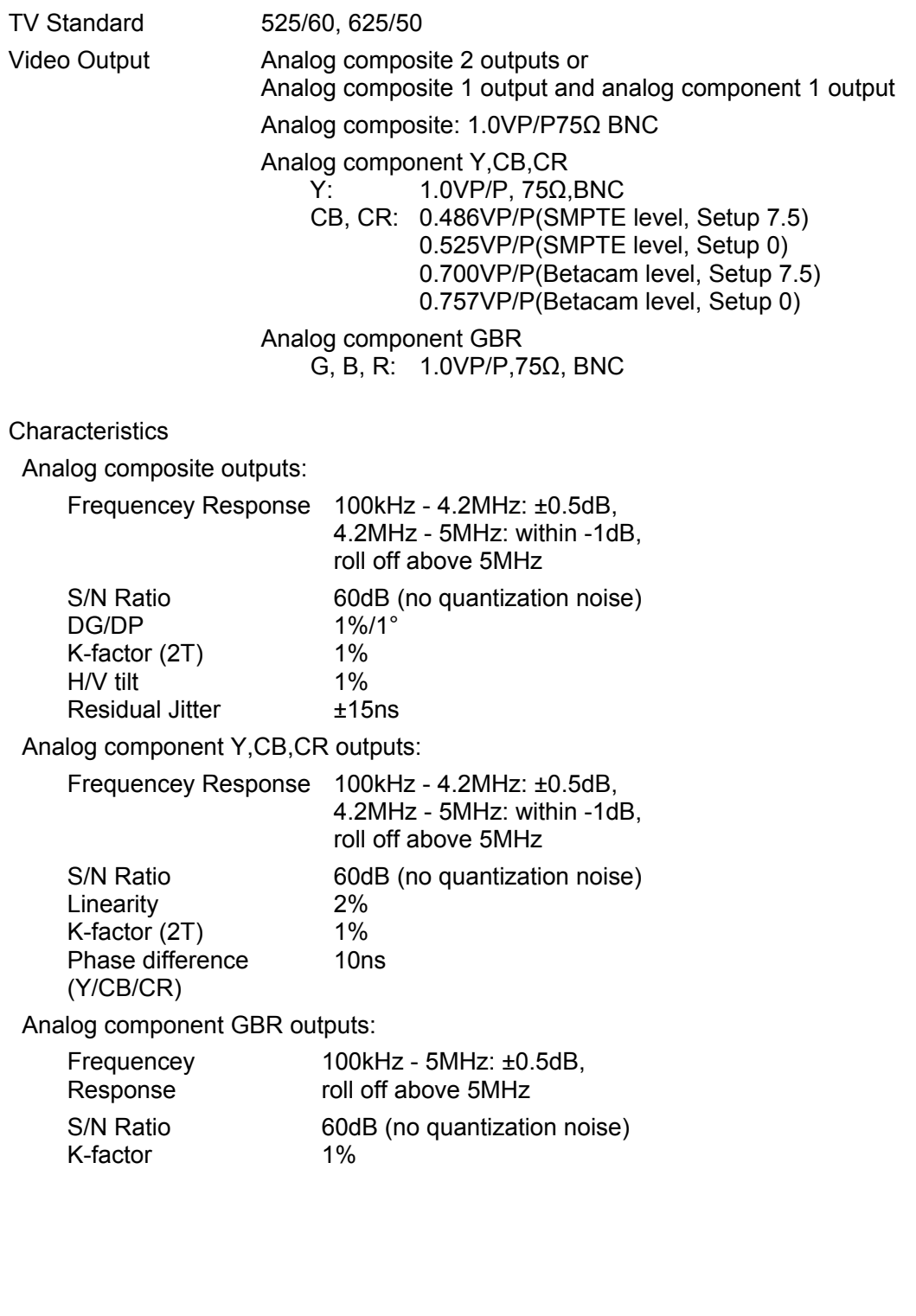

# **19-2. External Dimensions**

## **19-2-1. VPS-715 MU**

(All dimensions in mm.)

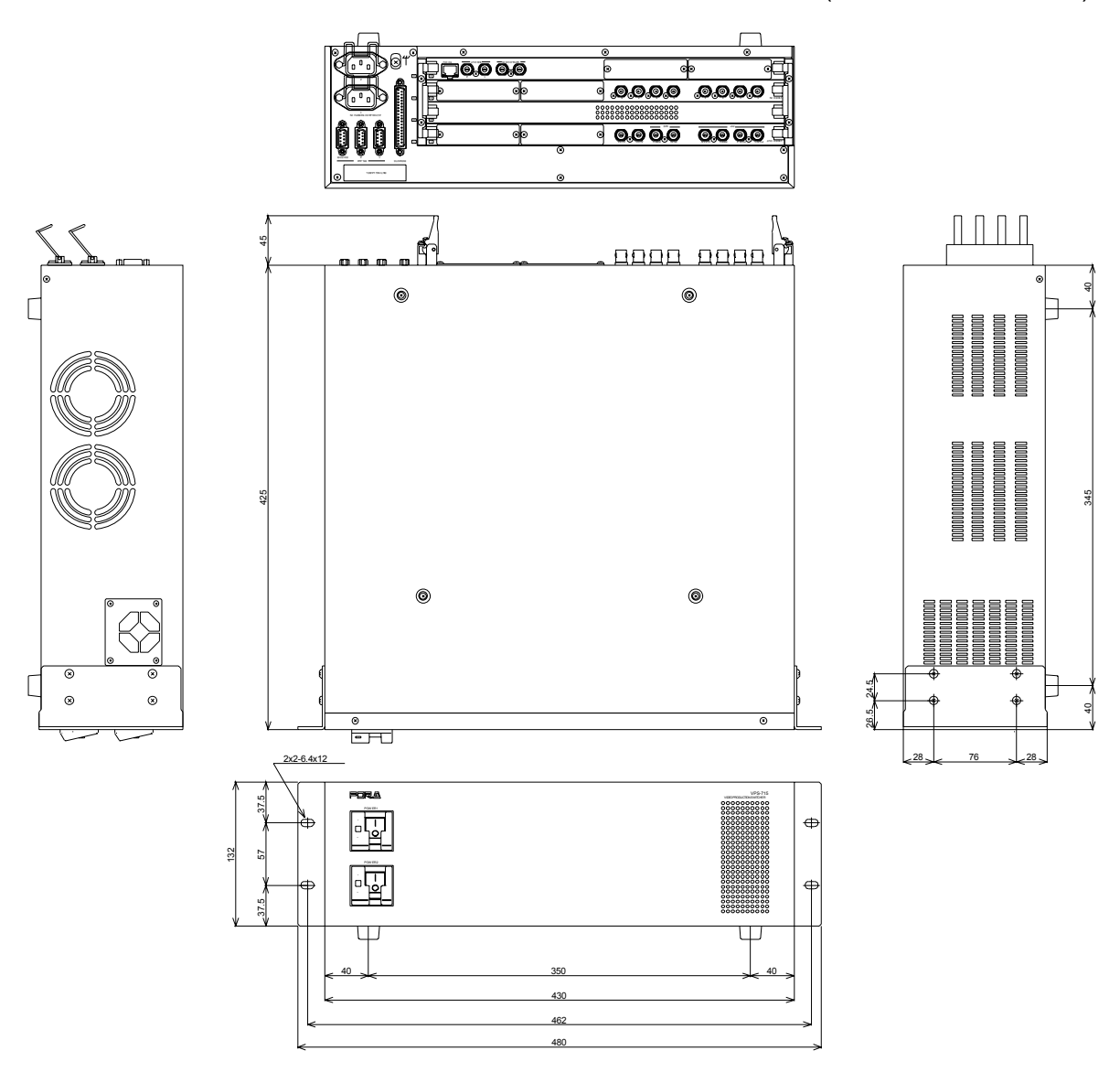
### **19-2-2. VPS-715OU**

(All dimensions in mm.)

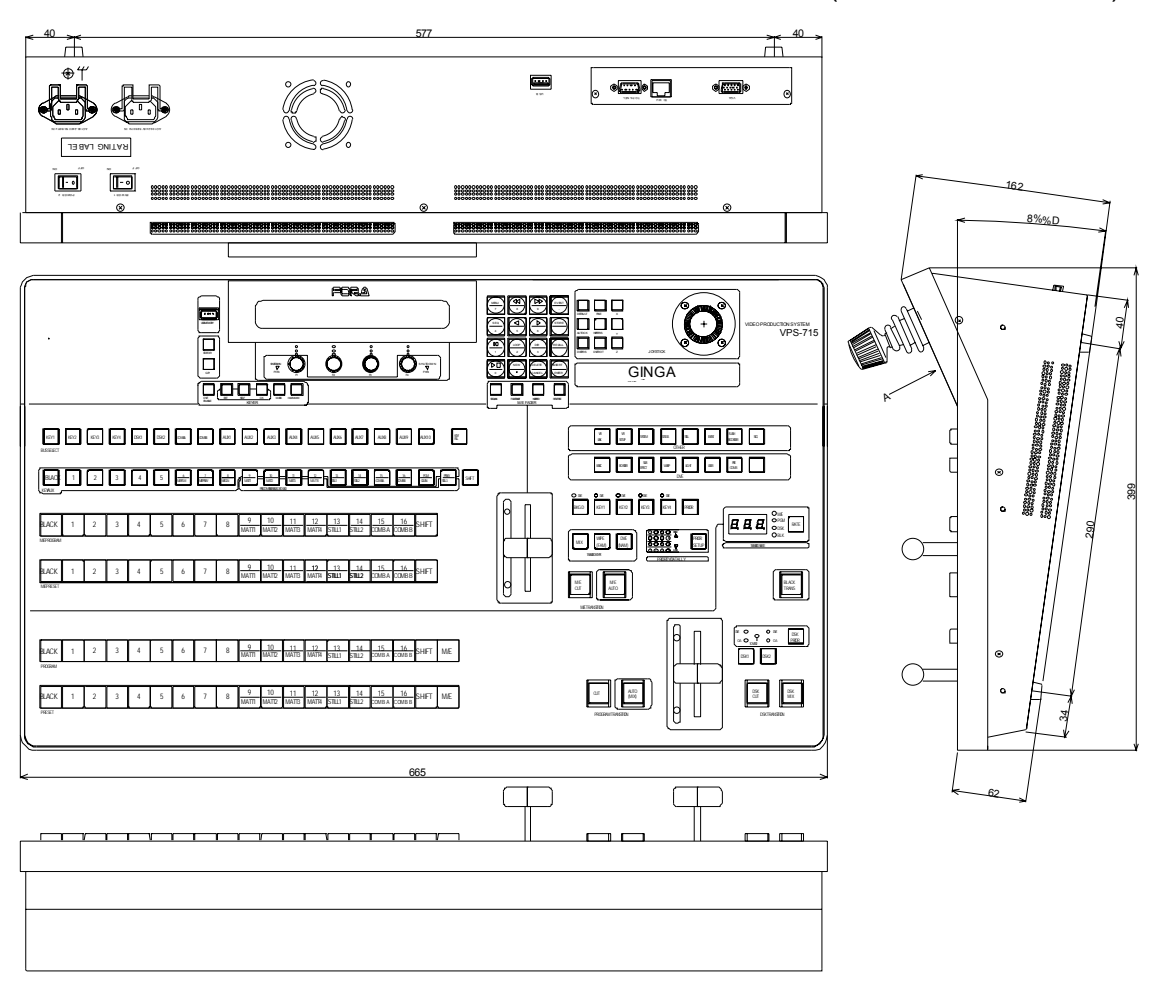

### **1-1. M/E menu**

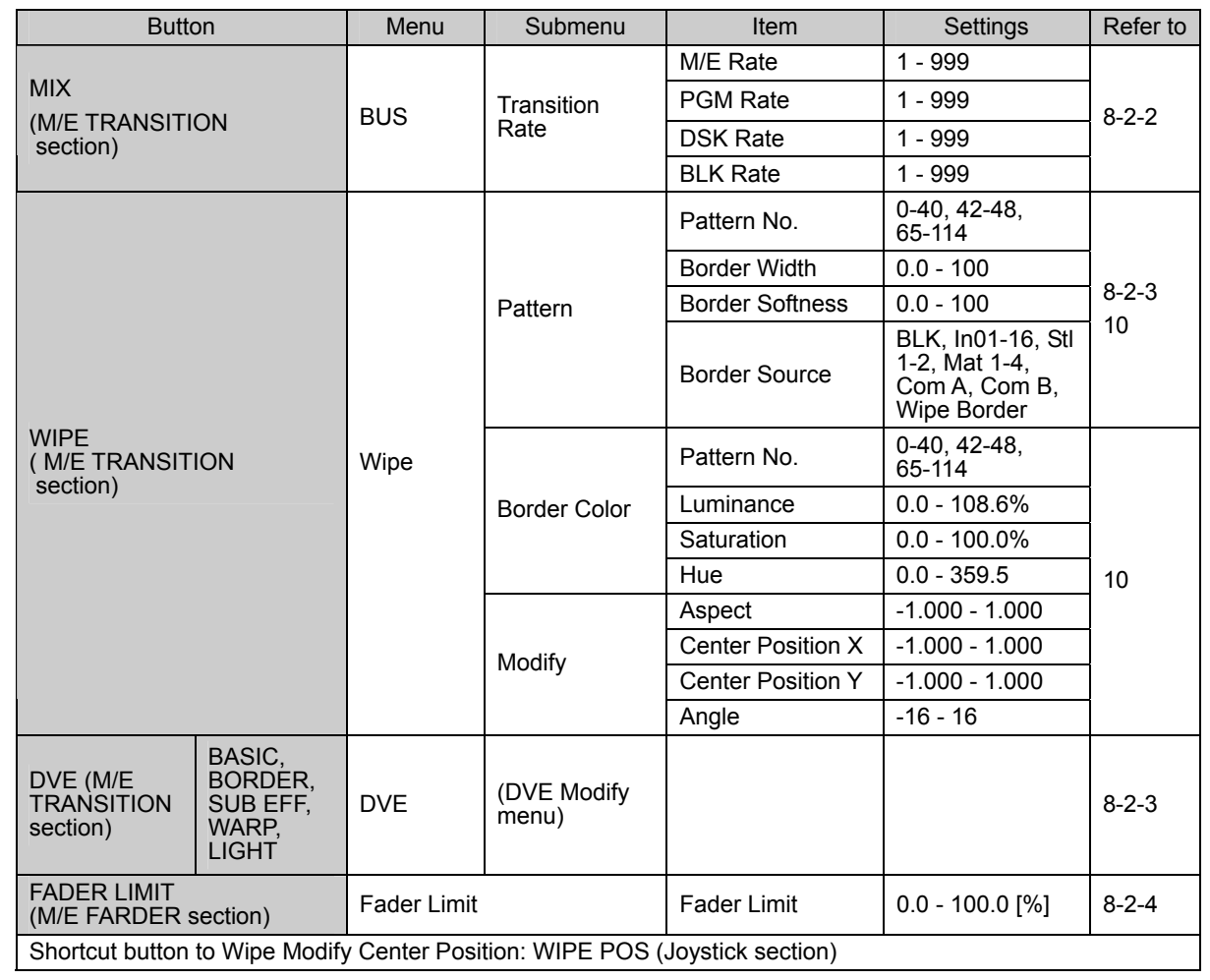

### **1-2. Keyer / DSK menu**

The menu structures of Keyer 1-4 are all consistent. The DSK1 and DSK2 menu structures are also basically the same as Keyer 1-4 except that there is no Opacity item in DSK1 and DSK2. The Wipe Pattern and Wipe Modify setting are common to M/E, Keyer, and DSK.

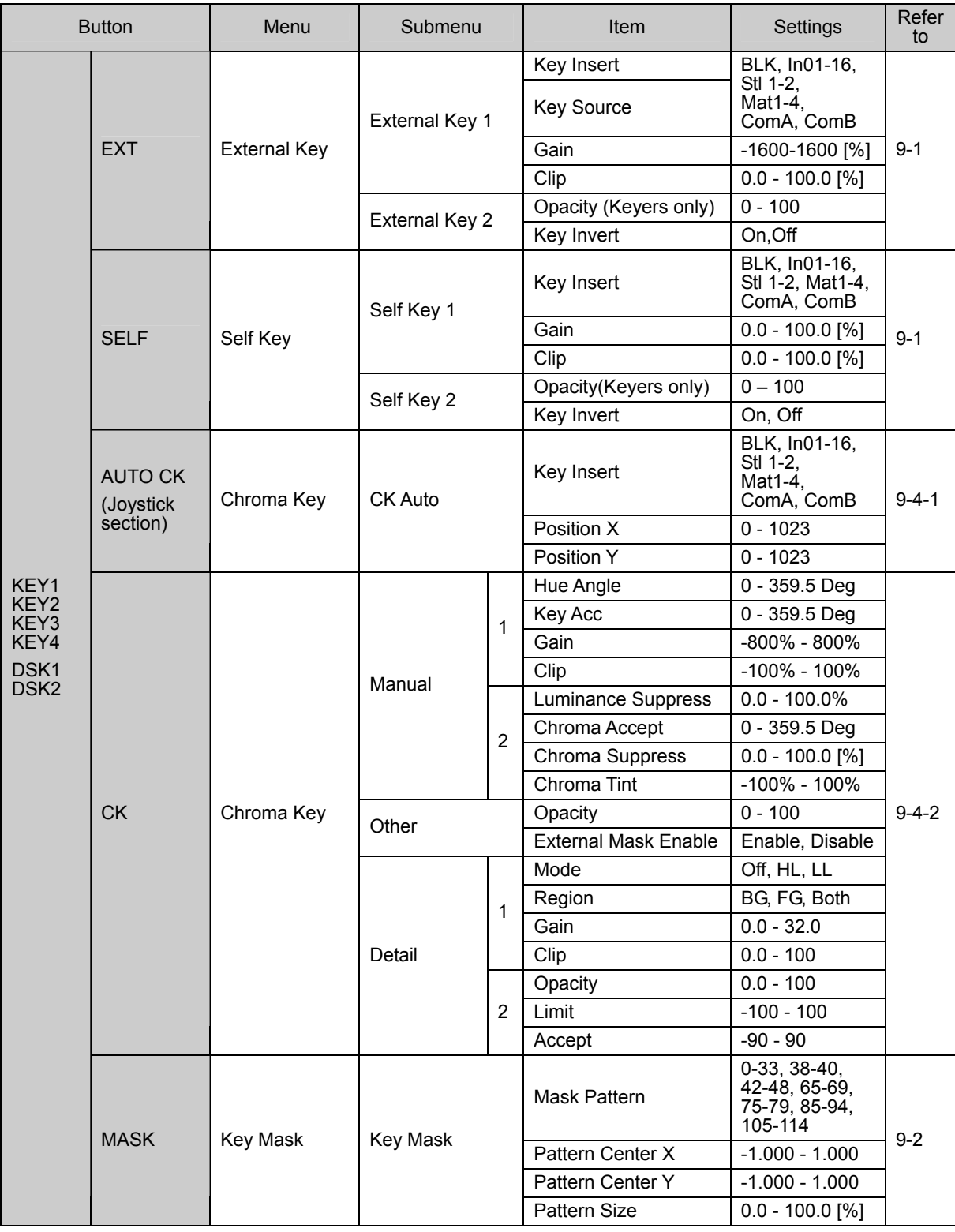

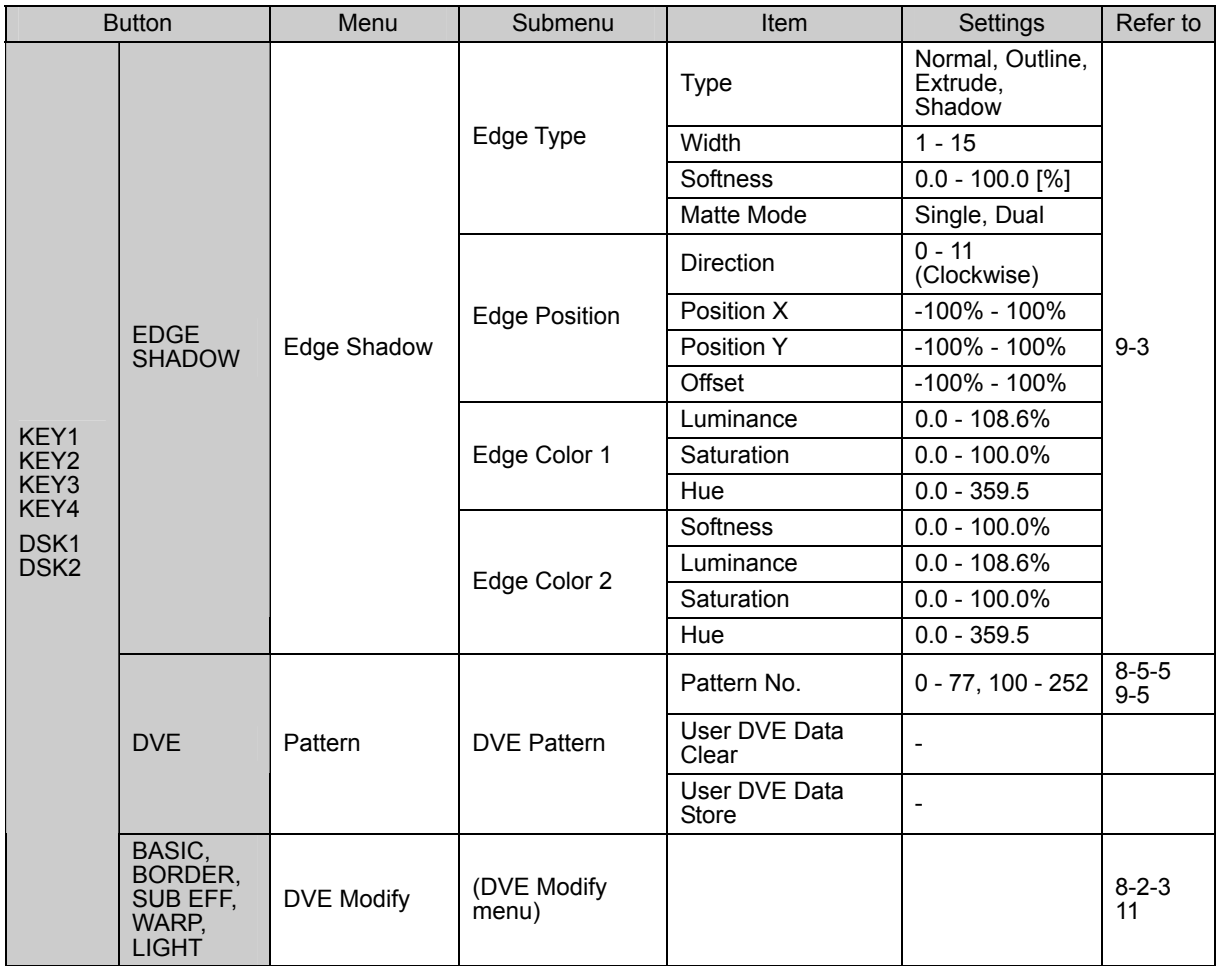

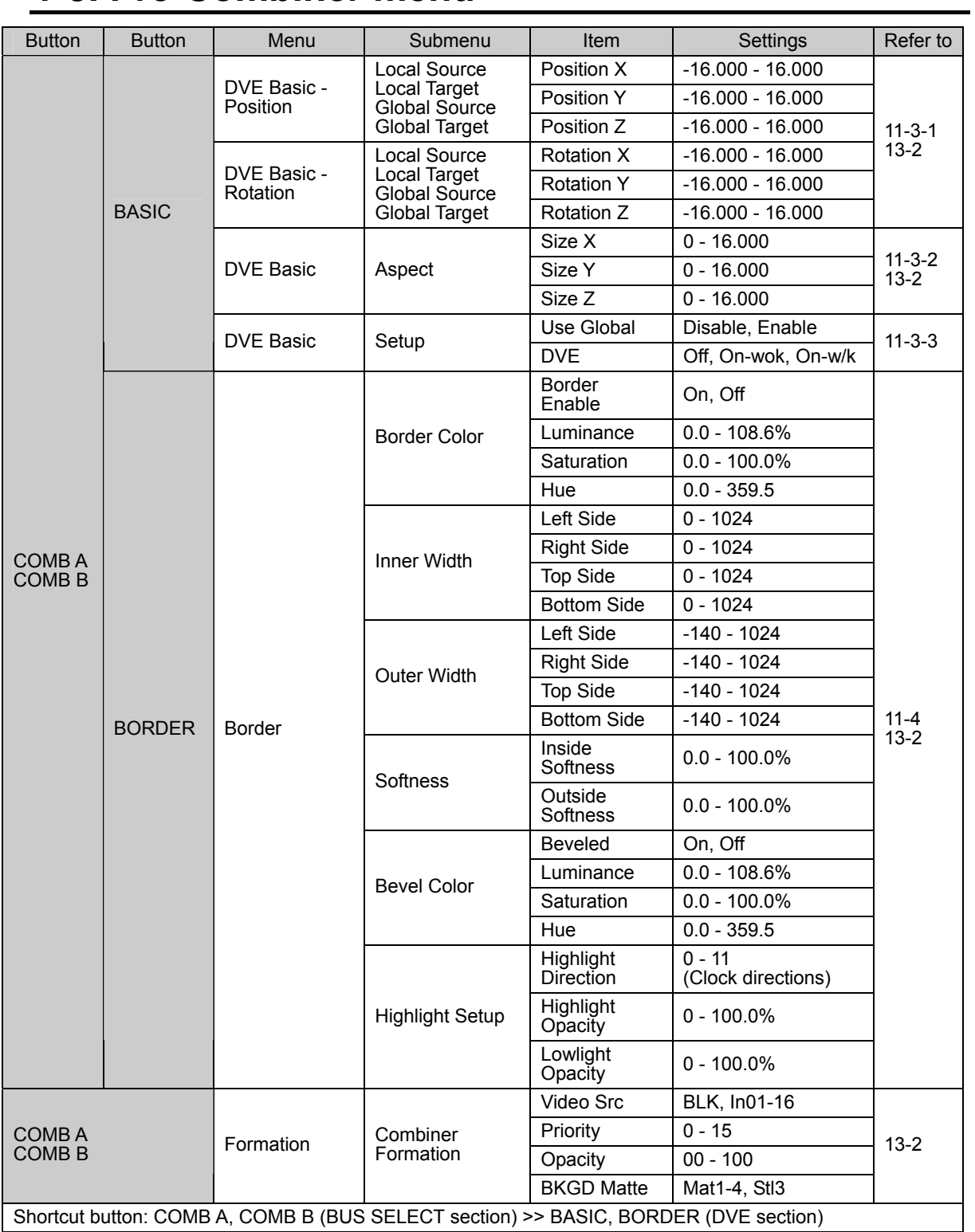

# **1-3. Pre-Combiner menu**

### **1-4. Flash Recorder menu**

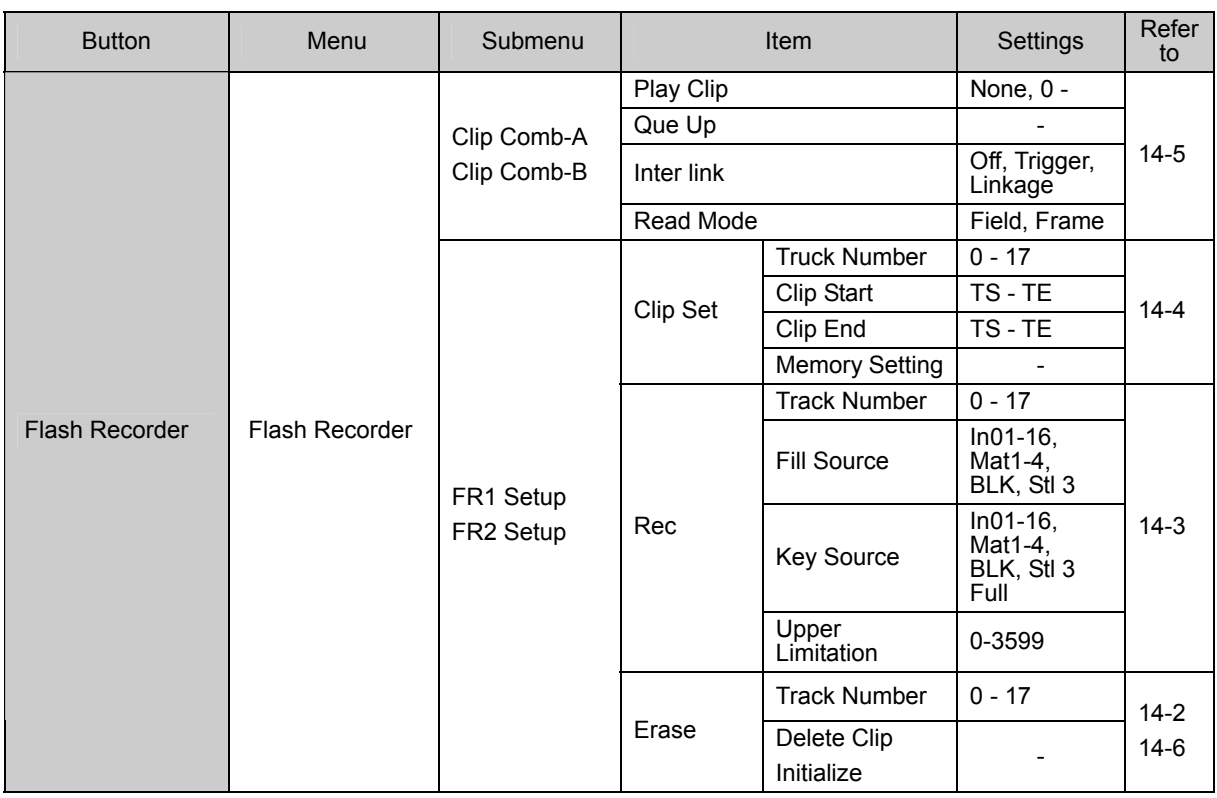

### **1-5. Still Store menu**

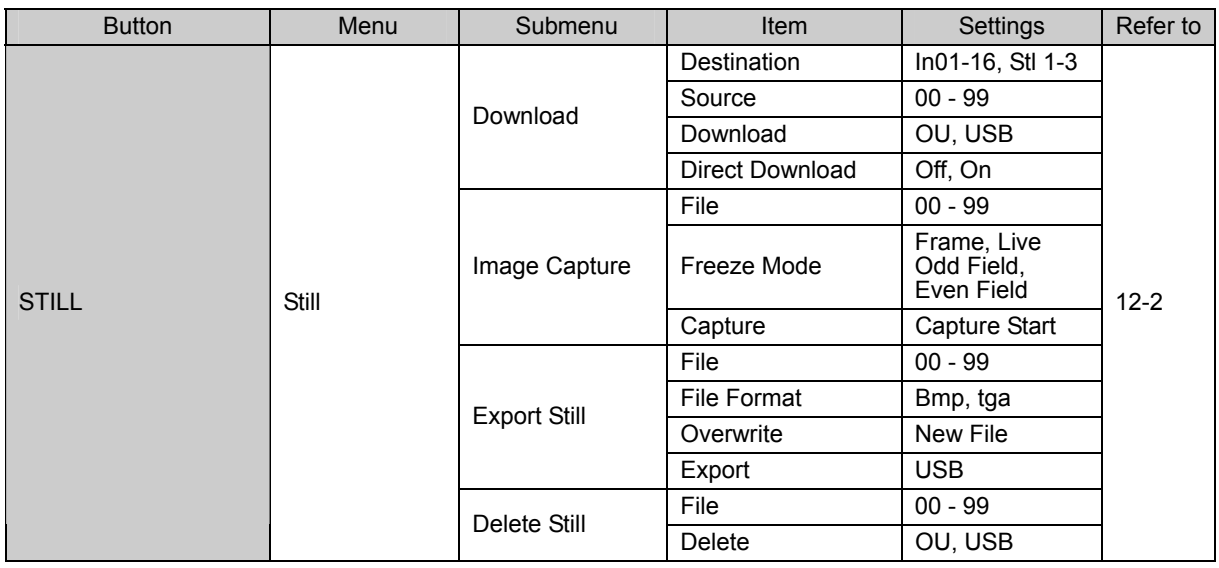

# **1-6. Sequence and Event menu**

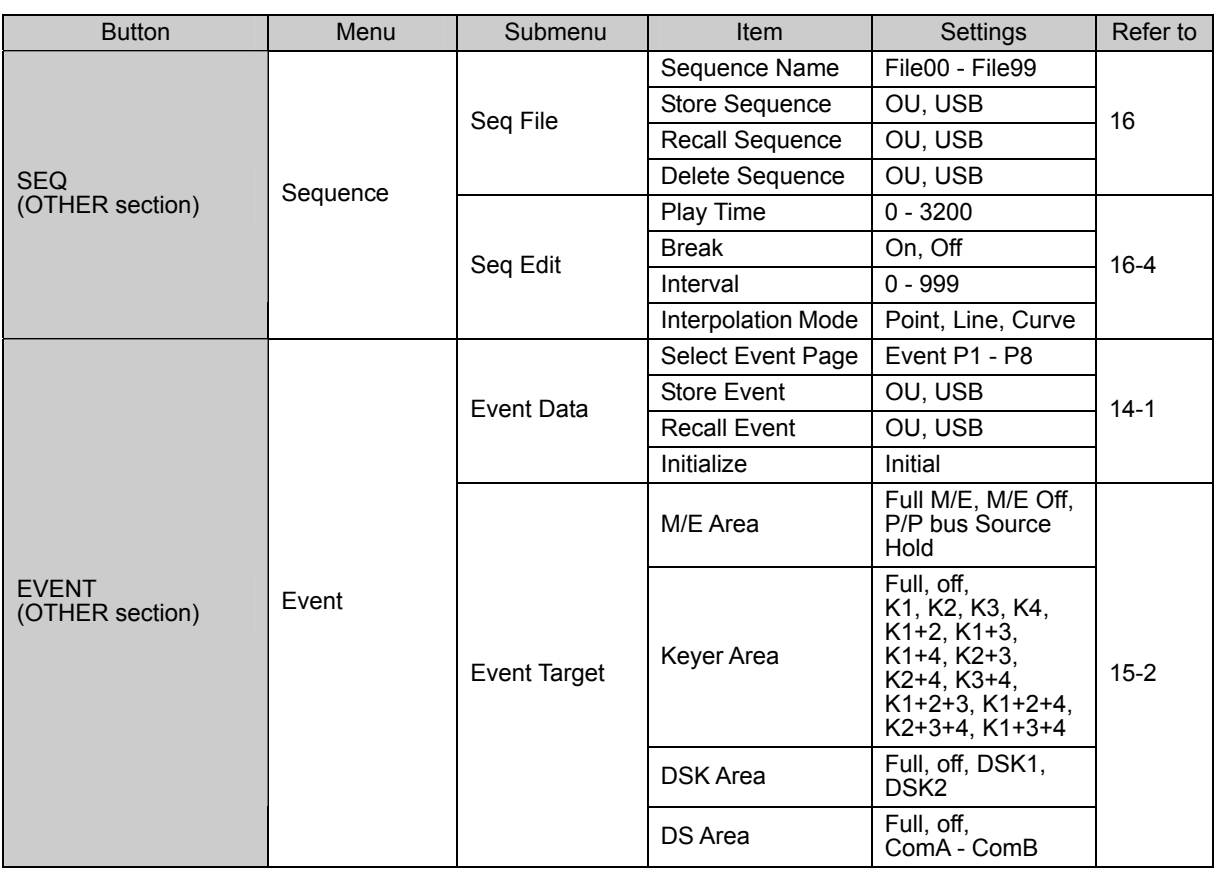

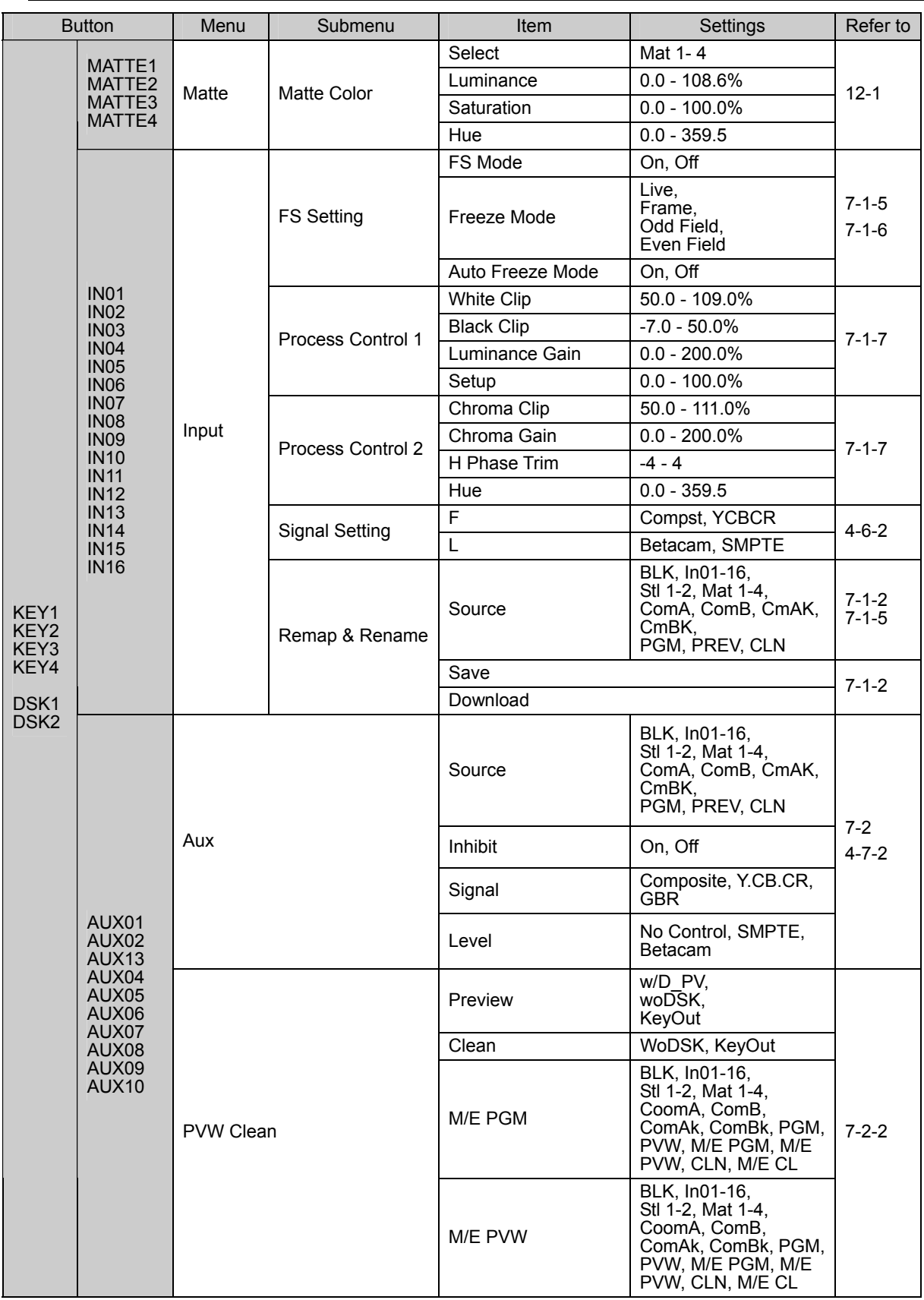

# **1-7. Setup (Matte, Input, Aux) menu**

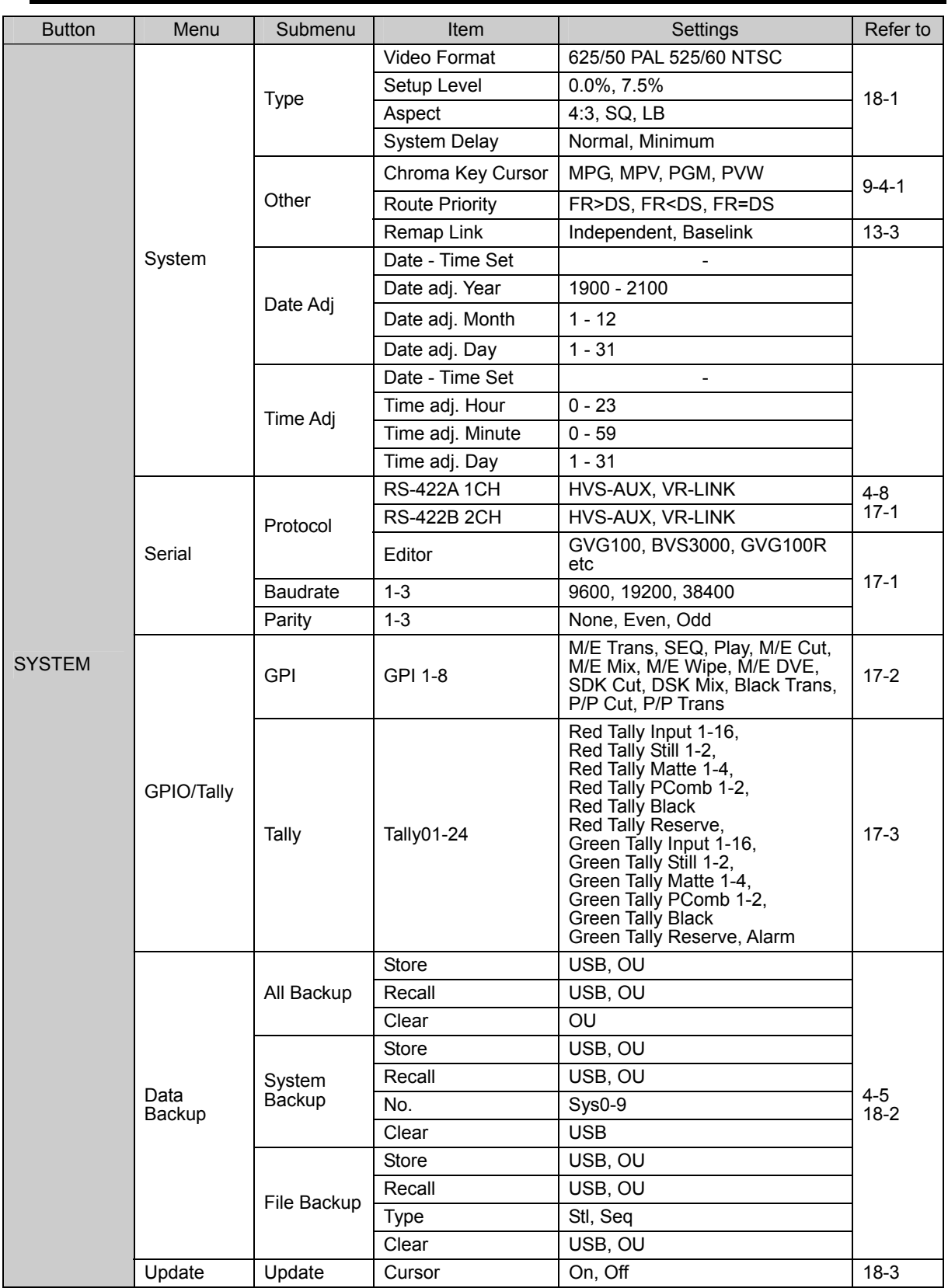

### **1-8. Setup (System, Serial, GPIO/Tally, Data Backup, Update) menu**

### **1-9. Status menu**

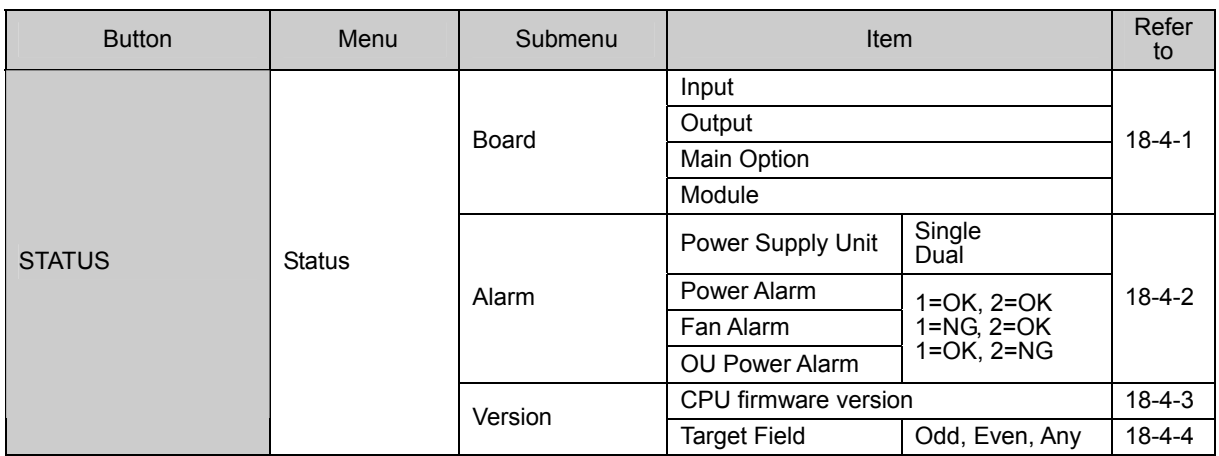

# **1-10. DVE Modify (Basic, Border) menu**

#### **[DVE Modify] - [Basic] menu**

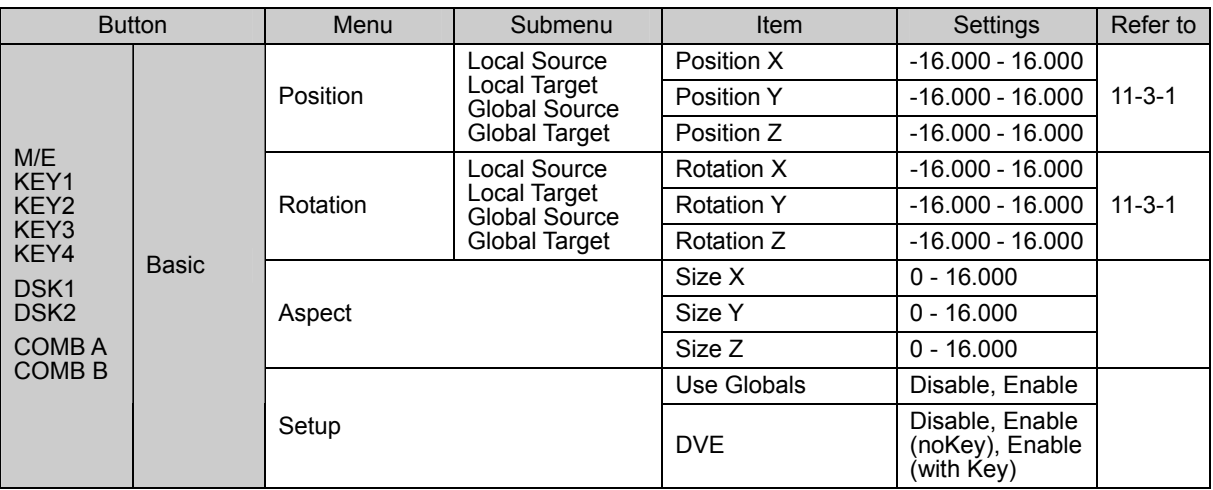

#### **[DVE Modify] - [Border] menu**

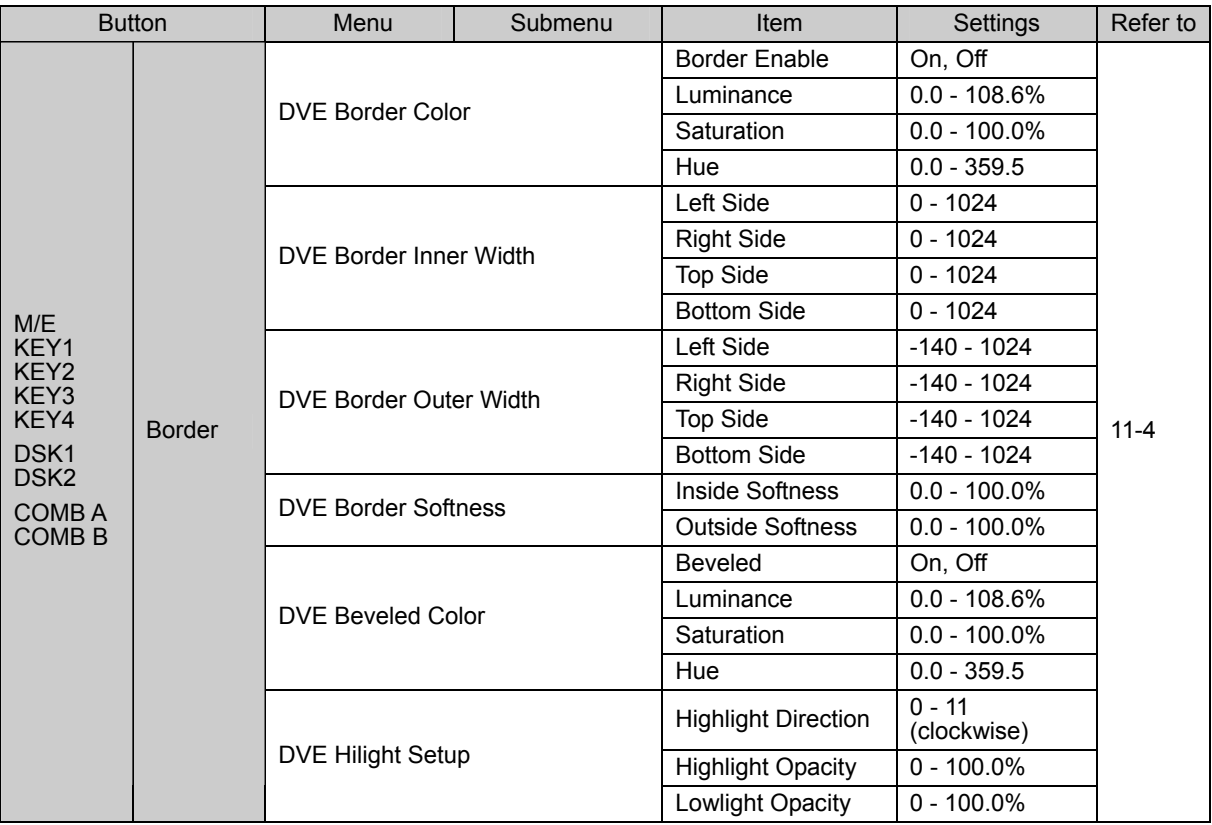

### **1-11. DVE Modify (Sub Effects) menu**

### **[DVE Modify] - [Sub Effects] menu**

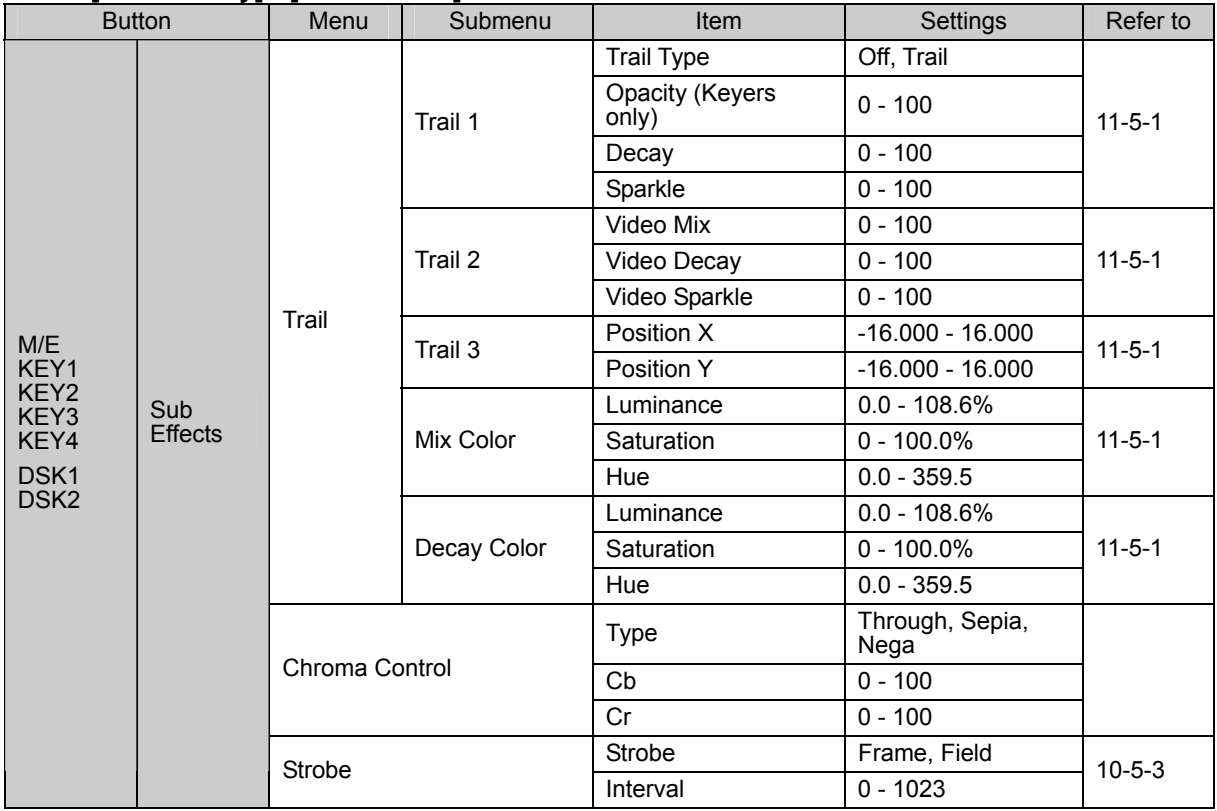

### **1-12. DVE Modify (Warp) menu (Option)**

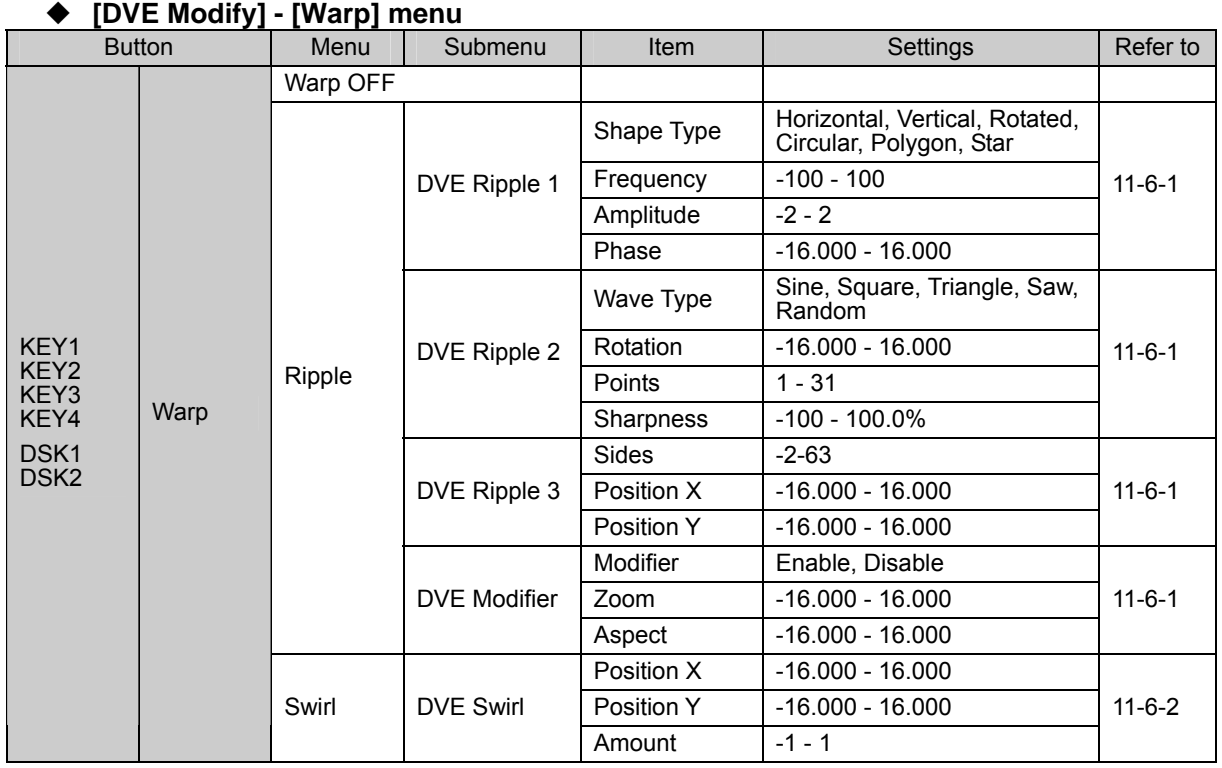

| <b>Button</b>                                            |      | Menu                | Submenu          | Item           | Settings                                           | Refer to     |
|----------------------------------------------------------|------|---------------------|------------------|----------------|----------------------------------------------------|--------------|
| KEY1<br>KEY2<br>KEY3<br>KEY4<br>DSK1<br>DSK <sub>2</sub> | Warp | Mosaic              | DVE Mosaic 1     | <b>Type</b>    | Normal, Rotated                                    | $11 - 6 - 3$ |
|                                                          |      |                     |                  | Aspect         | $-16.000 - 16.000$                                 |              |
|                                                          |      |                     |                  | Size           | $0 - 32$                                           |              |
|                                                          |      |                     | DVE Mosaic 2     | Position X     | $-16.000 - 16.000$                                 | $11 - 6 - 3$ |
|                                                          |      |                     |                  | Position Y     | $-16.000 - 16.000$                                 |              |
|                                                          |      |                     |                  | Rotation       | $-16.000 - 16.000$                                 |              |
|                                                          |      | Slats               | <b>DVE Slats</b> | Shape Type     | Horizontal, Vertical, HV,<br>Rotated, HV-Rotated   | $11 - 6 - 4$ |
|                                                          |      |                     |                  | Rotation       | $-16.000 - 16.000$                                 |              |
|                                                          |      |                     |                  | Slat Width     | $0 - 1$                                            |              |
|                                                          |      |                     |                  | Amount         | $-16.000 - 16.000$                                 |              |
|                                                          |      | Lens                | DVE Lens 1       | Shape Type     | Circular, Polygon, Star                            | $11 - 6 - 5$ |
|                                                          |      |                     |                  | Rotation       | $-16.000 - 16.000$                                 |              |
|                                                          |      |                     |                  | Points         | $1 - 16$                                           |              |
|                                                          |      |                     |                  | Amount         | $-16.000 - 16.000$                                 |              |
|                                                          |      |                     | DVE Lens 2       | Pattern Type   | Round, Linear, Multi                               |              |
|                                                          |      |                     |                  | Position X     | $-16.000 - 16.000$                                 |              |
|                                                          |      |                     |                  | Position Y     | $-16.000 - 16.000$                                 |              |
|                                                          |      |                     |                  | Size           | $0 - 1$                                            |              |
|                                                          |      |                     | DVE Lens 3       | Tilt           | $0 - 1$                                            |              |
|                                                          |      |                     | Modifier         | Modifier       | On, Off                                            |              |
|                                                          |      |                     |                  | Zoom           | $-16.000 - 16.000$                                 |              |
|                                                          |      |                     |                  | Aspect         | $-16.000 - 16.000$                                 |              |
|                                                          |      | Page<br><b>Turn</b> | DVE Page Turn 1  | Pattern        | Single, Quad, Multi, Zip-T,<br>Zip-R, Zip-B, Zip-L | $11 - 6 - 6$ |
|                                                          |      |                     |                  | Rotation       | $-16.000 - 16.000$                                 |              |
|                                                          |      |                     |                  | Peel Angle     | $-16.000 - 16.000$                                 |              |
|                                                          |      |                     |                  | Amount         | $-16.000 - 16.000$                                 |              |
|                                                          |      |                     | DVE Page Turn 2  | Type           | PageTurn, PageRoll                                 |              |
|                                                          |      |                     |                  | Position X     | $-16.000 - 16.000$                                 |              |
|                                                          |      |                     |                  | Position Y     | $-16.000 - 16.000$                                 |              |
|                                                          |      |                     |                  | Number Segment | $1 - 31$                                           |              |
|                                                          |      |                     | DVE Page Turn 3  | Radius         | $0 - 1.000$                                        |              |
|                                                          |      |                     |                  | Spiral         | $-16.000 - 16.000$                                 |              |
|                                                          |      |                     |                  | Stagger        | $-16.000 - 16.000$                                 |              |
|                                                          |      | Page<br>Peel        | DVE Page Peel 1  | Rotation       | $-16.000 - 16.000$                                 | $11 - 6 - 7$ |
|                                                          |      |                     |                  | Peel Width     | $0.000 - 1.000$                                    |              |
|                                                          |      |                     |                  | Amount         | $-16.000 - 16.000$                                 |              |
|                                                          |      |                     | DVE Page Peel 2  | Tilt           | $-1 - 1$                                           |              |
|                                                          |      |                     |                  | Radius         | $0 - 1.000$                                        |              |
|                                                          |      | Split               | DVE Split 1      | <b>Type</b>    | 2WayH, 2WayV, 4Way, Multi                          | $11 - 6 - 8$ |
|                                                          |      |                     |                  | Rotation       | $-16.000 - 16.000$                                 |              |
|                                                          |      |                     |                  | Spiral         | $-16.000 - 16.000$                                 |              |
|                                                          |      |                     |                  | Stagger        | $-16.000 - 16.000$                                 |              |
|                                                          |      |                     | DVE Split 2      | Number Segment | $1 - 31$                                           |              |
|                                                          |      |                     |                  | Position X     | $-16.000 - 16.000$                                 |              |
|                                                          |      |                     |                  | Position Y     | $-16.000 - 16.000$                                 |              |
|                                                          |      |                     |                  | Amount         | $0 - 16.000$                                       |              |
|                                                          |      |                     |                  |                |                                                    |              |

**[DVE Modify] - [Warp] menu (Continued)** 

#### **[DVE Modify] - [Warp] menu (Continued)**

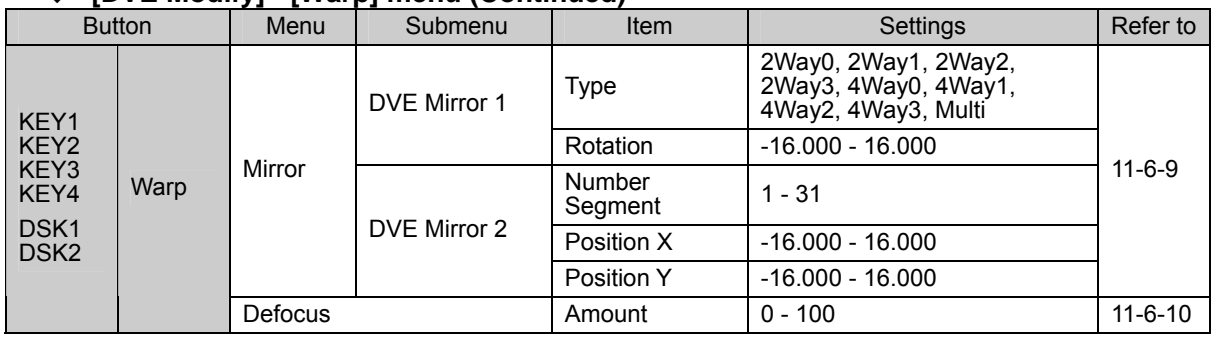

# **1-13. DVE Modify (Light) menu (Option)**

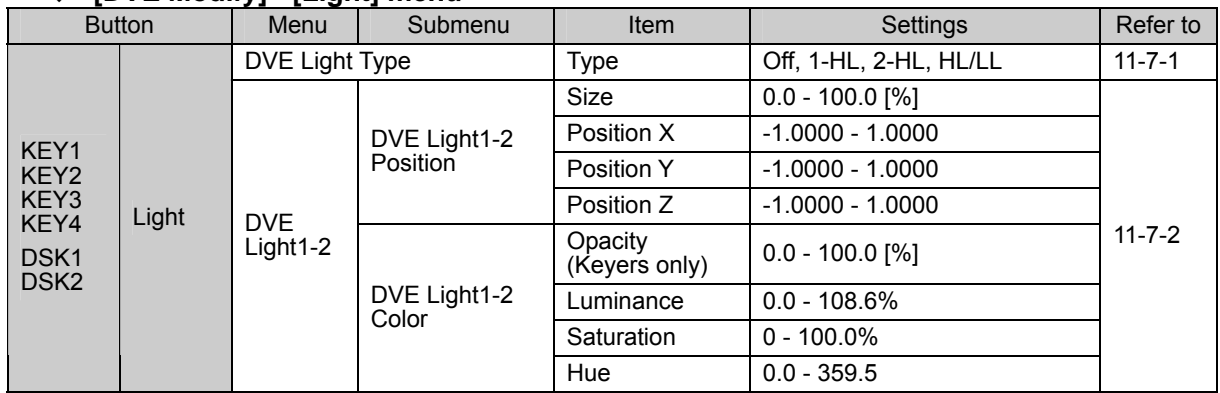

#### **[DVE Modify] - [Light] menu**

M/E, Key1, Key2, Key3, Key4, DSK1, DSK2 have a respective DVE Modify menu (Basic, Border, Sub Effects, Warp, Light). See section 11. "DVE Modify", "Appendix 1-10 to 1-13" for more details.

### **2-1. M/E menu**

**[BUS] - [Transition Rate] menu** 

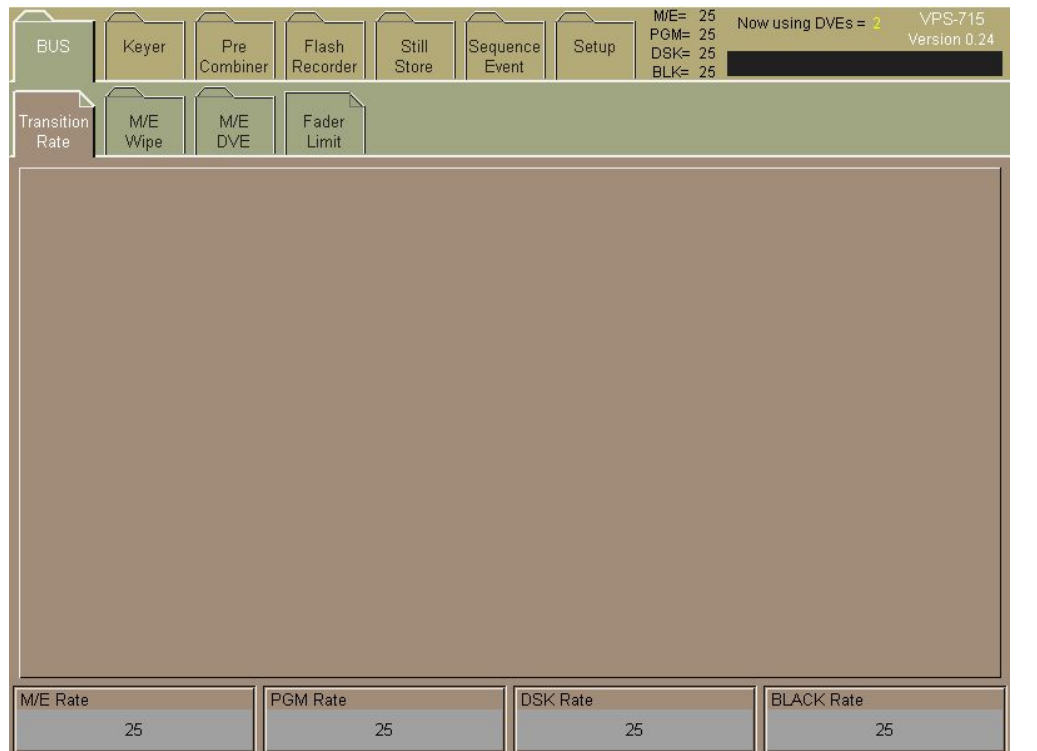

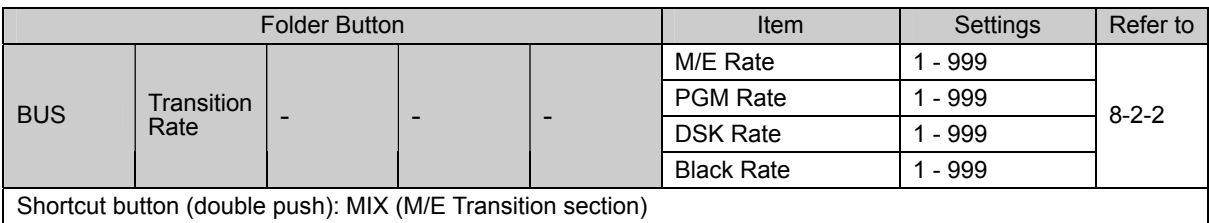

#### **[BUS] - [M/E Wipe] menu**

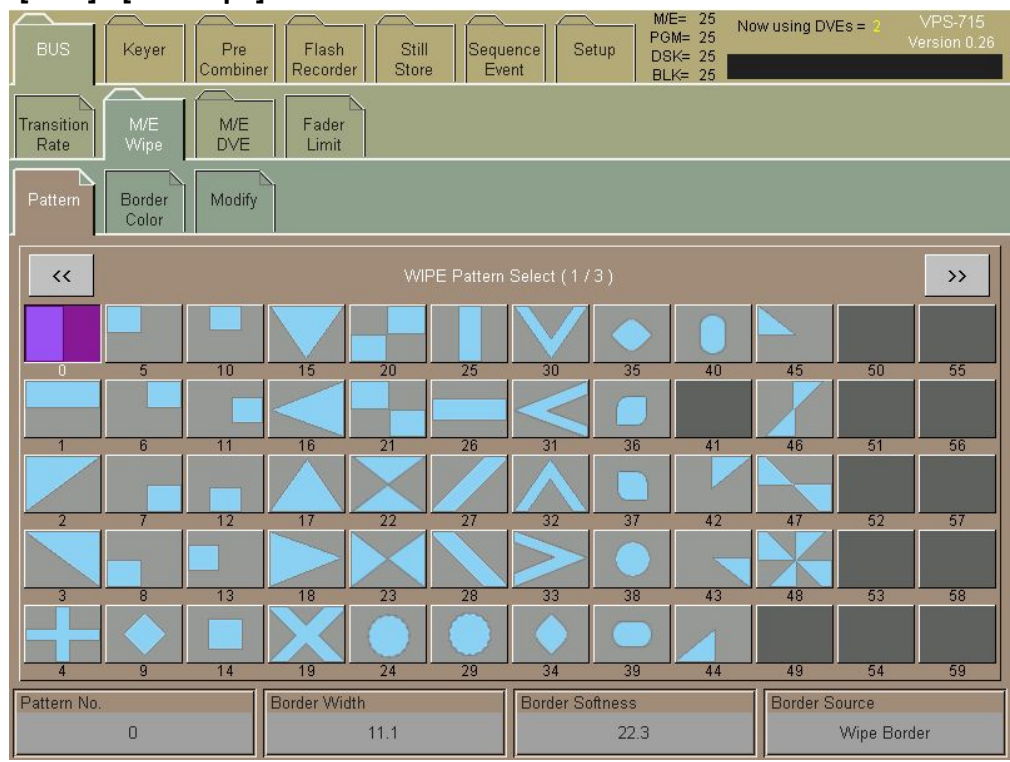

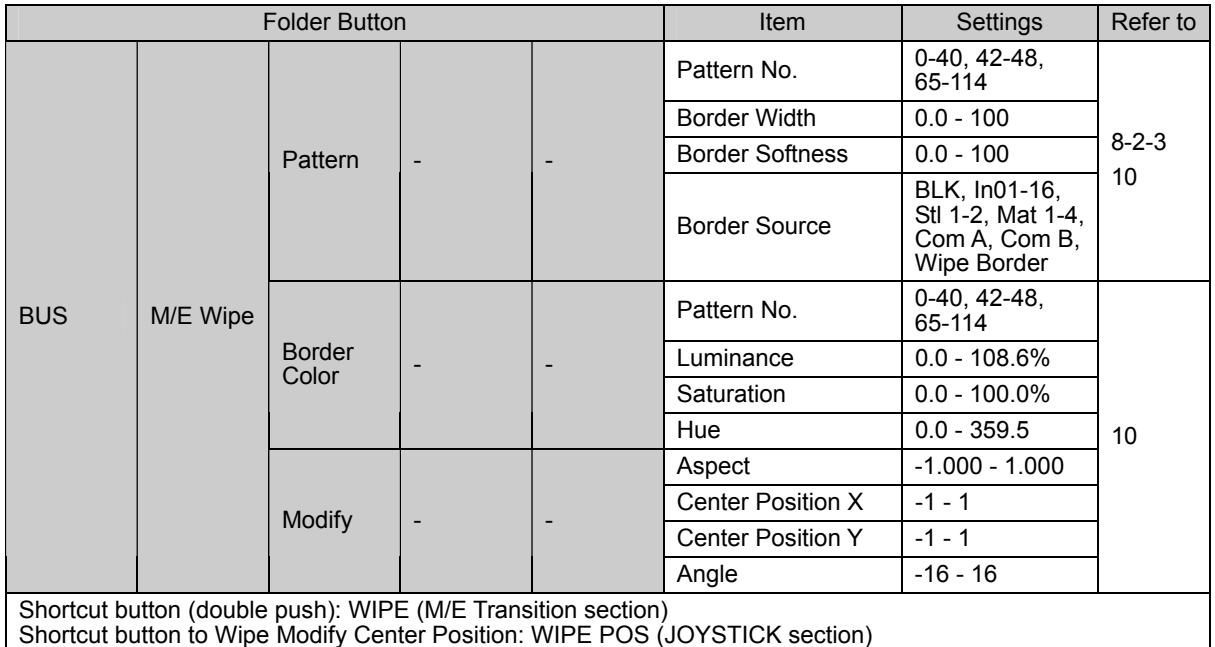

### **[BUS] - [M/E DVE] menu**

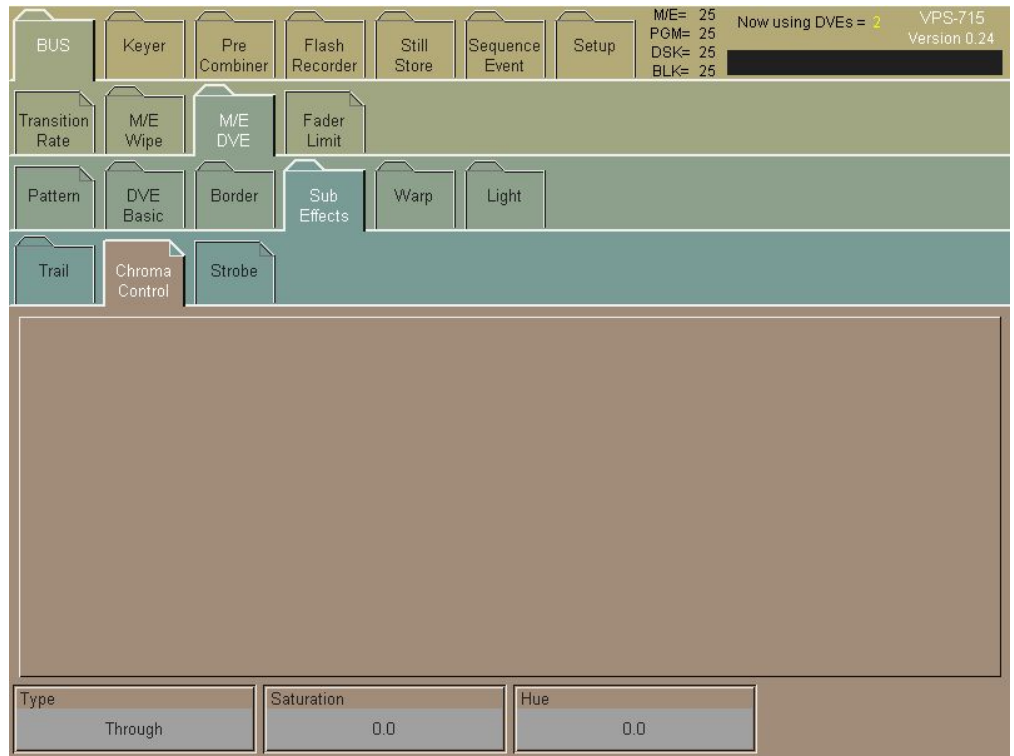

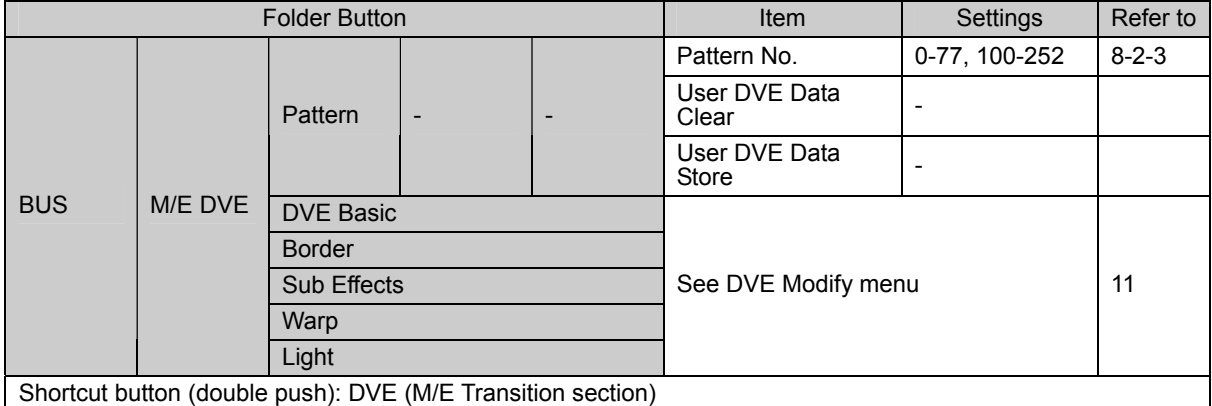

#### **[BUS]- [Fader Limit] menu**

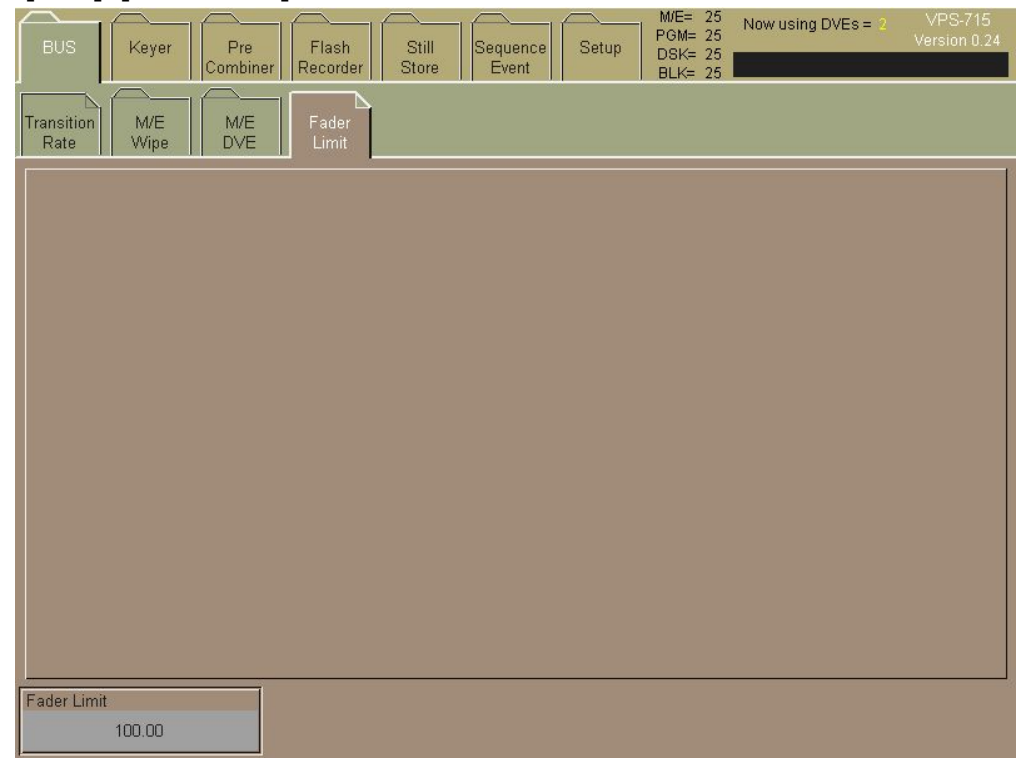

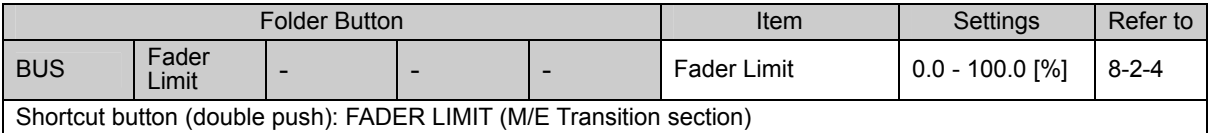

### **2-2. Keyer / DSK menu**

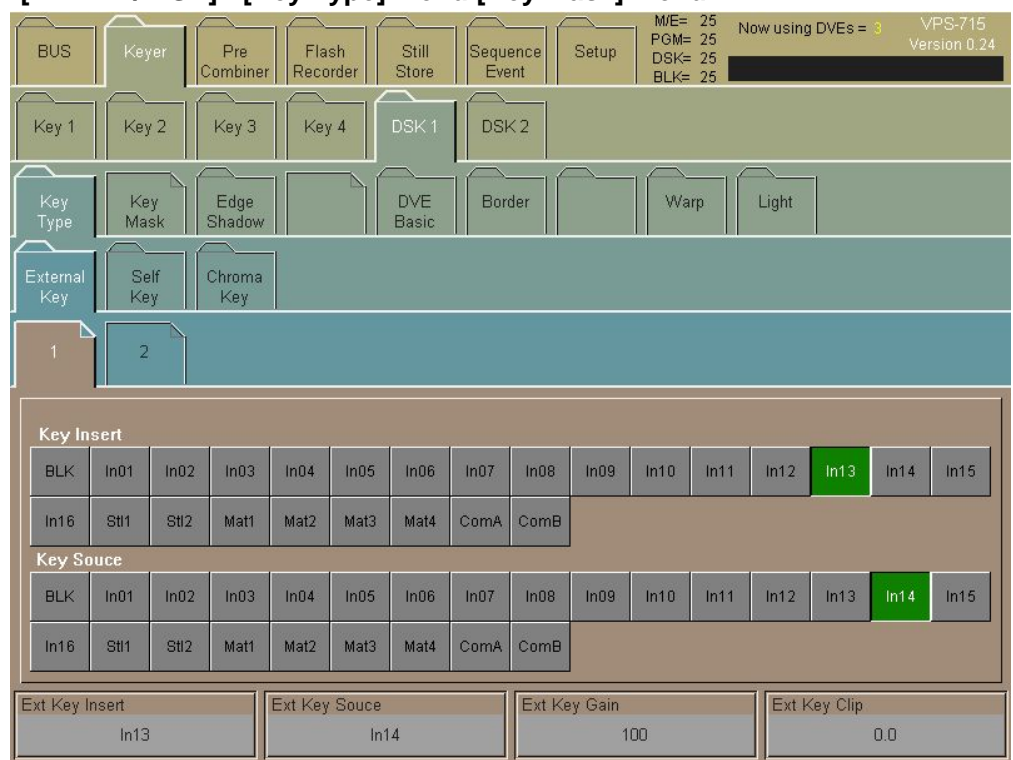

#### **[KEYER / DSK] - [Key Type] menu [Key Mask] menu**

#### **[KEYER / DSK] - [Key Mask] menu**

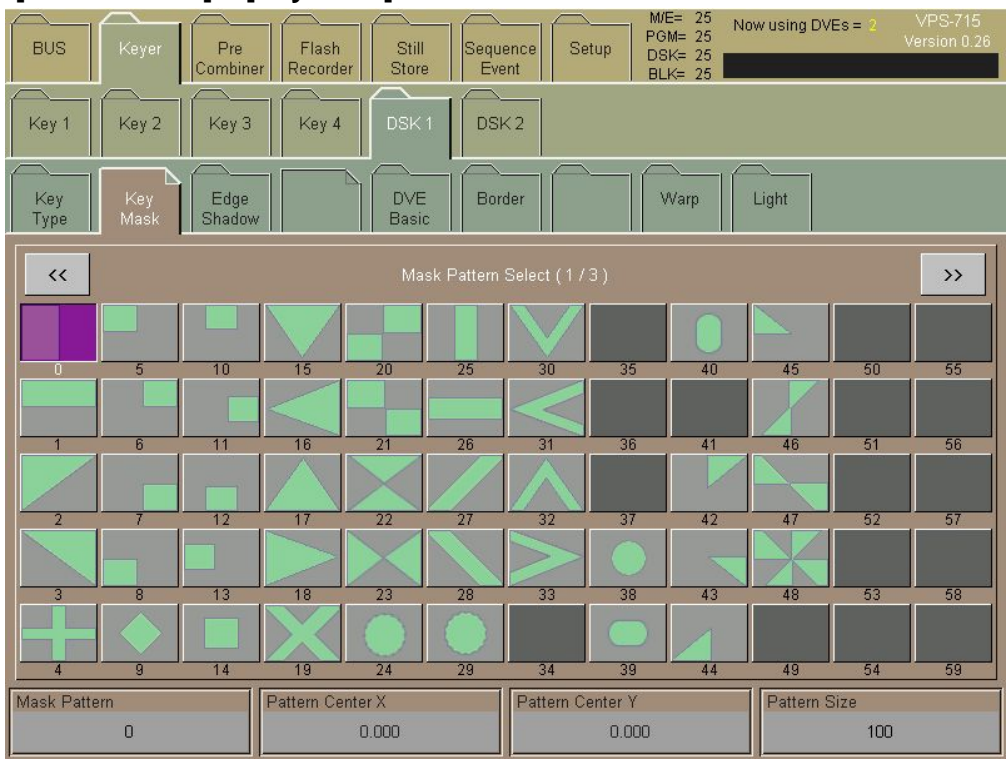

The menu structures of Keyer 1-4 are all consistent. The DSK1 and DSK2 menu structures are also basically the same as Keyer 1-4 except that there is no Opacity item in DSK1 and DSK2. The Wipe Pattern and Wipe Modify setting are common to M/E, Keyer, and DSK.

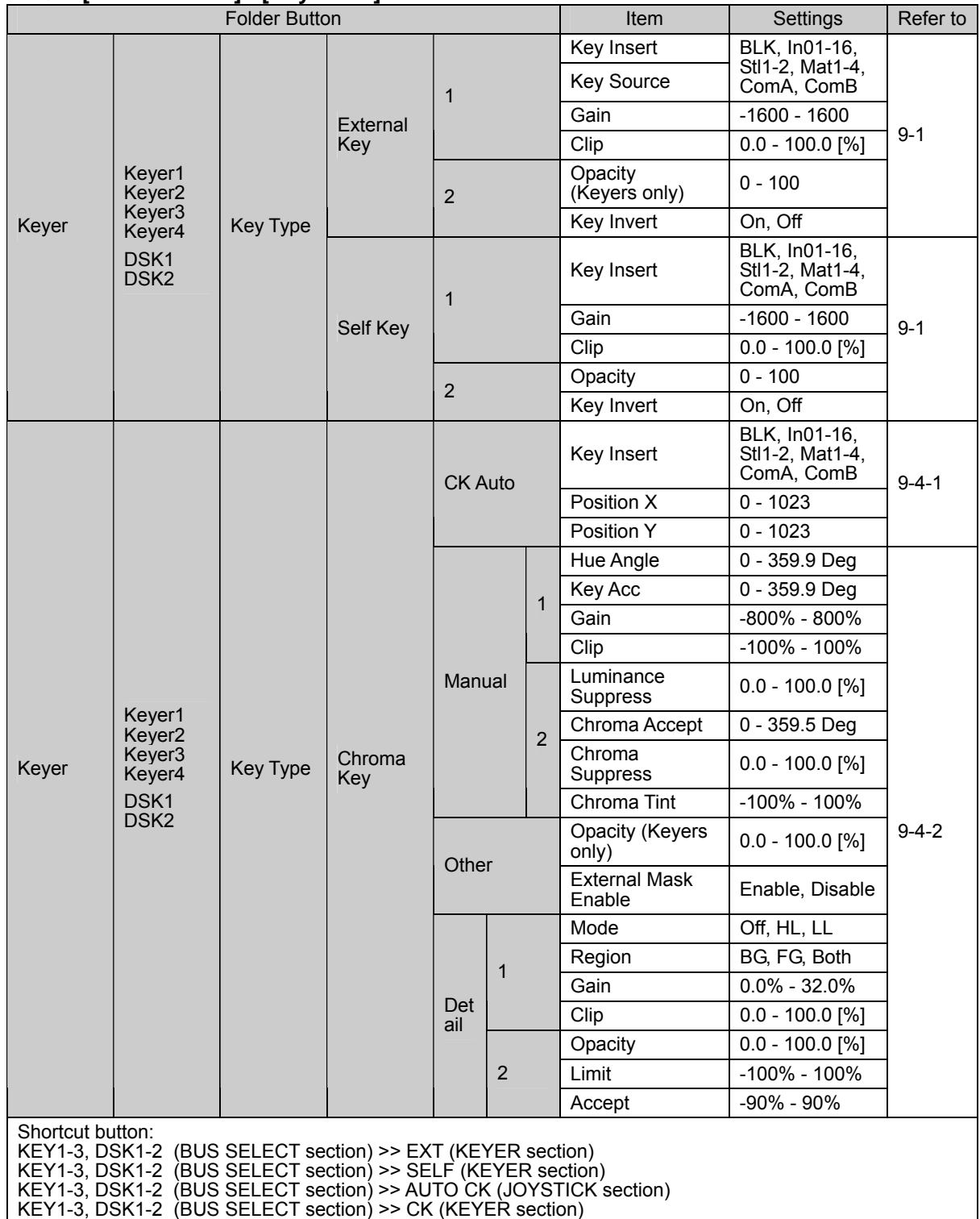

#### **[KEYER / DSK] - [Key Mask] menu**

### **[KEYER / DSK] - [Key Mask] menu**

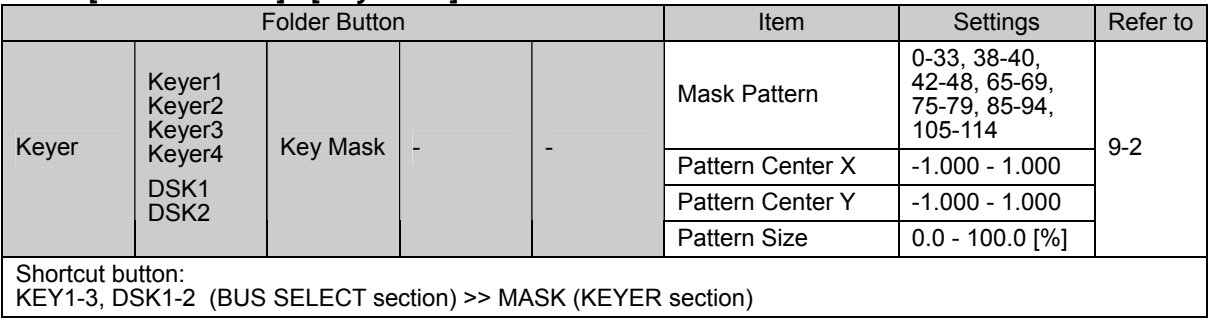

#### M/E= 25<br>PGM= 25<br>DSK= 25<br>BLK= 25 Now using DVEs = Pre<br>Combine Flash<br>Recorder Still<br>Store Sequence<br>Event **BUS** Setup Key 2 DSK1  $DSK2$ Key 3 Key 4 Sub<br>Effect Key<br>Type Key<br>Mask Edge<br>Shado DVE<br>Basic Light Pattern Border Warp Position Color1 Color<sub>2</sub> Width Softness Matte Mode Type Normal 15  $18.7$ Single

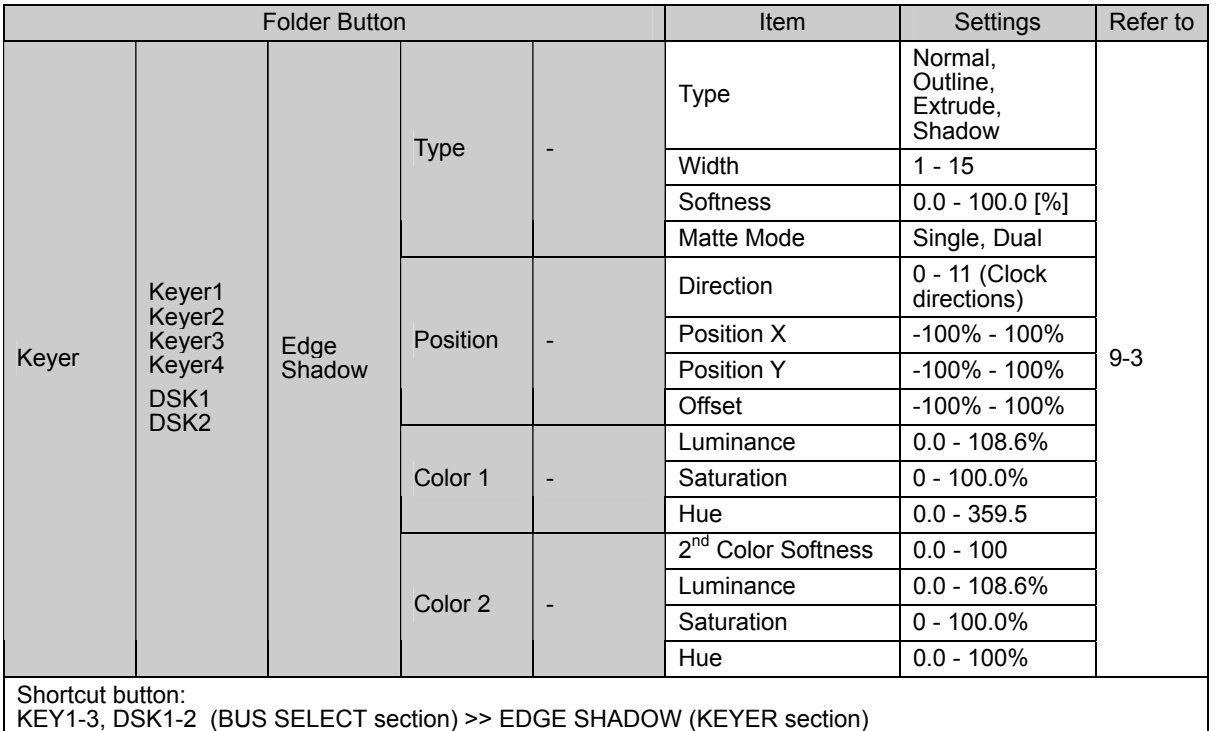

### **[KEYER / DSK] - [Edge Shadow] menu**

#### **[KEYER / DSK] - [DVE] menu**

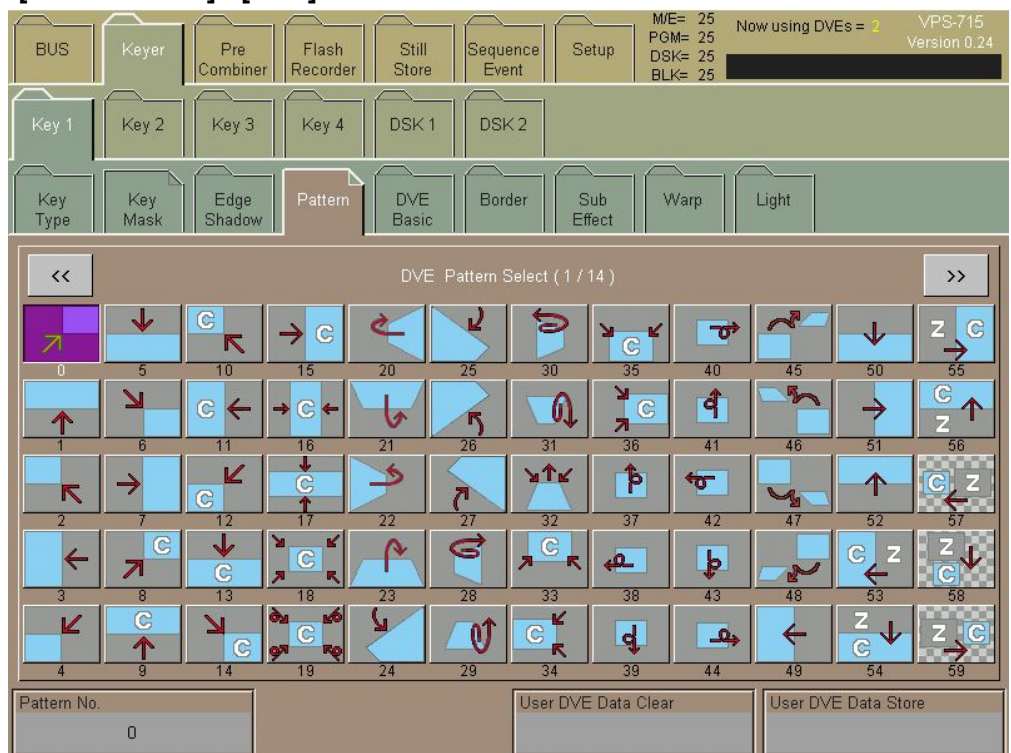

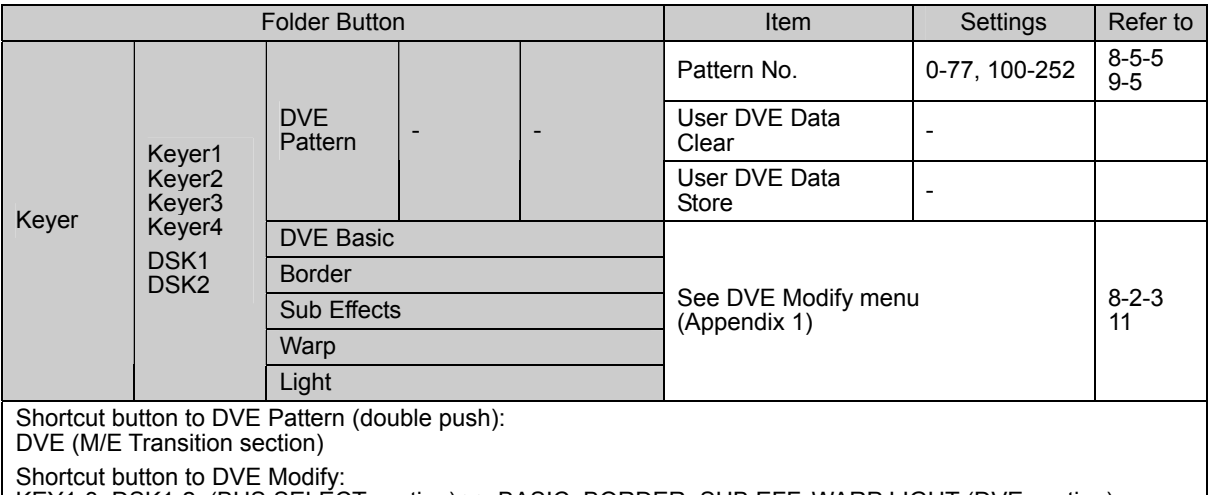

KEY1-3, DSK1-2 (BUS SELECT section) >> BASIC, BORDER, SUB EFF, WARP LIGHT (DVE section)

Shortcut button to DVE Basic Position:

KEY1-3, DSK1-2 (BUS SELECT section) >> DVE POS (JOYSTICK section)

Shortcut button to DVE Basic Rotation:

KEY1-3, DSK1-2 (BUS SELECT section) >> DVE ROT (JOYSTICK section)

### **2-3. Pre-Combiner menu**

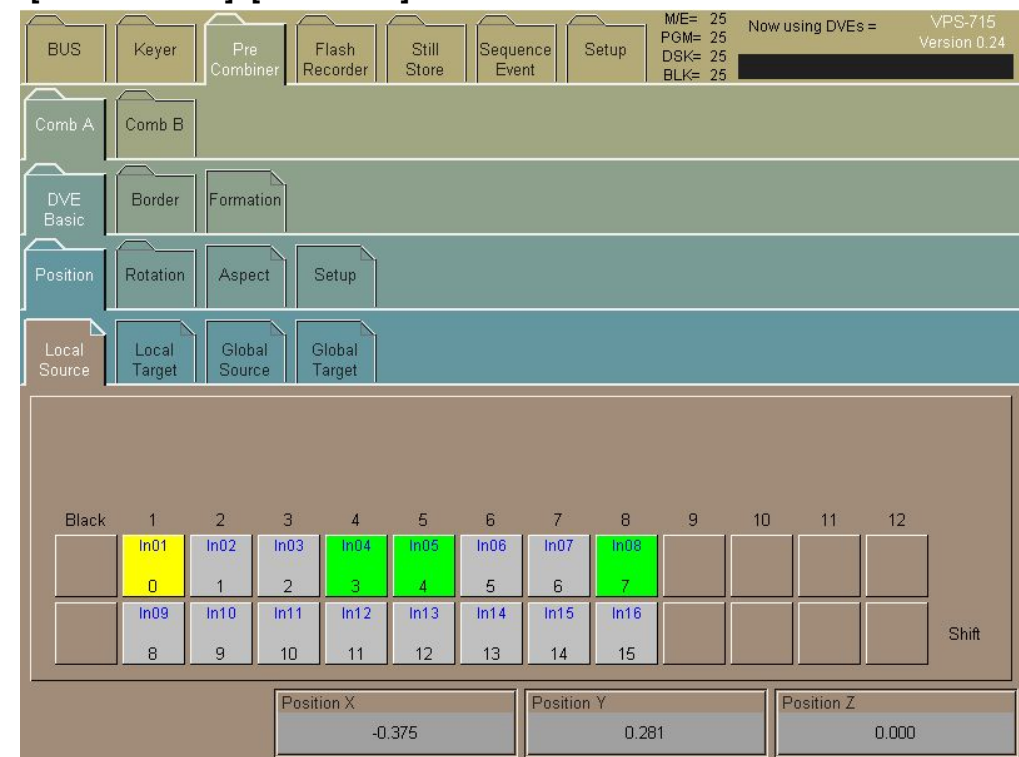

#### **[Pre-Combiner]- [DVE Basic] menu**

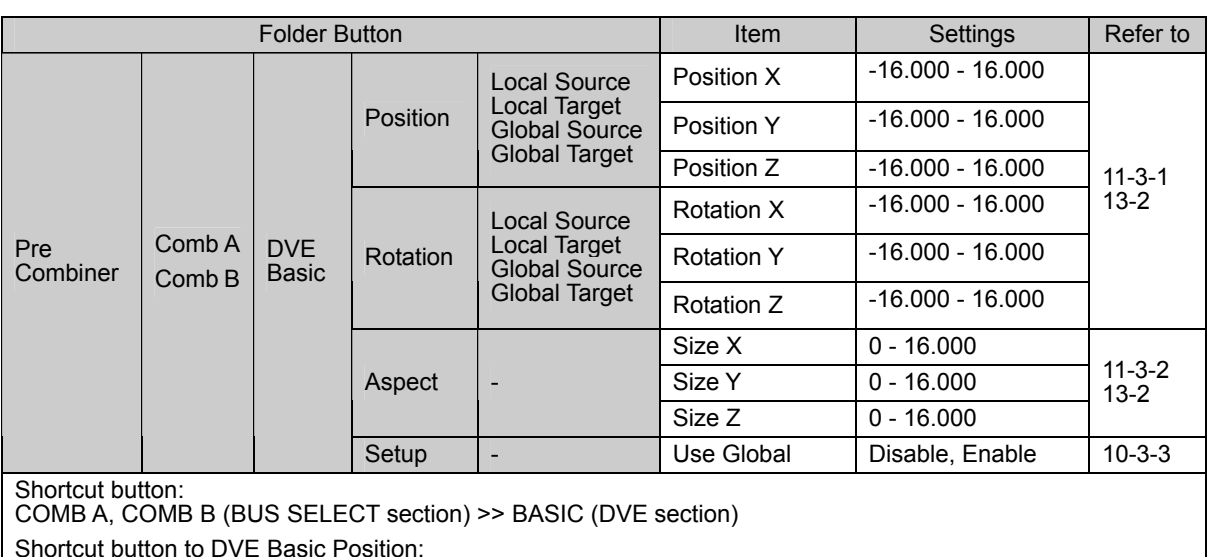

Shortcut button to DVE Basic Position:

COMB A, COMB B (BUS SELECT section) >> DVE POS (JOYSTICK section)

Shortcut button to DVE Basic Rotation:

COMB A, COMB B (BUS SELECT section) >> DVE ROT (JOYSTICK section)

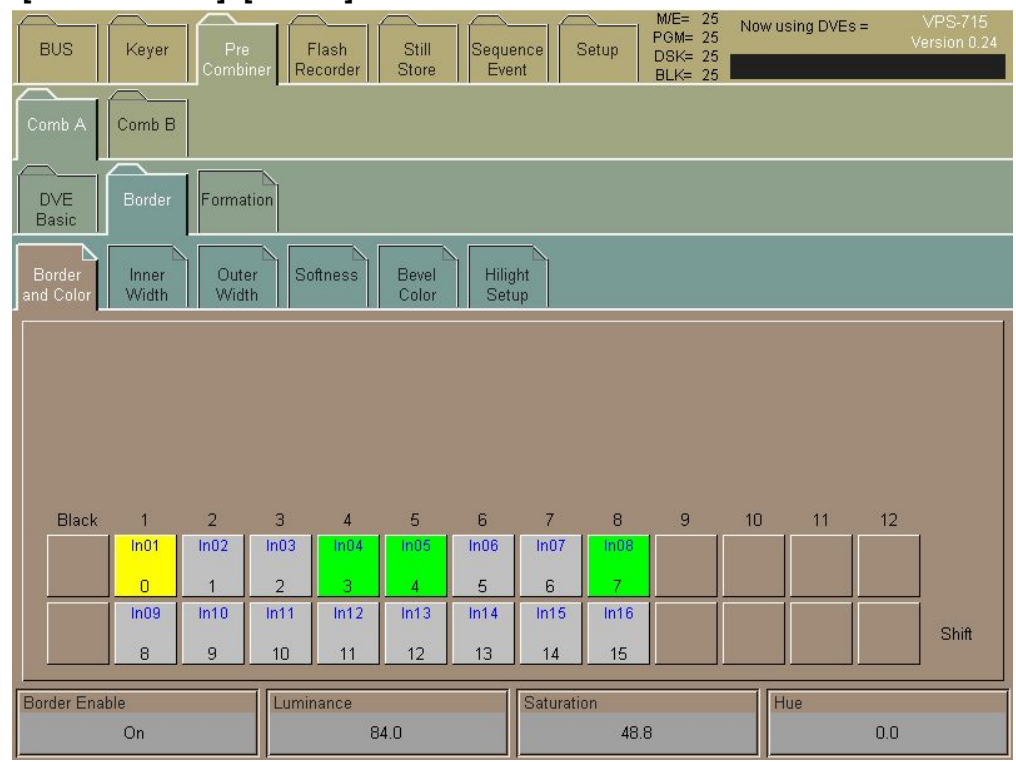

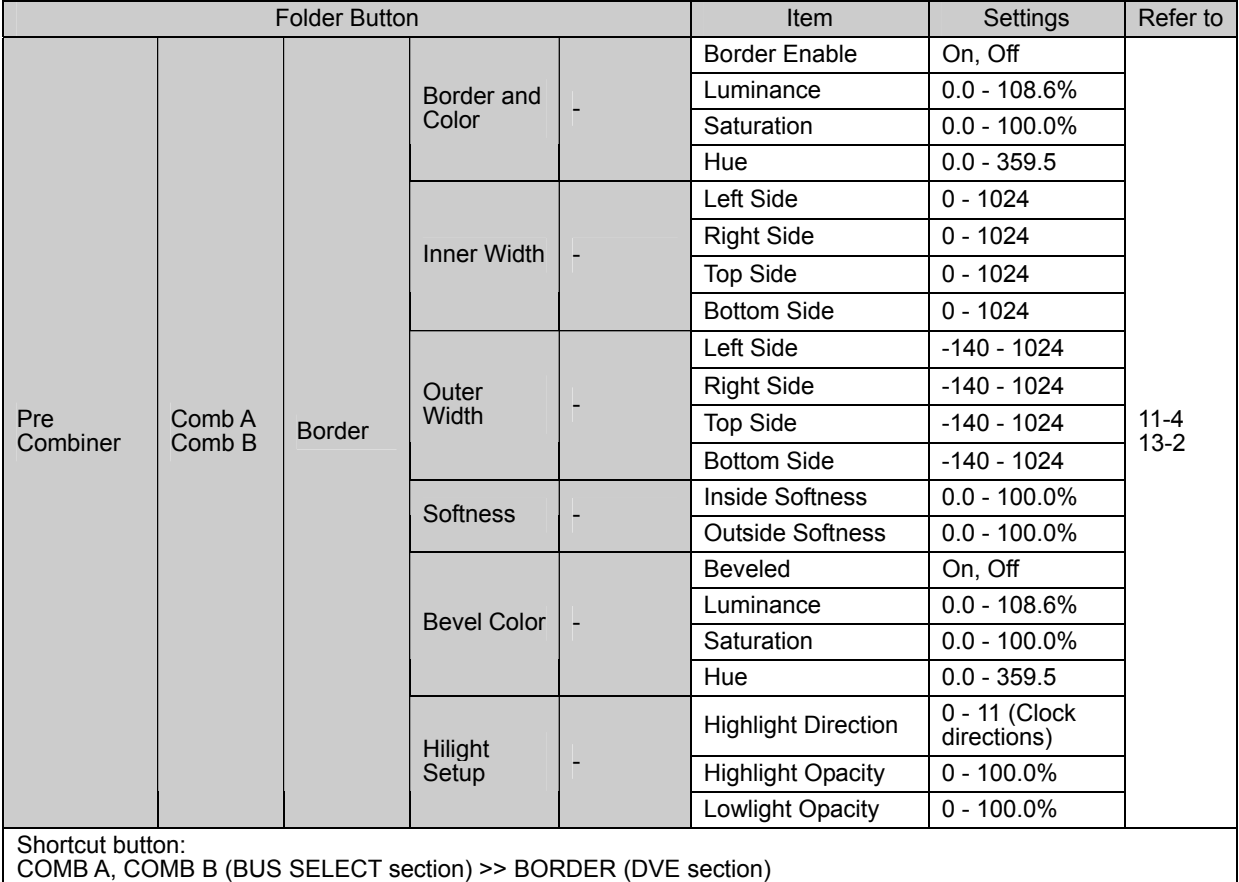

#### **[Pre-Combiner]- [Border] menu**

#### **[Pre-Combiner] - [Formation] menu**

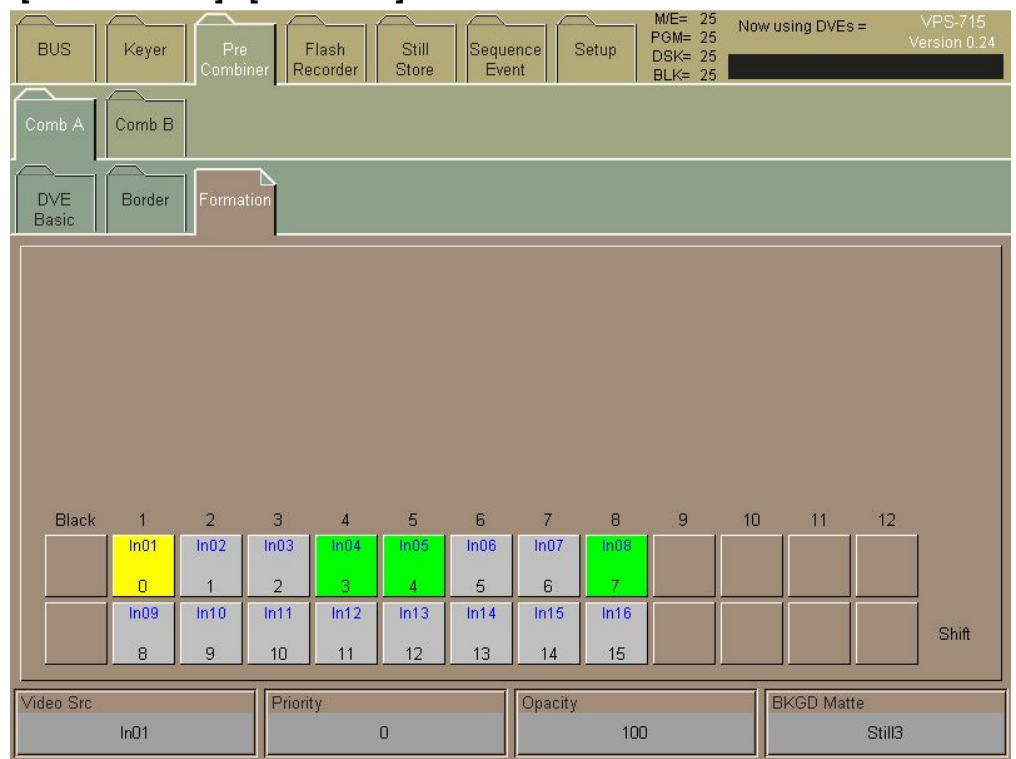

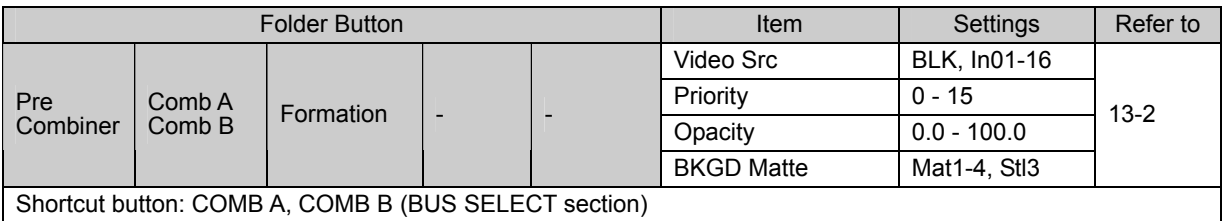

# **2-4. Flash Recorder Menu**

### **[Flash Recorder] Menu**

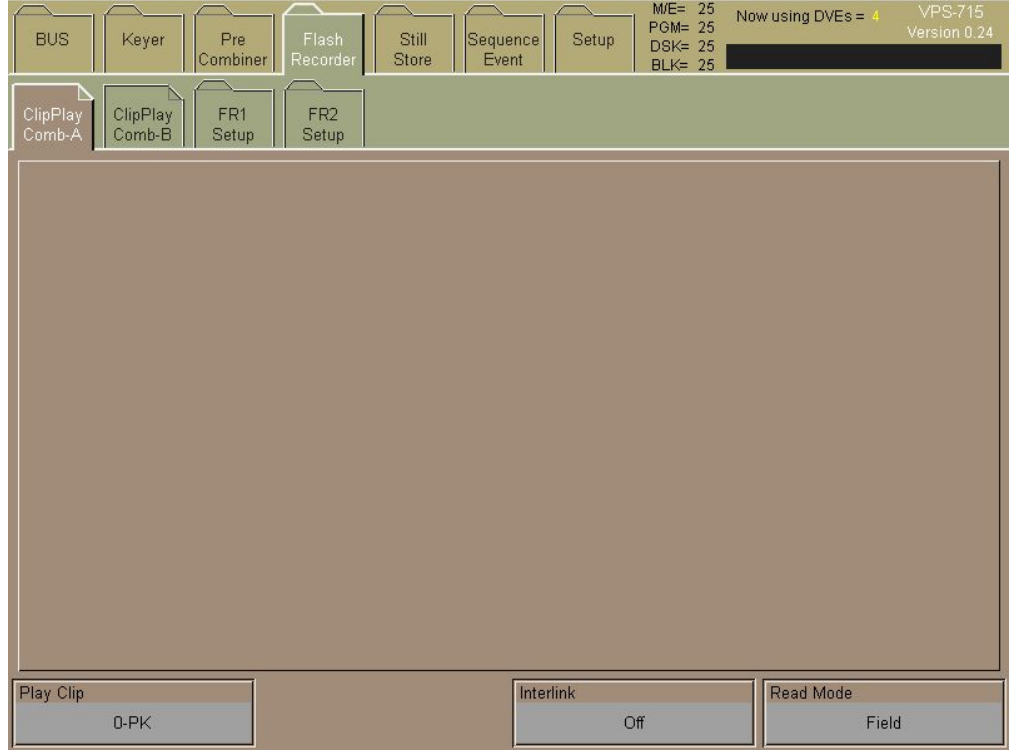

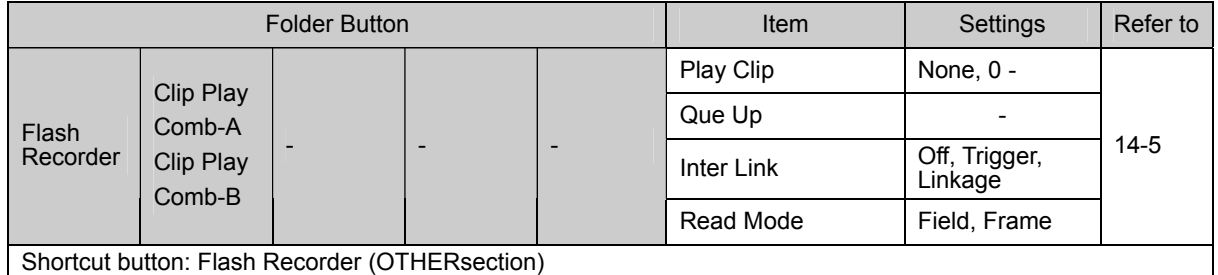

#### **[Flash Recorder] - [Clip Set] menu**

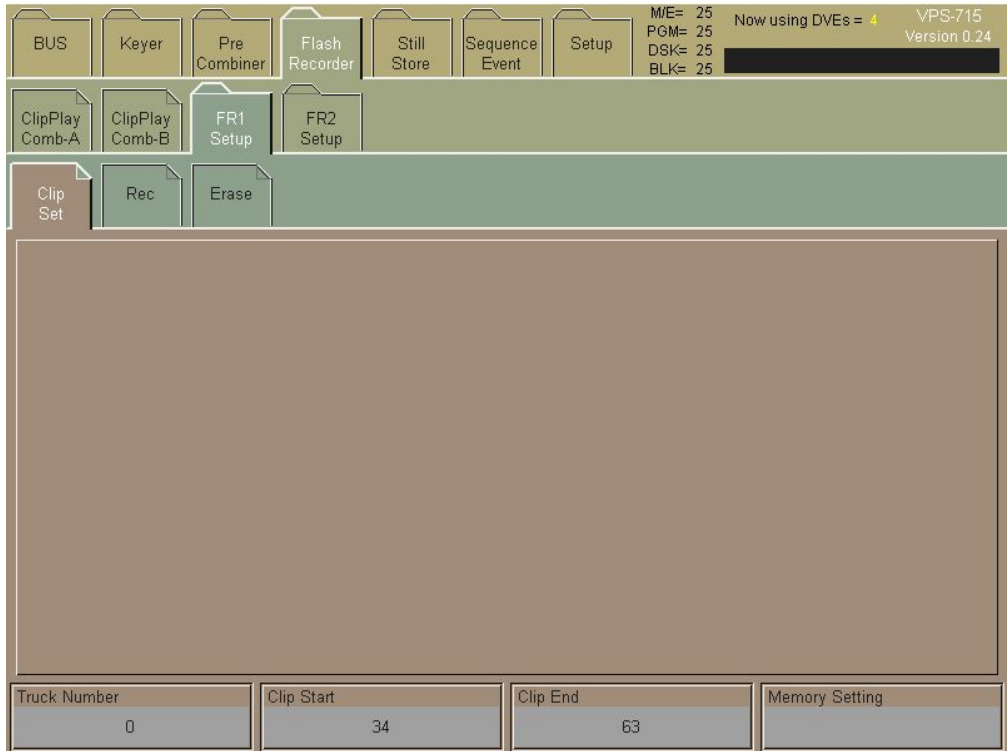

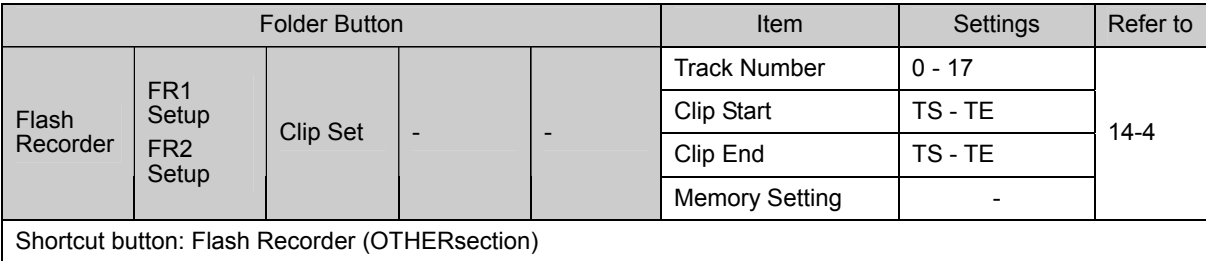

#### **[Flash Recorder] - [Rec] menu**

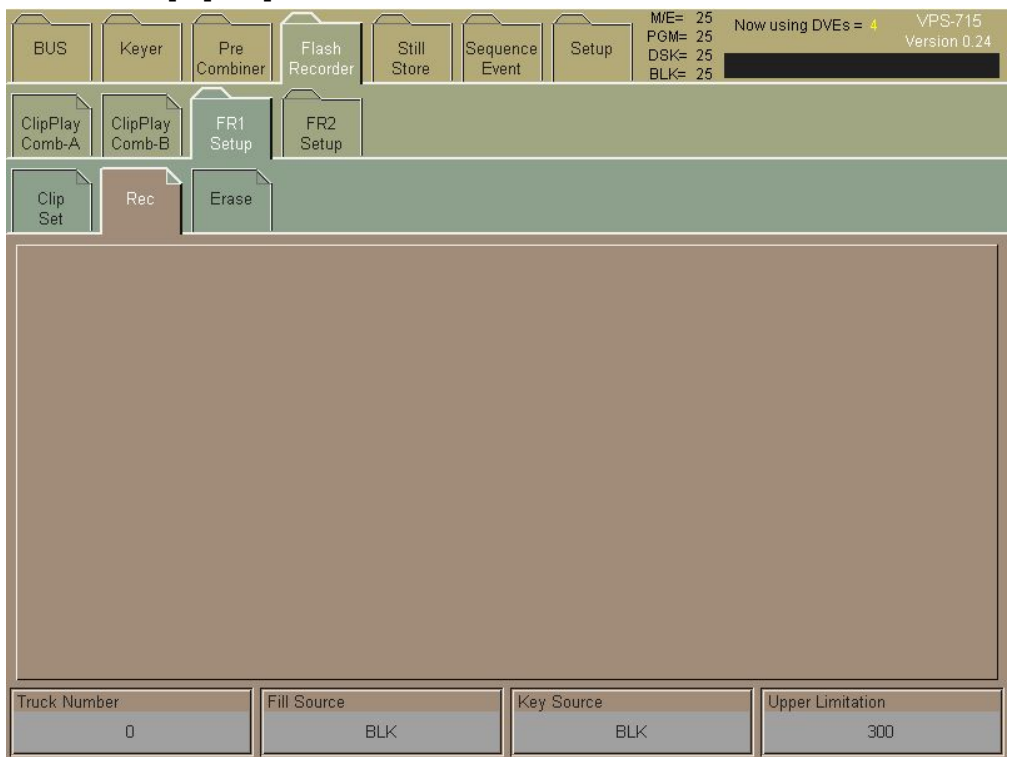

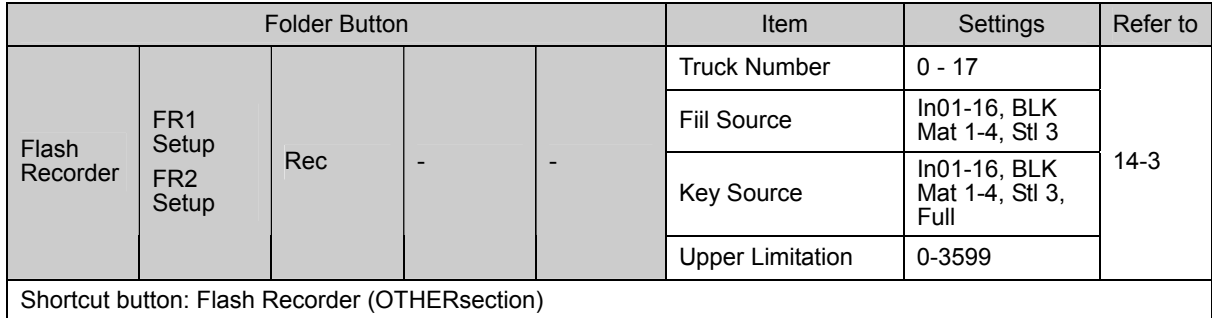

#### **[Flash Recorder] - [Erase] menu**

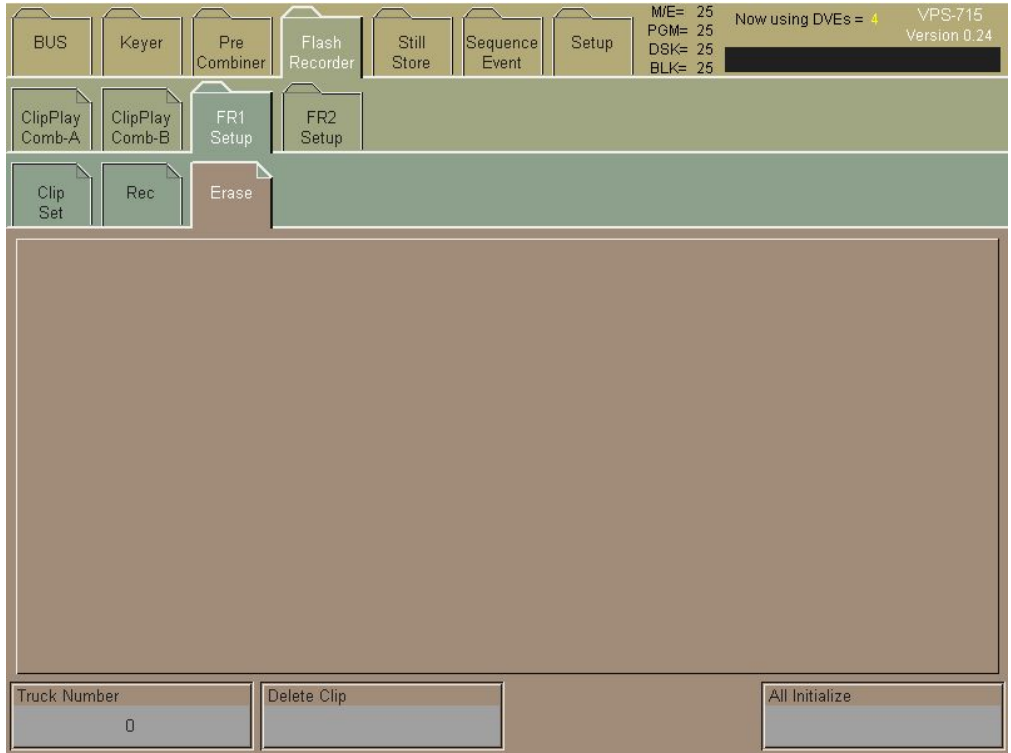

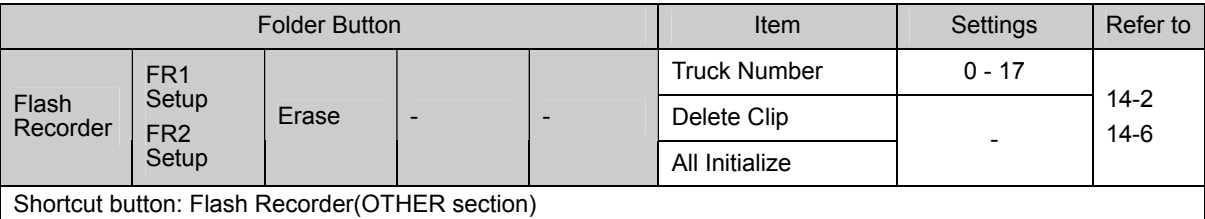

### **2-5. Still Store menu**

#### **[Still Store] menu**

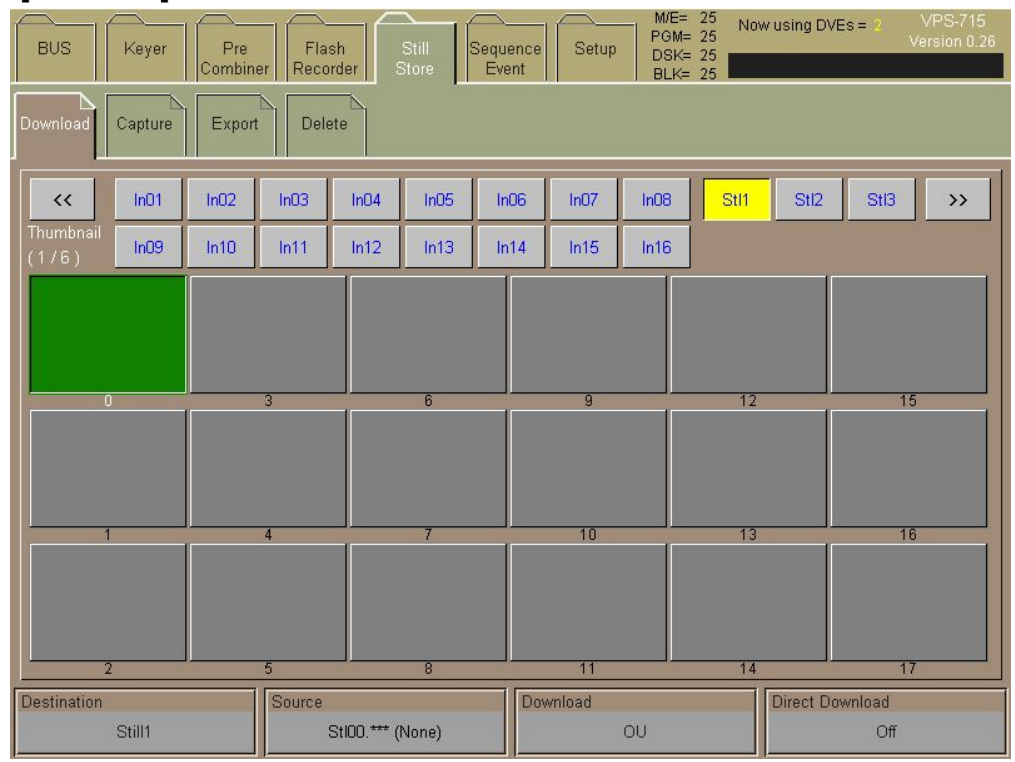

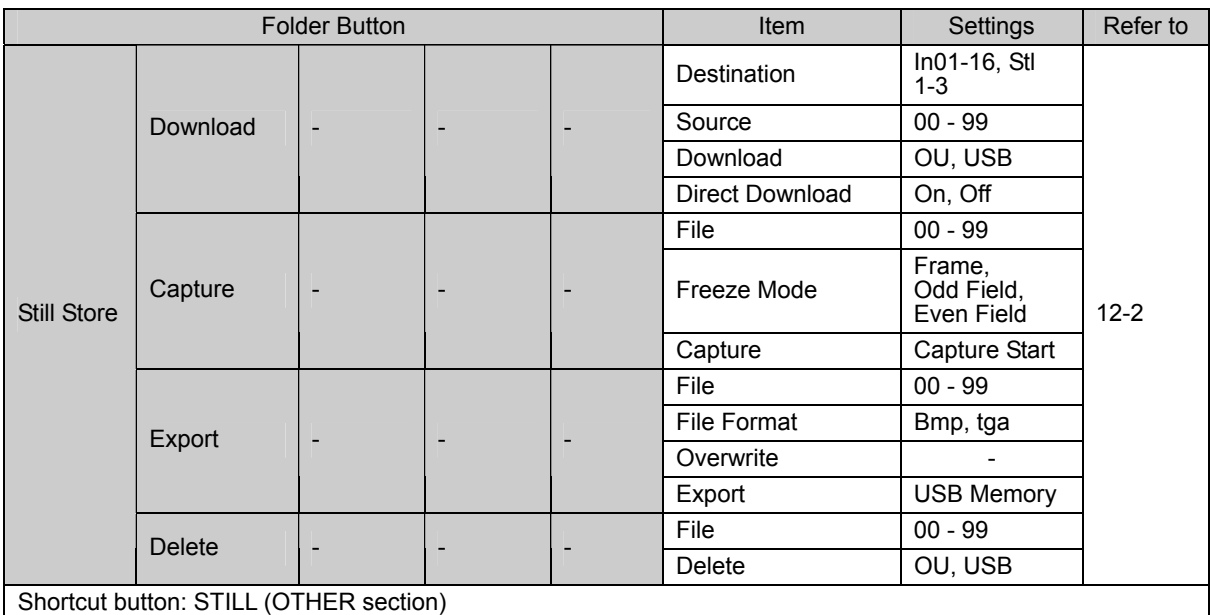

# **2-6. Sequence, Event menu**

### **[Sequence] menu**

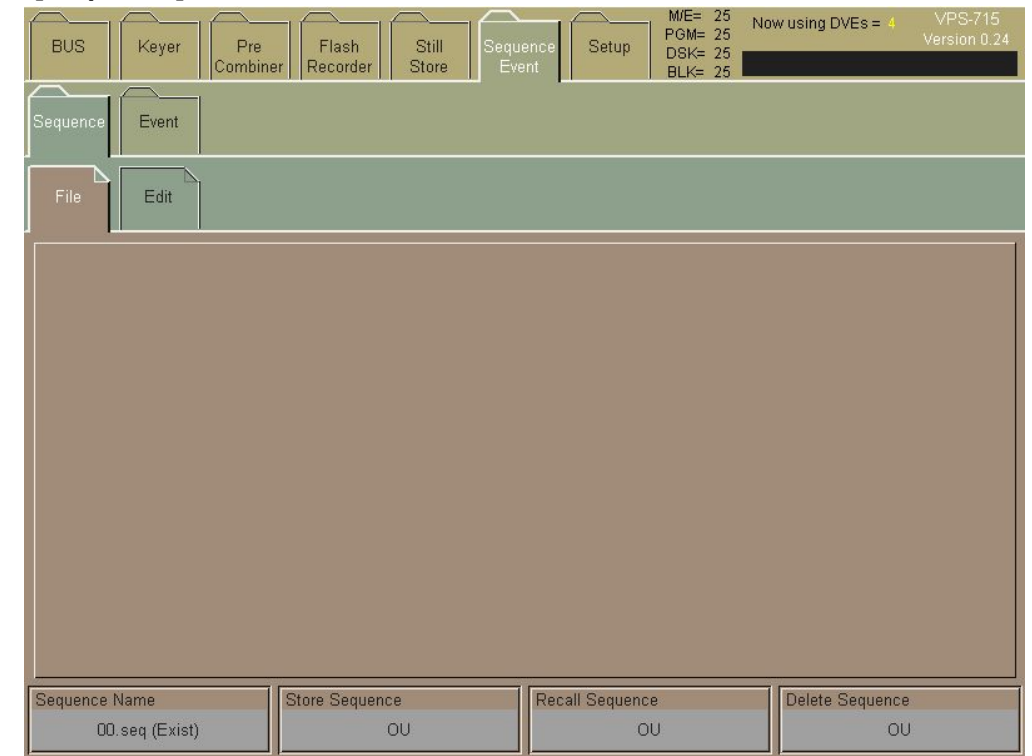

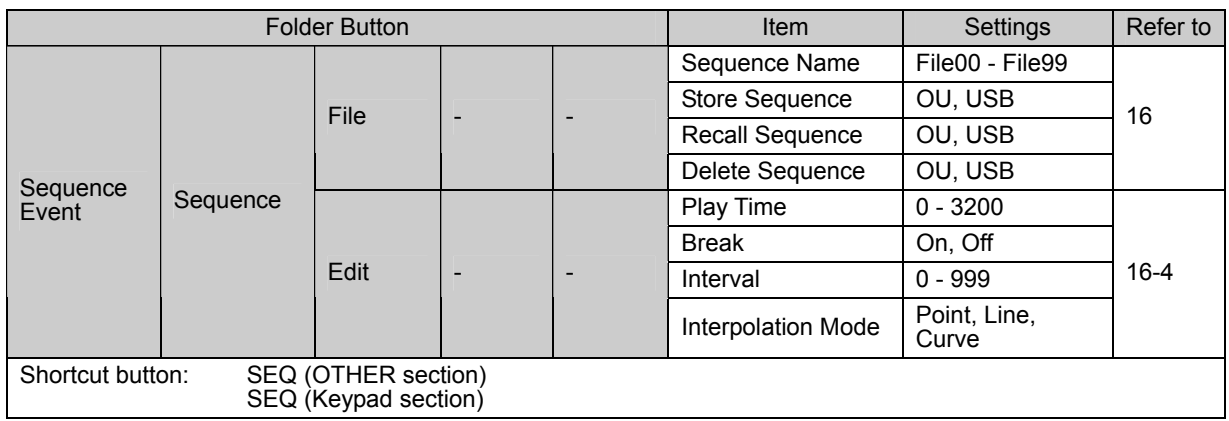

#### **[Event] menu**

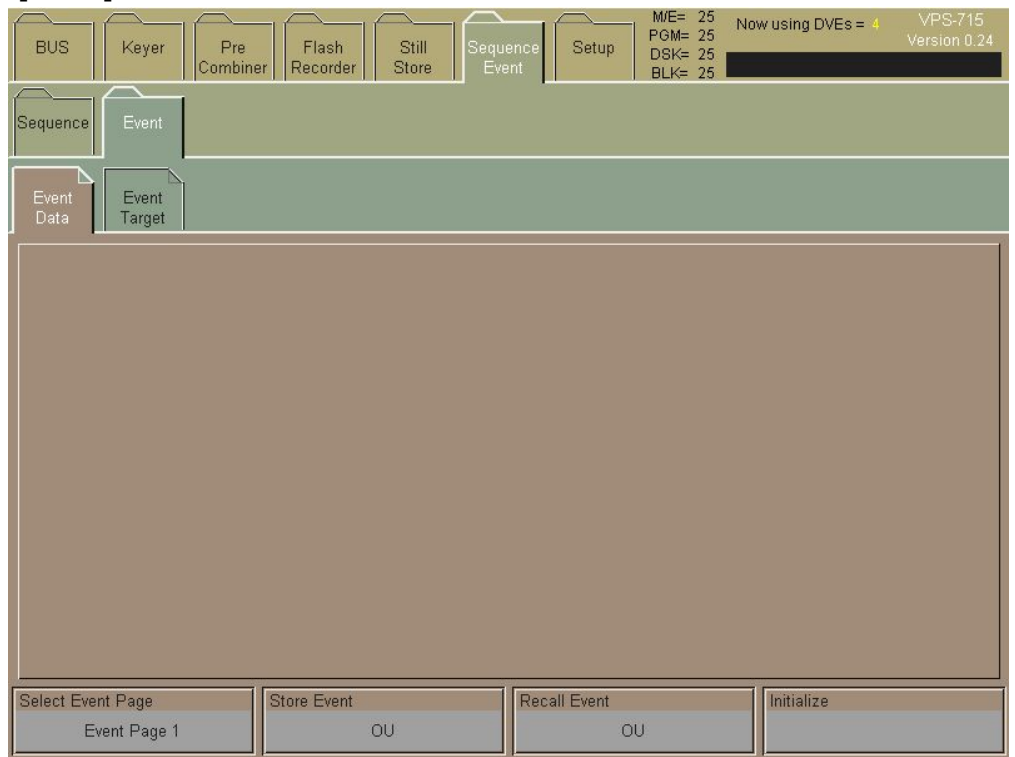

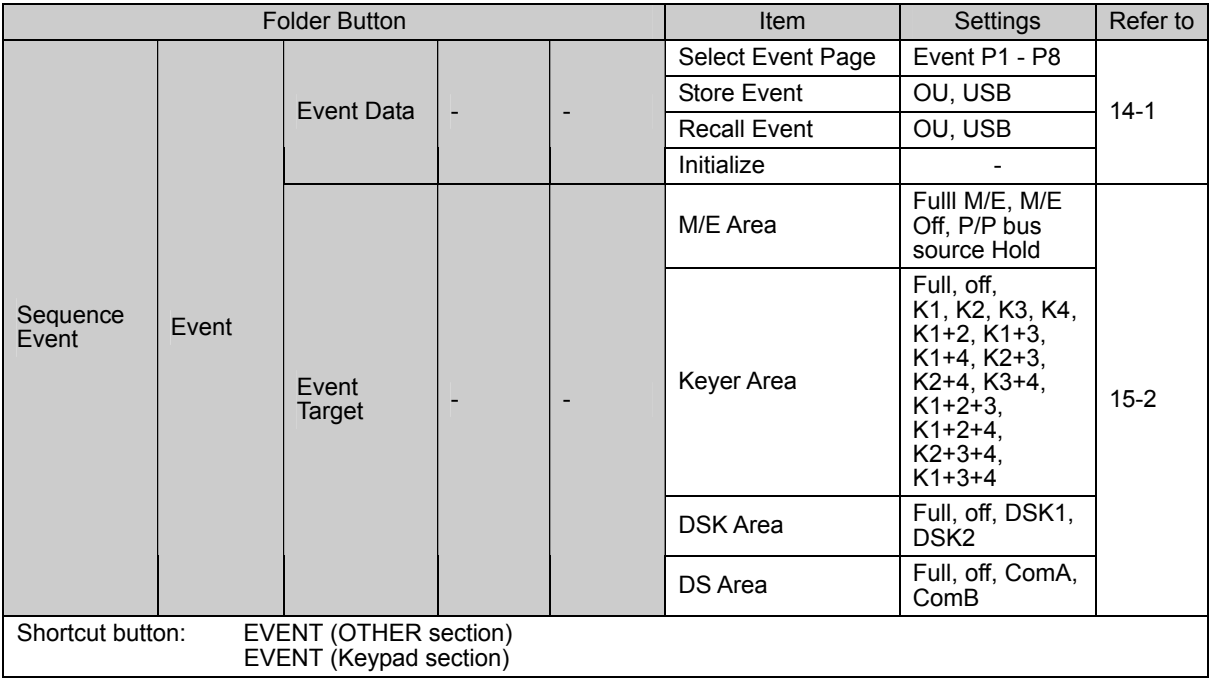

# **2-7. Setup (Matte, Input, Output) menu**

### **[Setup] - [Matte] menu**

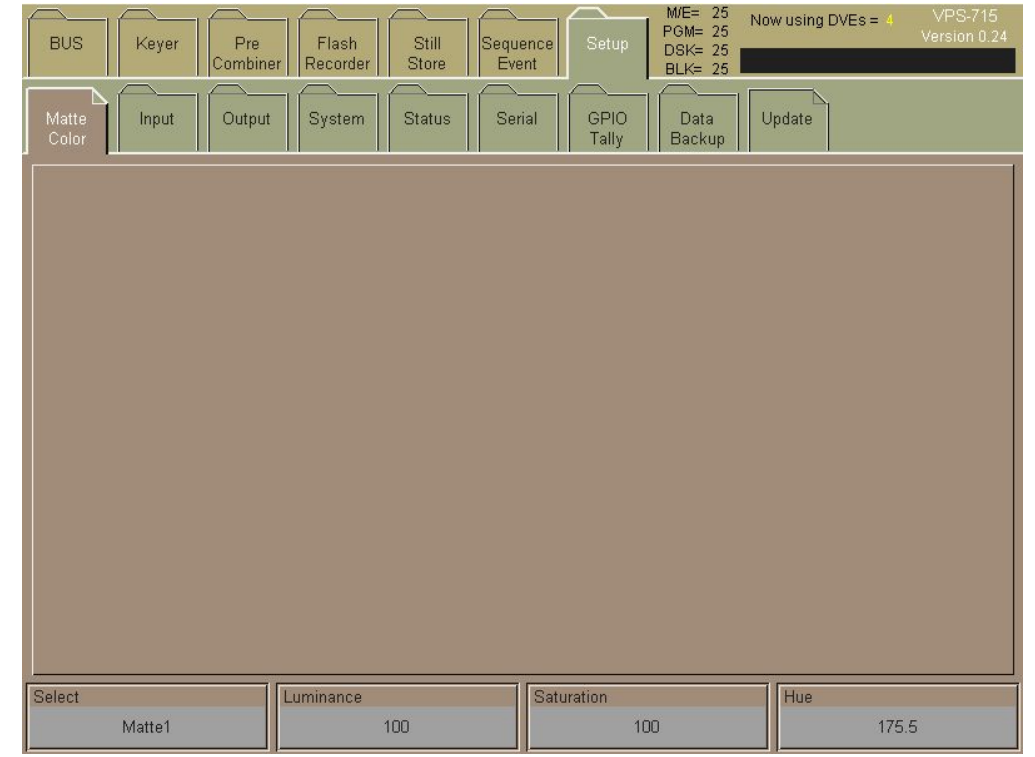

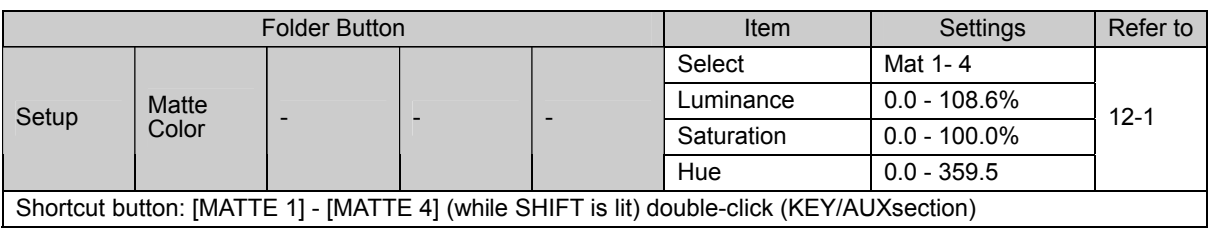

#### **[Setup] - [Input] menu**

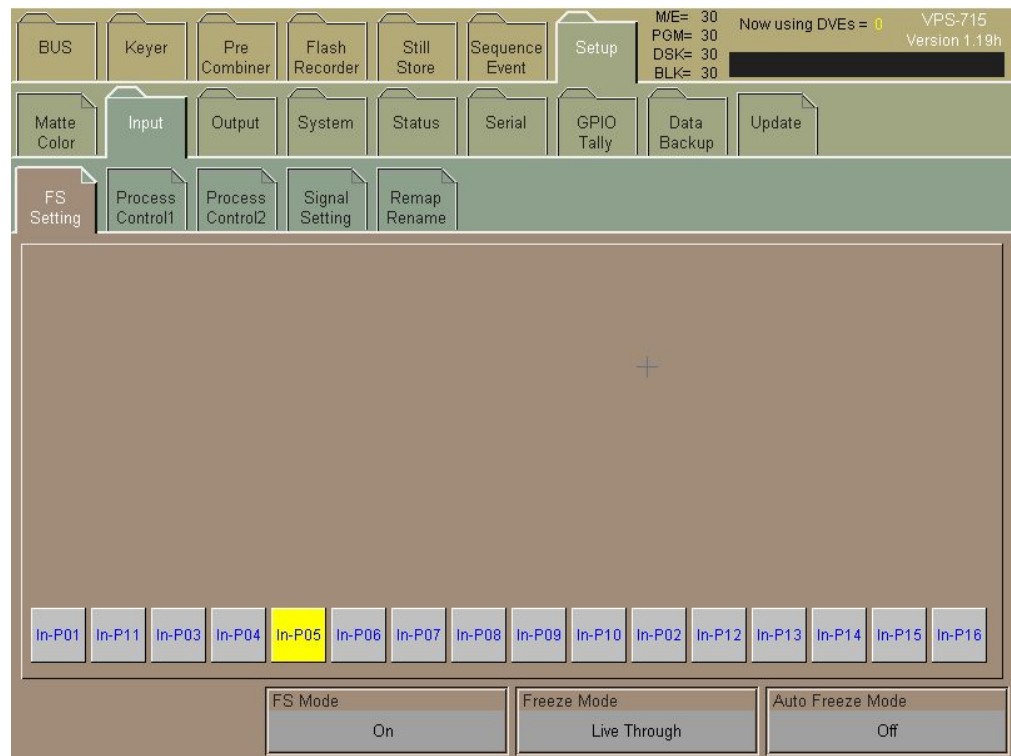

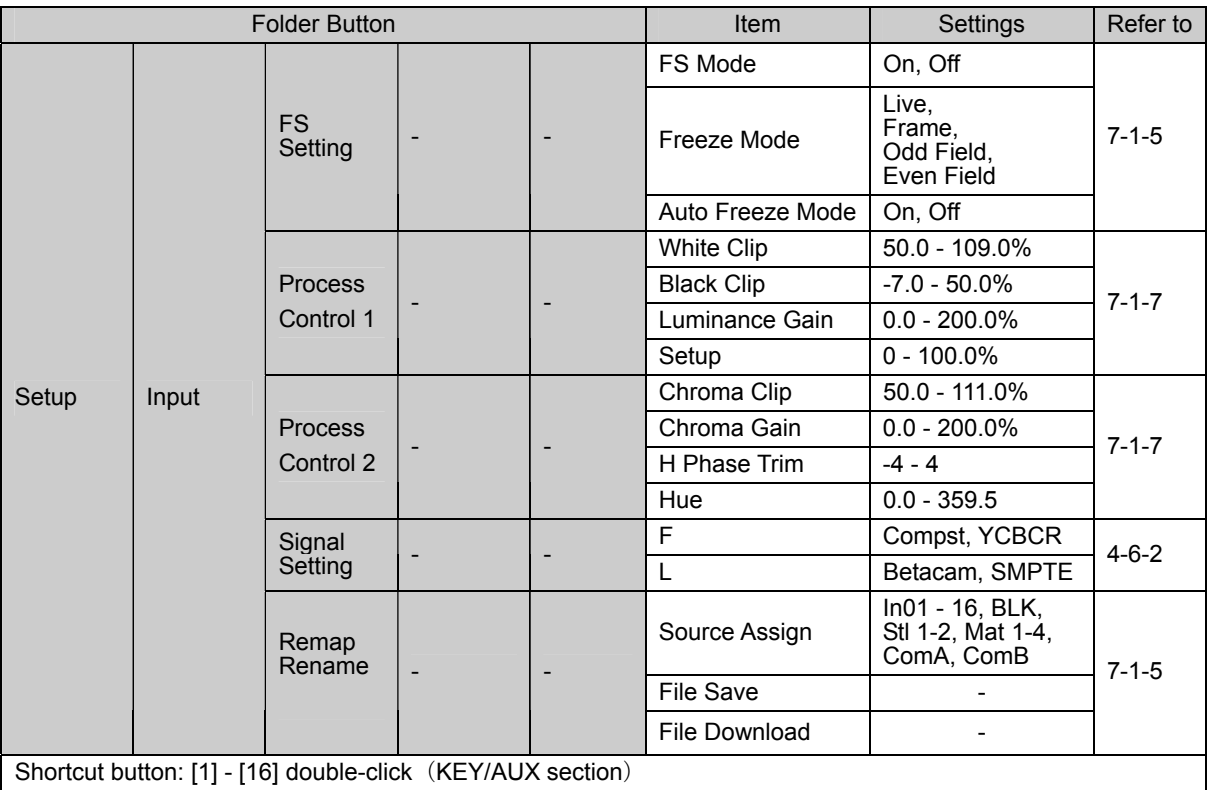

#### **[Setup] - [Output] menu**

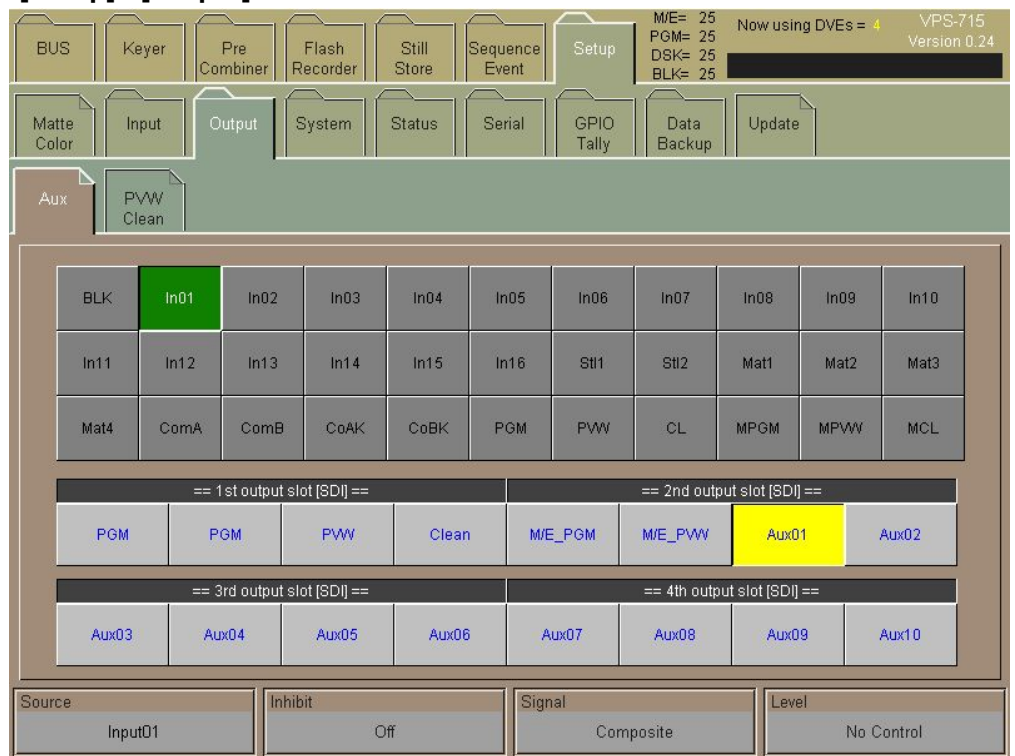

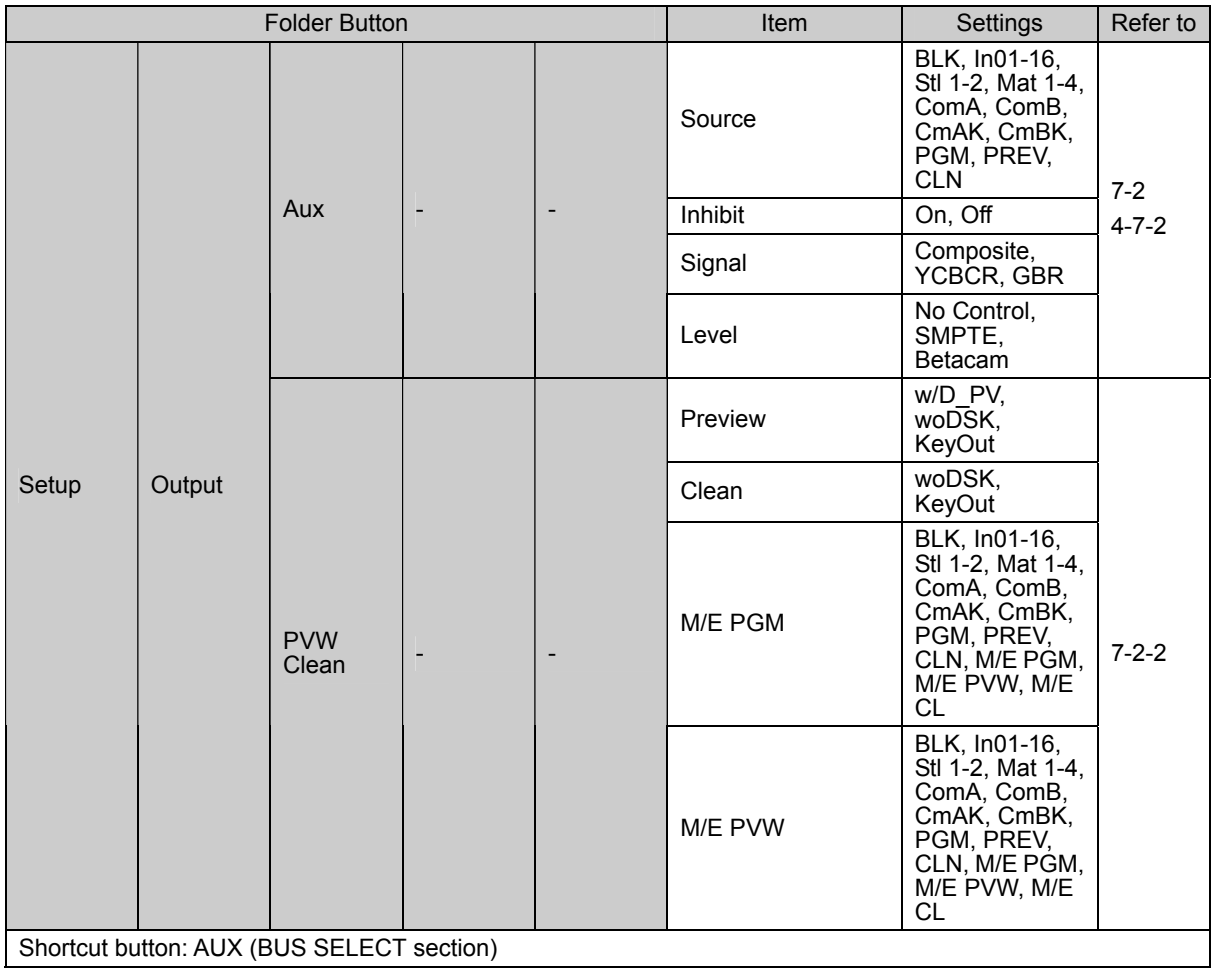
# **2-8. Setup (System, Serial, GPIO/Tally, Data Backup, Update) menu**

### **[Setup] - [System] menu**

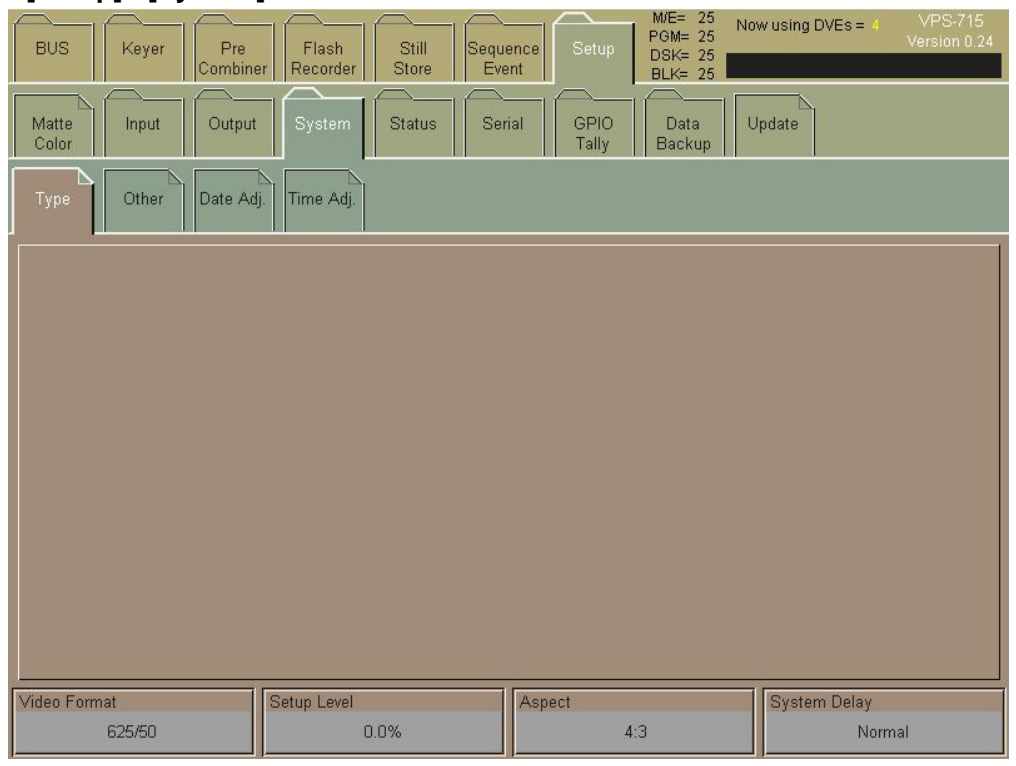

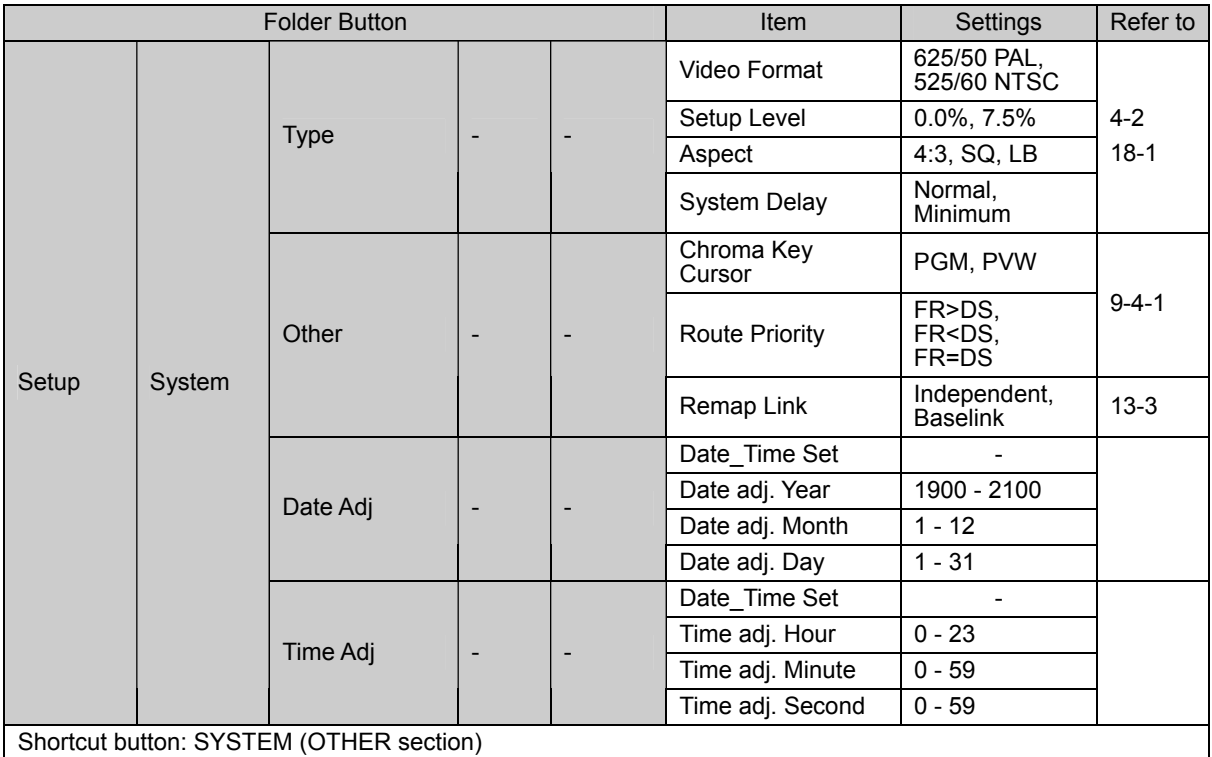

### **[Setup] - [Serial] menu**

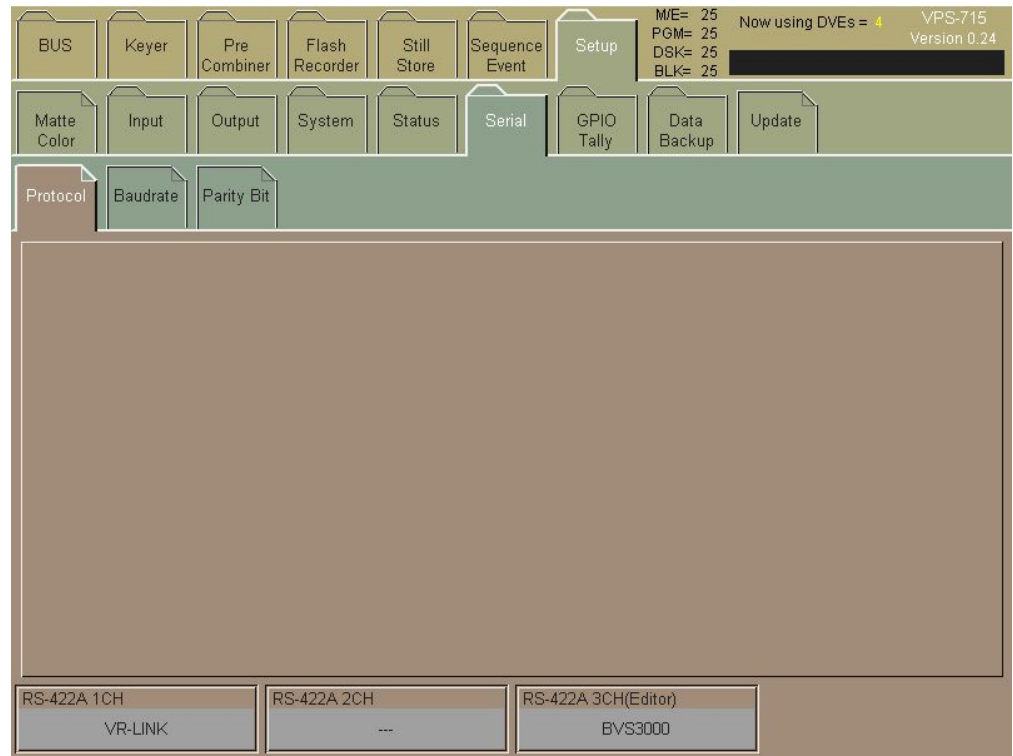

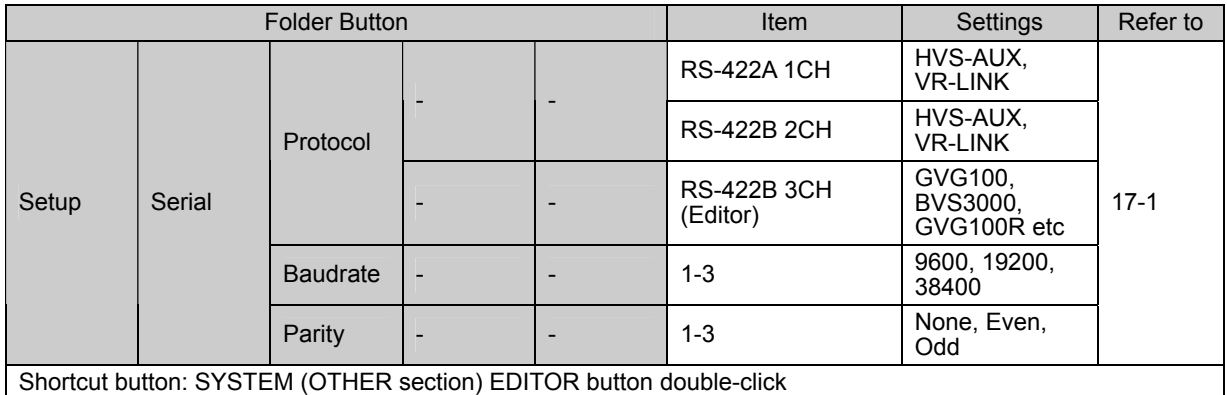

## ◆ [Setup] - [GPIO Tally] menu

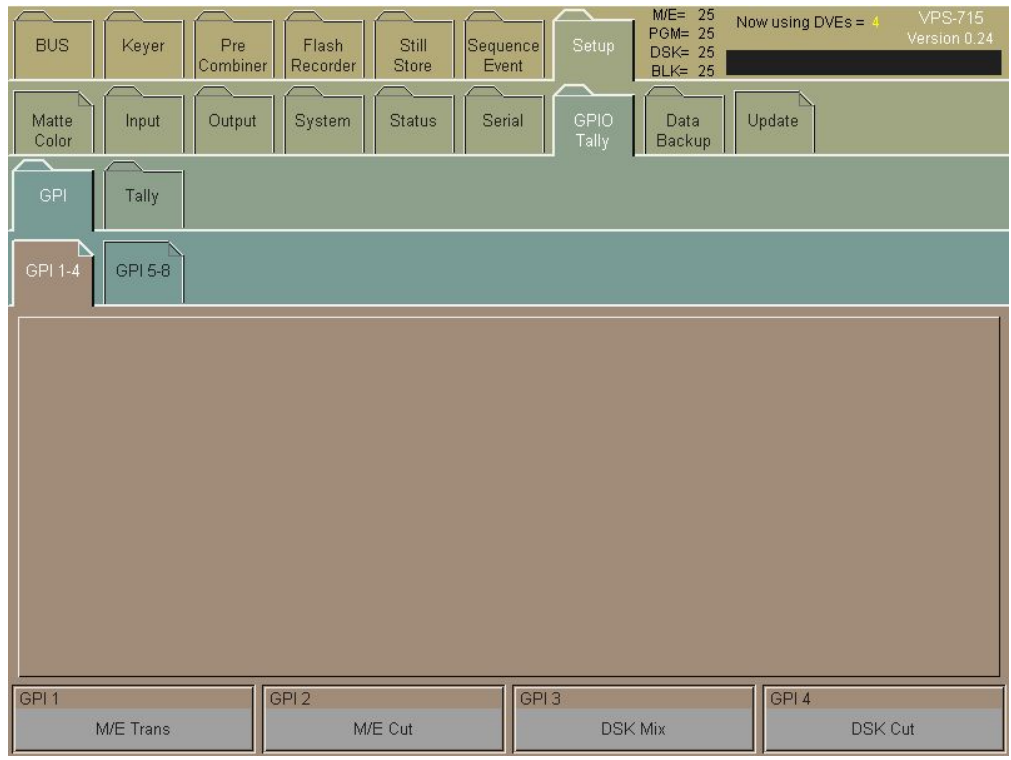

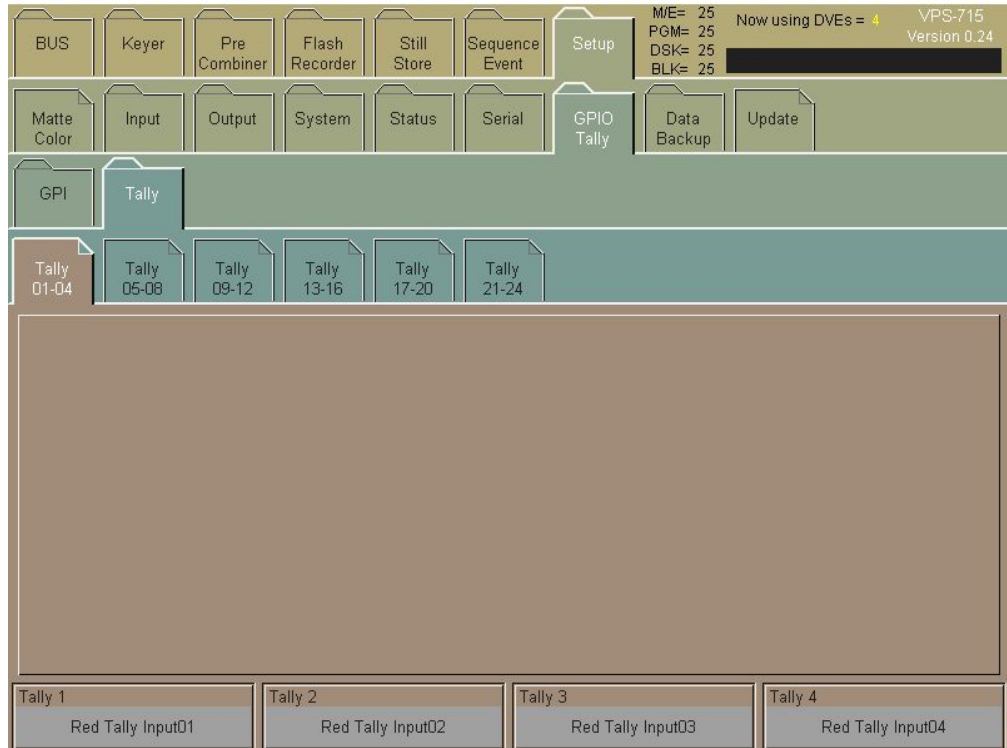

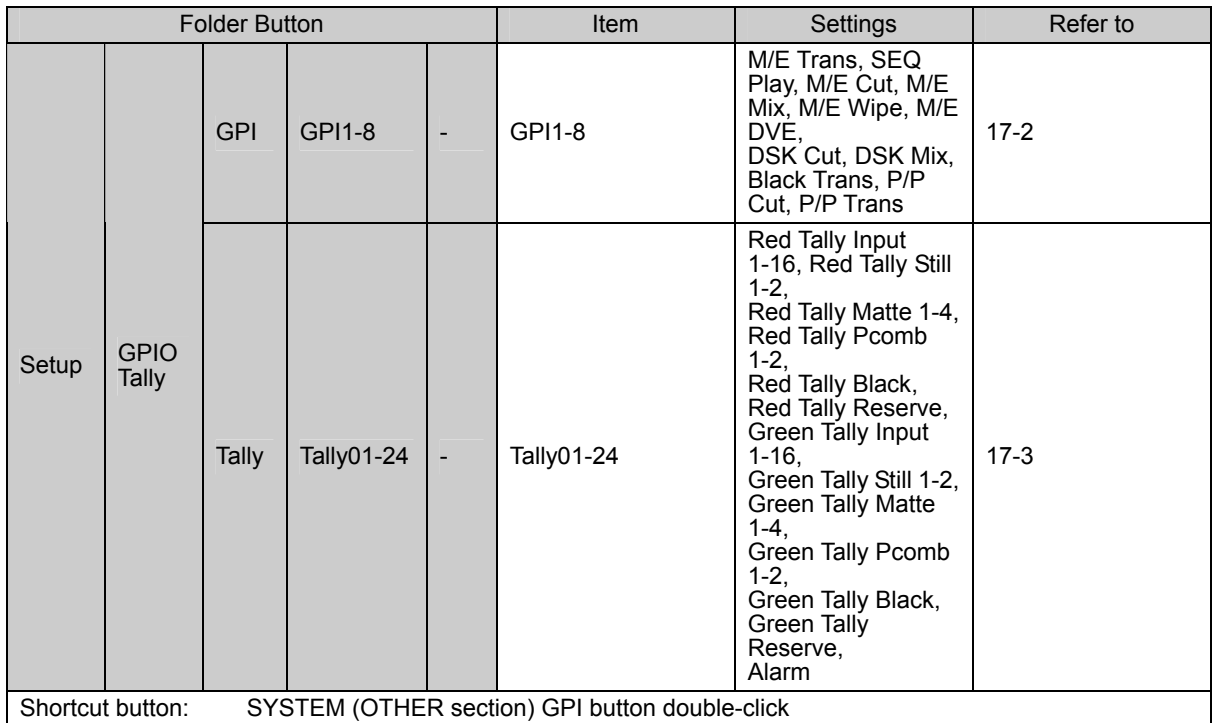

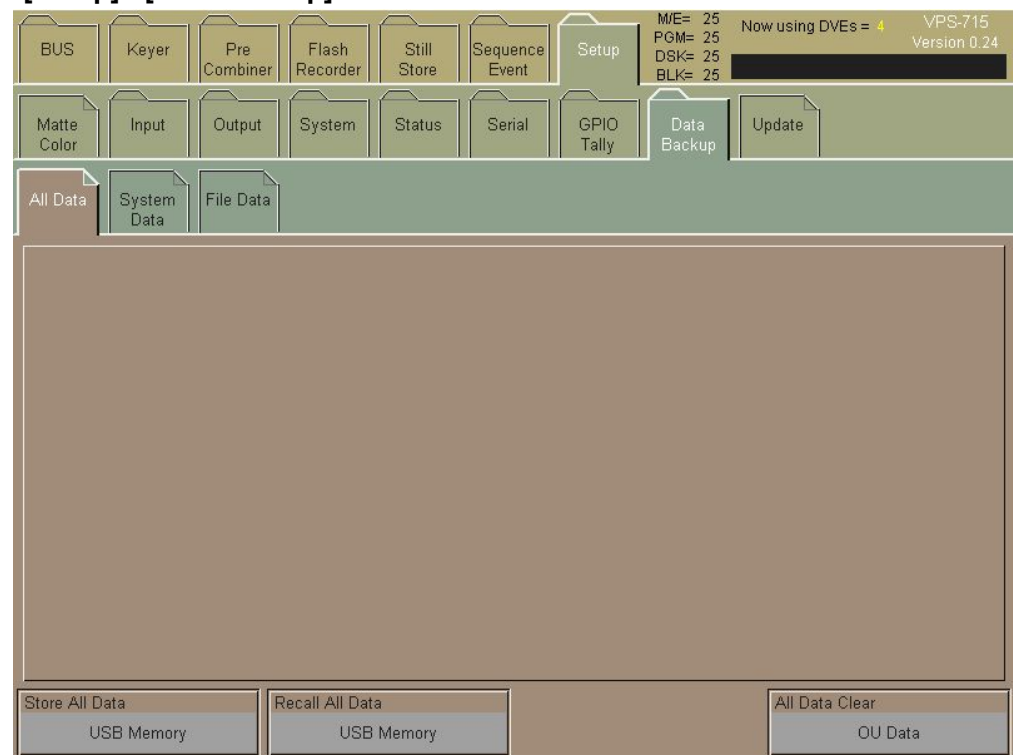

### **[Setup] - [Data Backup] menu**

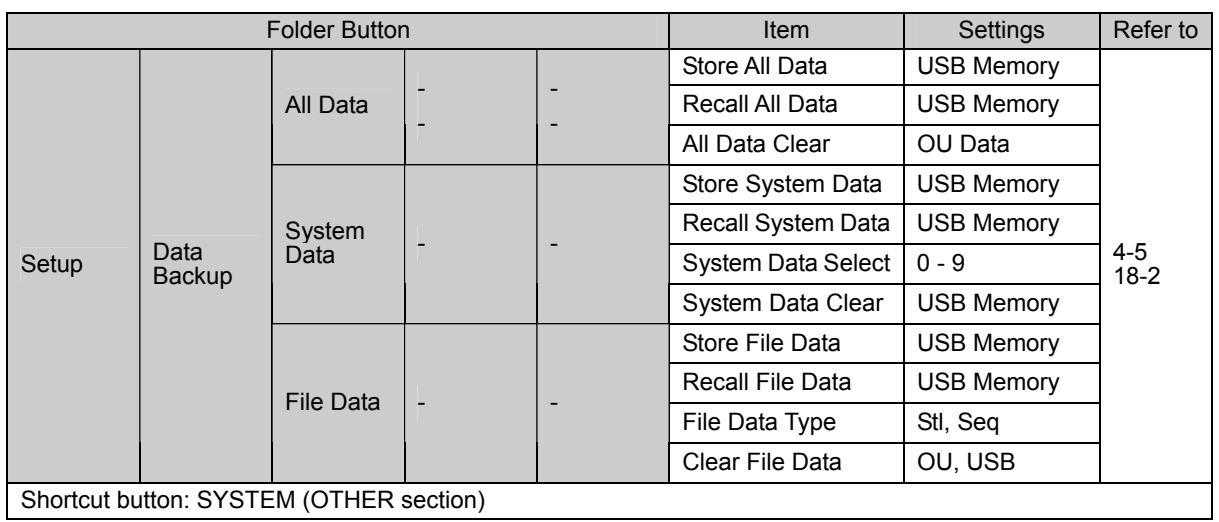

# **[Setup] - [Update] menu**

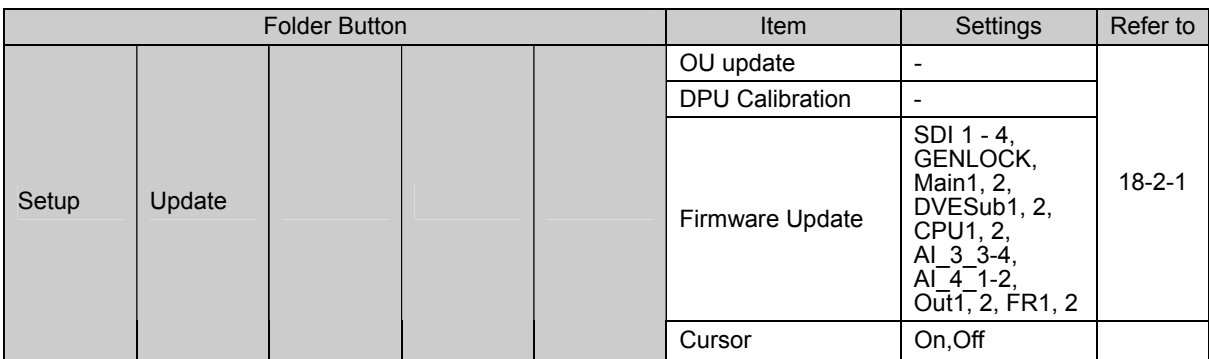

# **2-9. Status menu**

# **[Setup] - [Status] menu**

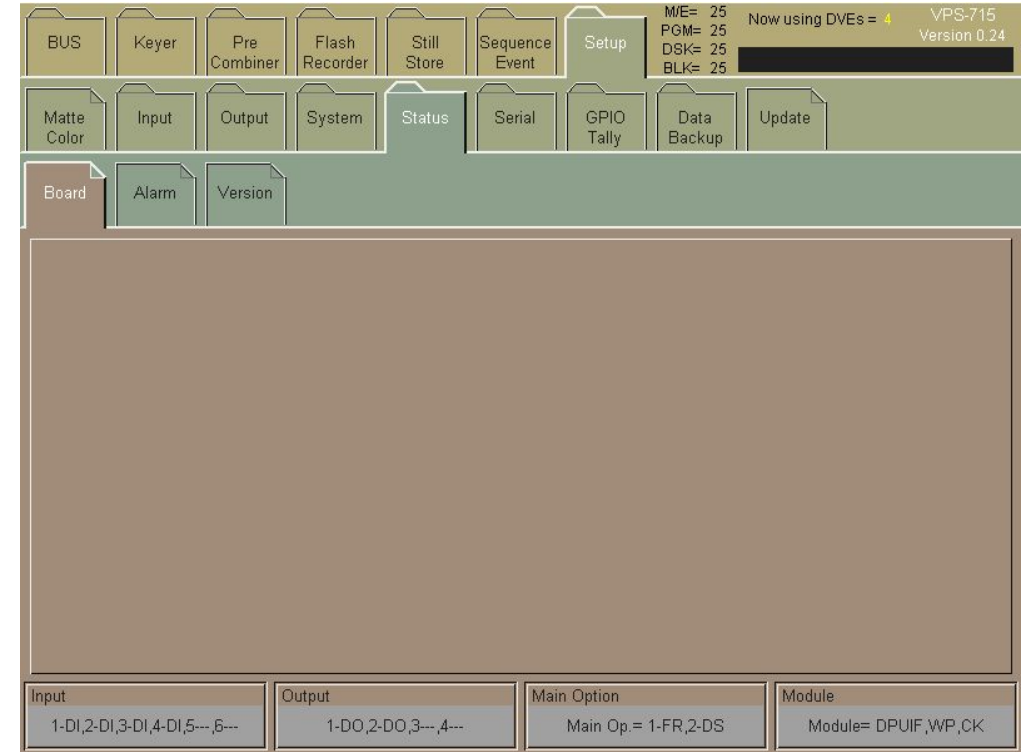

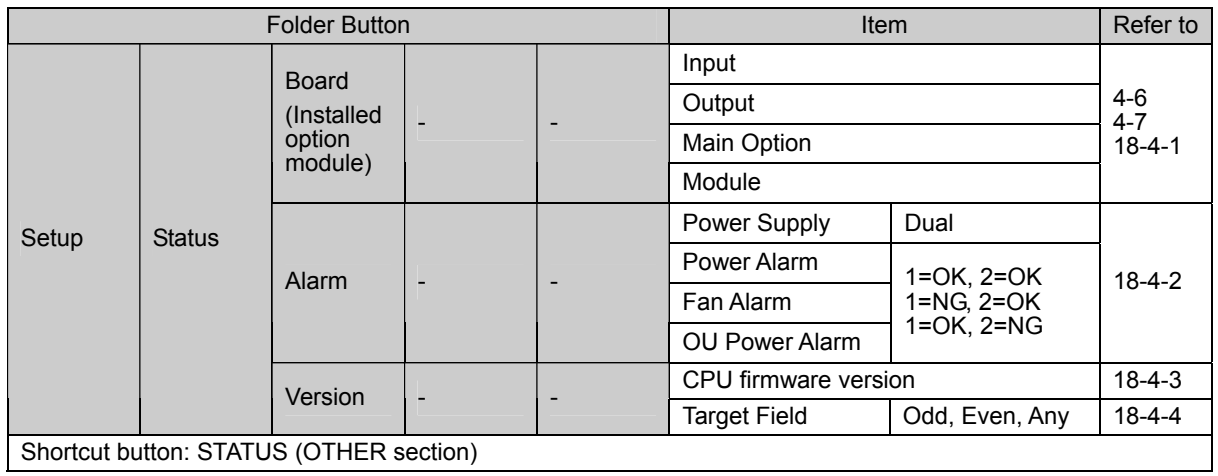

# **3-1. WIPE Pattern List**

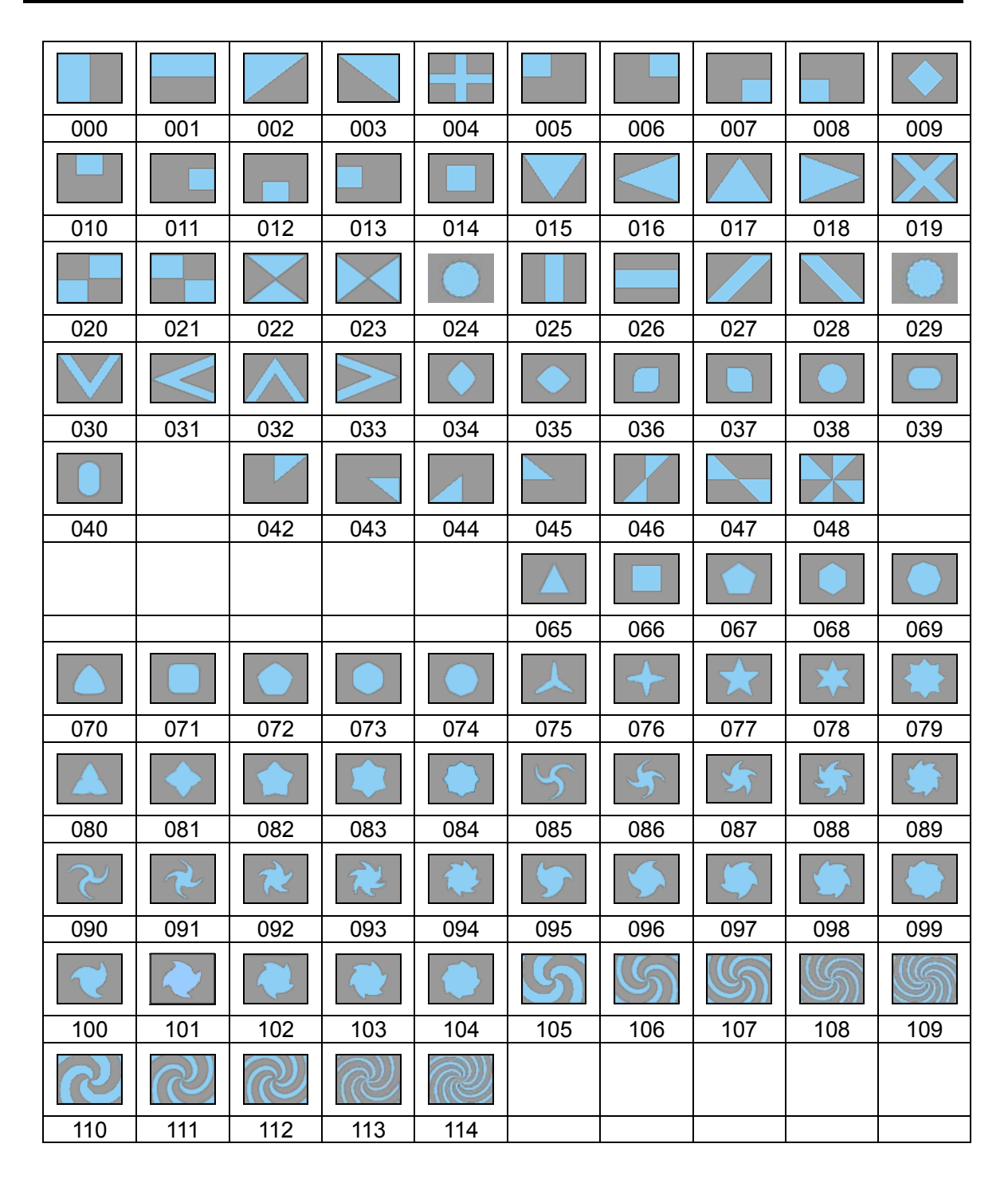

# **3-2. 2.5D (2D & Basic 3D) DVE Pattern List**

When specifying a DVE effect number from an editor, add 200 to the original pattern number.

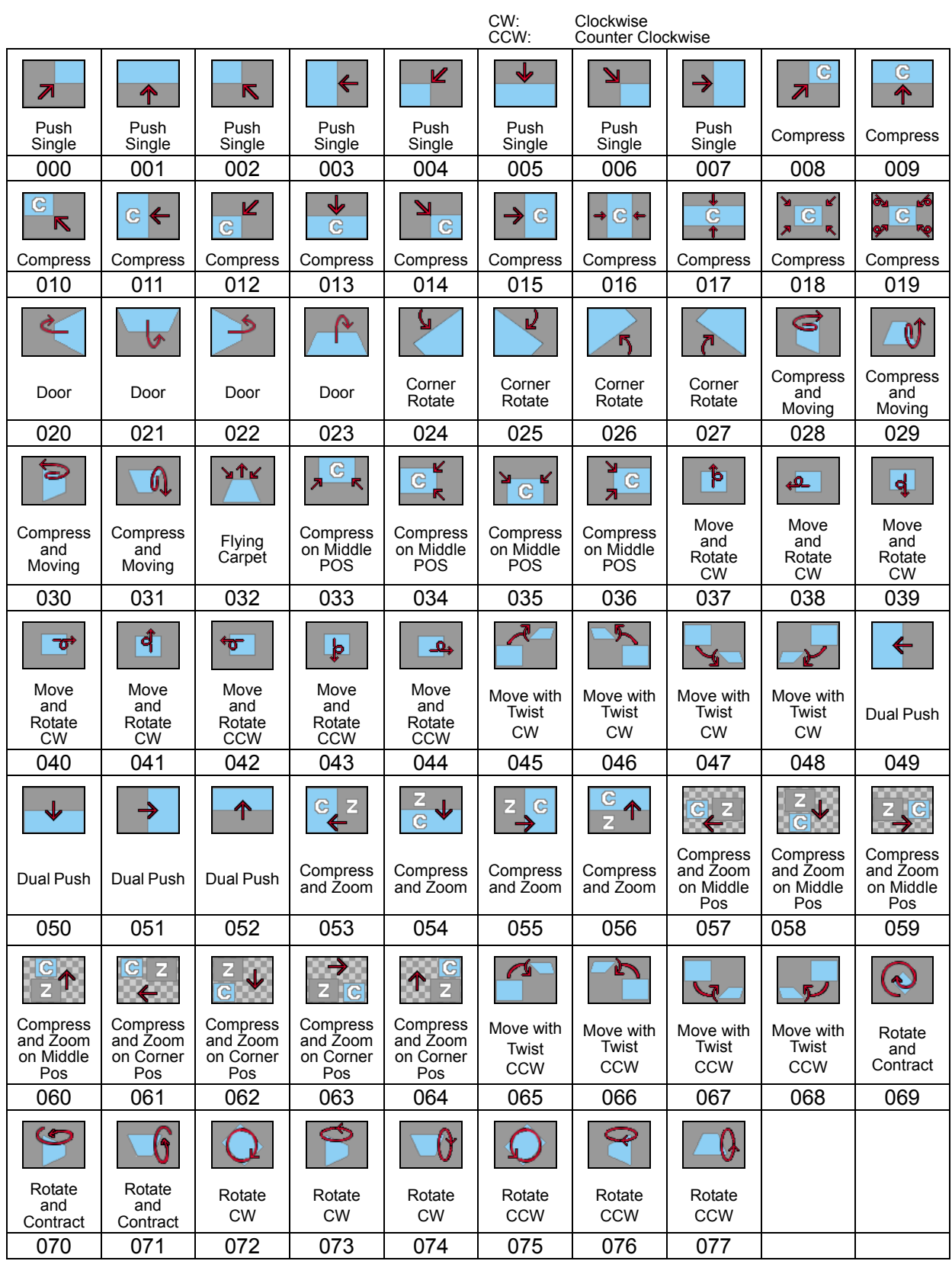

# **3-3. 3D DVE (VPS-715Warp Option) Pattern List**

When specifying a DVE effect number from an editor, add 200 to the original pattern number.

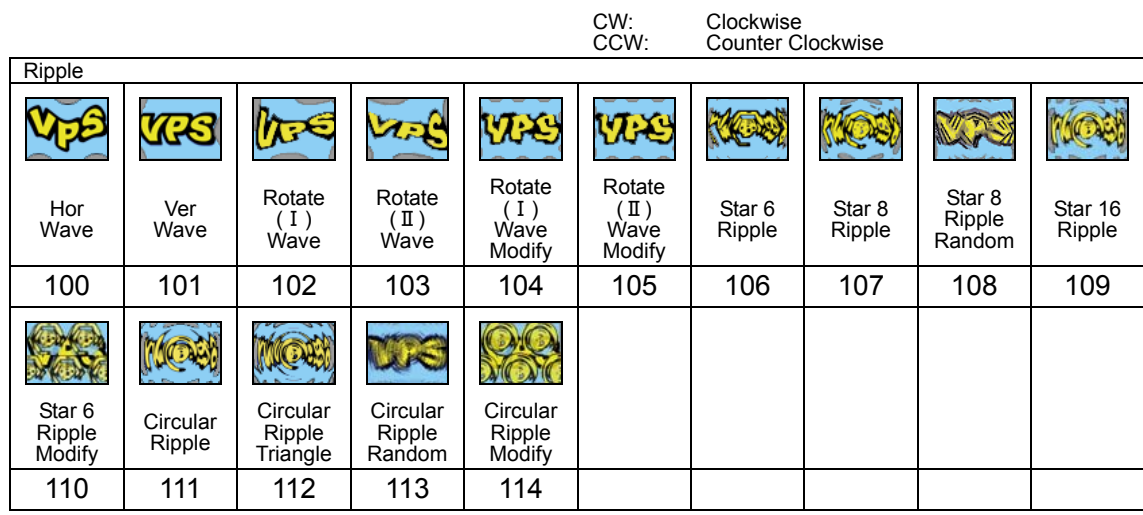

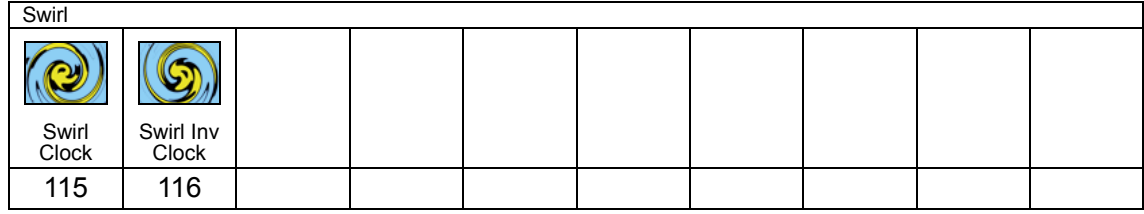

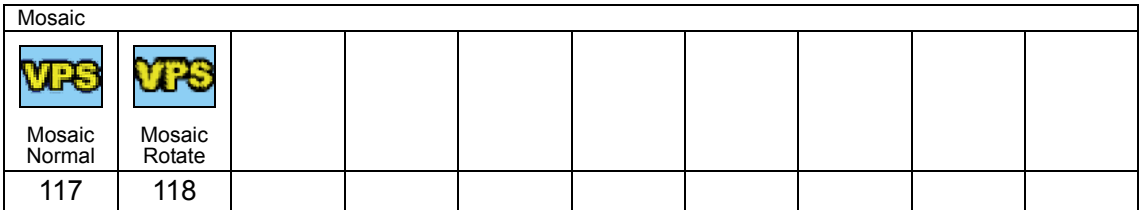

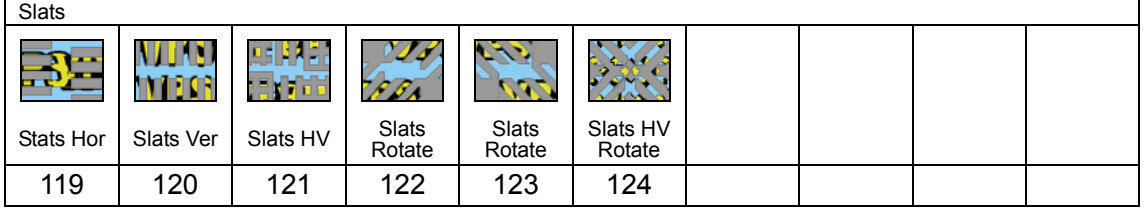

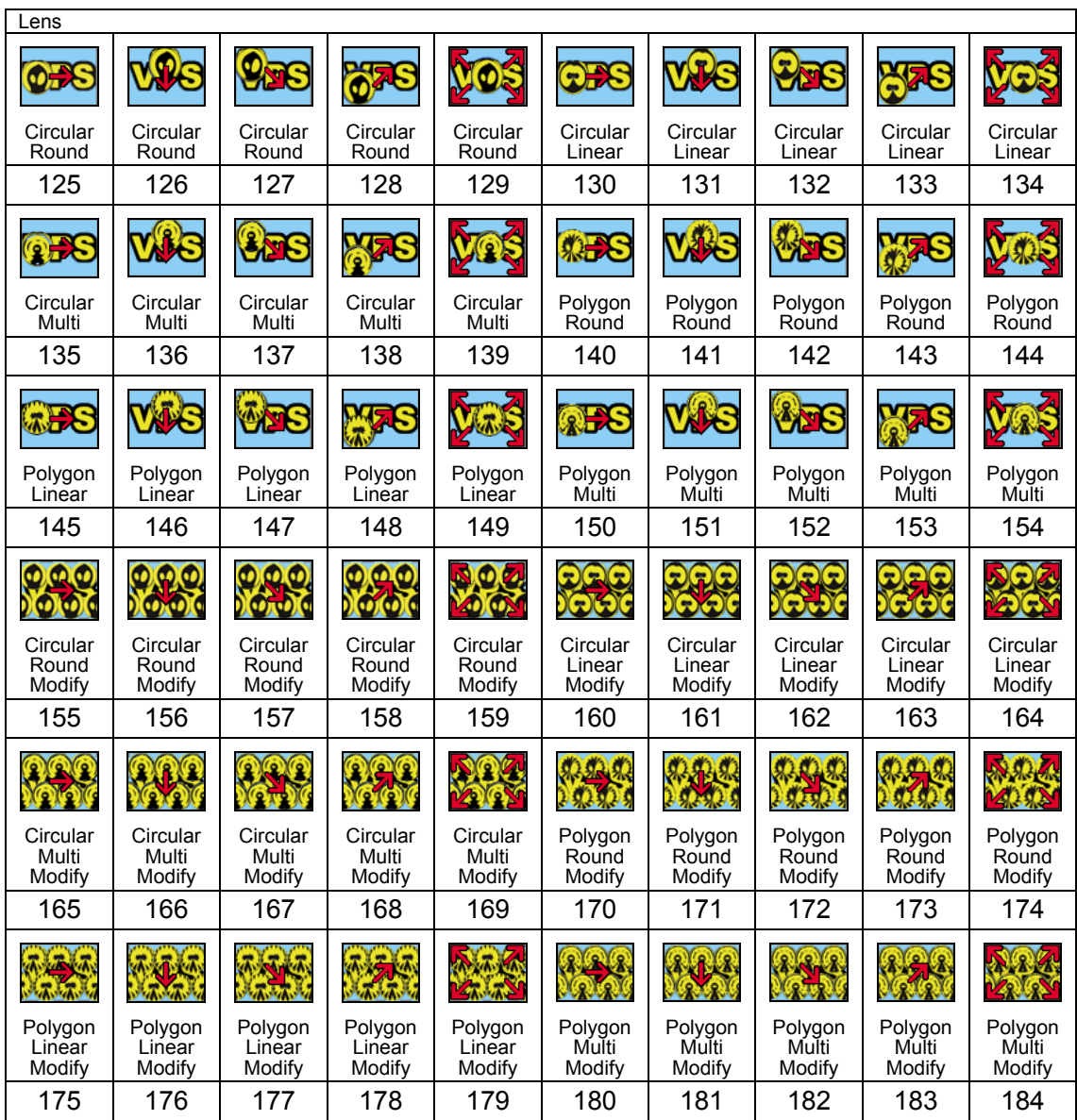

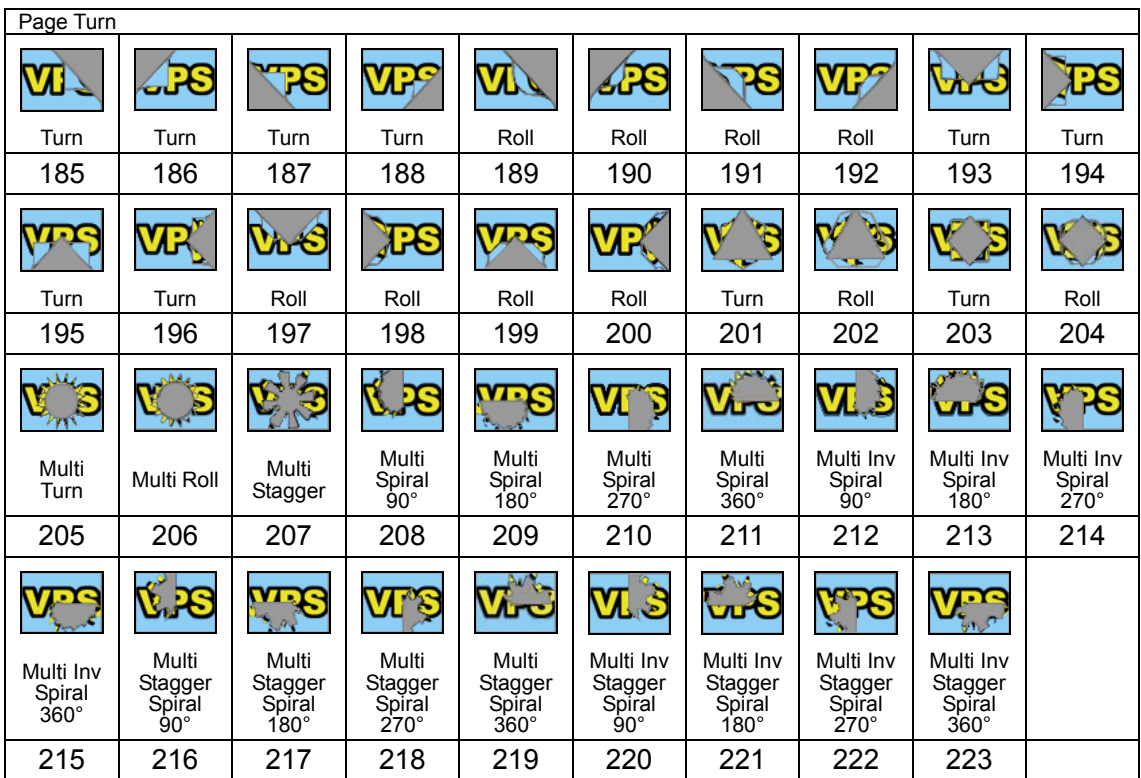

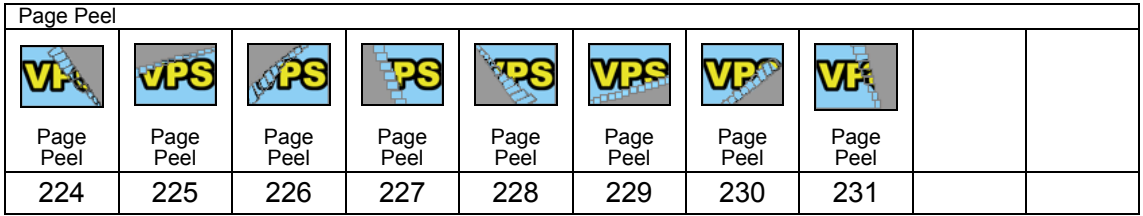

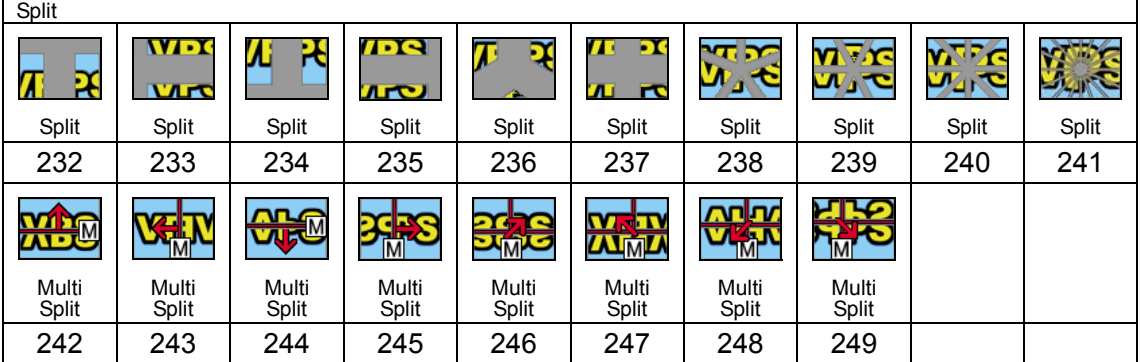

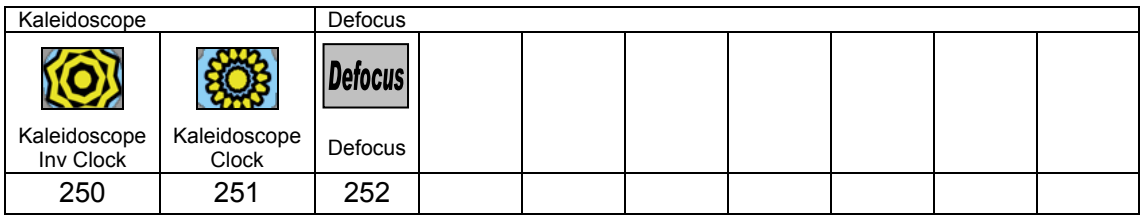

## *3*

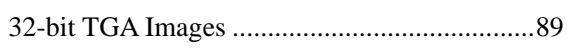

# *A*

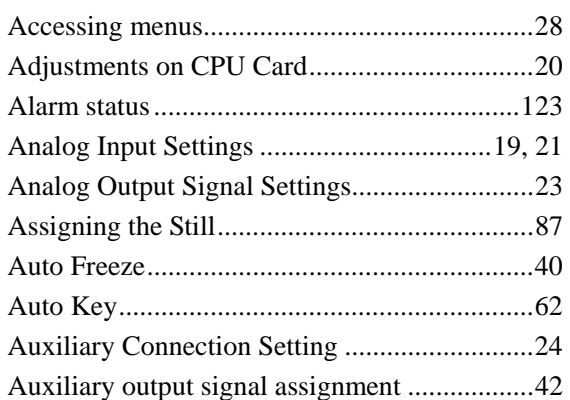

### *B*

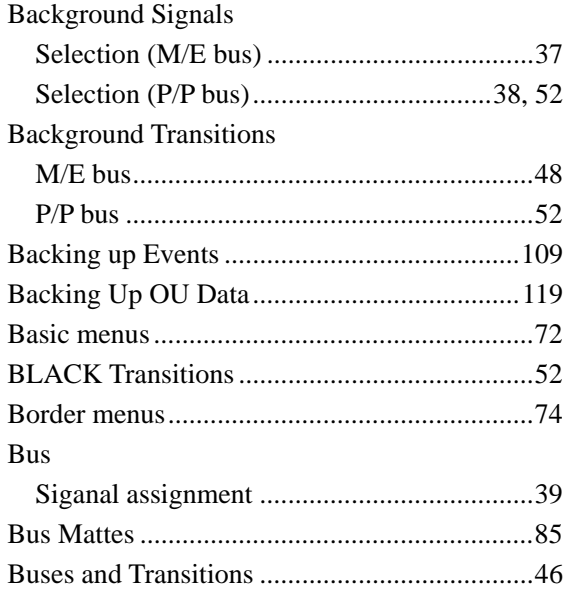

# *C*

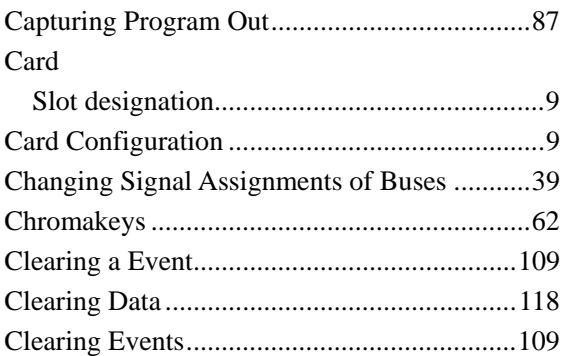

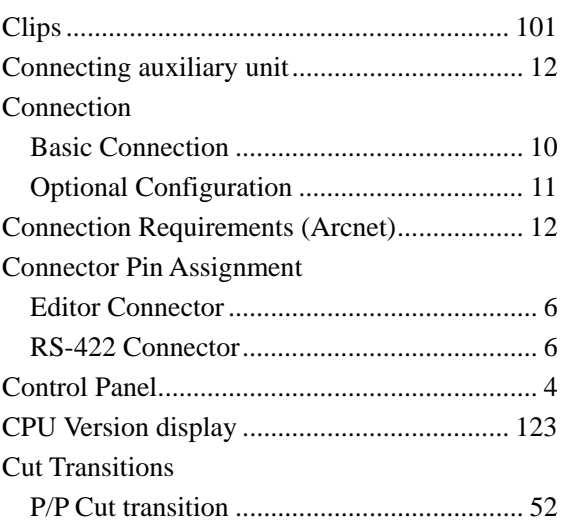

### *D*

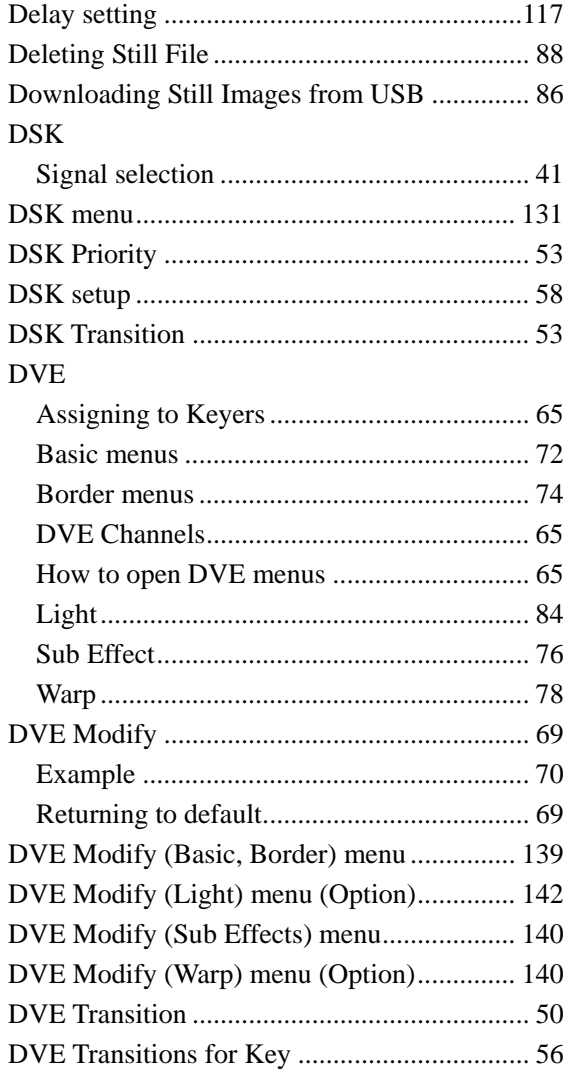

### $\boldsymbol{E}$

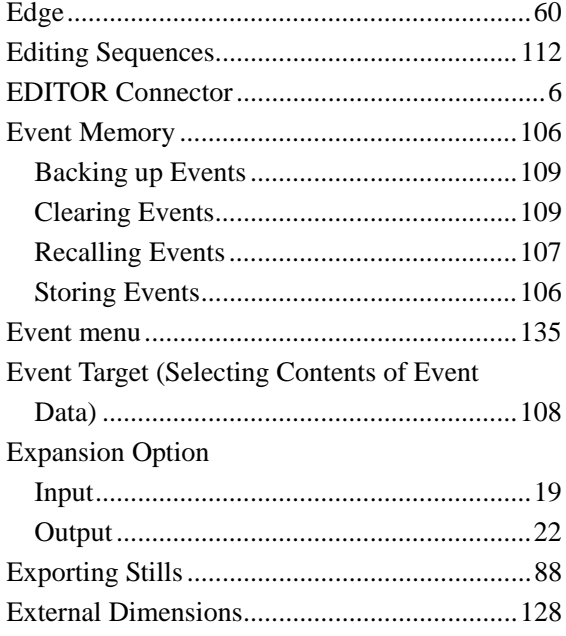

## $\boldsymbol{F}$

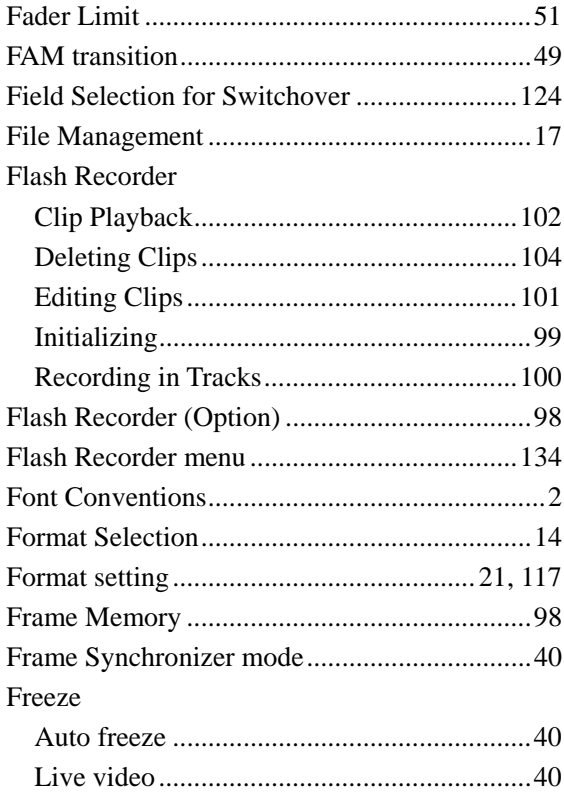

# $\boldsymbol{G}$

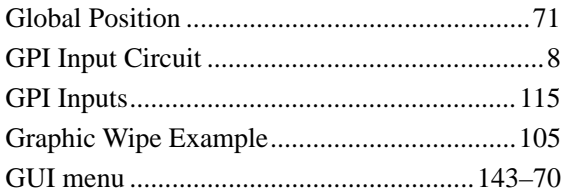

# $\boldsymbol{I}$

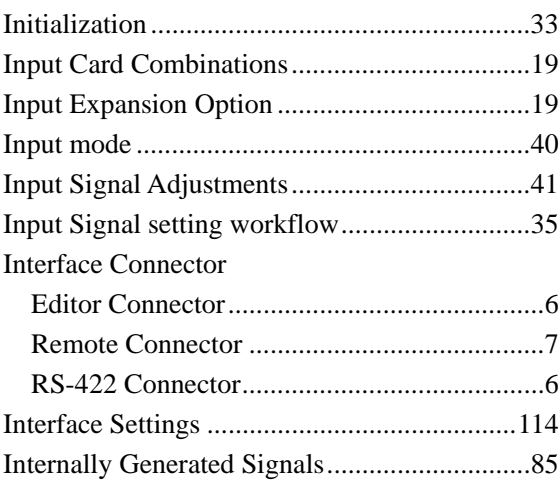

## $\boldsymbol{J}$

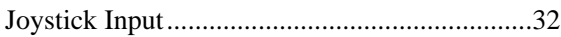

### $\boldsymbol{K}$

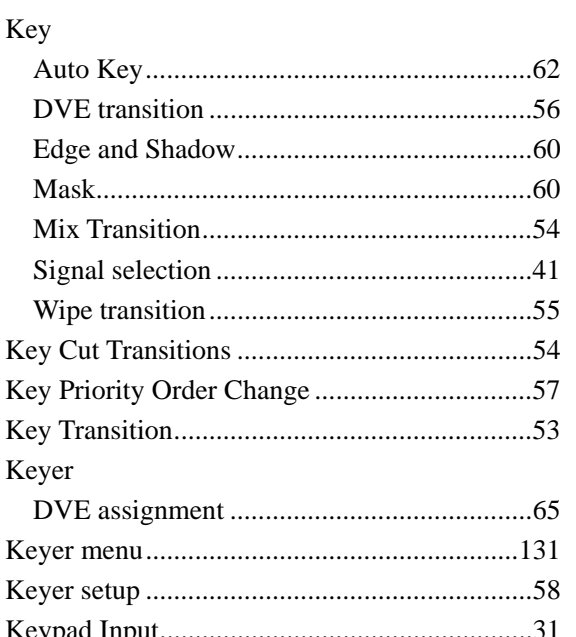

## $\overline{L}$

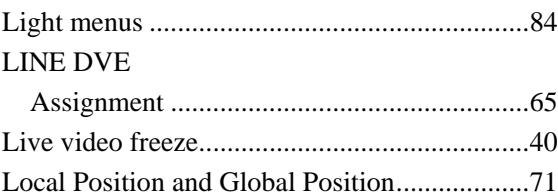

# $\boldsymbol{M}$

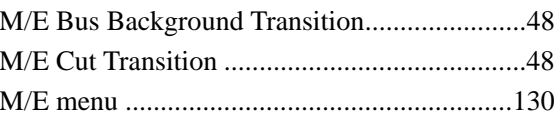

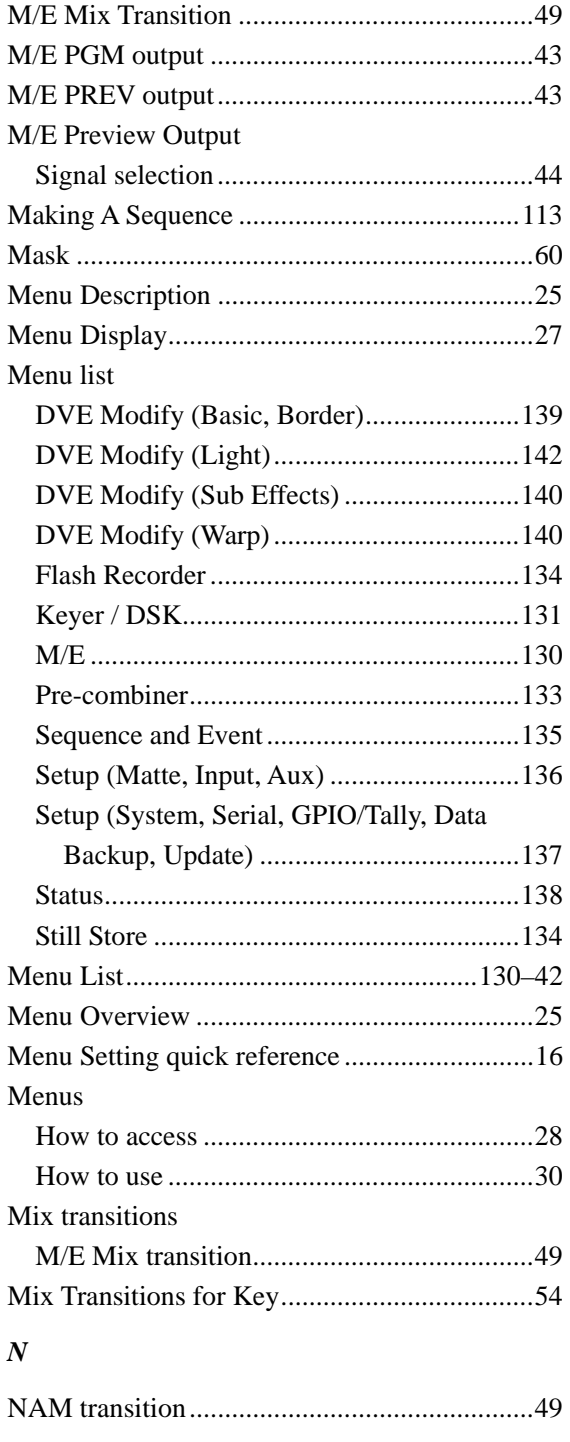

# *O*

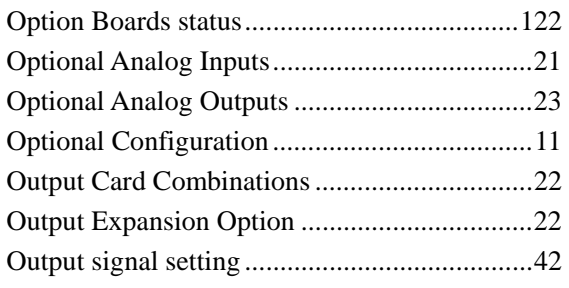

### *P*

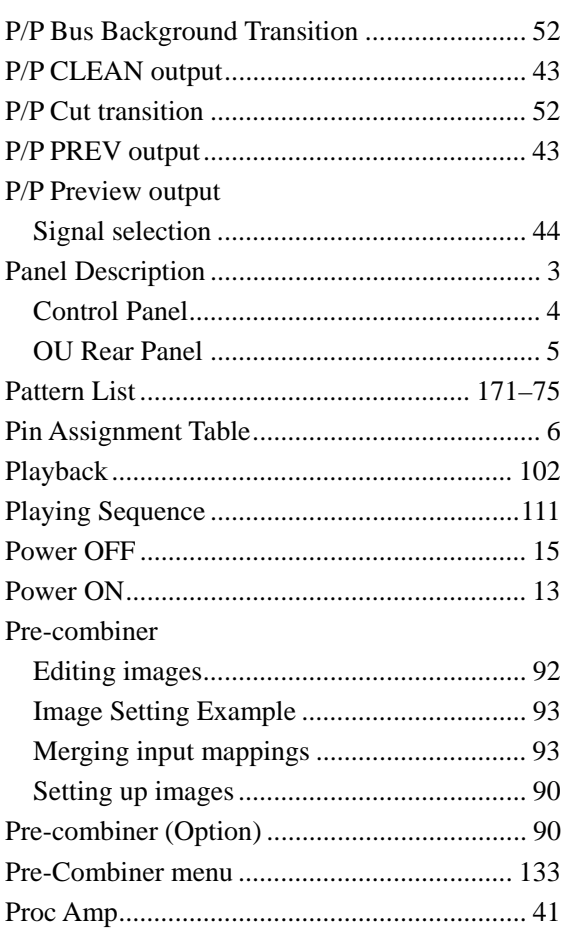

### *R*

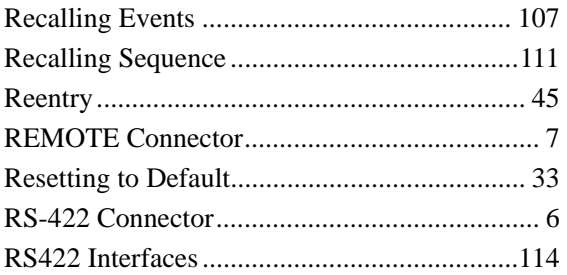

### *S*

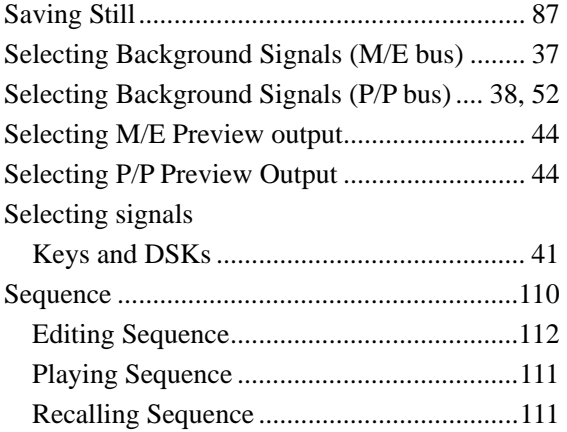

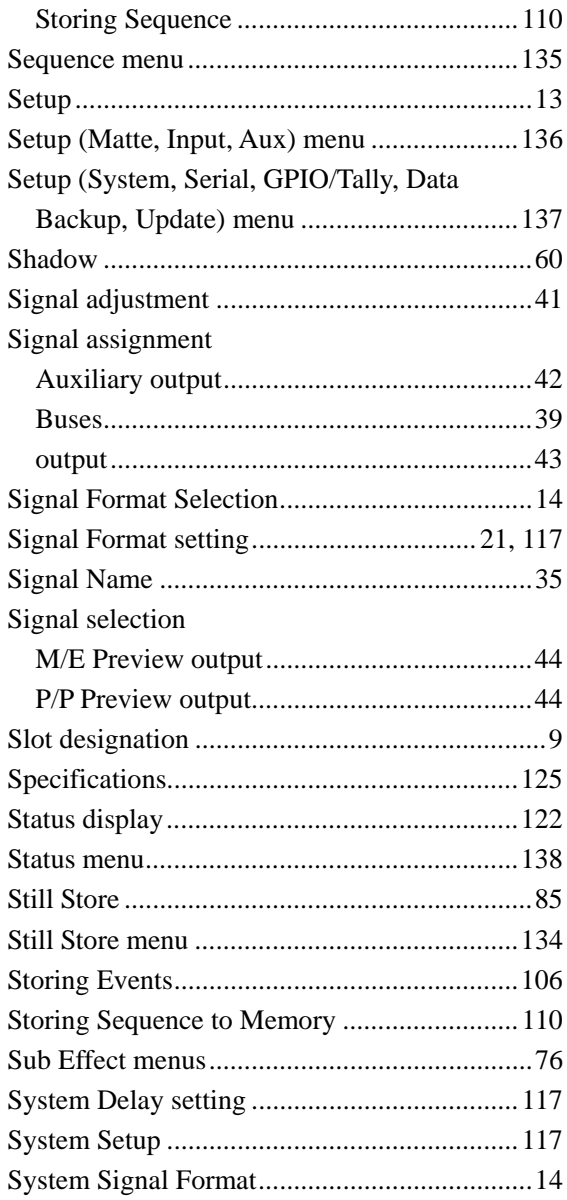

## $\boldsymbol{T}$

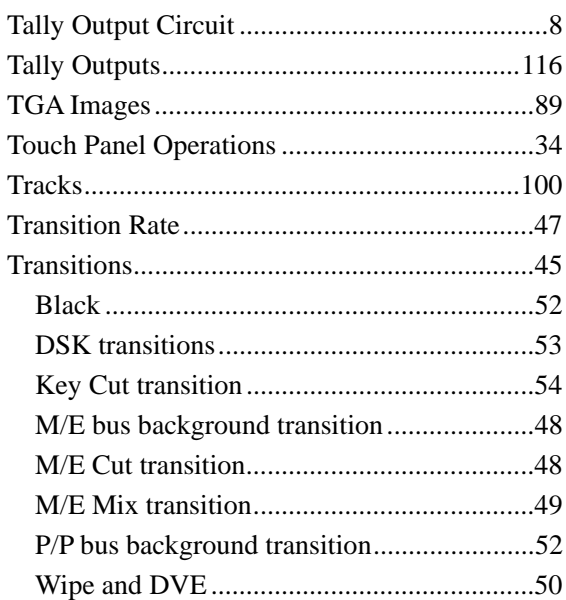

#### $\boldsymbol{U}$

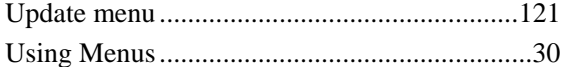

## $\overline{V}$

VPS-715 MU Panel Description ..........................3

### $W$

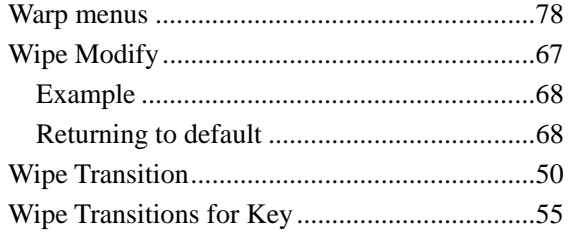

# **Warning**

This equipment has been tested and found to comply with the limits for a Class A digital device, pursuant to Part 15 of FCC Rules. These limits are designed to provide reasonable protection against harmful interference when the equipment is operated in a commercial environment. This equipment generates, uses, and can radiate radio frequency energy and, if not installed and used in accordance with the instruction manual, may cause harmful interference to radio communications. Operation of this equipment in a residential area is likely to cause harmful interference, in which case the user will be required to correct the interference at his own expense.

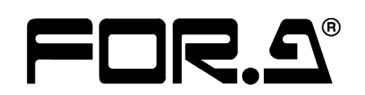

#### **FOR-A COMPANY LIMITED**

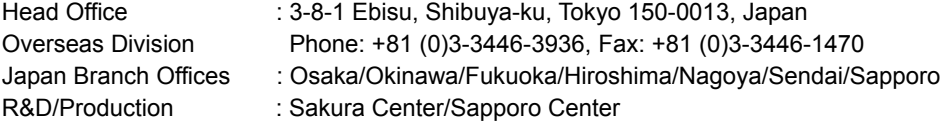

#### **FOR-A America Corporate Office**

11125 Knott Ave., Suite #A, Cypress, CA 90630, USA Phone: +1 714-894-3311 Fax: +1 714-894-5399

#### **FOR-A America East Coast Office**

Two Executive Drive, Suite 670, Fort Lee Executive Park, Fort Lee NJ 07024, USA Phone: +1 (201) 944-1120 Fax : +1 (201) 944-1132

#### **FOR-A America Distribution & Service Center**

2400 N.E. Waldo Road, Gainesville, FL 32609, USA Phone: +1 352-371-1505 Fax: +1 352-378-5320

#### **FOR-A Corporation of Canada**

346A Queen Street West, Toronto, Ontario M5V 2A2, Canada Phone: +1 416-977-0343 Fax: +1 416-977-0657

#### **FOR-A Latin America & the Caribbean**

5200 Blue lagoon Drive, Suite 760, Miami, FL 33126, USA Phone: +1-305-931-1700 Fax: +1-305-264-7890

#### **FOR-A UK Limited**

UNIT C71, Barwell Business Park, Leatherhead Road, Chessington Surrey, KT9 2NY, UK Phone: +44 (0)20-8391-7979 Fax: +44 (0)20-8391-7978

#### **FOR-A Italia S.r.l.**

Viale Europa 50 20093, Cologno Monzese (MI), Milan, Italy Phone: +39 02-254-3635/6 Fax: +39 02-254-0477

#### **FOR-A Corporation of Korea**

801 Dangsan Bld., 53-1 Dangsan-Dong, Youngdeungpo-Gu, Seoul 150-800, Korea Phone: +82 (0)2-2637-0761 Fax: +82 (0)2-2637-0760

#### **FOR-A China Limited**

708B Huateng Building, No. 302, 3 District, Jinsong, Chaoyang, Beijing 100021, China Phone: +86 (0)10-8721-6023 Fax: +86 (0)10-8721-6033

\*The contents of this manual are subject to change without notice.